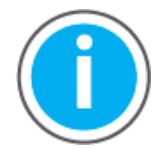

This manual links to Knowledgebase Answer ID [1092901](https://rockwellautomation.custhelp.com/app/answers/detail/a_id/1092901) for fault codes and parameters; download the spreadsheets now to ensure offline access.

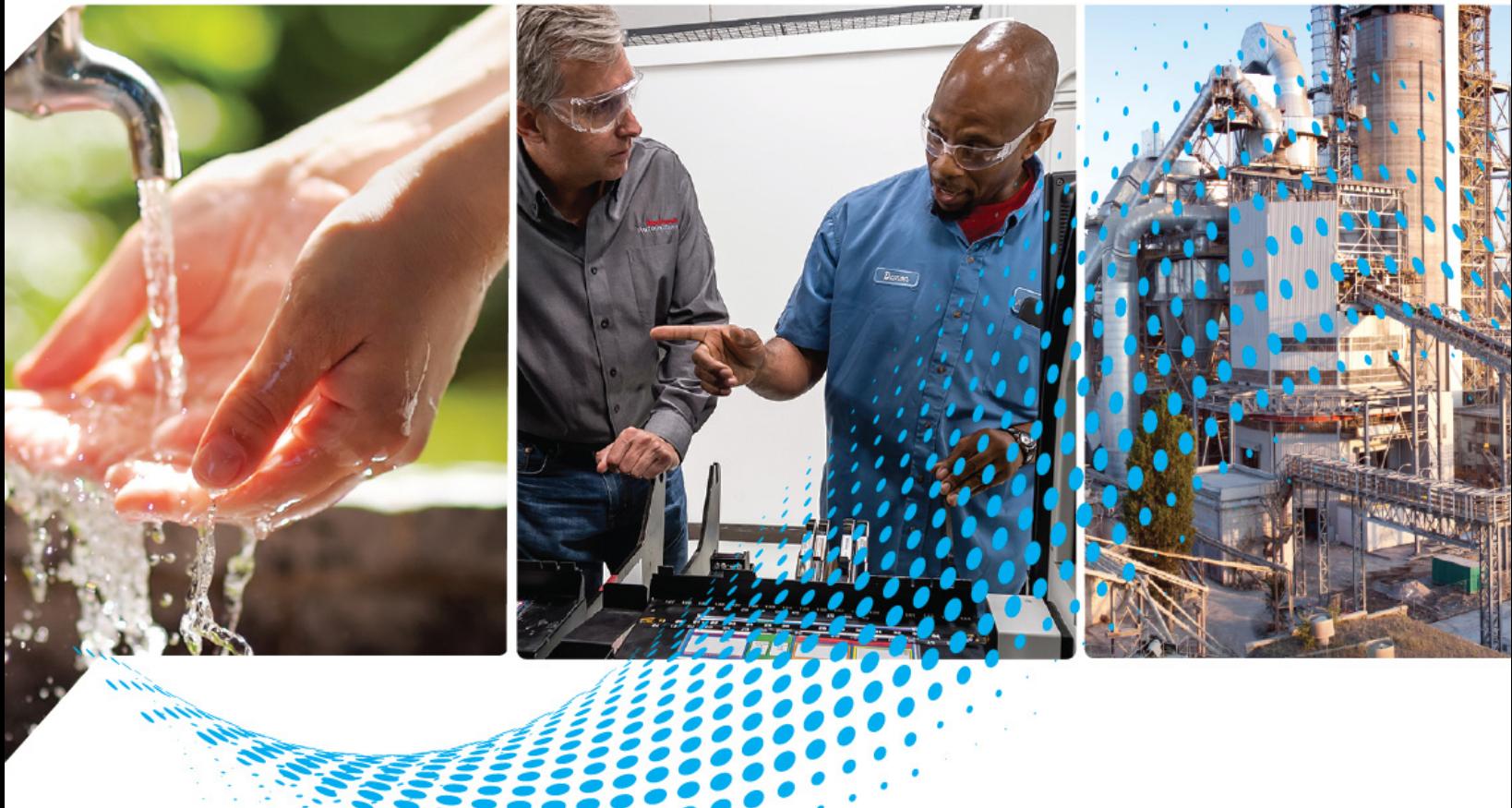

# **iTRAK 5730 System**

Bulletin Number 2198T

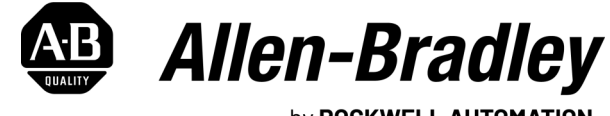

by ROCKWELL AUTOMATION

Original Instructions

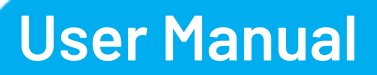

# **Important User Information**

Read this document and the documents listed in the additional resources section about installation, configuration, and operation of this equipment before you install, configure, operate, or maintain this product. Users are required to familiarize themselves with installation and wiring instructions in addition to requirements of all applicable codes, laws, and standards.

Activities including installation, adjustments, putting into service, use, assembly, disassembly, and maintenance are required to be carried out by suitably trained personnel in accordance with applicable code of practice.

If this equipment is used in a manner not specified by the manufacturer, the protection provided by the equipment may be impaired.

In no event will Rockwell Automation, Inc. be responsible or liable for indirect or consequential damages resulting from the use or application of this equipment.

The examples and diagrams in this manual are included solely for illustrative purposes. Because of the many variables and requirements associated with any particular installation, Rockwell Automation, Inc. cannot assume responsibility or liability for actual use based on the examples and diagrams.

No patent liability is assumed by Rockwell Automation, Inc. with respect to use of information, circuits, equipment, or software described in this manual.

Reproduction of the contents of this manual, in whole or in part, without written permission of Rockwell Automation, Inc., is prohibited.

Throughout this manual, when necessary, we use notes to make you aware of safety considerations.

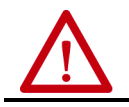

**WARNING:** Identifies information about practices or circumstances that can cause an explosion in a hazardous environment, which may lead to personal injury or death, property damage, or economic loss.

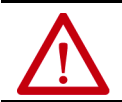

**ATTENTION:** Identifies information about practices or circumstances that can lead to personal injury or death, property damage, or economic loss. Attentions help you identify a hazard, avoid a hazard, and recognize the consequence.

**IMPORTANT** Identifies information that is critical for successful application and understanding of the product.

Labels may also be on or inside the equipment to provide specific precautions.

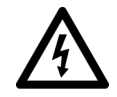

**SHOCK HAZARD:** Labels may be on or inside the equipment, for example, a drive or motor, to alert people that dangerous voltage may be present.

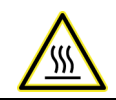

**BURN HAZARD:** Labels may be on or inside the equipment, for example, a drive or motor, to alert people that surfaces may reach dangerous temperatures.

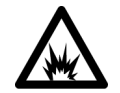

**ARC FLASH HAZARD:** Labels may be on or inside the equipment, for example, a motor control center, to alert people to potential Arc Flash. Arc Flash will cause severe injury or death. Wear proper Personal Protective Equipment (PPE). Follow ALL Regulatory requirements for safe work practices and for Personal Protective Equipment (PPE).

# **[Preface](#page-8-0)**

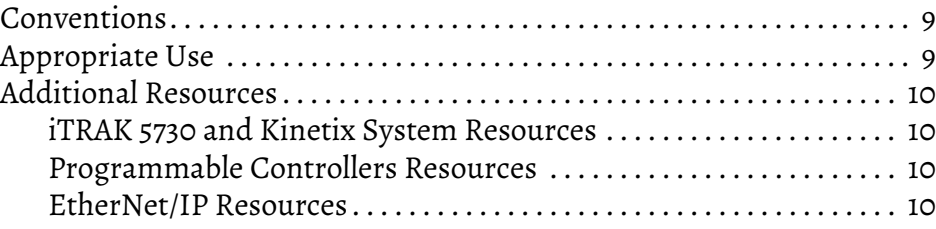

# **[Chapter 1](#page-10-0)**

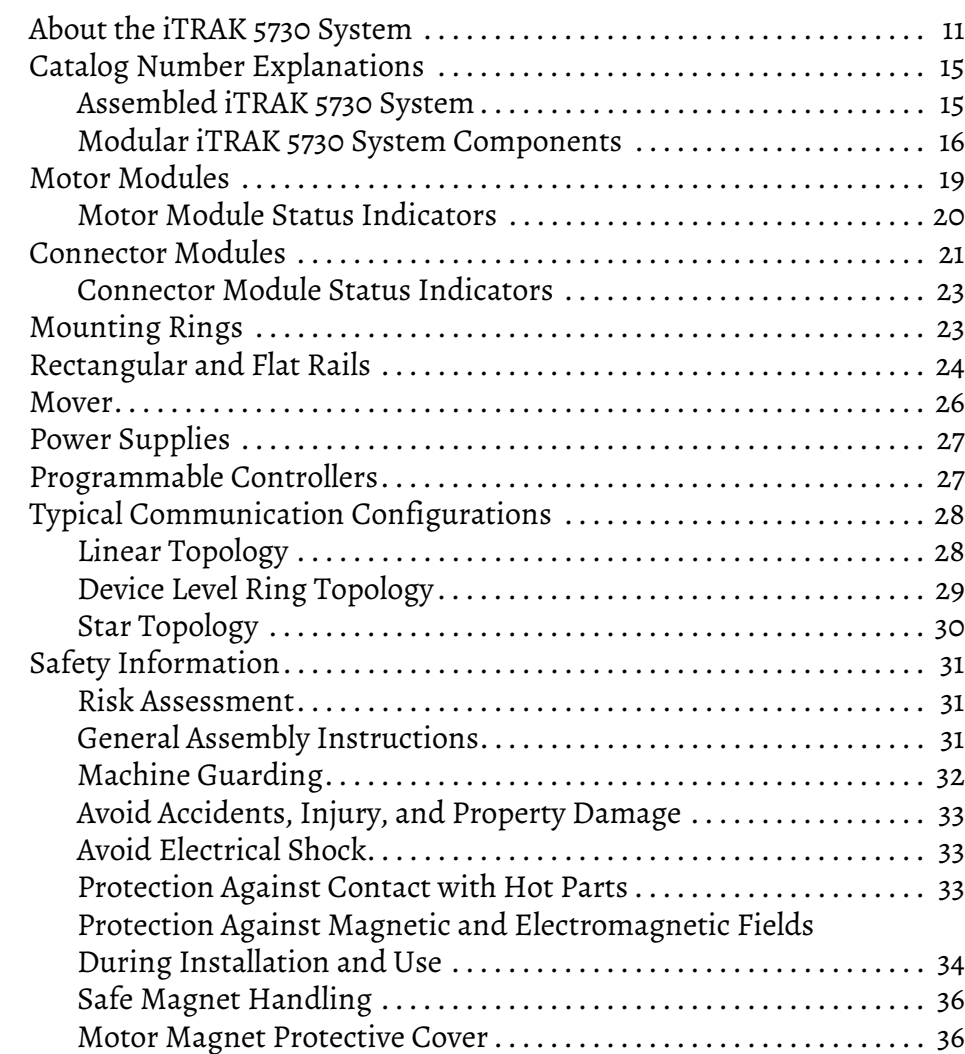

# **[Before You Begin Installation](#page-10-1)**

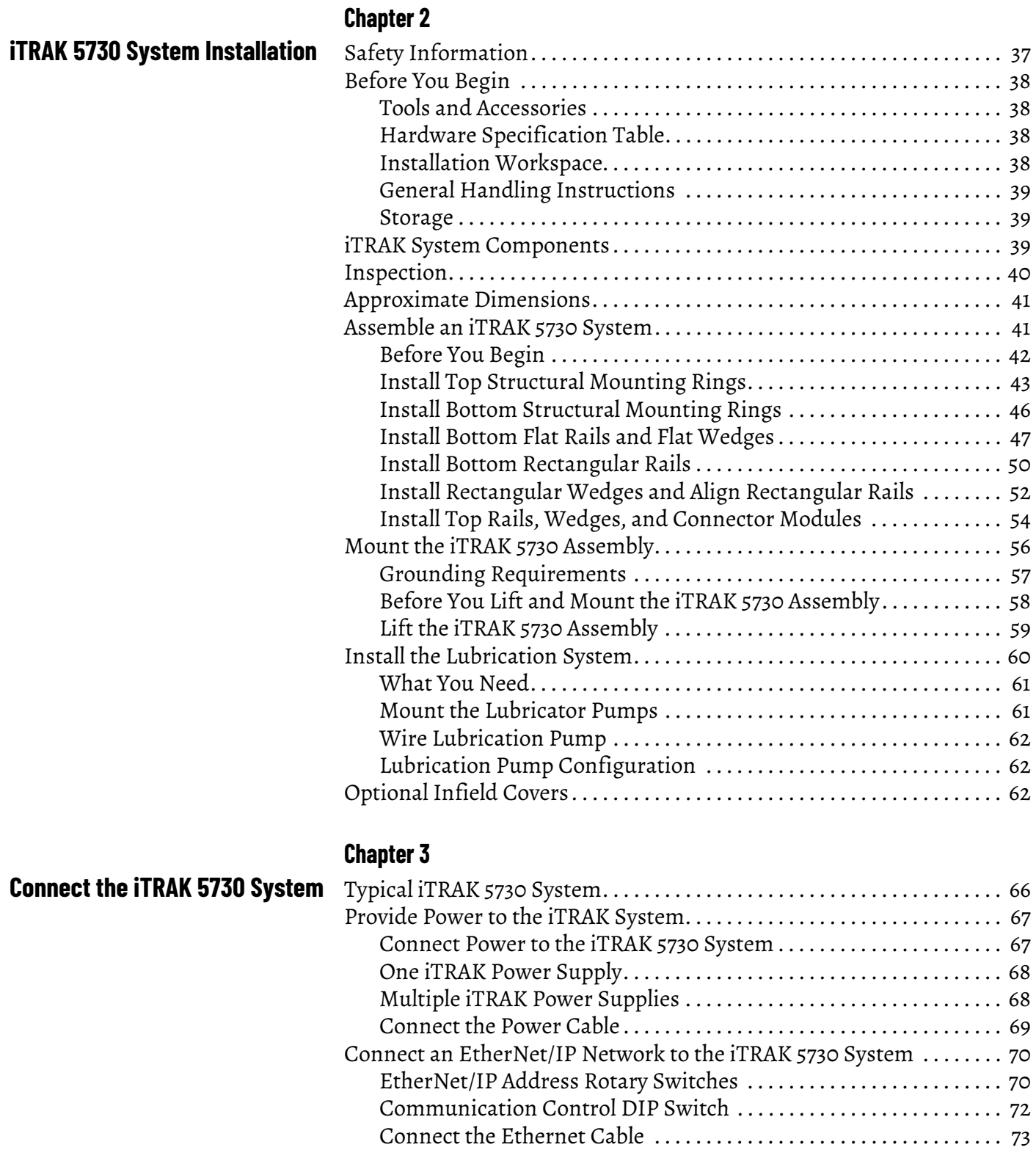

# **[Configure and Start Up the](#page-74-1)  iTRAK 5730 System**

**[Troubleshoot the iTRAK 5730](#page-112-1)** 

**System**

# **[Chapter 4](#page-74-0)**

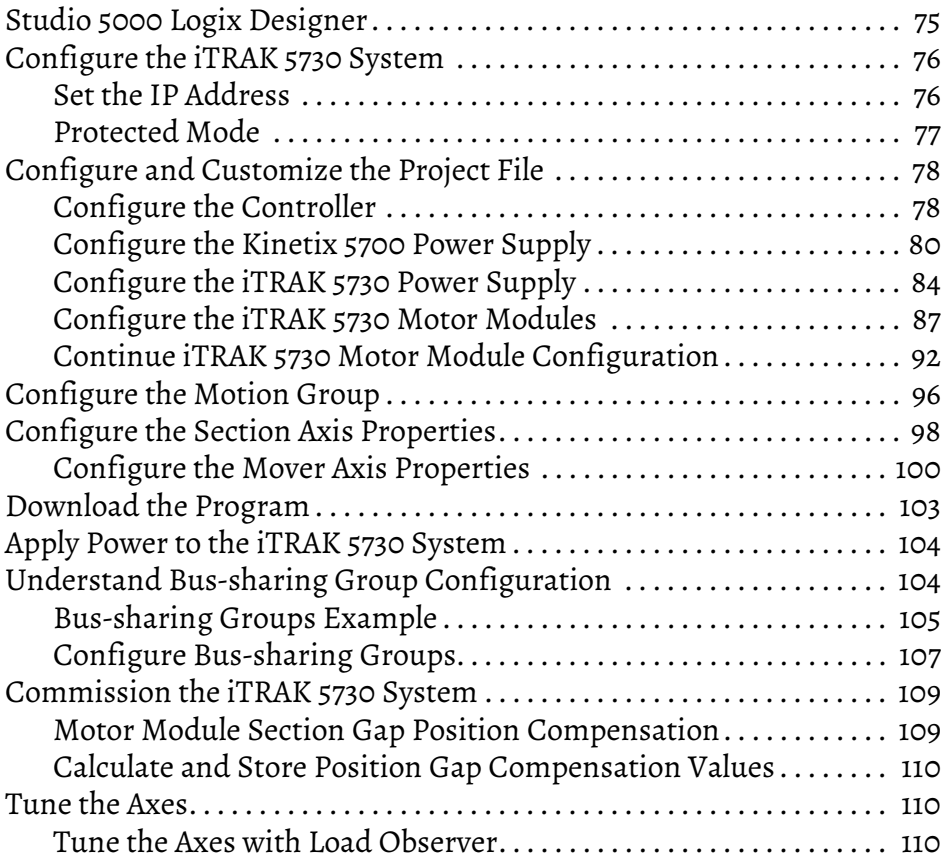

# **[Chapter 5](#page-112-0)**

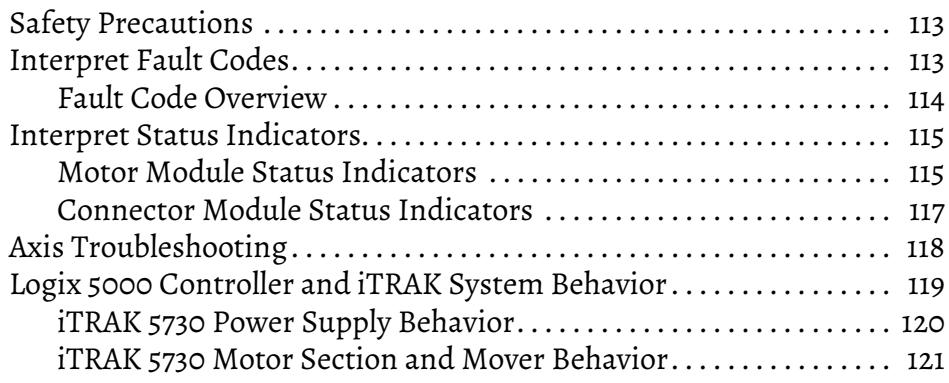

# **[Chapter 6](#page-124-0)**

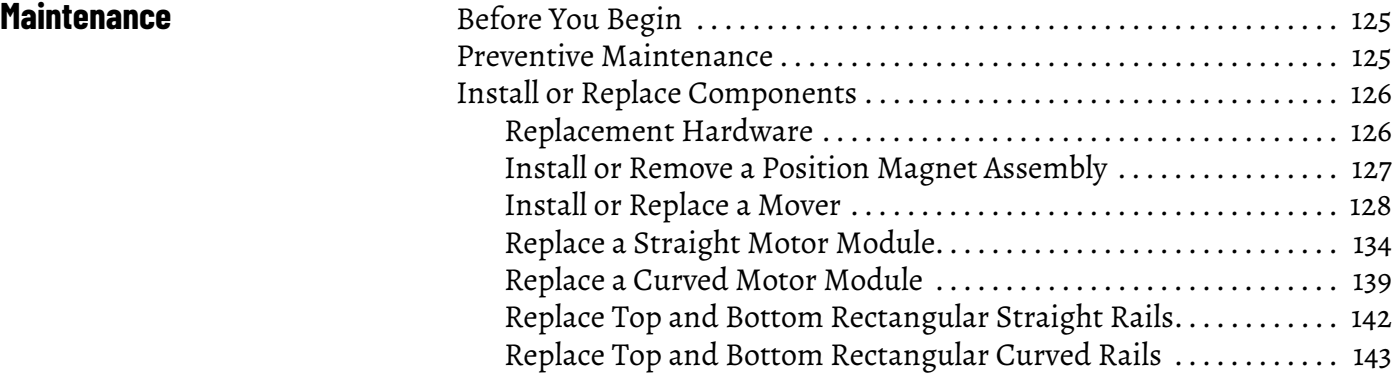

**Safety**

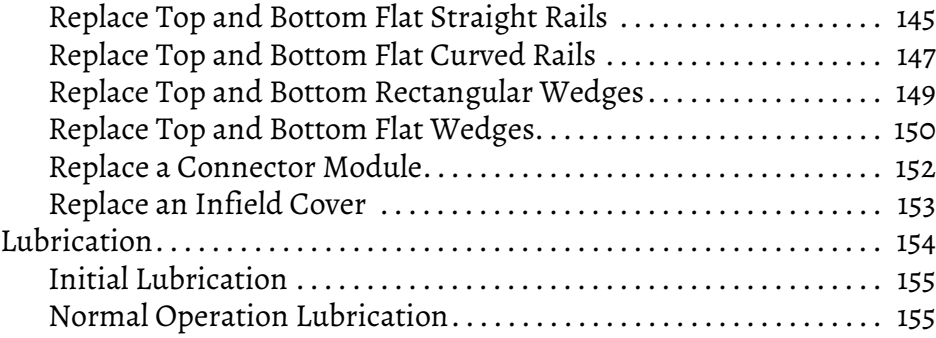

# **[Chapter 7](#page-156-0)**

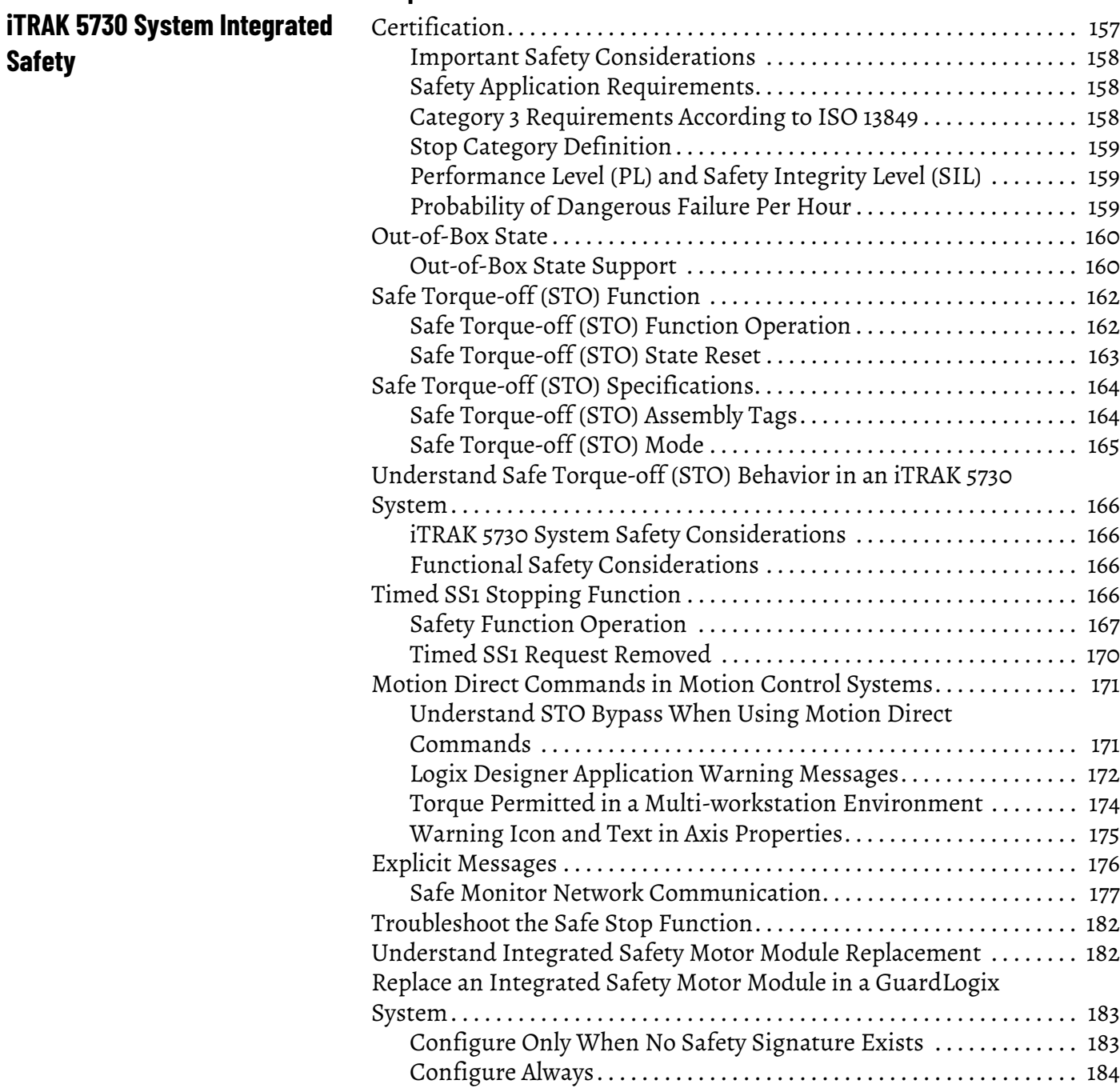

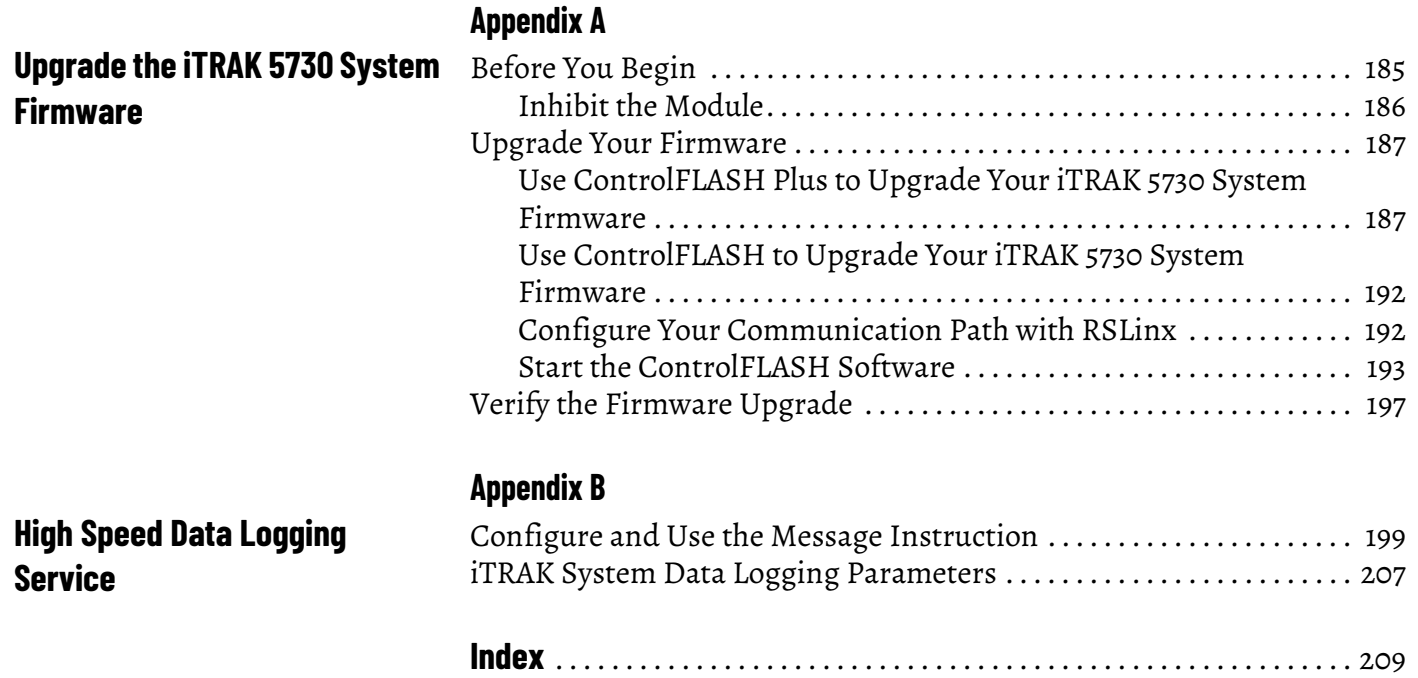

# **Notes:**

<span id="page-8-0"></span>This manual provides information and instructions for how to assemble, lift, mount, connect, configure, troubleshoot, and maintain an iTRAK® 5730 system.

This manual is intended for engineers or technicians that implement the design, installation, and wiring of the iTRAK 5730 system. This manual is also intended for programmers that configure, operate, and maintain the iTRAK 5730 system with a programmable logic controller and EtherNet/IP™ network.

To learn more about the iTRAK 5730 system, contact your Rockwell Automation sales representative for information on available training courses.

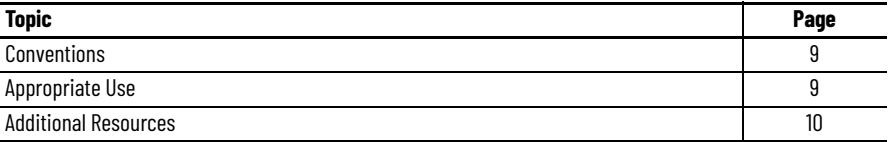

<span id="page-8-1"></span>**Conventions** These conventions are used throughout this manual: Bulleted lists provide information, not procedural steps. Numbered lists provide steps or hierarchical information.

<span id="page-8-2"></span>**Appropriate Use** Read and understand the safety instructions before using the iTRAK 5730 system.

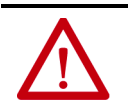

**ATTENTION:** Incorrect installation, operation, and maintenance of this product can cause personal injury or property damage. You are responsible for the product safety of your completed machinery. An incorrectly applied o

Critical guidelines for appropriate use include:

- Hardware must remain in its original state; never make structural changes.
- Do not de-compile software or alter source codes.
- Do not use damaged or faulty components.
- Install the system in the manner that is described in this manual.
- Operate the system in the ambient conditions that are described in iTRAK 5730 System Technical Data, publication [2198T-TD002.](http://literature.rockwellautomation.com/idc/groups/literature/documents/td/2198t-td002_-en-p.pdf)

<span id="page-9-0"></span>**Additional Resources** These documents contain additional information concerning related products from Rockwell Automation.

# <span id="page-9-1"></span>**iTRAK 5730 and Kinetix System Resources**

These resources provide information about the iTRAK 5730 system and related Kinetix® products.

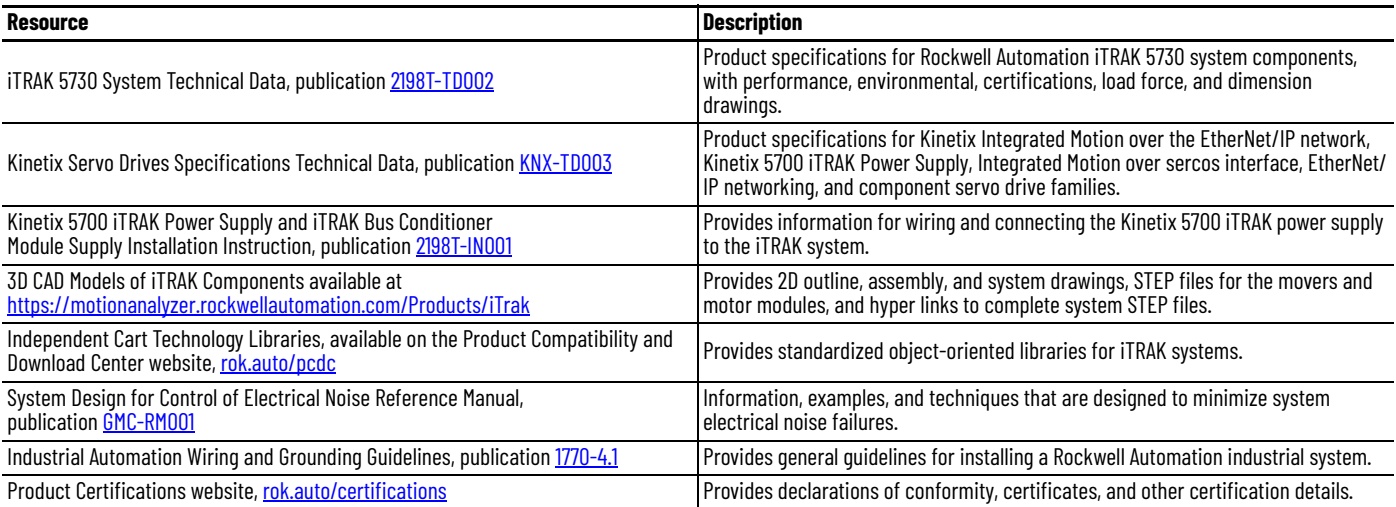

# <span id="page-9-2"></span>**Programmable Controllers Resources**

These resourced provide information about programmable controllers.

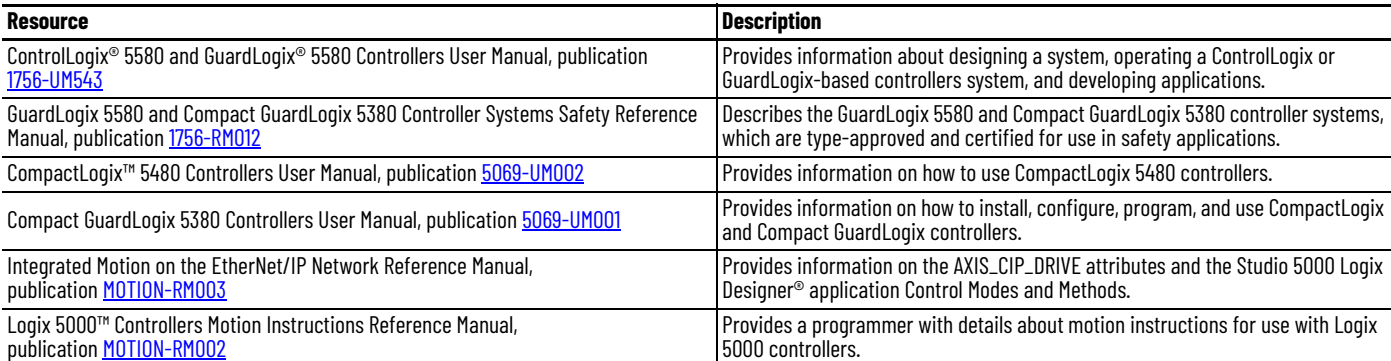

# <span id="page-9-3"></span>**EtherNet/IP Resources**

These resourced provide information about EtherNet/IP systems.

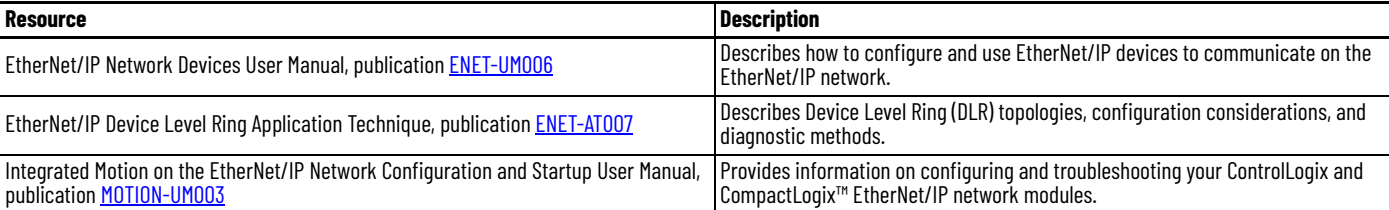

You can view or download publications at [rok.auto/literature.](www.rockwellautomation.com/literature)

# <span id="page-10-1"></span><span id="page-10-0"></span>**Before You Begin Installation**

Use this chapter to become familiar with the design, installation, and safety requirements for an iTRAK® 5730 system.

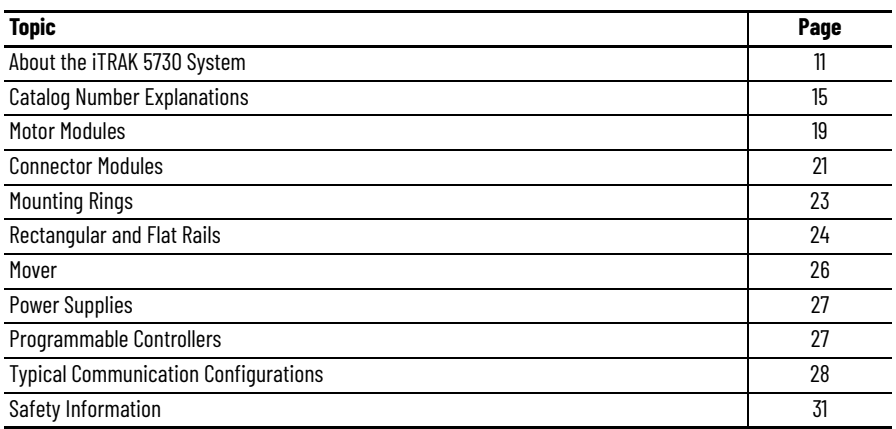

# <span id="page-10-2"></span>**About the iTRAK 5730 System**

The iTRAK 5730 system is a modular, scalable, linear motor system. This system provides independent control of multiple movers on straight or curvilinear paths. The iTRAK 5730 system is built from a combination of the following modules and components:

- Straight motor modules
- Curved motor modules
- Connector modules
- Mounting rings
- Rectangular and flat rails
- Movers with mover and position magnets

A complete iTRAK 5730 system uses these components:

- Programmable logic controller (PLC)
- Input power components (branch circuit protection, disconnect, line filter, and functional safety)
- 24V SELV or PELV rated control power supply
- Kinetix® 5700 DC-bus power supply
- Kinetix 5700 iTRAK power supply
- Power cable (DC-bus and 24V control)
- Ethernet cable
- Lubrication system
- Infield covers (optional)

You can combine straight and curved motor modules to build multiple machine shapes and manage a wide variety of dynamic processes. Motor modules, movers, and connectors are modular and designed to accommodate system growth and varied power demands. The system can be expanded to more than 19 meters (62.3 feet).

The motor modules are integrated drive and motor coil units with feedback capability. Each motor module can operate and control multiple movers. Motor over-temperature protection is provided by temperature sensors that are embedded in the motor coils of the motor modules. The iTRAK 5730 system does not provide electronic motor over-temperature protection.

Power and network communication connections to the motor modules are provided by the connector modules. The power and control input connector module provides the power connection between the iTRAK power supply and a motor module and a communication connection from an EtherNet/IP™ network and a motor module. Additional connector modules provide additional power input and communication pass-through connections.

Movers provide the platform for your application effectors. Movers can be synchronized or independently controlled and positioned accurately on any point of the track.

You can mount the iTRAK 5730 system in many configurations, including horizontal carousel, vertical over-under, and stand-up. A customer-sourced mounting system is required to mount the iTRAK 5730 in the desired position and location.

The lubrication system supplies a continuous flow of lubricant to the rail system, which is distributed around the track by the mover track rollers. The lubrication system helps to prevent wear on the track and mover components and provides a smoother, quieter system.

The infield covers fit over the connector modules and connection wires and provide a level of protection against water, dirt, and debris.

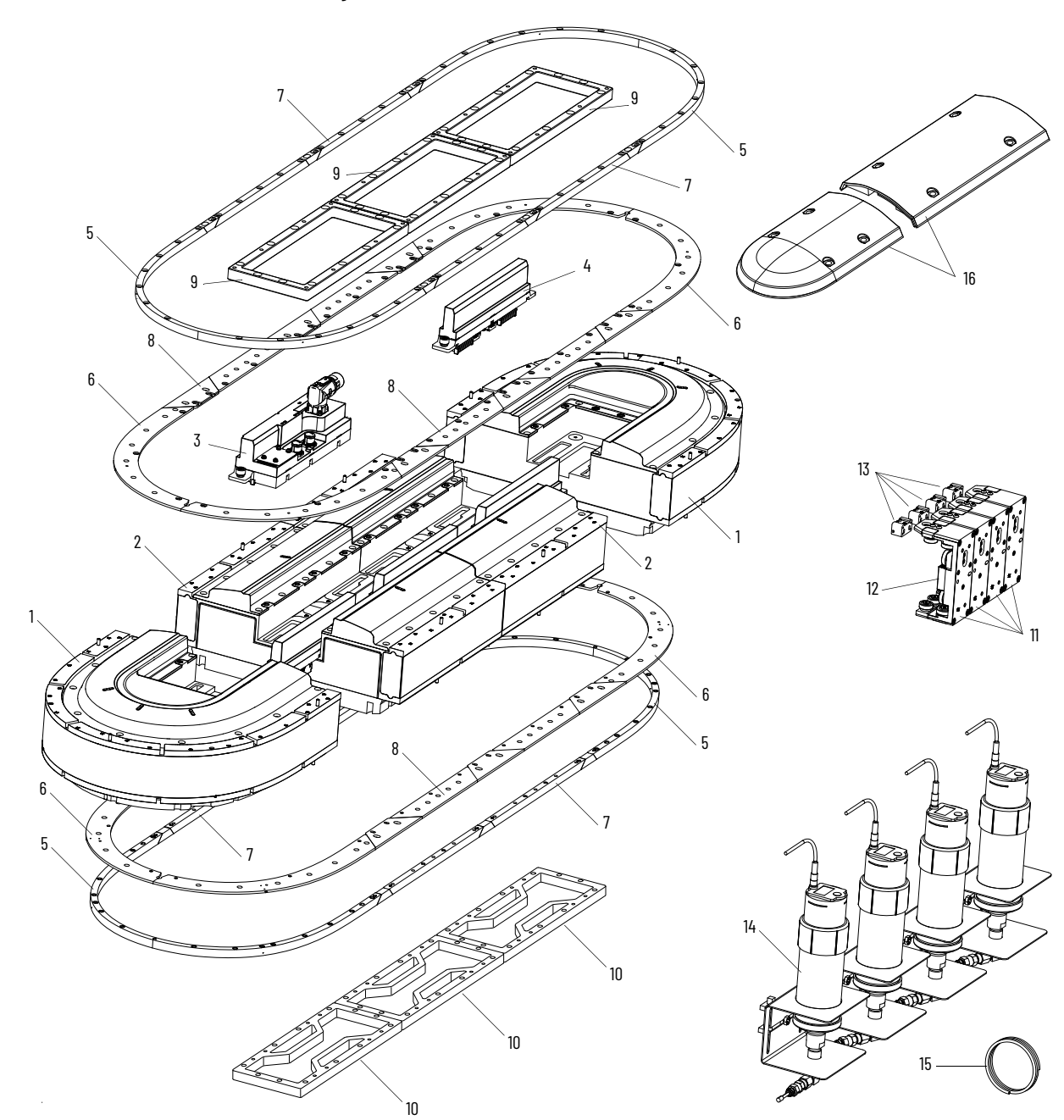

**Figure 1 - Exploded View of the Servo and Mechanical Components of an iTRAK 5730 System**

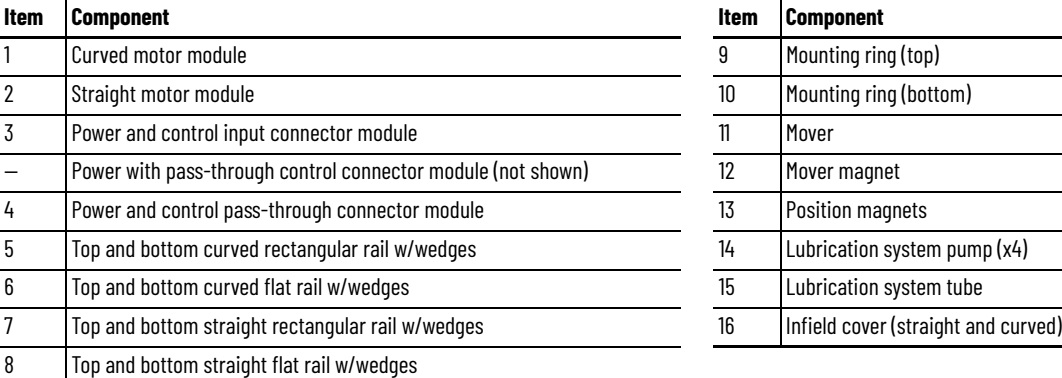

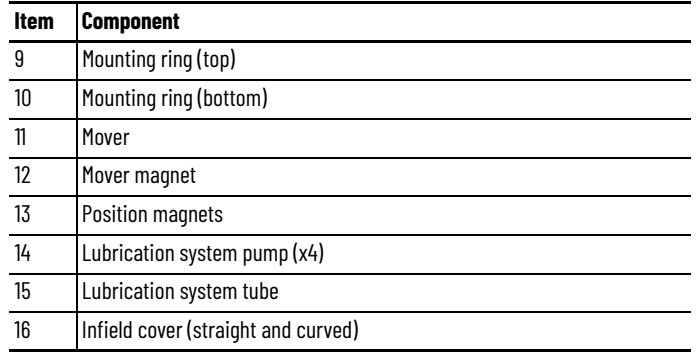

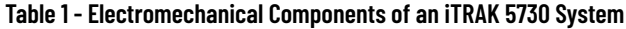

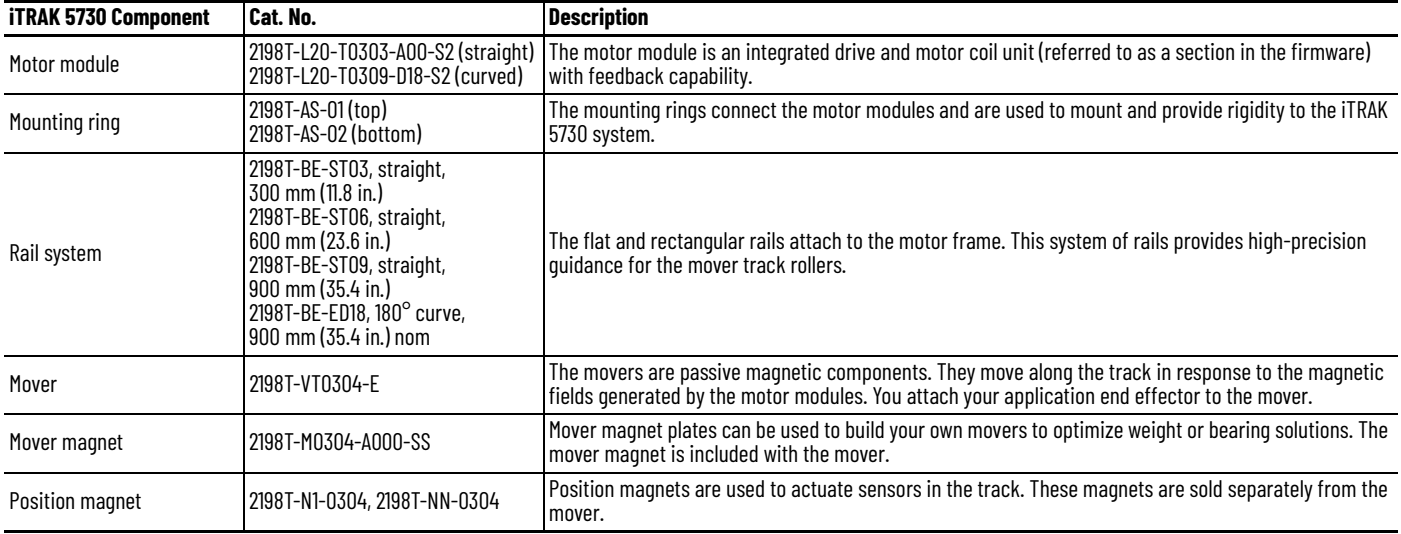

# **Table 2 - Power and Control Components of an iTRAK 5730 System**

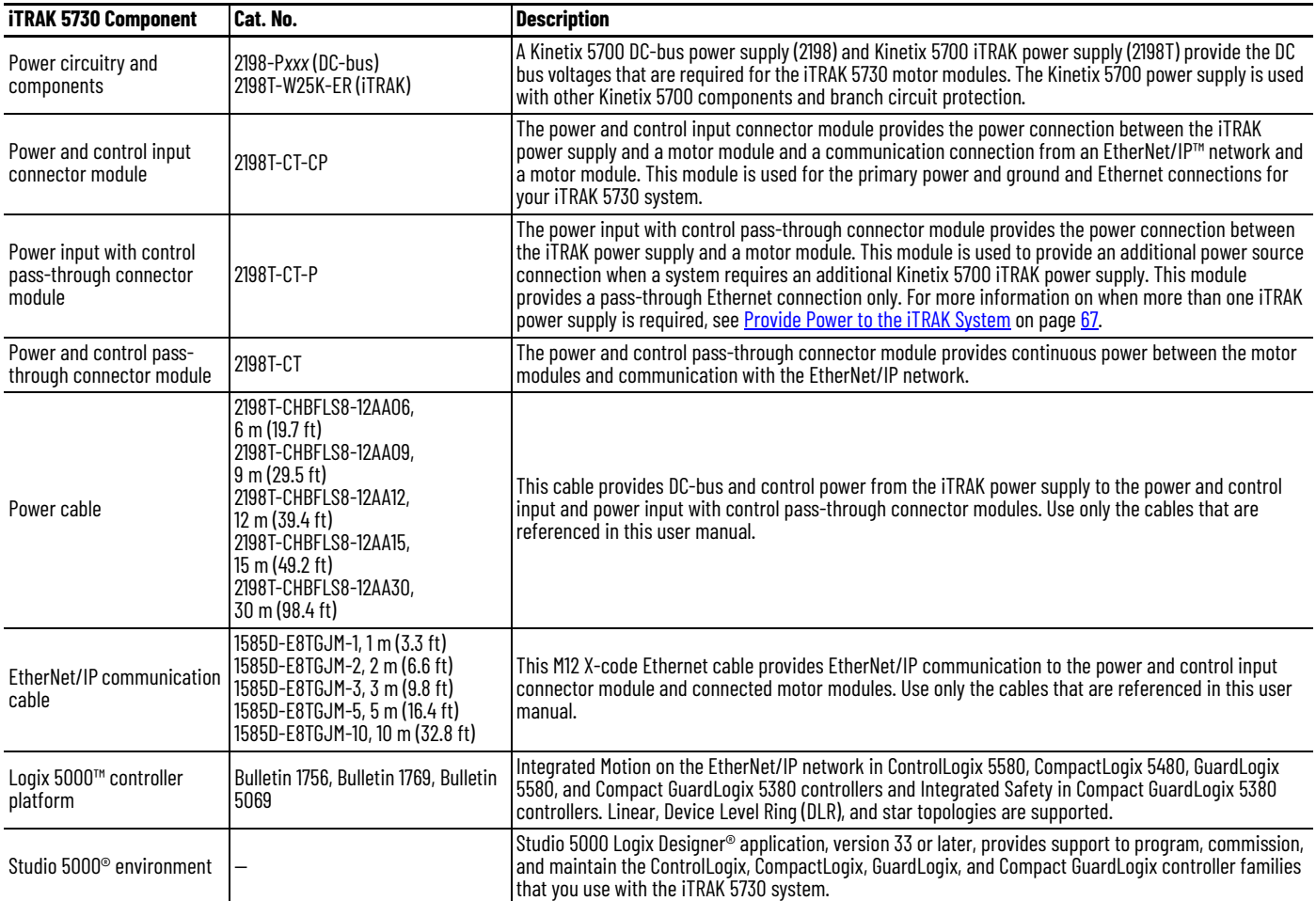

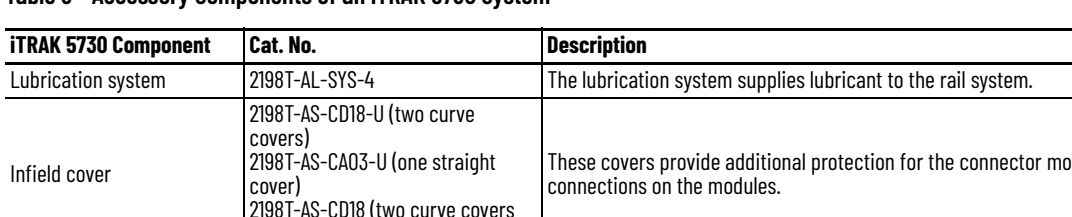

### **Table 3 - Accessory Components of an iTRAK 5730 System**

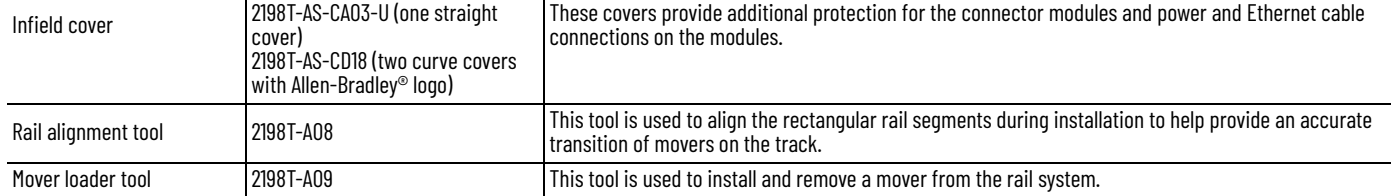

The typical configuration for iTRAK 5730 system is shown in Typical iTRAK [System with an iTRAK Power Supply](#page-65-1) on page [66.](#page-65-1)

# <span id="page-14-0"></span>**Catalog Number Explanations**

The modular, scalable design of the iTRAK 5730 allows you to purchase an assembled system or individual components so you can build a system that is suited to your specific application.

Use the information in this section to understand and identify the iTRAK 5730 assembled system and individual component catalog numbers.

# <span id="page-14-1"></span>**Assembled iTRAK 5730 System**

These tables provide a catalog number explanation for an assembled iTRAK 5730 system.

For example: 2198T-S03H27000AD04008C-Q1234

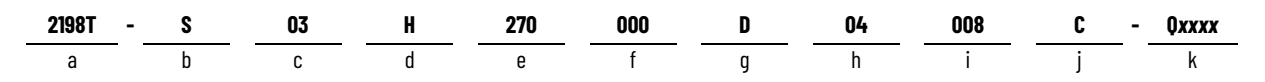

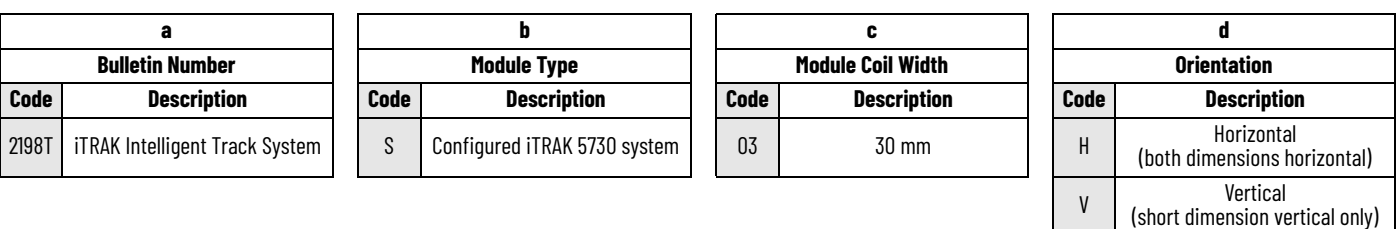

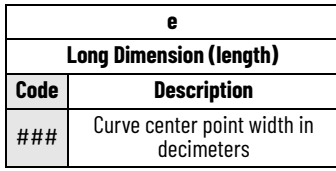

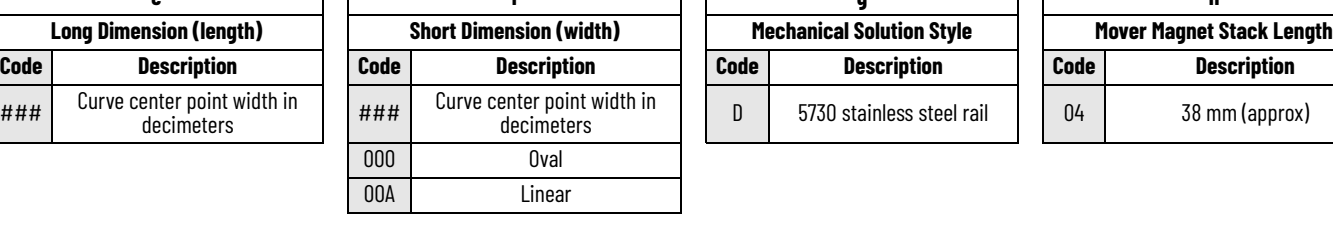

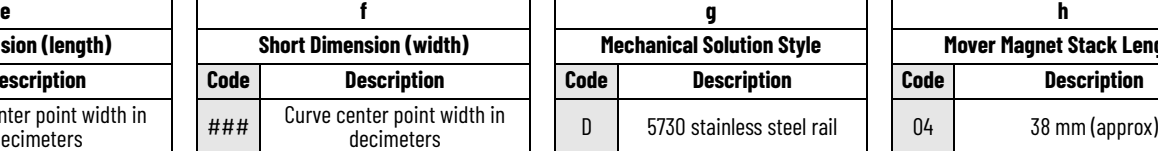

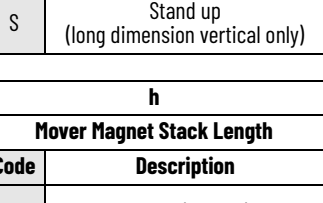

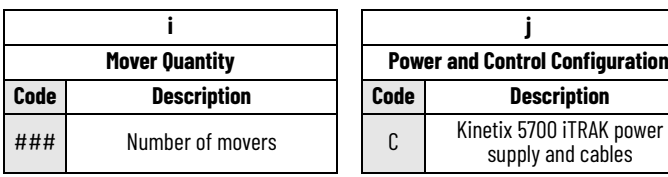

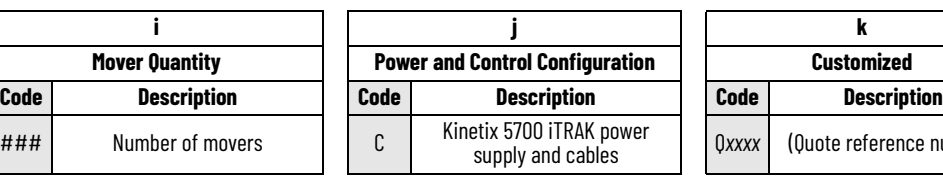

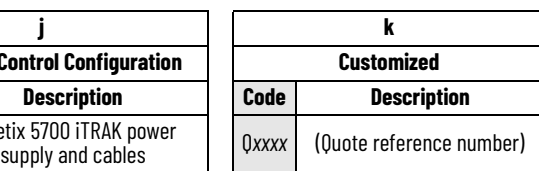

### <span id="page-15-0"></span>**Modular iTRAK 5730 System Components**

All iTRAK 5730 system component catalog numbers begin with the Bulletin number 2198T followed by a character that represents one of these module types:

- C Cable or connector
- L Integrated linear drive/motor module (section)
- M Mover magnet
- N Position magnet
- V Assembled mover

### *Motor Module (Section) Catalog Numbers*

These tables provide an example catalog number explanation for a motor module.

For example: 2198T-L20-T0303-A00-S2

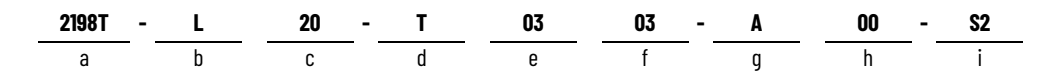

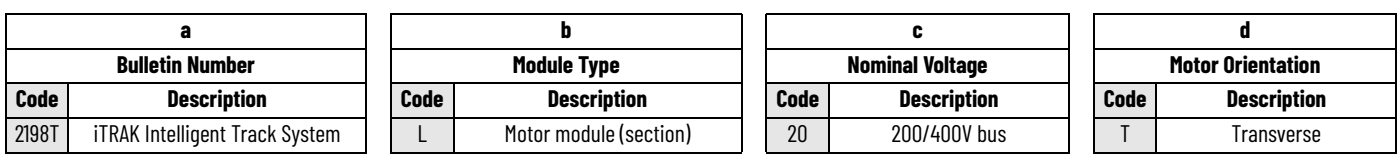

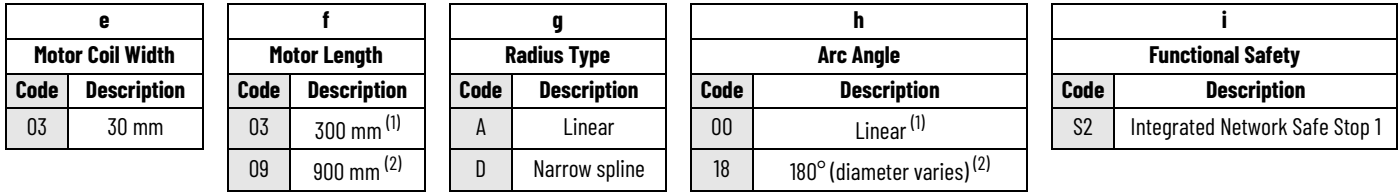

<span id="page-15-1"></span>(1) Only available for position g, code A.

<span id="page-15-2"></span>(2) Only available for position g, Code D.

### *Connector Module Catalog Numbers*

These tables provide an example catalog number explanation for a connector module.

For example: 2198T-CT-CP

$$
\frac{\text{2198T}}{a} = \frac{\text{CT}}{b} = \frac{\text{CP}}{c}
$$

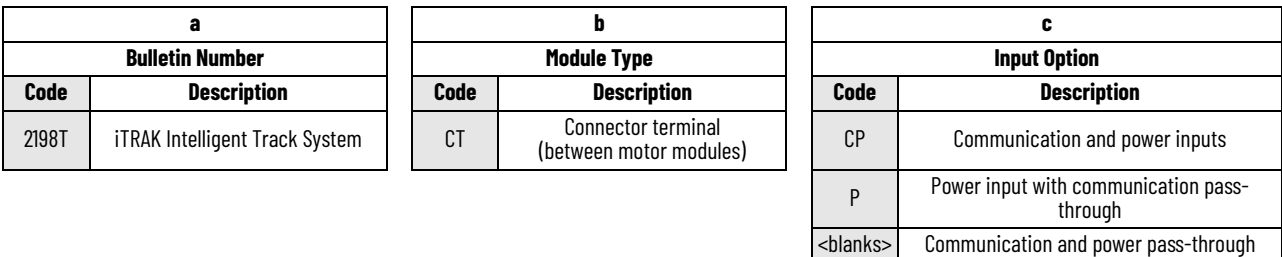

*Assembled Mover Catalog Numbers*

These tables provide an example catalog number explanation for an assembled mover.

### For example: 2198T-VT0304-E

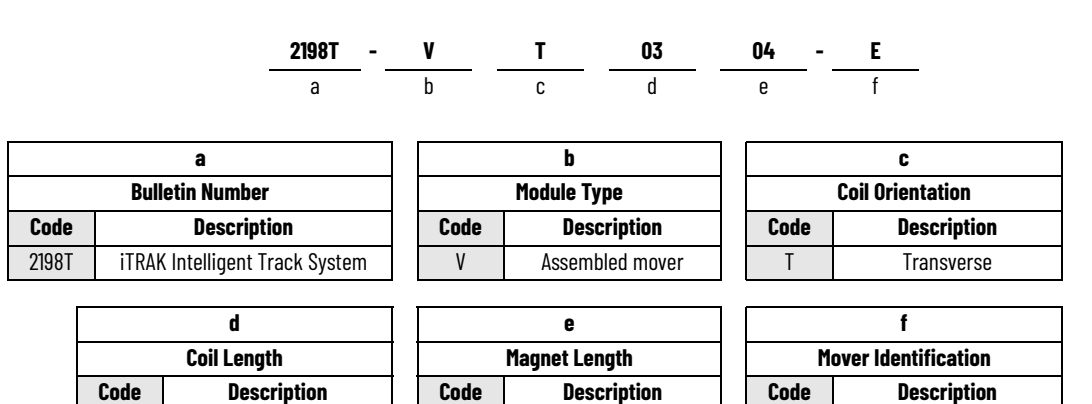

03 30 mm 1 04 38 mm (approx) E 57xx Design

### *Mover Magnet Plate Catalog Numbers*

These tables provide an example catalog number explanation for a mover magnet plate.

### For example: 2198T-M0304-A000-SS

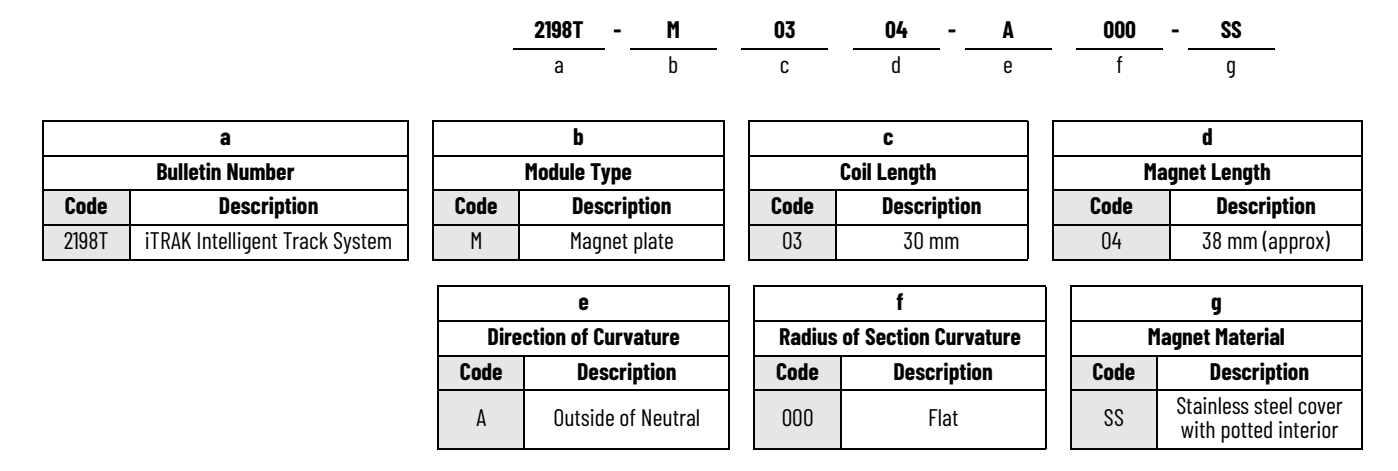

*Position Magnet Catalog Numbers*

These tables provide an example catalog number explanation for a position magnet.

For example: 2198T-N1-0304

$$
\frac{\text{2198T}}{a} - \frac{\text{N}}{b} \qquad \frac{1}{c} - \frac{0304}{d}
$$

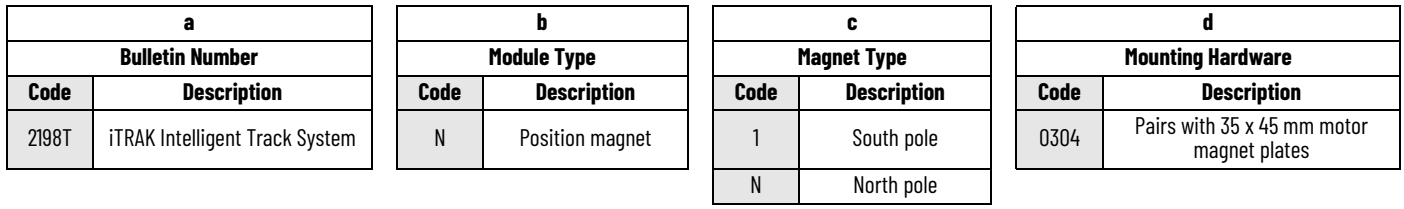

<span id="page-18-0"></span>**Motor Modules** Your iTRAK 5730 system can use two types of motor modules. <u>Figure 2</u> shows the features of the straight motor module and <u>Figure 3</u> shows the features of the curved motor module.

### <span id="page-18-1"></span>**Figure 2 - 2198T-L20-T0303-A00-S2, Straight Motor Module**

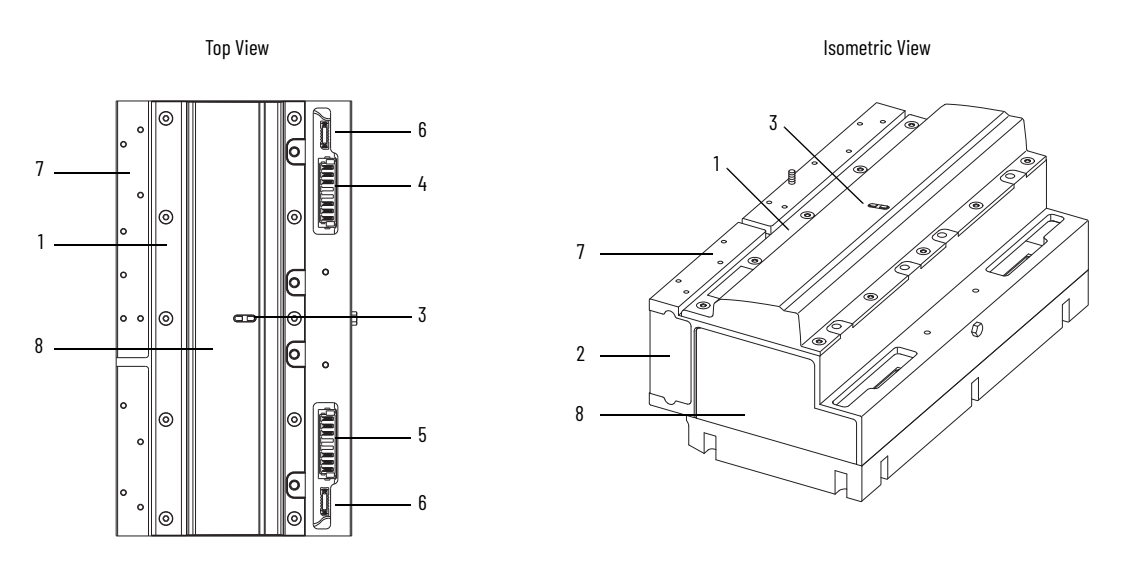

### <span id="page-18-2"></span>**Figure 3 - 2198T-L20-T0309-D18-S2, Curved Motor Module**

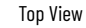

Top View **Isometric View** Isometric View

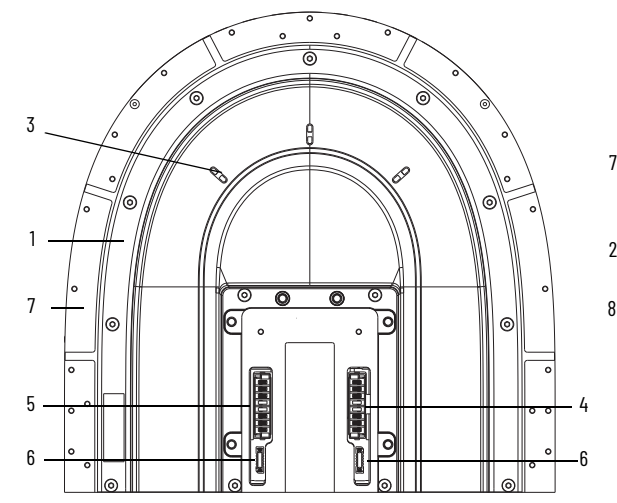

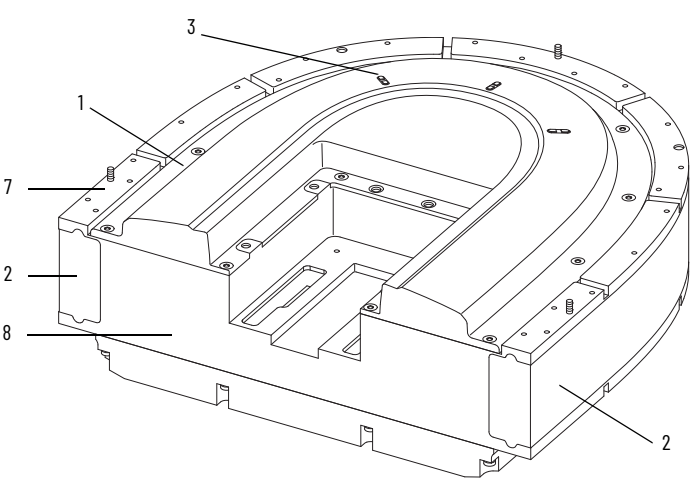

### **Motor Module Components**

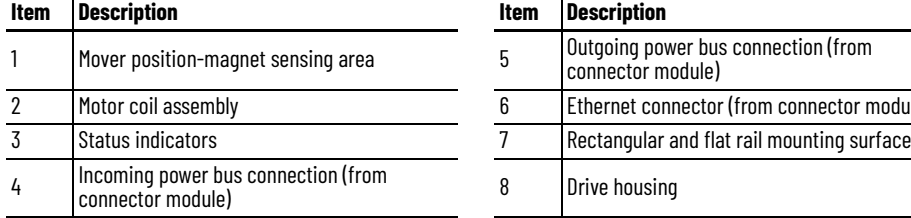

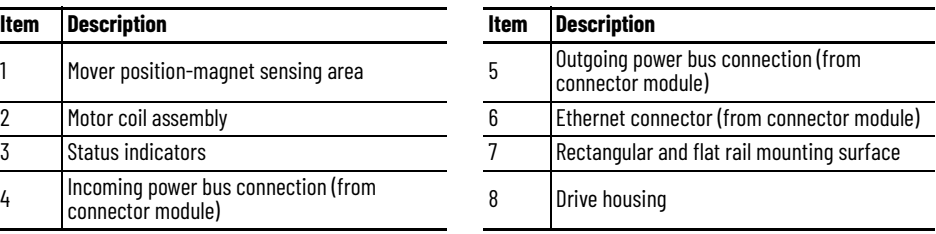

# <span id="page-19-0"></span>**Motor Module Status Indicators**

The motor modules (2198T-L20-T0303-A00-S2 and 2198T-L20-T0309-D18-S2) contain the following status indicators. For a description of these status indicators, see [Motor Module Status Indicators](#page-114-2) on page [115](#page-114-2).

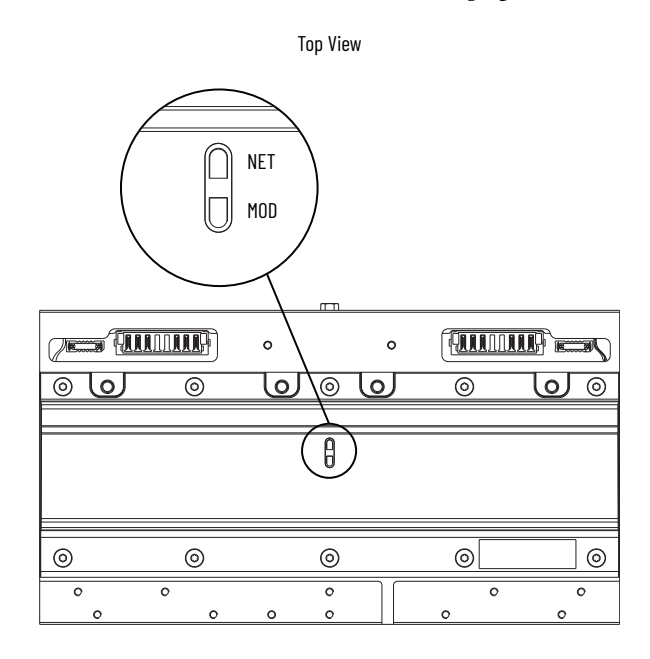

Straight Motor Module (Catalog Number 2198T-L20-T0303-A00-S2) shown.

<span id="page-20-0"></span>**Connector Modules** The iTRAK 5730 system can use three types of connector modules:

- [Figure 4](#page-20-1) shows the features of the power and control input connector module. This connector module provides a power source and Ethernet connection for the iTRAK 5730 system.
- [Figure 5](#page-21-0) shows the features of the power input with control passthrough connector module. This connector module provides a secondary power source connection and continuous Ethernet connection for the iTRAK 5730 system.
- [Figure 6](#page-21-1) shows the features of the power and control pass-through connector module. This connector module provides a continuous power bus and Ethernet connection for the iTRAK 5730 system.

### <span id="page-20-1"></span>**Figure 4 - 2198T-CT-CP Power and Control Input Connector Module**

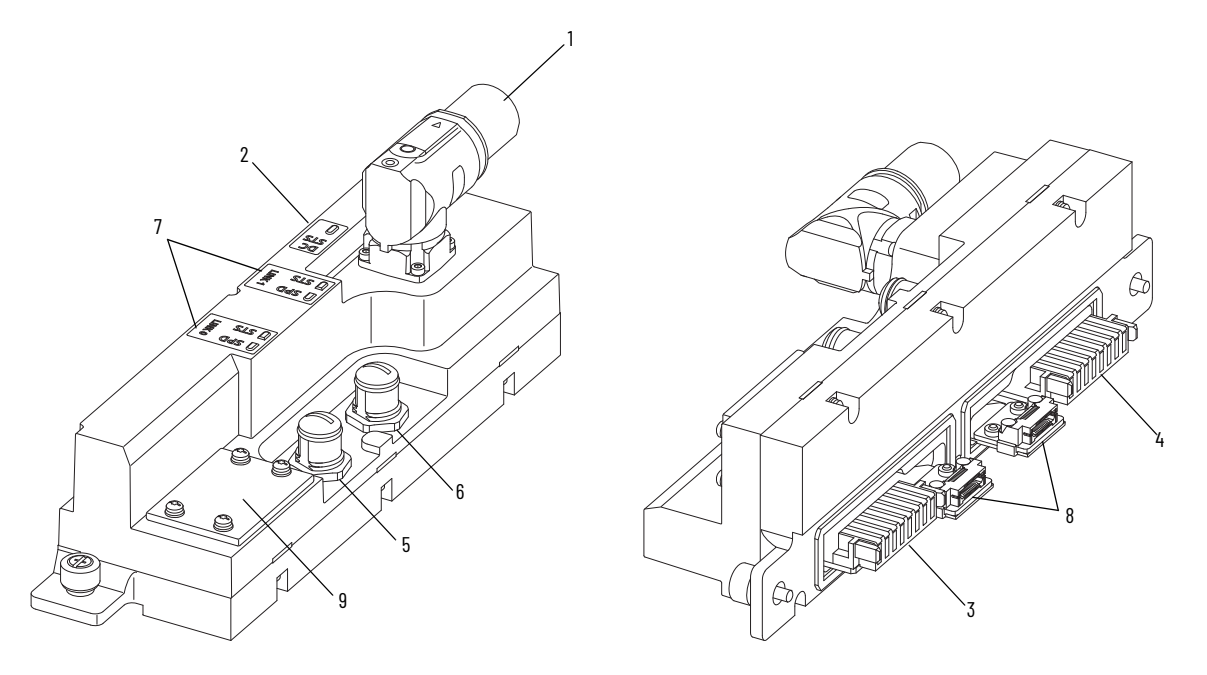

### **Power and Control Input Connector-module Components**

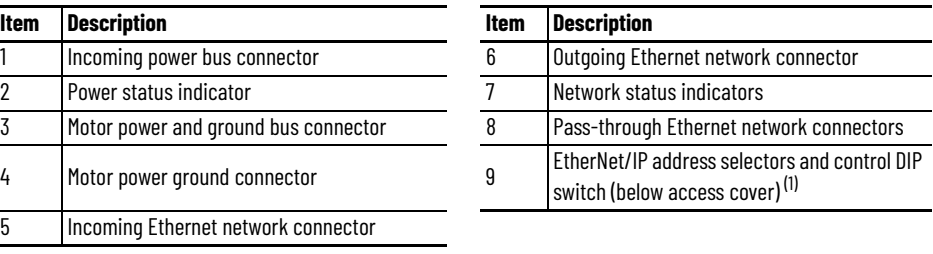

(1) See [Connect an EtherNet/IP Network to the iTRAK 5730 System](#page-69-2) on page [70](#page-69-2) for details on these switches.

<span id="page-21-0"></span>**Figure 5 - 2198T-CT-P Power Input With Control Pass-through Connector Module**

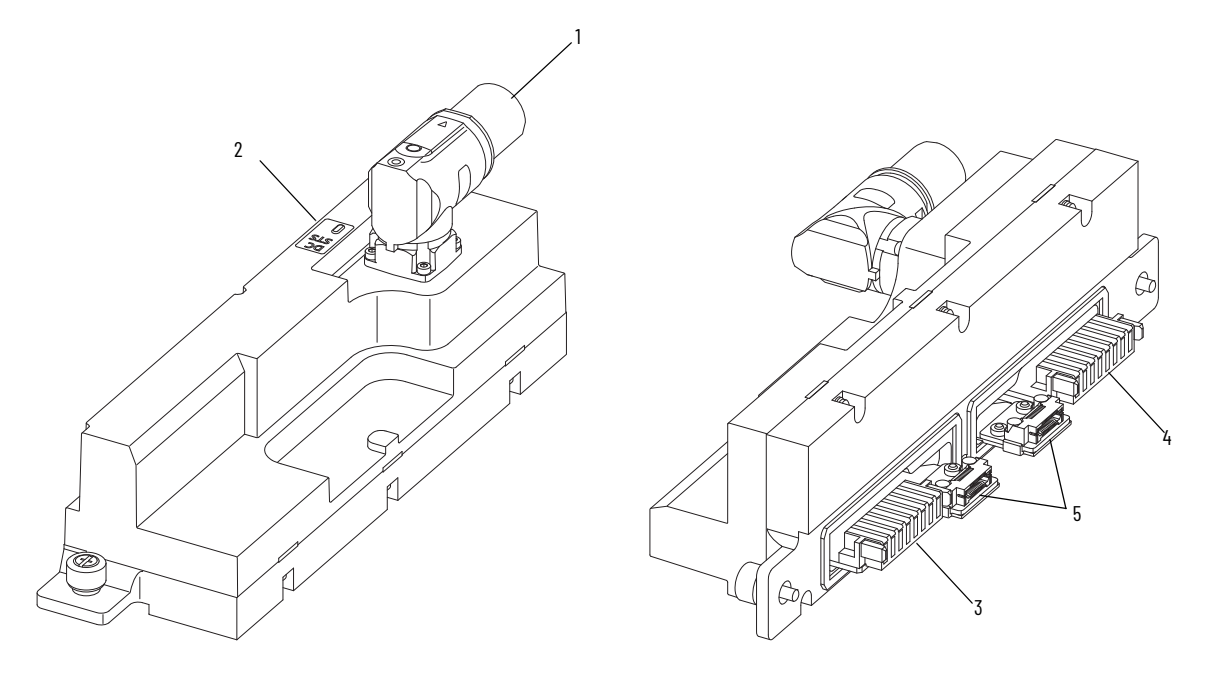

### **Power Input with Control Pass-through Connector-module Components**

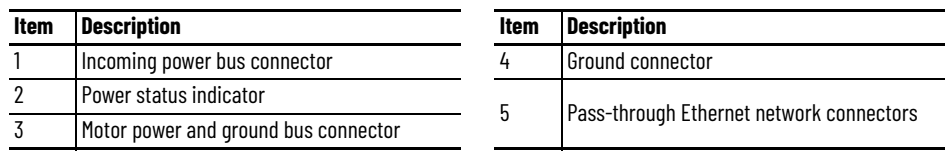

<span id="page-21-1"></span>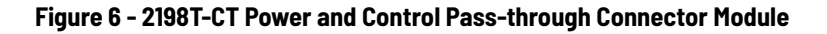

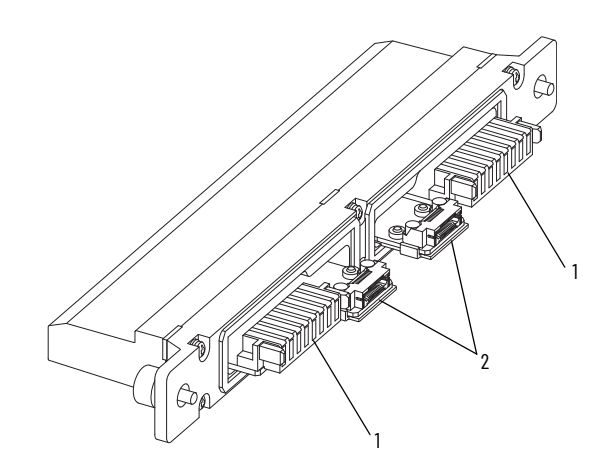

### **Power and Control Pass-through Connector-module Components**

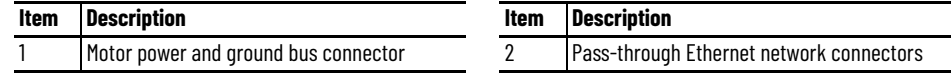

### <span id="page-22-0"></span>**Connector Module Status Indicators**

The power and control input (2198T-CT-CP) and power input with control pass-through (2198T-CT-P) connector modules contain the following status indicators. These indicators provide a visual status of the power and communication connections. For a description of these status indicators, see [Connector Module Status Indicators](#page-116-1) on page [117.](#page-116-1)

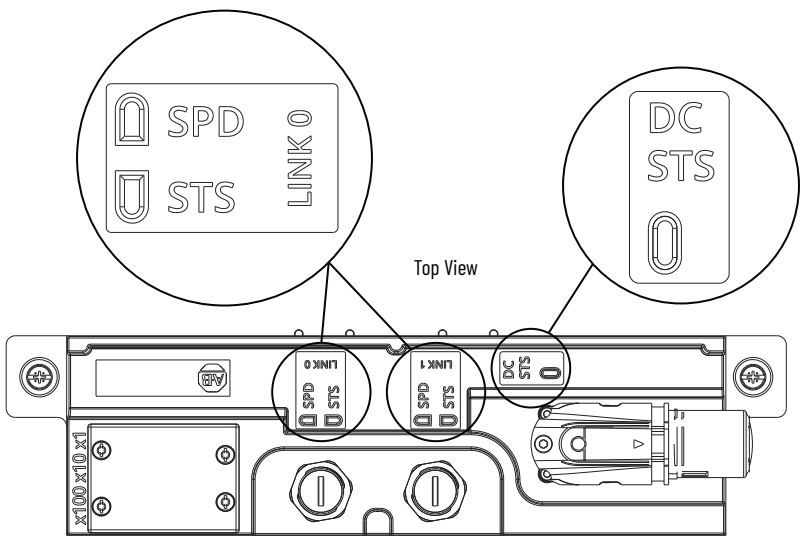

Power and Control Input Connector Module (Catalog Number 2198T-CT-CP) shown.

<span id="page-22-1"></span>**Mounting Rings** The mounting rings are used to connect motor modules and provide rigidity to the iTRAK 5730 system. Each mounting ring includes the hardware that is required to connect to the motor modules. An equal number of top and bottom mounting rings are required for installation.

> **IMPORTANT** To be sure that the mounting rings are secured to the connected motor modules and support the iTRAK system properly, you must use the fasteners that are provided with the kit. Customer-supplied fasteners can affect system operation and structural integrity.

### **Figure 7 - 2198T-AS-01 and 2198T-AS-02 Mounting Rings**

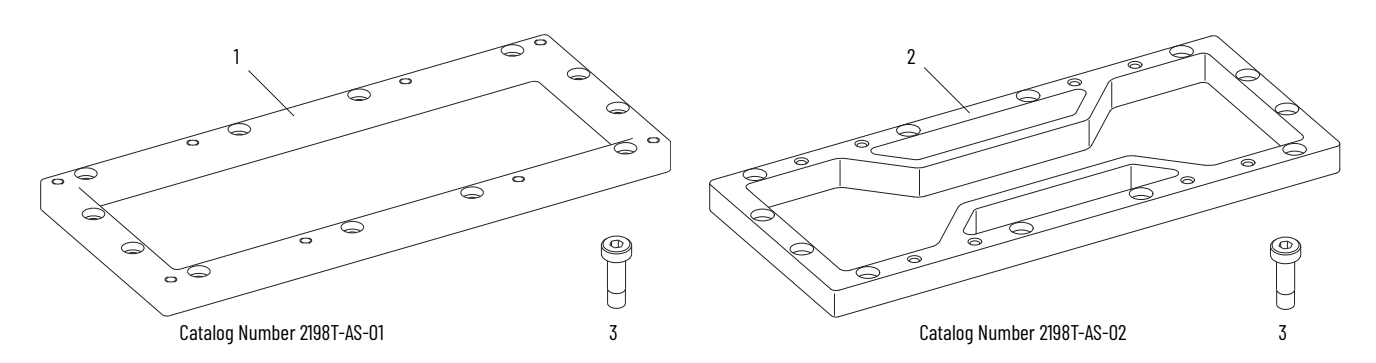

### **Mounting Ring Components**

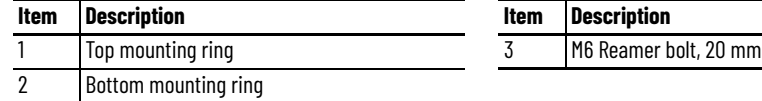

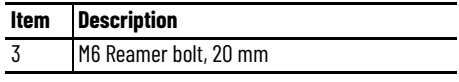

<span id="page-23-0"></span>**Rectangular and Flat Rails** The straight rectangular and flat rail kits are installed on the straight motor modules. Straight rectangular and flat rail kits are available in 300 mm (11.8 in.), 600 mm (23.6 in.), and 900 mm (35.4 in.) lengths. Each kit contains two straight rectangular rails and rectangular rail wedges and two straight flat rails and flat rail wedges. All mounting hardware is included with the kits.

> **IMPORTANT** To be sure that the rails are secured and aligned to the motor modules properly, you must use the fasteners that are provided with the kits. Customer-supplied fasteners can affect system operation.

**Figure 8 - 2198T-BE-ST03, 2198T-BE-ST06, and 2198T-BE-ST09 Straight Rectangular and Flat Rails**

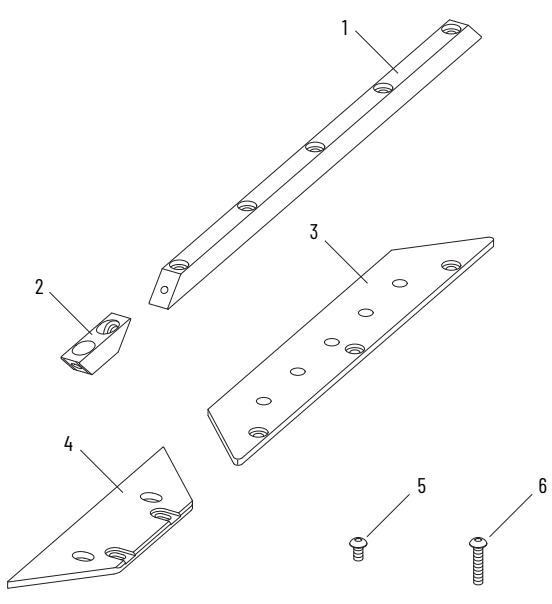

300 mm (11.8 in.) Straight Rectangular and Flat Rail Kit (Catalog Number 2198T-BE-ST03)

### **Straight Rectangular and Flat Rail Components**

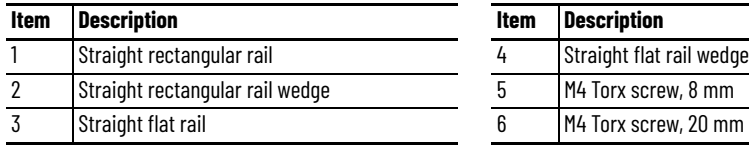

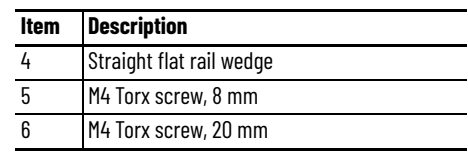

The curved rectangular and flat rails are installed on the curved motor modules. Curved rectangular and flat rails (2198T-BE-ED18) are approximately 900 mm (35.4 in.) long. Each kit contains two curved rectangular rails and straight rectangular rail wedges and four curved flat rails and two flat wedges. All mounting hardware is included with the kits. The kit also contains four Orings, which are installed in cavities on the curved motor modules and curved rectangular rails. The O-rings provide a seal for lubrication ports.

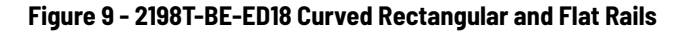

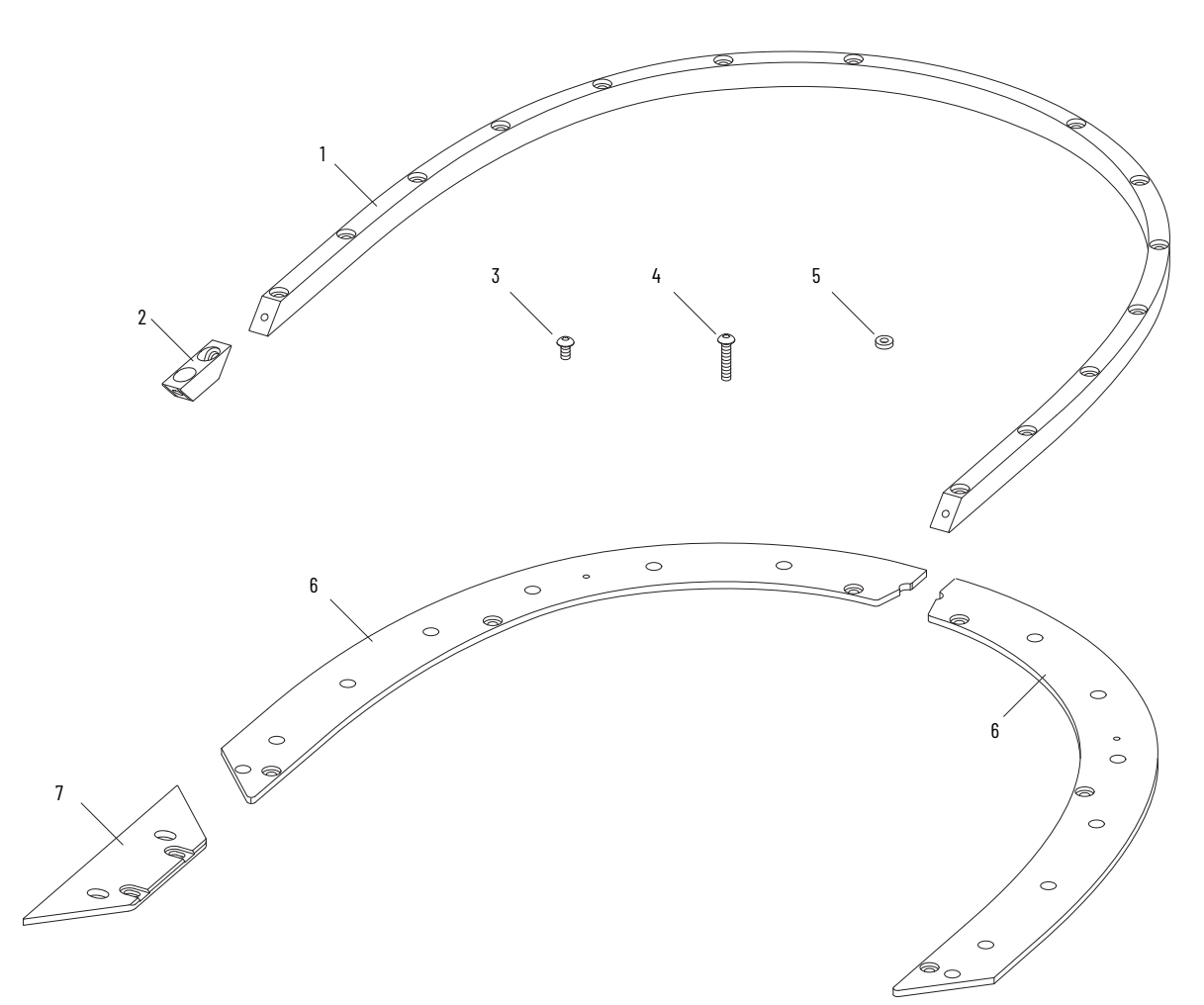

### **Curved Rectangular and Flat Rail Components**

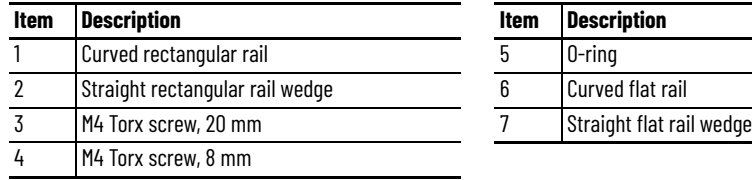

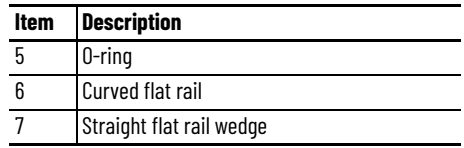

<span id="page-25-0"></span>**Mover** Movers are 50 mm (2.0 in.) long, in the direction of travel. See the iTRAK 5730 System Technical Data, publication [2198T-TD002](http://literature.rockwellautomation.com/idc/groups/literature/documents/td/2198t-td002_-en-p.pdf) for the force-speed curves. Do not exceed the force-speed parameters when programming your system.

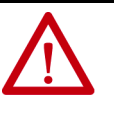

**ATTENTION:** A hazard of personal injury or equipment damage exists. The motormagnet protective cover (7 in <u>Figure 10</u>) must be installed on an un-installed mover at all times. Before handling a mover with a mover magnet installed, read the Safety [Information](#page-30-0) that begins on page [31](#page-30-0).

<span id="page-25-1"></span>**Figure 10 - 2198T-VT0304-E, Mover**

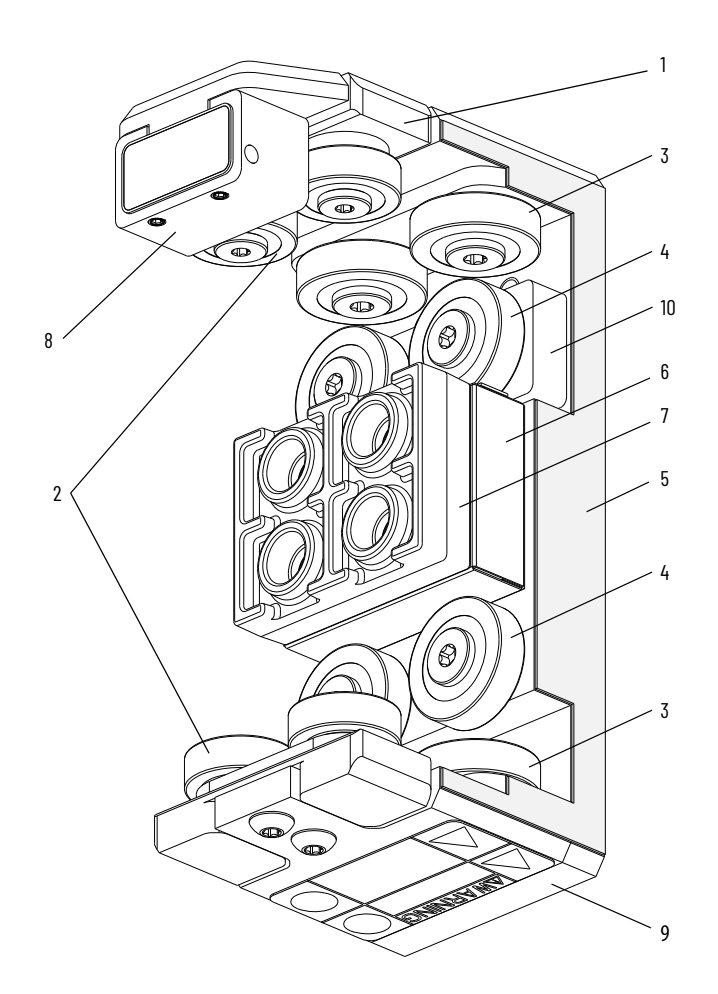

### **Assembled Mover Components**

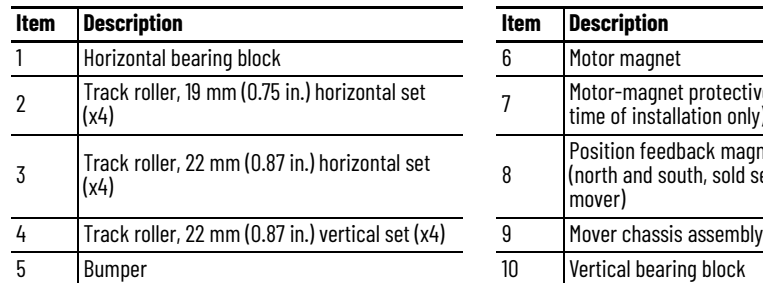

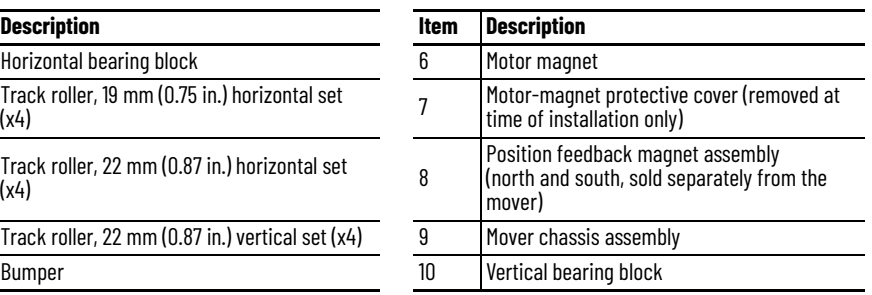

<span id="page-26-0"></span>**Power Supplies** Power is supplied to the iTRAK 5730 system by using a scalable Kinetix 5700 iTRAK power supply. See [Provide Power to the iTRAK System](#page-66-2) on page [67](#page-66-2) for more information on the required iTRAK power supply and system power requirements.

> The iTRAK power supply is used in combination with a Kinetix 5700 DC-bus power supply as part of a Kinetix 5700 system.

- For Kinetix 5700 iTRAK power supply installation instructions, see the Kinetix 5700 iTRAK Power Supply and iTRAK Bus Conditioner Module Installation Instructions, publication [2198T-IN001.](http://literature.rockwellautomation.com/idc/groups/literature/documents/in/2198t-in001_-en-p.pdf)
- For Kinetix 5700 DC-bus power supply details and use, see the Kinetix 5700 Servo Drives User Manual, publication [2198-UM002.](https://literature.rockwellautomation.com/idc/groups/literature/documents/um/2198-um002_-en-p.pdf)

When using the Kinetix 5700 iTRAK power supply, you must use firmware revision 12.001 or later. If you are using a Kinetix 5700 iTRAK power supply at lower firmware revisions, contact ICTSupport@ra.rockwell.com for assistance and selection.

### **Figure 11 - 2198T-W25K-ER iTRAK Power Supply**

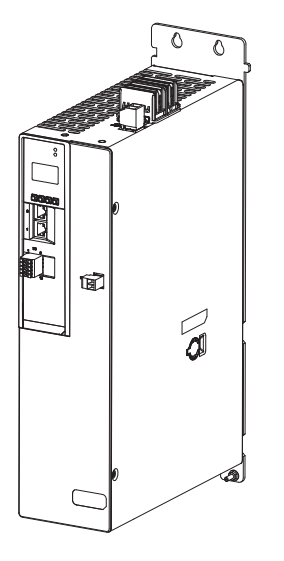

<span id="page-26-1"></span>**Programmable Controllers** The iTRAK 5730 is designed to work with the programmable controllers that are shown in [Table 4](#page-26-2).

### <span id="page-26-2"></span>**Table 4 - Compatible Controllers**

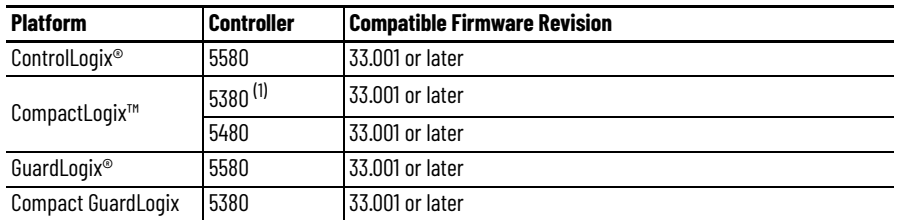

(1) The memory requirements and CPU utilization of typical iTRAK applications can reduce the possible catalog numbers available in these families. Work with Rockwell Automation application engineering to determine suitability.

# <span id="page-27-0"></span>**Typical Communication Configurations**

The iTRAK 5730 system supports linear, ring (Device Level Ring), and star Ethernet topologies, by using ControlLogix, GuardLogix, CompactLogix, or Compact GuardLogix controllers and Stratix® Ethernet switch (where applicable).

The power and control input connector module (cat. no. 2198T-CT-CP) provides ports for Ethernet network connections and contains rotary switches for defining a manual or dynamic IP address scheme that is used for your iTRAK 5730 system.

# <span id="page-27-1"></span>**Linear Topology**

The iTRAK 5730 connector modules include dual-port connectivity, however, if any device becomes disconnected, all devices downstream of that device lose communication. The devices in this example are connected by using linear topology.

### **Figure 12 - iTRAK 5730 System Linear Communication Installation**

![](_page_27_Figure_7.jpeg)

# <span id="page-28-0"></span>**Device Level Ring Topology**

Device Level Ring (DLR) is an EtherNet/IP protocol defined by ODVA. DLR provides a means to detect, manage, and recover from single faults in a ringbased network.

A DLR network includes the following types of ring nodes.

![](_page_28_Picture_128.jpeg)

Depending on their firmware capabilities, both devices and switches can operate as supervisors or ring nodes on a DLR network. Only switches can operate as redundant gateways.

For more information about DLR, see the EtherNet/IP Device Level Ring Application Technique, publication [ENET-AT007.](http://literature.rockwellautomation.com/idc/groups/literature/documents/at/enet-at007_-en-p.pdf)

### **Figure 13 - iTRAK 5730 System Ring Communication Installation**

![](_page_28_Figure_8.jpeg)

# <span id="page-29-0"></span>**Star Topology**

In a star topology, each device is connected directly to an Ethernet switch. In this example, the devices are connected by using star topology.

The iTRAK 5730 connector modules have dual ports, so linear topology is maintained from one module to another, but the iTRAK 5730 system and other devices operate independently. The loss of one device does not impact the operation of other devices.

**Figure 14 - iTRAK 5730 System Star Communication Installation**

![](_page_29_Figure_5.jpeg)

<span id="page-30-0"></span>**Safety Information** Follow all safety information that is presented in this section while working with or near an iTRAK 5730 system.

![](_page_30_Picture_3.jpeg)

**SHOCK HAZARD:** To avoid a shock hazard or personal injury, make sure that all power has been removed before proceeding. Complete lockout and tagout procedures to remove input power before servicing.

For applicable installations, before working with an iTRAK 5730 system or components, review the EU Declaration of Conformity, Directive 2006/42/EC that is appropriate for your installation and the **General Assembly** [Instructions.](#page-30-2)

- [2198T Series iTRAK 5730 System without PCM CE DoI, publication](https://literature.rockwellautomation.com/idc/groups/literature/documents/ct/2198t-ct008_-en-e.pdf)  2198T-CT008
- [2198T Kinetix iTRAK 5730 System with PCM CE DoI, publication](https://literature.rockwellautomation.com/idc/groups/literature/documents/ct/2198t-ct009_-en-e.pdf)  2198T-CT009

The iTRAK 5730 system is partially completed machinery. This machinery must not be put into service until the final machinery into which it is to be incorporated has been declared in conformity with relevant provisions of the Machinery Directive.

### <span id="page-30-1"></span>**Risk Assessment**

A risk assessment must be prepared for the installation of the machine, within its application conditions, and with the system components installed. As a result of the risk assessment, you must implement functions that monitor and provide for a higher-level measurement of personal safety. The safety regulations applicable to the installation of the machine must be considered. Unintended machine movements or other malfunctions are possible if safety devices are disabled, bypassed, or not activated.

### <span id="page-30-2"></span>**General Assembly Instructions**

Follow these overall assembly instructions during installation of your iTRAK 5730 system.

- When integrating the iTRAK 5730 system with tools and external machinery, see [https://motionanalyzer.rockwellautomation.com/](https://motionanalyzer.rockwellautomation.com/Products/iTrak) [Products/iTrak](https://motionanalyzer.rockwellautomation.com/Products/iTrak) for models and outline drawings.
- See the iTRAK 5730 System Technical Data, publication [2198T-TD002](http://literature.rockwellautomation.com/idc/groups/literature/documents/td/2198t-td002_-en-p.pdf) for operational ratings. Do not exceed these ratings.
- The iTRAK 5730 system must only be used in the environment specified.
- See [Chapter 2](#page-36-3) Track Installation and Kinetix 5700 iTRAK Power Supply and iTRAK Bus Conditioner Module Installation Instructions, publication [2198T-IN001](http://literature.rockwellautomation.com/idc/groups/literature/documents/in/2198t-in001_-en-p.pdf) for system installation instructions.
- Although system components have IP65 protection, the mover track rollers exposure to water must be minimized, as they can corrode over time.
- Track rails must be lubricated. See [Install the Lubrication System](#page-59-1) on page [60](#page-59-1) for details.
- If necessary, additional precautions must be taken to help prevent excess lubrication from product contamination or external machinery.
- Power and data cables must be managed or located to help prevent trip hazards for machine operators.
	- When you install tools on movers, consider that there can be high accelerations and forces, in particular when movers transition between straight and curved modules.
		- Consider the mass and center of gravity of the tools that are mounted to movers.
		- When you fasten tools and machinery to movers, use the two dowel pins, and four 5 mm screws. Be sure that the screws engage at least 10 mm (0.39 in.) of thread and the screw is locked in place.
		- When you load movers with product, be sure that they are fastened securely for all anticipated forces and accelerations.
- Do not install ferromagnetic material near the movers. Maintain a minimum distance of 50 mm (2.0 in.) for any installed ferromagnetic material.
- Help prevent the risk of operator contact with parts that move by the use of guards and protective devices. See <u>Machine Guarding</u> for more information.
- Complete all installation instructions as directed in this manual. The National Electrical Code (NEC) and local codes outline provisions for safe installation of electrical equipment.

![](_page_31_Picture_9.jpeg)

**ATTENTION:** A hazard of personal injury or equipment damage exists. An E-stop is not provided with the iTRAK 5730 System. Consult your national and local electrical codes and provide an E-stop if necessary.

• Control systems must be designed and constructed in such a way as to help prevent hazardous situations from occurring. See *[Chapter 7](#page-156-3)* [iTRAK 5730 System Integrated Safety.](#page-156-4) Movers can fall when motor power is removed or servo control is disabled on vertical or stand-up iTRAK 5730 system installations.

![](_page_31_Picture_12.jpeg)

**ATTENTION:** A hazard of equipment damage or personal injury exists. Movers can fall when motor power is removed or servo control is disabled on vertical or standup iTRAK 5730 system installations. Control systems must be designed and constructed in such a way as to help prevent hazardous situations from occurring. See [Chapter 7](#page-156-3) - [iTRAK 5730 System Integrated Safety](#page-156-4) on page [157](#page-156-4).

# <span id="page-31-0"></span>**Machine Guarding**

The movers, which contain application loads, can have high acceleration. The movers experience more acceleration in the curved sections of the track due to vector directional changes. Machine guards and safety enclosures must be implemented to offer protection to personnel. The shielding and enclosure must be designed to help protect against tangential projectiles along the system perimeter.

# <span id="page-32-0"></span>**Avoid Accidents, Injury, and Property Damage**

Follow these guidelines to help avoid accidents, injury, and property damage:

- Mount emergency stop switches in the immediate reach of the operator.
- Keep free and clear of the range of motion of the machine and parts that move. Help prevent personnel from accidentally entering the range of motion by using:
	- Safety fences
	- Protective coverings
	- Safety guards
- Safety fences and protective coverings must be strong enough to resist maximum kinetic energy of the system. <u>[Machine Guarding](#page-31-0)</u> on page [32.](#page-31-0)
- Light barriers are not recommended without a detailed risk assessment, due to the high kinetic energy of the movers.
- After power is removed from the system, prevent the fall of the vertical axes by using these methods:
	- Secure the vertical axes mechanically
	- Add an external brake, arrester, or clamp mechanism
	- Verify sufficient equilibrium of the vertical axes
- Avoid the operation of high-frequency, remote control, and radio equipment near system electronics and the power supply cables. If the use of a high-frequency, remote control, or radio device is necessary, check that the device does not interfere or cause malfunctions in the machine operation. We recommend performing an electromagnetic compatibility test before putting the system into service.

# <span id="page-32-1"></span>**Avoid Electrical Shock**

![](_page_32_Picture_16.jpeg)

**SHOCK HAZARD:** To avoid a shock hazard or personal injury, verify that all power has been removed before proceeding with installation or maintenance tasks. The motor modules and Kinetix 5700 iTRAK power supply require 5 minutes to discharge before you handle wire and cable connections.

# <span id="page-32-2"></span>**Protection Against Contact with Hot Parts**

![](_page_32_Picture_19.jpeg)

**BURN HAZARD:** A burn hazard exists. Some components of the system have hot surfaces. To avoid personal injury, do not touch hot surfaces as indicated by a burn hazard label.

Temperatures of the motor-module stator covers can be higher than  $60^{\circ}$  C (140 $^{\circ}$  F) during or after operation. After you remove power from the iTRAK 5730 system, motor modules can require up to 140 minutes to cool. Let the motor modules cool before you touch or service the system.

Take these precautions to help protect against burn hazards:

- Temperatures of the motor module covers can be higher than 60 °C (140 °F) during or after operation.
- After powering down the motor modules, let them cool before touching any surfaces. Motor modules can require 140 minutes to cool.

# <span id="page-33-0"></span>**Protection Against Magnetic and Electromagnetic Fields During Installation and Use**

The motor modules, when in use, and mover magnets pose a danger to persons with heart pacemakers, metal implants, and hearing aids.

![](_page_33_Picture_3.jpeg)

**ATTENTION:** The mover uses strong magnets. There is a risk of health hazard for persons with heart pacemakers, metal implants, and hearing aids while in proximity of magnetic components and the magnetic field produced by components. The magnetic field that is generated can disrupt the functionality of an automatic implantable cardioverter defibrillator (AICD). People with cardiac pacemakers must not work near the iTRAK 5730 system.

![](_page_33_Picture_5.jpeg)

**ATTENTION:** A pinch point hazard exists while installing a mover. A mover can have sudden and fast motion due to magnetic attraction. To avoid personal injury, do not put your fingers between the mover and motor module.

*Magnetic Field Strength*

The iTRAK 5730 system movers contain components with strong magnetic fields. The motor modules also produce magnetic fields while movers are being commanded. This section provides the strength of the magnetic field for an uninstalled mover, installed and enabled mover, and uninstalled position magnet.

When motion is present on the system, the magnetic field does not exceed 0.05 mT at 500 mm (19.7 in.) in any direction from the track. Ferrous metals can influence the magnetic field direction and strength. For the most accurate data, measure the magnetic field strength on a track that is installed in its final configuration.

### **Figure 15 - Mover Magnetic Field Orientation**

![](_page_33_Figure_11.jpeg)

[Table 5](#page-34-0) lists the magnetic field strength at distances from the center point of an uninstalled mover. Maintain these minimum distances to avoid interaction with the magnetic field.

### <span id="page-34-0"></span>**Table 5 - Magnetic Field Strength of an Uninstalled Mover**

![](_page_34_Picture_296.jpeg)

[Table 6](#page-34-1) lists the magnetic field strength at distances from the center point of a mover that is installed on a track. Maintain these minimum distances to avoid interaction with the magnetic field.

### <span id="page-34-1"></span>**Table 6 - Magnetic Field Strength of an Installed Mover, Enabled at Zero Speed**

![](_page_34_Picture_297.jpeg)

### **Figure 16 - Position Magnet Field Orientation**

![](_page_34_Figure_8.jpeg)

[Table 7](#page-34-2) lists the magnetic field strength at distances from the center point of an uninstalled position magnet. Maintain these minimum distances to avoid interaction with the magnetic field.

<span id="page-34-2"></span>![](_page_34_Picture_298.jpeg)

![](_page_34_Picture_299.jpeg)

# <span id="page-35-0"></span>**Safe Magnet Handling**

![](_page_35_Picture_2.jpeg)

**ATTENTION:** The strong magnets on the mover can attract metal objects that are in its proximity. When you handle and install movers with motor magnetic plates, maintain distance between the mover and ferrous metal mounting surfaces or structures.

Maintenance personnel must avoid the use of metallic tools and secure items such as badge clips and other personal effects that could be attracted to the strong magnetic field.

Strong magnets can erase magnetic media. Never let credit cards or electronic media contact or get near the mover and motor magnet or iTRAK 5730 system.

- The track creates strong magnetic fields while energized during operation.
- Persons with heart pacemakers, metal implants, or hearing aids must not enter these places.
	- Areas where the iTRAK 5730 system components are mounted, commissioned, and operated.
	- Areas where strong magnets are stored, repaired, or mounted.

# <span id="page-35-1"></span>**Motor Magnet Protective Cover**

Exposed or uninstalled motor magnet plates, whether they are mounted to a mover or freestanding, must have the protective cover installed always. The cover is only removed at the time of mover installation on the track system. The cover provides some protection for safe handling. Always handle an exposed motor magnet plate with caution.

- The motor magnet plate with a protective cover installed must be kept at least 305 mm (12 in.) away from other motor magnet plates and other ferrous metal parts such as hardware and tools.
- Magnet plates without a protective cover must be kept a minimum of 1 m (3.3 ft) away from other magnet plates and ferrous metal parts.

### **Figure 17 - Motor Magnet Plate and Protective Cover**

![](_page_35_Figure_15.jpeg)
# **iTRAK 5730 System Installation**

Use this chapter to assemble and mount an iTRAK® 5730 and install a lubrication system.

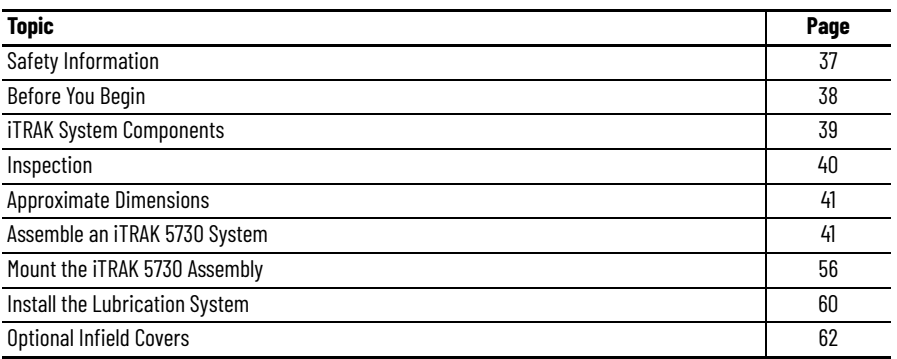

Consider the following when planning the location for your iTRAK 5730 installation:

- Overall finished assembly dimensions
- Future product expansion
- Alignment with other equipment
- Installation of safety guards
- System cable lengths
- Vibration free surfaces
- Operator access to iTRAK components and lubrication system

<span id="page-36-0"></span>**Safety Information** Before you begin assembly, read the **Safety Information** on page [31](#page-30-0).

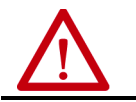

ATTENTION: To reduce the risk of injury and property damage, read the **Safety** [Information](#page-30-0) on page [31](#page-30-0) before you start the installation of the system.

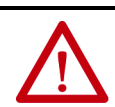

**WARNING:** Improper use or modification of system components, failure to follow the safety instructions, or disabling safety devices can result in property damage, injury, electric shock, or death.

<span id="page-37-0"></span>**Before You Begin** Review the information in this section before you begin assembly or maintenance on your iTRAK 5730 system.

## **Tools and Accessories**

[Table 8](#page-37-1) provides a list of the tools that are required to assemble and install an iTRAK 5730 system.

<span id="page-37-1"></span>**Table 8 - Required Tools/Accessories**

| <b>Tool</b>                            | <b>Details</b>                                                                                                    |  |
|----------------------------------------|----------------------------------------------------------------------------------------------------|--|
| Hex bit                                | 4 mm                                                                                                    |  |
| Hexagonal socket                       | 10 mm (for optional infield covers)                                                                                                    |  |
| Phillips bit                           | #2                                                                                                    |  |
| Torx bit                               | T <sub>20</sub>                                                                                                    |  |
| Torque wrench                          | Electronic or manual, 2.256.8 N•m (2060 lb•in)                                                                                                |  |
| 2x4 lumber (or similar)                | Used to support the partially assembled system on the work surface. A 200 mm (7.9 in.)<br>long section for each mounting ring in your system. |  |
| Lint free cloth                        | Used to clean system rail components                                                                                                    |  |
| Isopropyl alcohol                      | Used to clean system rail components                                                                                                    |  |
| Rail alignment tool<br>$(2198T - A08)$ | Used to align the rectangular rails for proper installation (recommended)                                                                     |  |
| Mover loader tool<br>(2198T-A09)       | Used to install or remove movers (recommended)                                                                                                |  |

# **Hardware Specification Table**

The assembly illustrations throughout this section contain hardware specification tables (as shown here) that identify the following: sequence number (if necessary), type of fastener, fastener size, tool type and size, and final assembly torque.

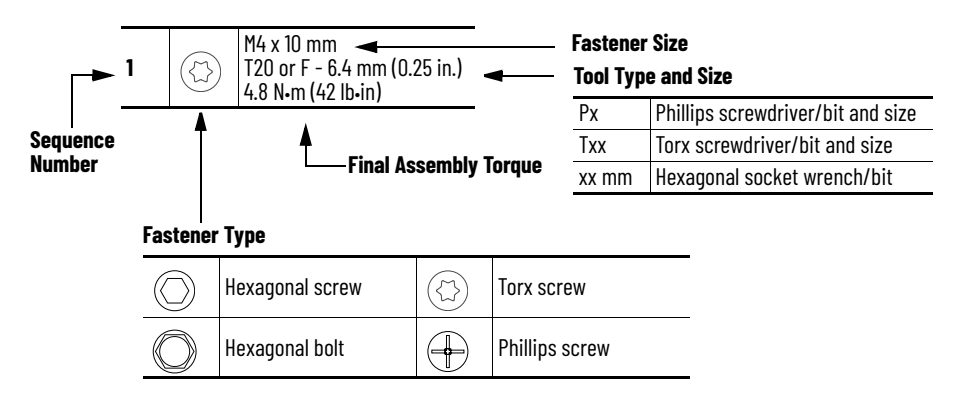

## **Installation Workspace**

Consider the following when preparing the installation workspace:

- The work surface must be flat, level, and clean
- The work surface must support the full assembled weight of the product
- An elevated work surface is recommended

# **General Handling Instructions**

Rockwell Automation recommends that you follow these handling instructions for an assembled iTRAK 5730:

- Use properly rated equipment and hardware to lift and move the product.
- Qualified professionals must inspect all lifting equipment before it is used to move the product.
- All lifting cables or straps must meet or exceed the maximum weight capacity requirements.
- Wear appropriate personal protection equipment (PPE), including gloves, safety glasses, and safety shoes, when working with kit components and assembling the product.

## **Storage**

If you must store motor and connector modules after you receive them, take the following precautions:

- Do not store the equipment outdoors
- Do not store the equipment in a corrosive or humid environment
- If opened, reseal and store the equipment in the shipping container
- Store the equipment in a clean and dry location

<span id="page-38-0"></span>**iTRAK System Components** This section identifies the modules and components that are required to assemble an iTRAK 5730. Use this section to verify that you have received the parts that are required for each kit in your installation.

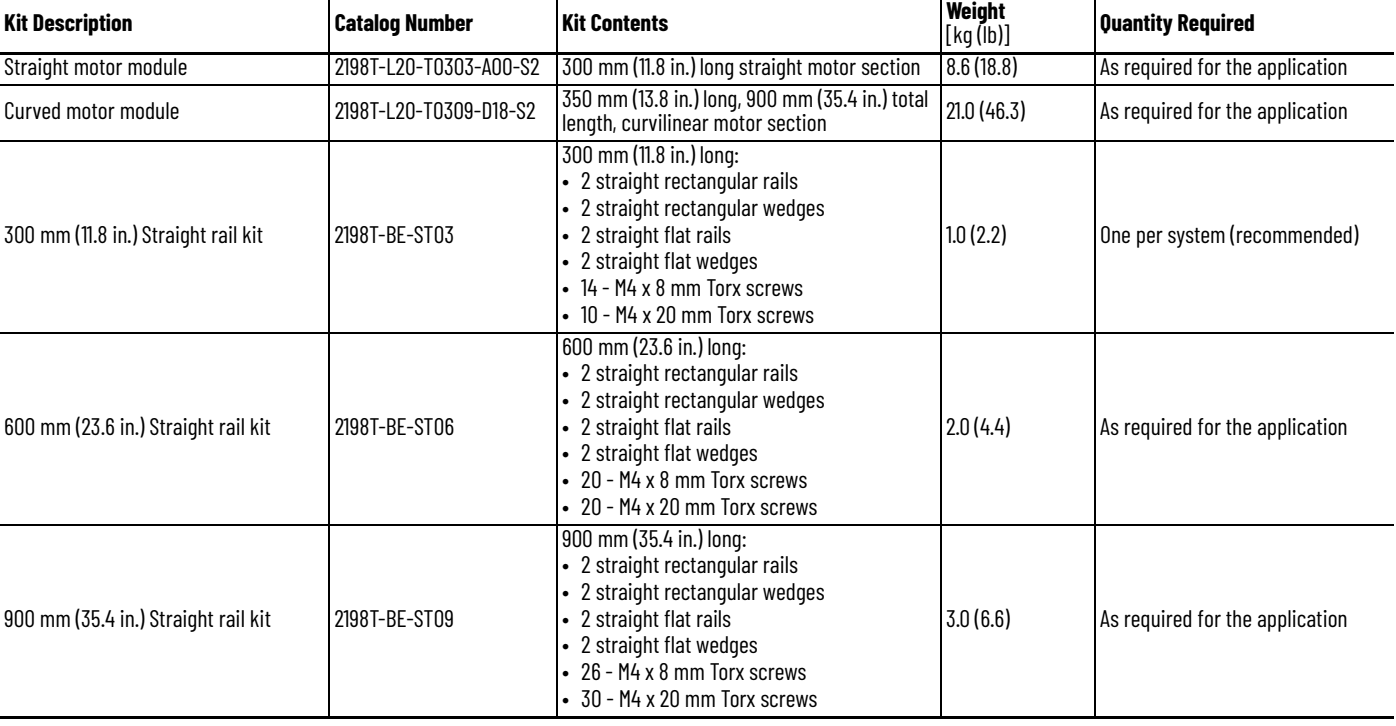

#### <span id="page-38-1"></span>**Table 9 - iTRAK 5730 System Components**

#### **Table 9 - iTRAK 5730 System Components (Continued)**

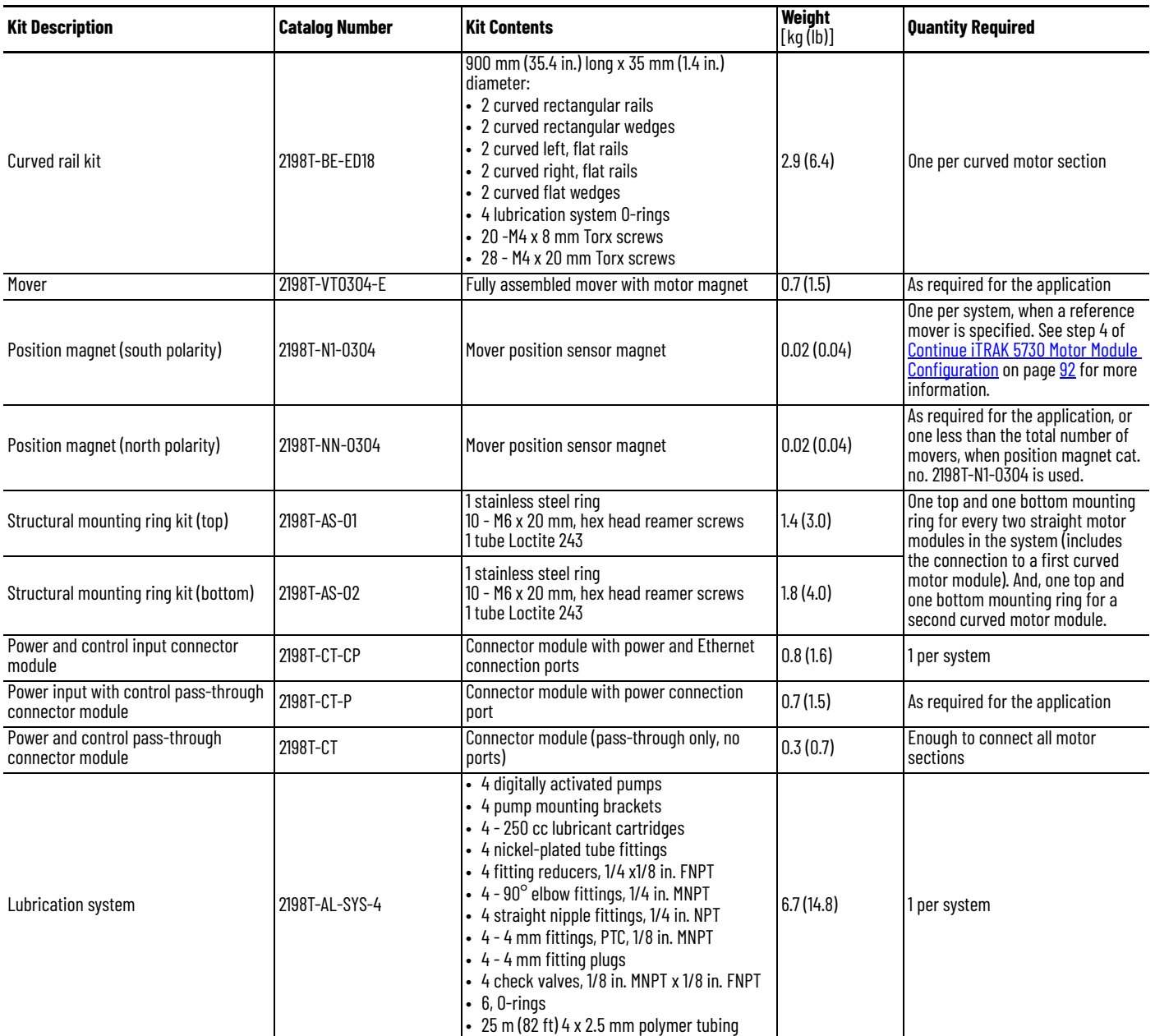

<span id="page-39-0"></span>**Inspection** When you receive your iTRAK 5730 kits and components, inspect each kit for damage or missing items. If there is evidence of damage or loss, follow this procedure:

- Note on the delivery receipt that the equipment being received is damaged or parts are missing.
- Contact the carrier that made the delivery and schedule an inspection.
- Inform your local Rockwell Automation representative that the equipment is damaged or parts are missing.
- Retain all product packaging for review by the carrier.

Complete this additional inspection for all complete rail kits:

• Inspect and verify that there is no damage to the surfaces of the rectangular and flat rail components. Do not use a damaged rail component.

For further assistance, contact your Rockwell Automation representative.

<span id="page-40-1"></span>**Approximate Dimensions** [Figure 18](#page-40-2) provides the approximate dimensions of an assembled iTRAK 5730 system that includes two curved and two straight motor modules. Four movers shown for illustrative purposes.

#### <span id="page-40-2"></span>**Figure 18 - Assembled iTRAK 5730 Approximate Dimensions**

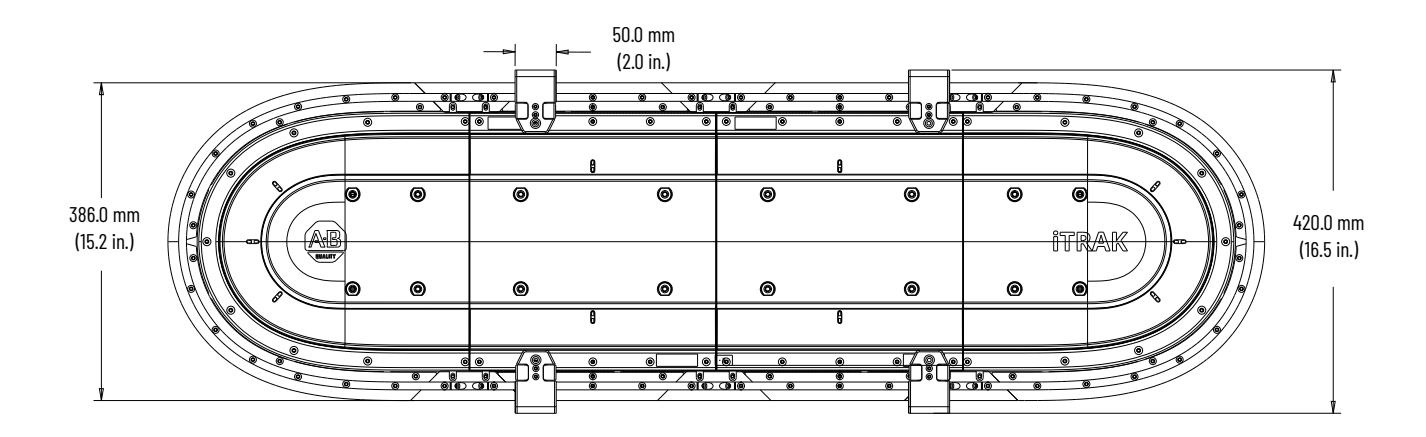

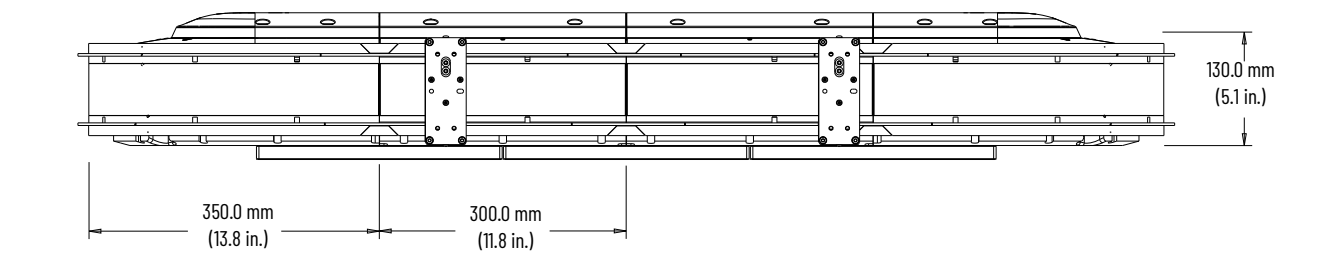

# <span id="page-40-0"></span>**Assemble an iTRAK 5730 System**

This section provides instructions to assemble an iTRAK 5730 system. This installation provides instructions for assembling a closed track iTRAK 5730 system, with a minimum of two curved and two straight motor modules. Your track can be made with more straight motor modules than are shown in these procedures, but the same instructions apply. If fewer curved or straight motor sections are desired, contact Rockwell Automation for details.

For this installation configuration, there are six main tasks to assembling your iTRAK 5730 system. For important information on lifting and mounting iTRAK 5730 assemblies, see [Before You Begin](#page-41-0) on page [42](#page-41-0) before you begin the assembly tasks.

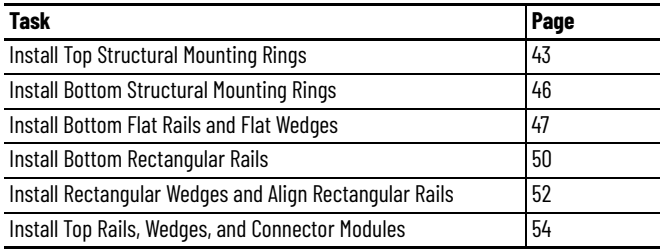

# <span id="page-41-0"></span>**Before You Begin**

The iTRAK 5730 system requires installation of structural mounting rings and track rail assemblies on both surfaces of the motor modules. During assembly you are required to lift the partially assembled system and place the opposite side up to complete the installation of components. This procedure requires lifting equipment and hardware capable of supporting the full assembled weight of the product. To prepare the appropriately rated lifting equipment, you must calculate the full assembled weight of your iTRAK 5730 system. See [Table 9](#page-38-1) on page [39](#page-38-1) for iTRAK 5730 components and kits weights.

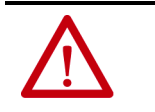

**ATTENTION:** To avoid possible injury or equipment damage, follow local, national, and international codes, standards, regulations or industry guidelines and your company safety procedures when you handle or lift a partially or fully assembled iTRAK 5730 system.

Each structural mounting ring contains eight holes that accept M6 x 16 mm hardware. The mounting ring holes can be used to secure the appropriate hardware to lift the assembly. The hole locations are identified in [Figure 19](#page-41-1) and [Figure 20.](#page-41-2) The holes that are used for lifting are also used for mounting hardware installation.

Use a minimum of four mounting-ring lifting holes for every 2*…*6 straight motor module sections. Use a minimum of six mounting-ring lifting holes for every 8…12 straight motor module sections. Similarly, install the lifting hardware to one side of the rings only to lift and flip the partially or fully assembled system.

#### <span id="page-41-1"></span>**Figure 19 - Top Structural; Mounting Ring Lifting and Mounting Holes**

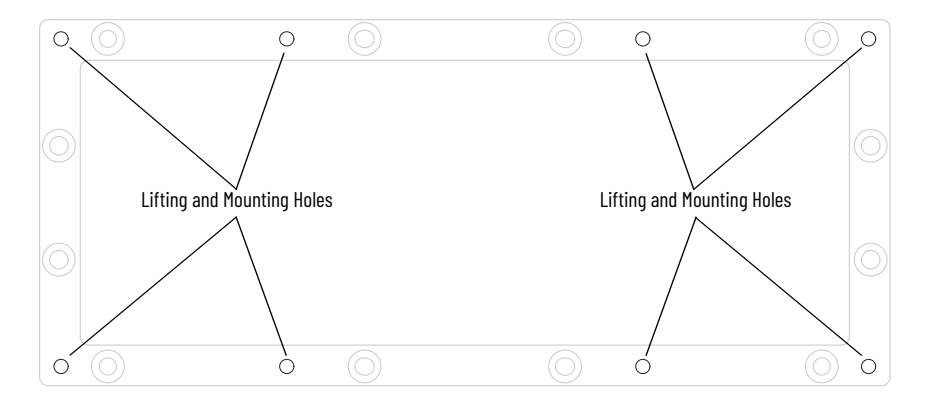

<span id="page-41-2"></span>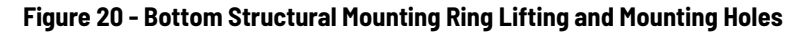

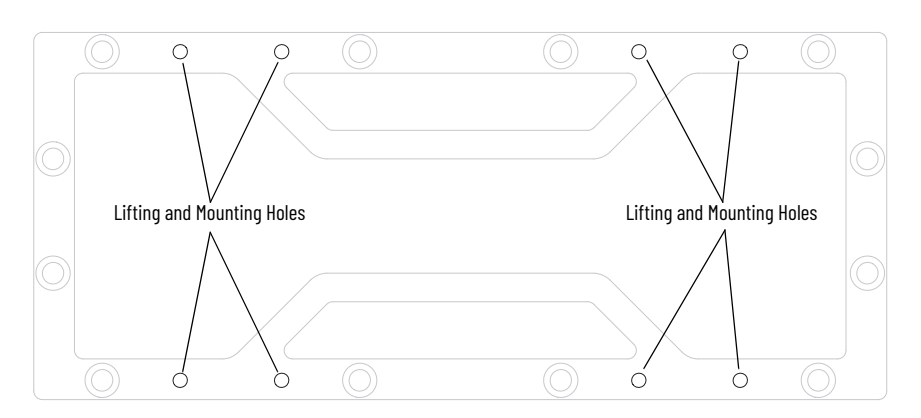

# <span id="page-42-0"></span>**Install Top Structural Mounting Rings**

- 1. With the upper surface facing up (side with status indicators), place a curved motor module on a flat and level work surface.
- 2. With the counter-bored holes visible (up), place a structural mounting ring into the inner motor module surface.

**IMPORTANT** Apply Loctite 243 on the mounting-ring hardware thread area and food grade lubricant on the shoulder area to reduce the risk of binding in rings.

- 3. Insert six M6 x 20 mm hex head reamer screws into the counter-bored holes on the mounting ring and finger-tighten each screw using the torque pattern that is shown in [step 4.](#page-42-1)
- <span id="page-42-1"></span>4. Follow the sequence shown here to apply final torque to the 6 hex head screws.

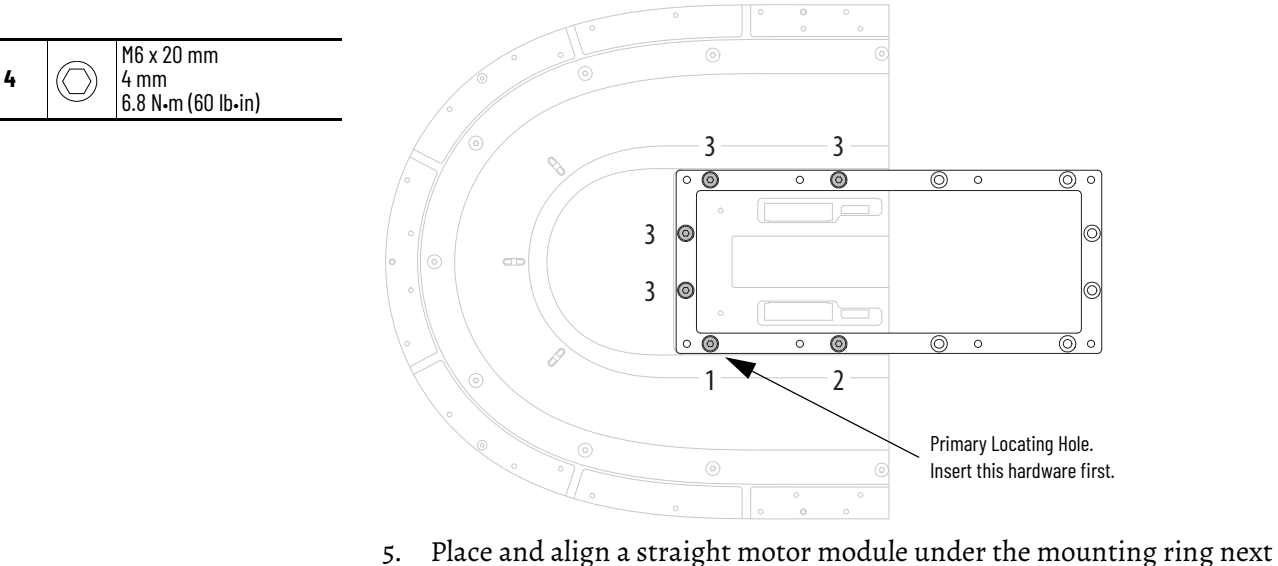

- <span id="page-42-2"></span>to the curved motor module.
- 6. Insert two M6 x 20 mm hex head reamer screws into the counter-bored holes on the mounting ring and finger-tighten each screw.
- <span id="page-42-3"></span>7. Follow the sequence shown here to apply final torque to the 2 hex head screws.

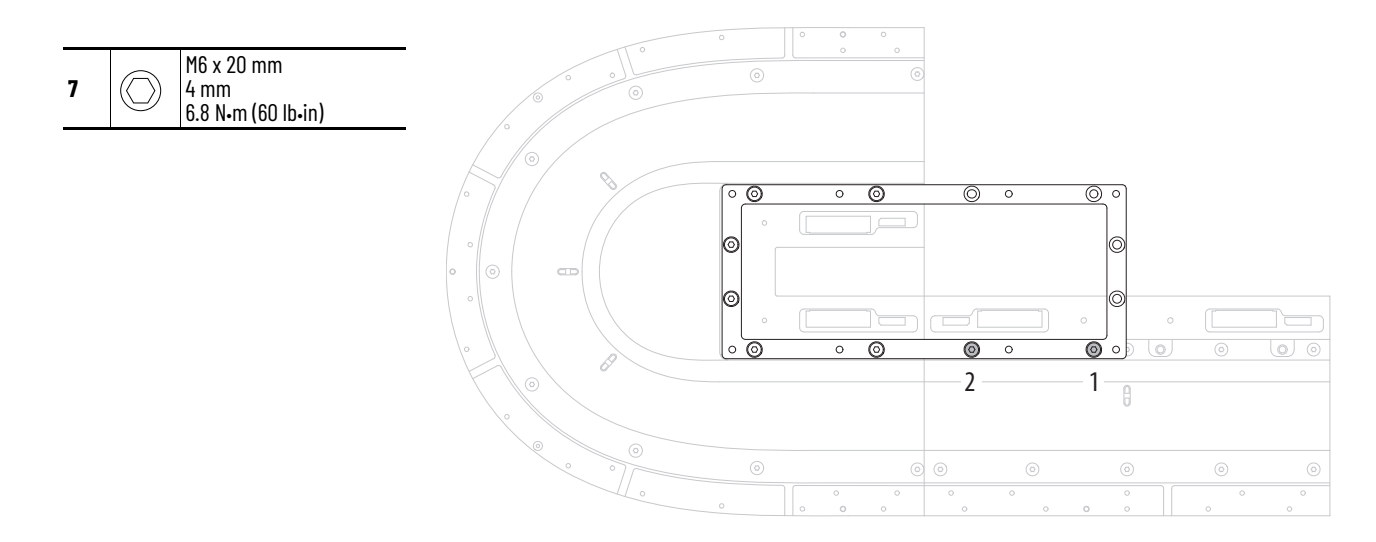

<span id="page-43-0"></span>8. Repeat steps 5...<u>7</u> to install a second straight motor module across from the first straight motor module.

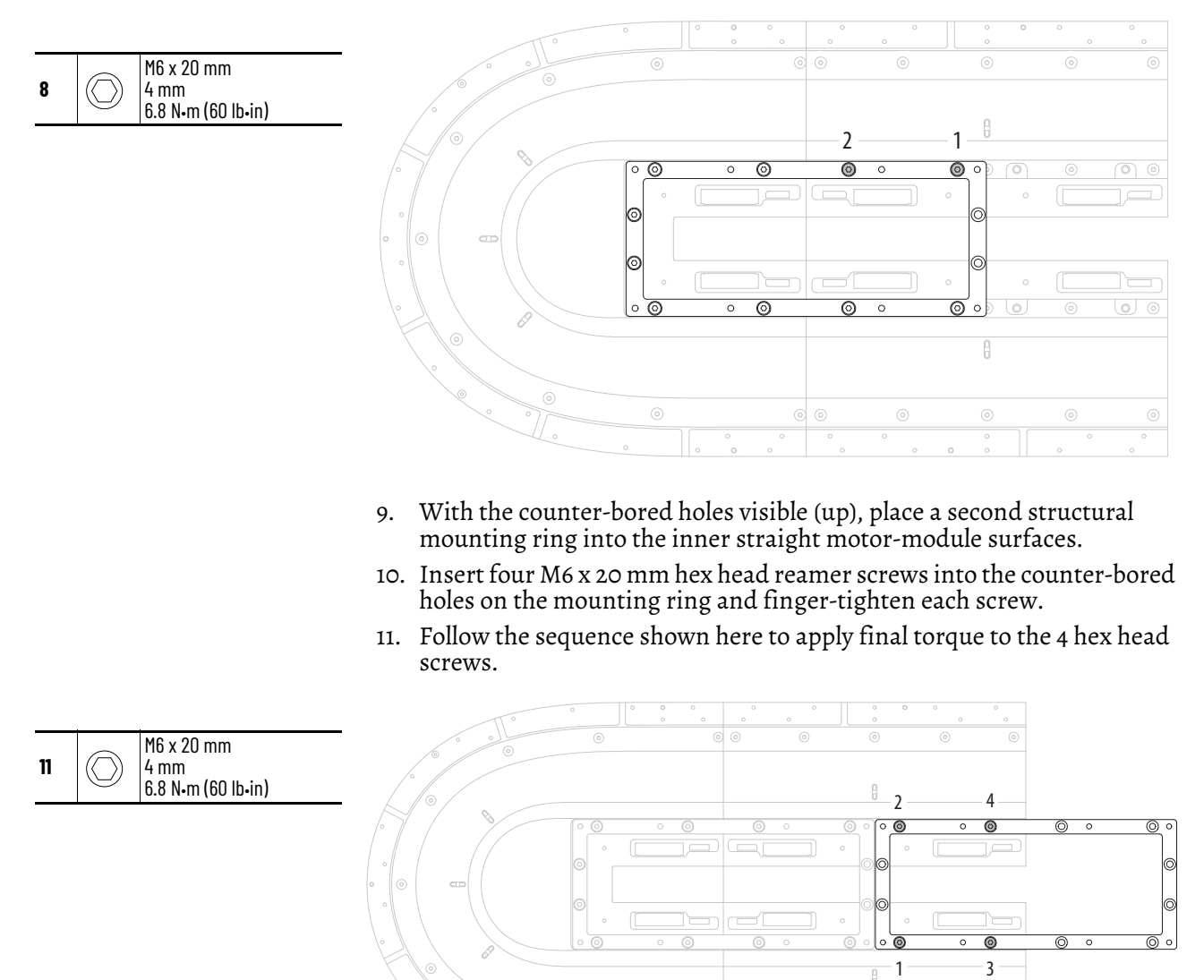

 $^{\circ}$ 

12. If additional straight motor modules are used, repeat steps 5... [8](#page-43-0) to install each module.

 $^{\circ}$ 

 $^{\circ}$ 

o,

 $\circ$   $\circ$ 

*Install Closing Curved Motor Module*

- 1. With the upper surface facing up (side with status indicators), place a second curved motor module on a flat and level work surface.
- 2. With the counter-bored holes visible (up), place a structural mounting ring into the inner curved motor module surface.
- 3. Insert six M6 x 20 mm hex head reamer screws into the counter-bored holes on the mounting ring and finger-tighten each screw.
- 4. Follow the sequence shown here to apply final torque to the 6 hex head screws.

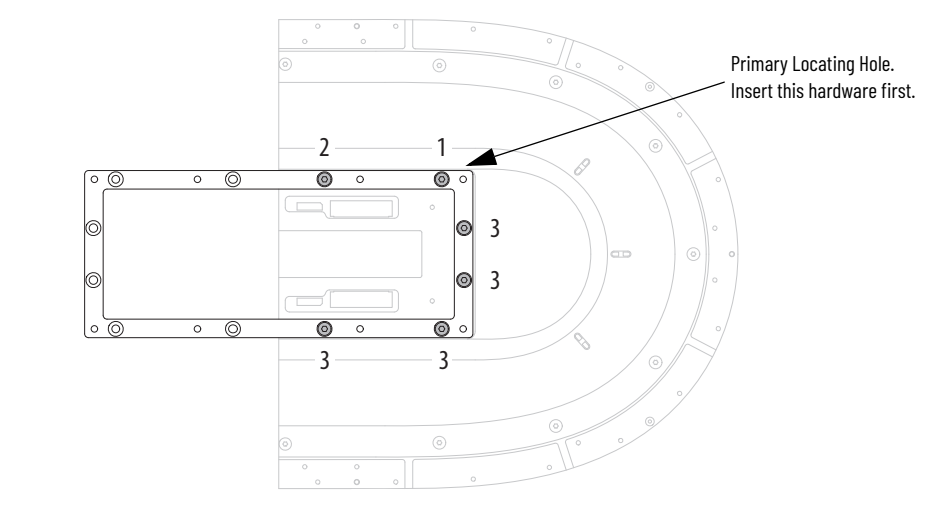

- 5. Place and align the second curved motor module with mounting ring next to the last pair of straight motor modules.
- 6. Insert four M6 x 20 mm hex head reamer screws into the open counterbored holes on the mounting ring and finger-tighten each screw.
- 7. Follow the sequence shown here to apply final torque to the 4 hex head screws.

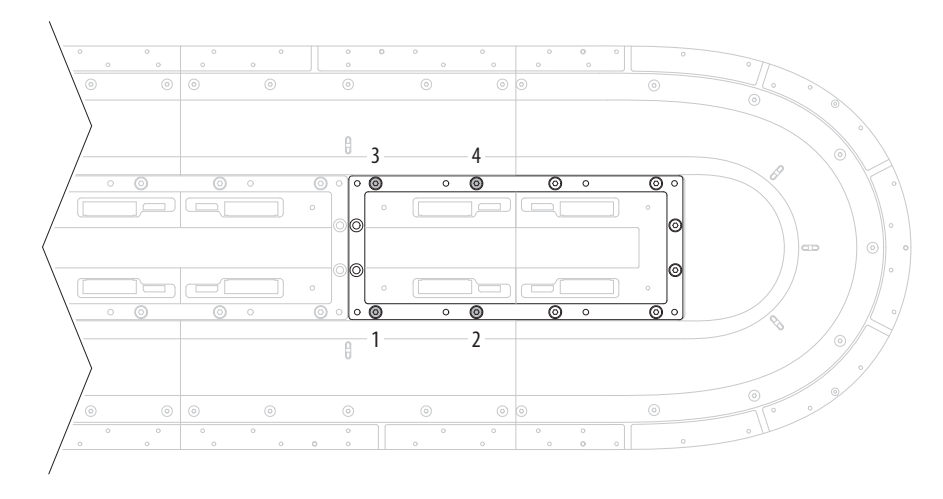

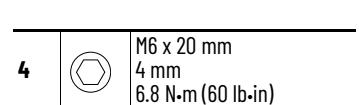

M6 x 20 mm 4 mm 6.8 N•m (60 lb•in)

**7**

(O)

# <span id="page-45-0"></span>**Install Bottom Structural Mounting Rings**

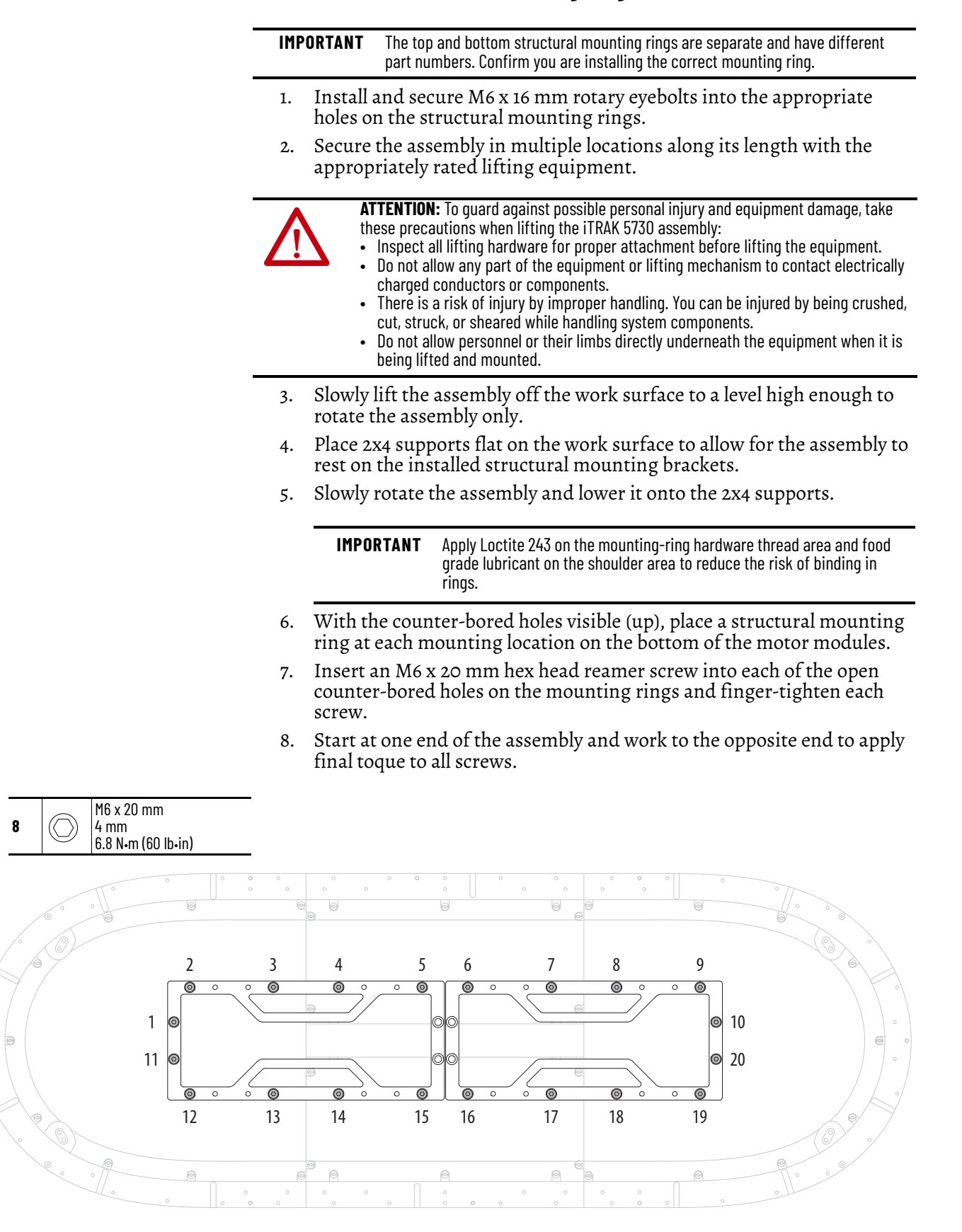

9. Place a rubber O-ring in each of the two lubrication system openings on each of the curved motor modules.

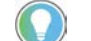

A drop of oil can help to keep the rubber O-ring in place.

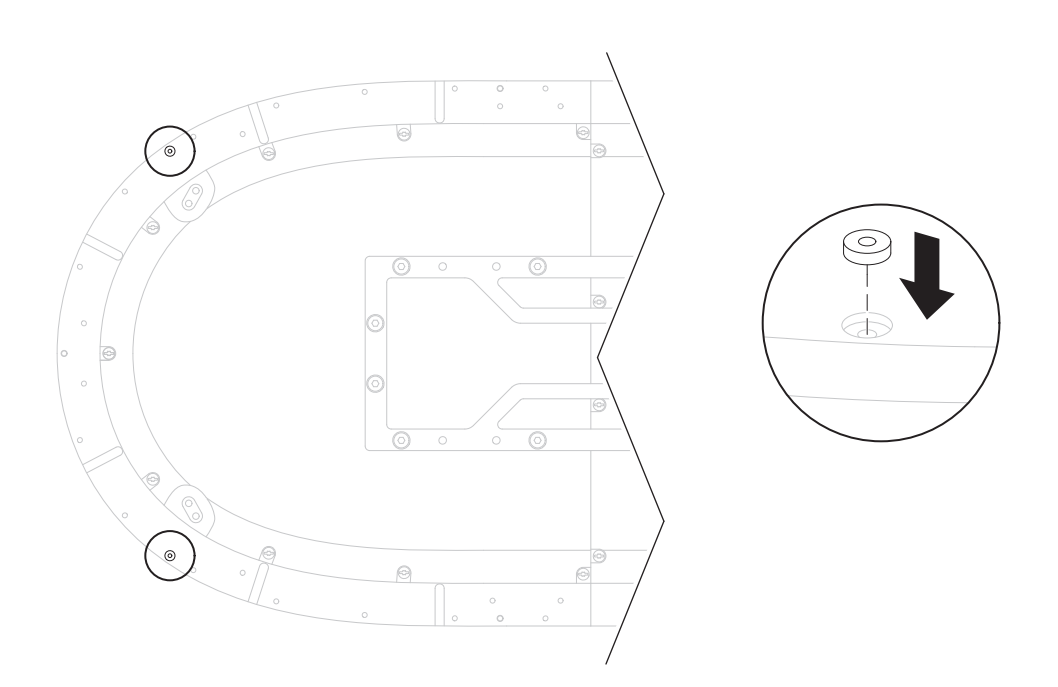

# <span id="page-46-0"></span>**Install Bottom Flat Rails and Flat Wedges**

- 1. Remove the protective end-caps from the rail components.
- 2. By using a lint free cloth and isopropyl alcohol, clean the surfaces of the rectangular and flat rails in the straight and curved rail kits.
- 3. With the counter-bored holes visible (up), place the curved flat rails on the surface of the curved motor modules and align the mounting holes.

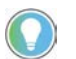

The motor modules contain pins along the surface that help to align the rails properly.

4. With the counter-bored holes visible (up), place a straight flat-rail wedge at the ends of each curved flat rail section.

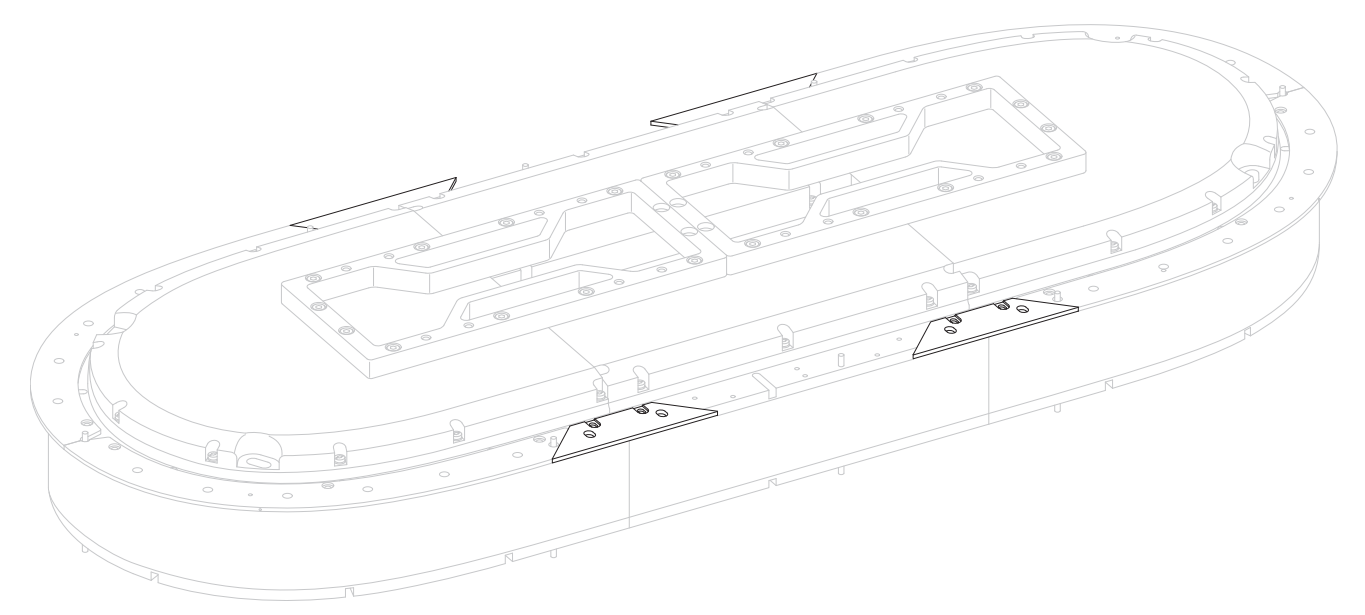

- 5. With the counter-bored holes visible (up), place the straight flat rail components on the motor modules.
- 6. Insert and finger-tighten an M4 x 8 mm Torx screw in each of the counter-board holes on the flat rail sections.

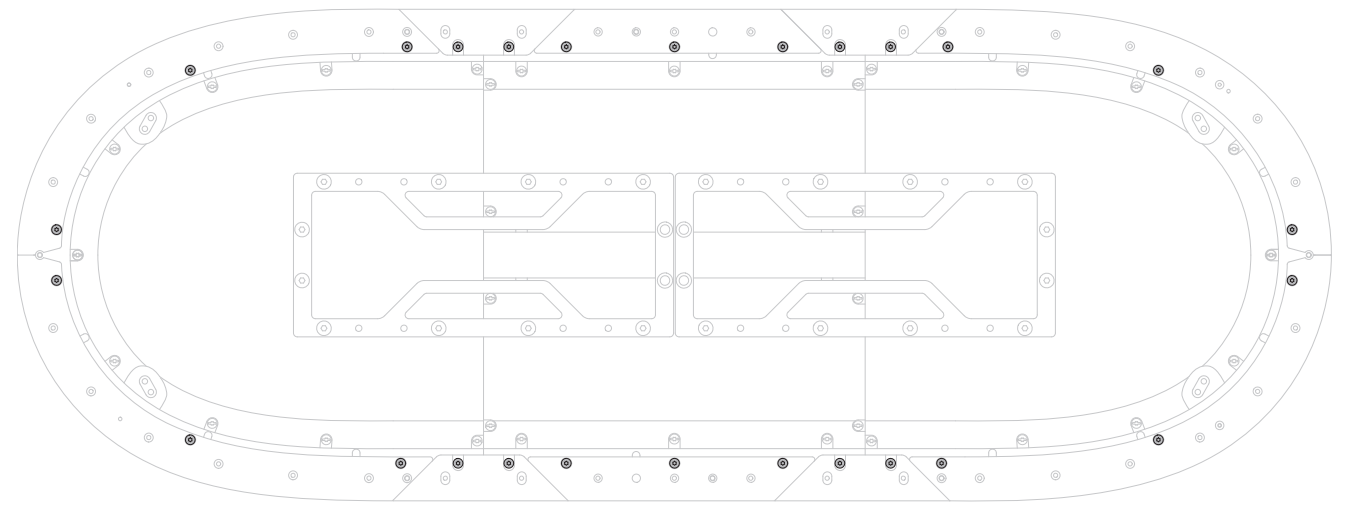

- 7. By using a T20 driver, tighten each of the M4 x 8 mm Torx screws until fully seated against the rail (do not apply final torque).
- 8. Loosen each of the M4 x 8 mm Torx screws one-half turn.

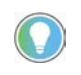

The screw heads must remain in the counter-bore just below the surface of the flat rails. The screws must be loose enough to allow for rail alignment adjustments.

<span id="page-47-0"></span>9. Begin with a long, straight flat-rail section next to a curve and move the rail inward or outward until it stops against the screw head.

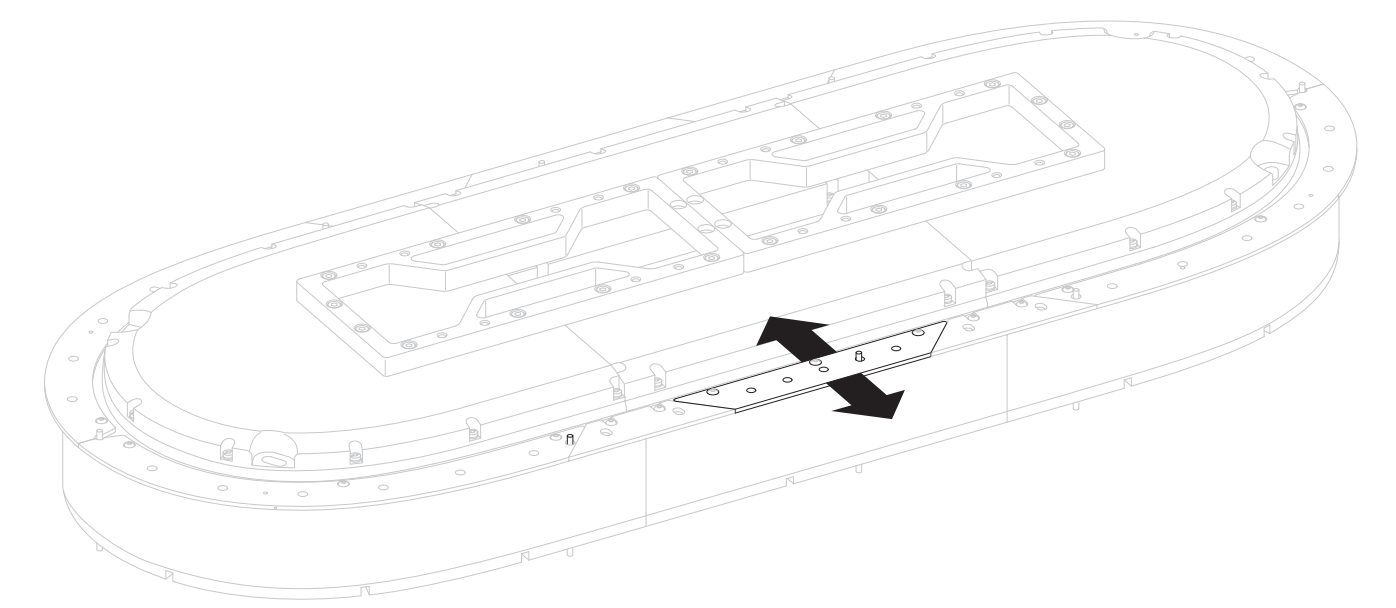

- 10. While holding the rail in place, hand-tighten the M4 x 8 mm Torx screws (do not apply final torque).
- <span id="page-47-1"></span>11. Position the long, straight flat-rail section across from the rail you positioned in step 2. Move the rail section in the same direction (inward or outward) as you did with the previous rail section.
- 12. While holding the rail in place, hand-tighten the M4 x 8 mm Torx screws (do not apply final torque).

13. On the same end of the rail system, align a flat rail wedge with the straight and curved rail sections on either side of the wedge.

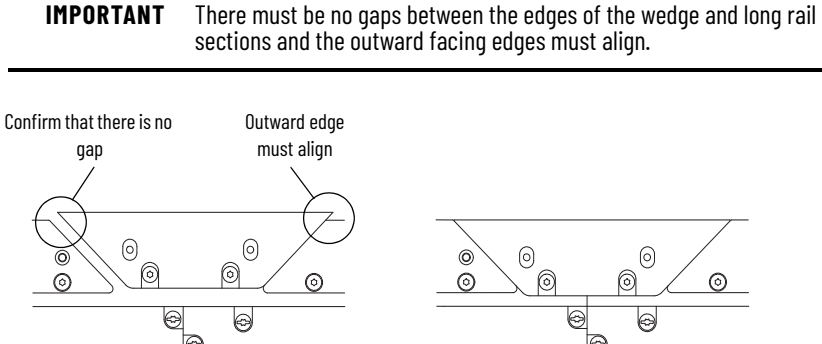

- Incorrect Correct Correct Correct Correct Correct Correct Correct Correct Correct Correct Correct Correct Correct Correct Correct Correct Correct Correct Correct Correct Correct Correct Correct Correct Correct Correct Corr
- 14. While holding the wedge rail in place, aligning the wedge with the curved flat rail and straight flat rail, hand-tighten the M4 x 8 mm Torx screws (do not apply final torque).

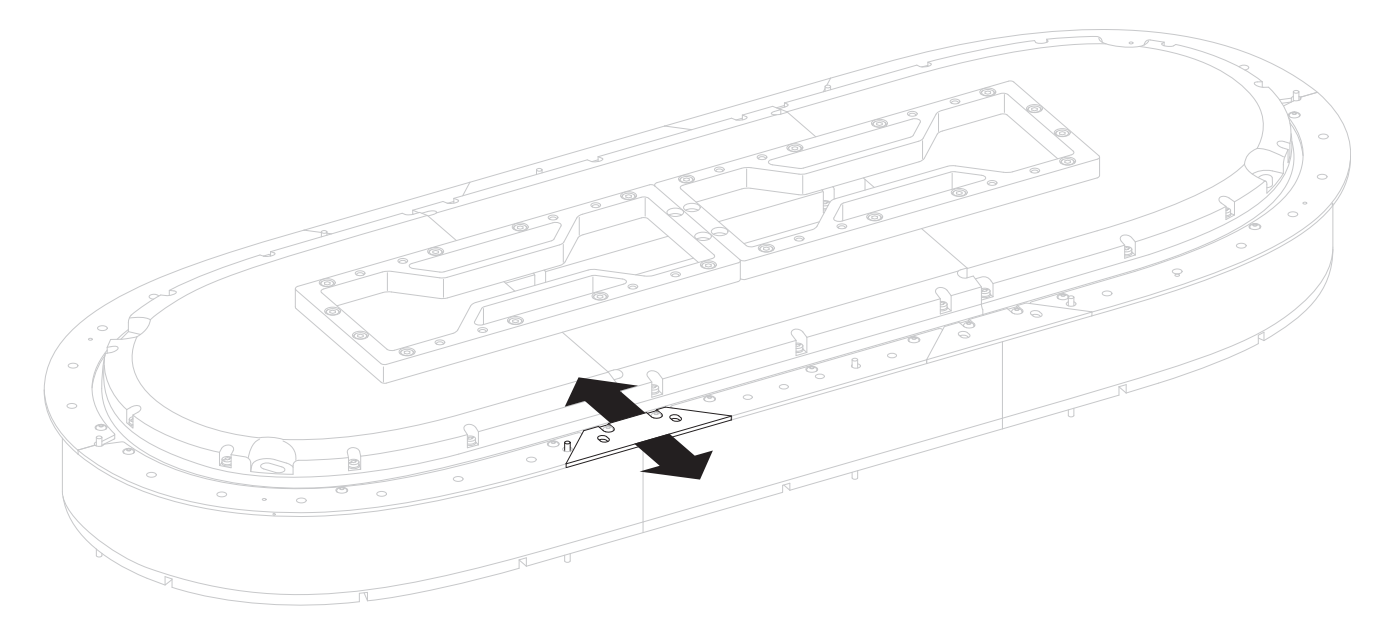

- <span id="page-48-0"></span>15. While holding the curved flat rail section in place, hand-tighten the M4 x 8 mm Torx screws (do not apply final torque).
- 16. Continue around the rail system, and repeat steps 11...[15](#page-48-0) for the remaining straight flat-rail, flat wedges, and curved flat-rail sections.
- 17. Check the entire rail system for gaps and/or misalignment and loosen any screws as necessary to align the rail system properly.

18. When all flat rails are in alignment, apply final torque to all screws.

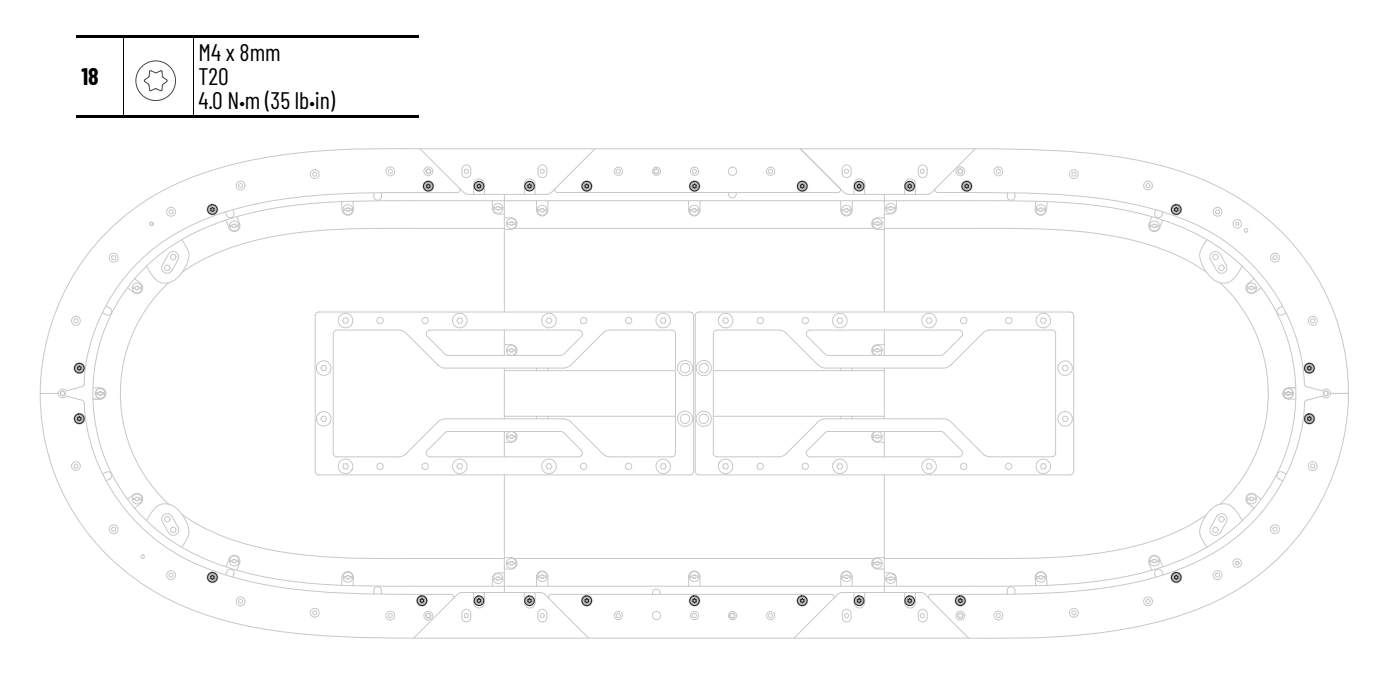

# <span id="page-49-0"></span>**Install Bottom Rectangular Rails**

<span id="page-49-1"></span>1. Place and seat a rubber O-ring in each of the two lubrication system openings on a curved rectangular-rail section.

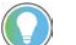

A drop of oil can help to keep the rubber O-ring in place.

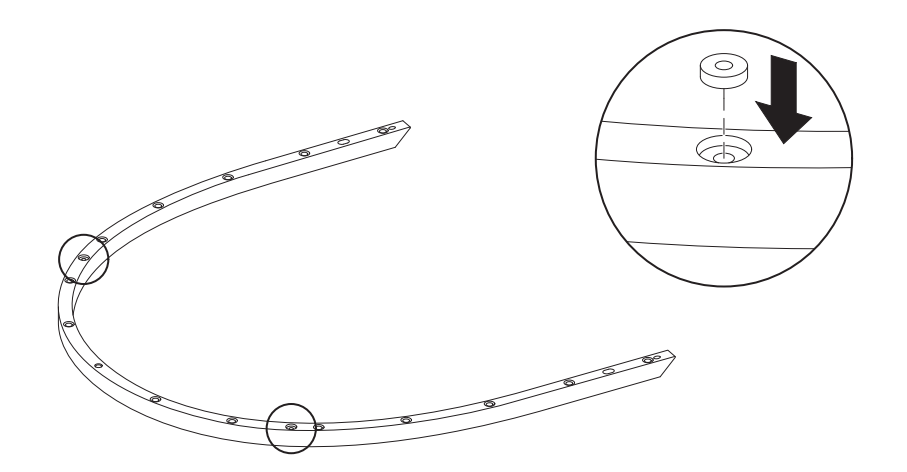

2. With the counter-bored holes visible (up), place a curved rectangular rail on the curved flat rail until it is fully seated against the flat rail below.

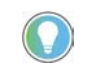

The motor modules contain pins along the surface that are used to locate the rails properly.

<span id="page-50-0"></span>3. Insert 14 M4 x 20 mm Torx head screws into the counter-bored holes on the rail and finger-tighten the screws.

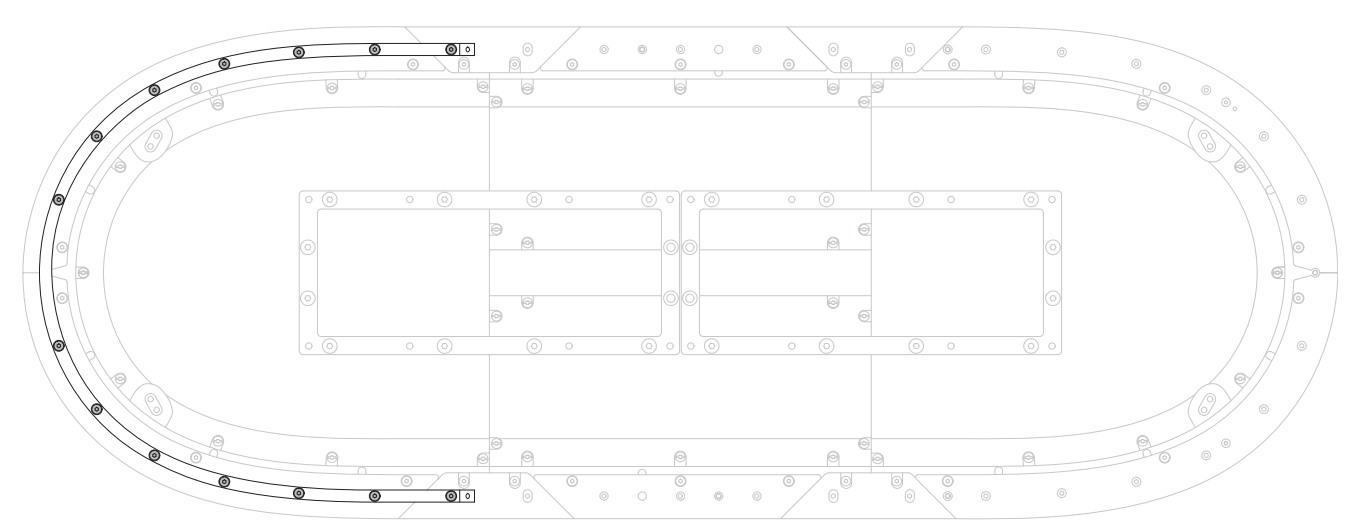

- 4. Repeat steps [1](#page-49-1)...3 for the second curved rectangular-rail section.
- <span id="page-50-1"></span>5. With the counter-bored holes visible (up), place a straight rectangular rail on a straight flat rail until it is fully seated against the flat rail.

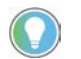

The motor modules contain pins along the surface that are used to locate the rails properly.

- 6. Insert an M4 x 20 mm Torx head screw into the center counter-bored hole on the rail and tighten the screw until it is fully seated against the rail (do <u>not</u> apply final torque).
- <span id="page-50-2"></span>7. Loosen the screw one turn.
- 8. Repeat steps 5... [7](#page-50-2) for each straight rectangular rail.

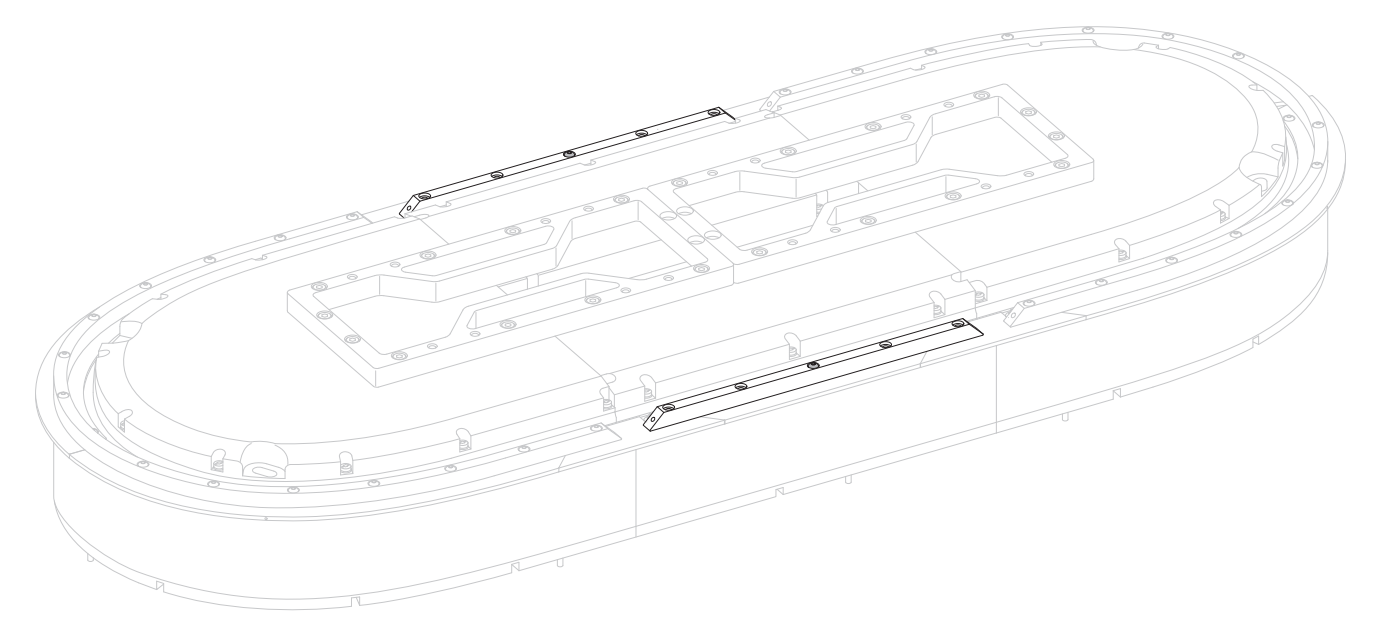

# 1. Begin with the gap between a curved and straight rail section, and, with the counter-bored holes visible (up), place a rectangular wedge in the gap between the rectangular rails. 2. Insert an M4 x 20 mm Torx head screw into the counter-bored holes on the wedge and finger-tighten the screws. **IMPORTANT** Start with the two wedges on each end of the curved sections first.

3. With the tool clamps unlocked, place the rail alignment tool (cat. no. 2198T-A08) over the center of the wedge.

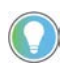

Verify that you can access each of the screws in the wedge with the driver bit, without interference from the alignment tool.

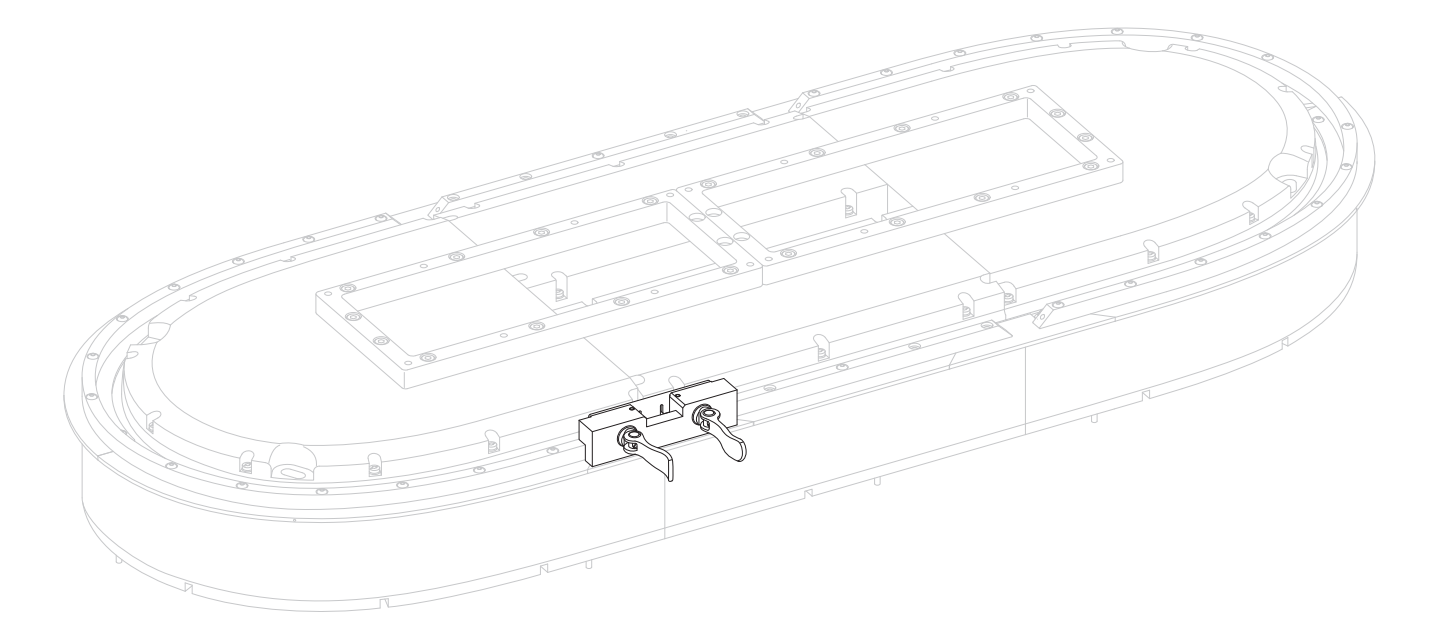

# <span id="page-51-1"></span><span id="page-51-0"></span>**Install Rectangular Wedges and Align Rectangular Rails**

- 4. While you press downward on the rail alignment tool to verify that the tool is in full contact with the rails, lock the tool clamps.
- <span id="page-52-0"></span>5. Apply final torque to screws in the wedge.

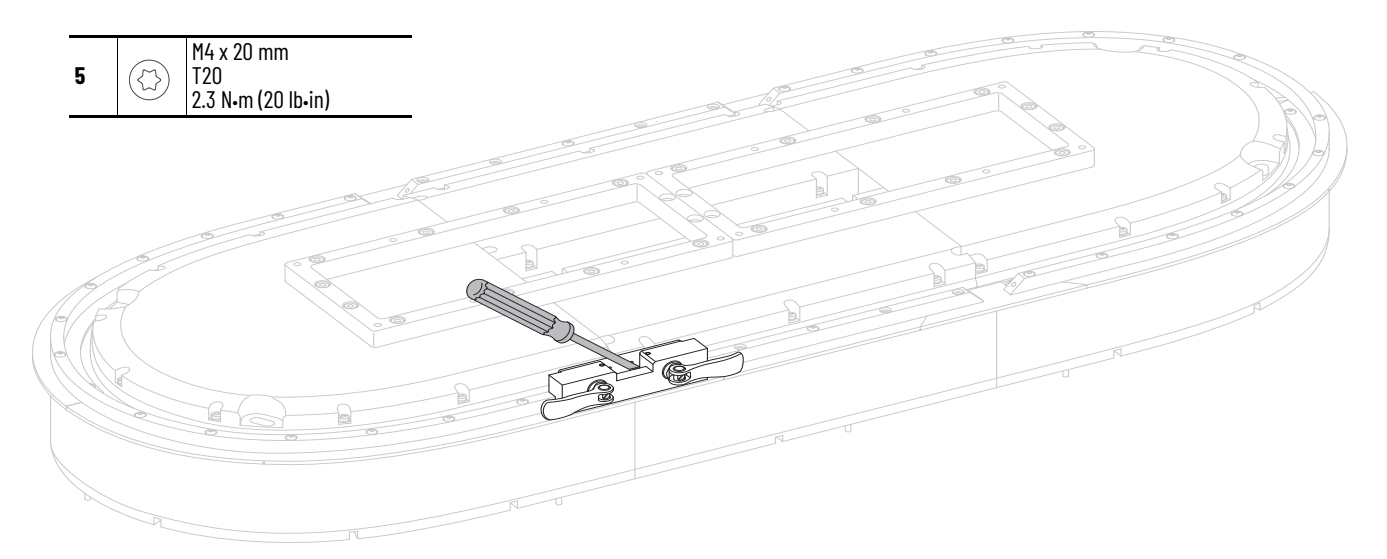

- 6. For the remaining wedges that are placed between a curved and straight rail section, repeat steps <u>[1…](#page-51-1)5</u>.
- 7. For the remaining wedges that are placed between straight rectangular-rail sections, repeat steps [1](#page-51-1)... 5.
- 8. Follow the sequence shown here to apply final torque to the 14 Torx head screws for both curved sections.

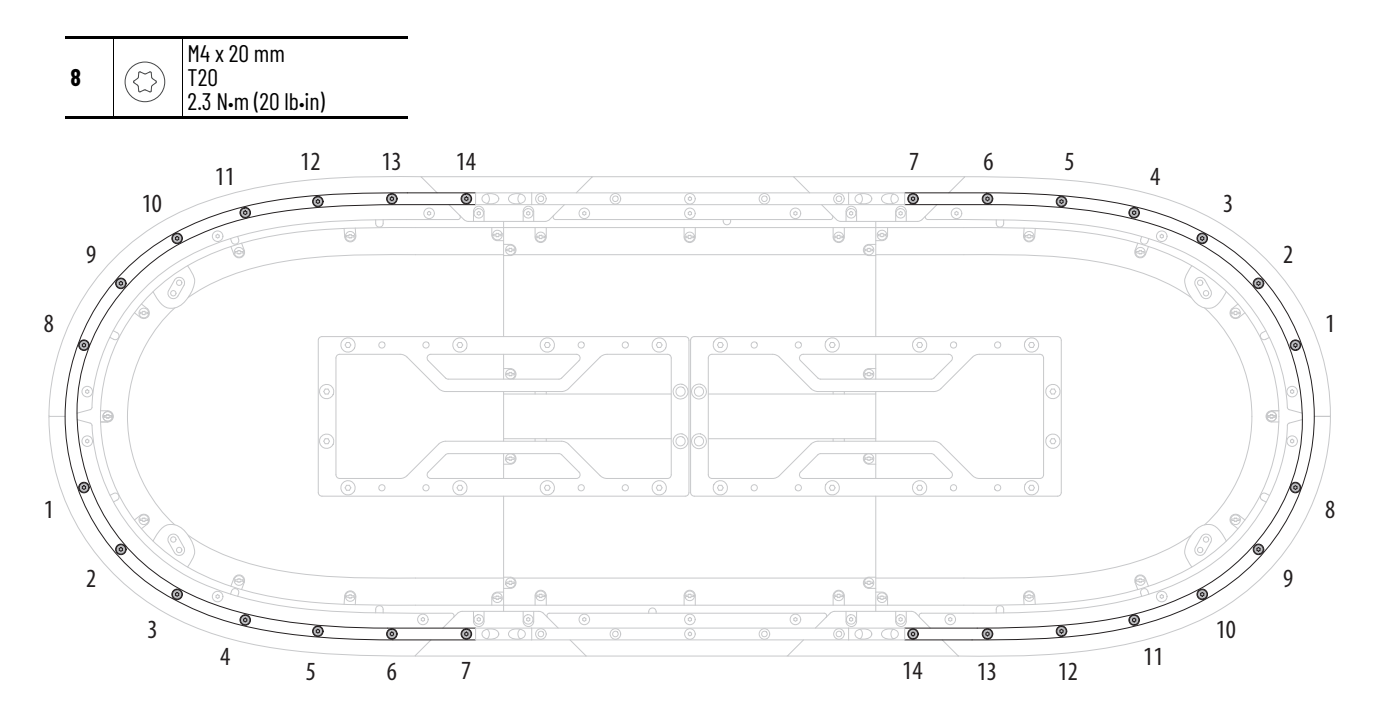

9. Insert M4 x 20 mm Torx head screws into the remaining counter-bored holes on the straight rectangular rails and apply final torque to all screws.

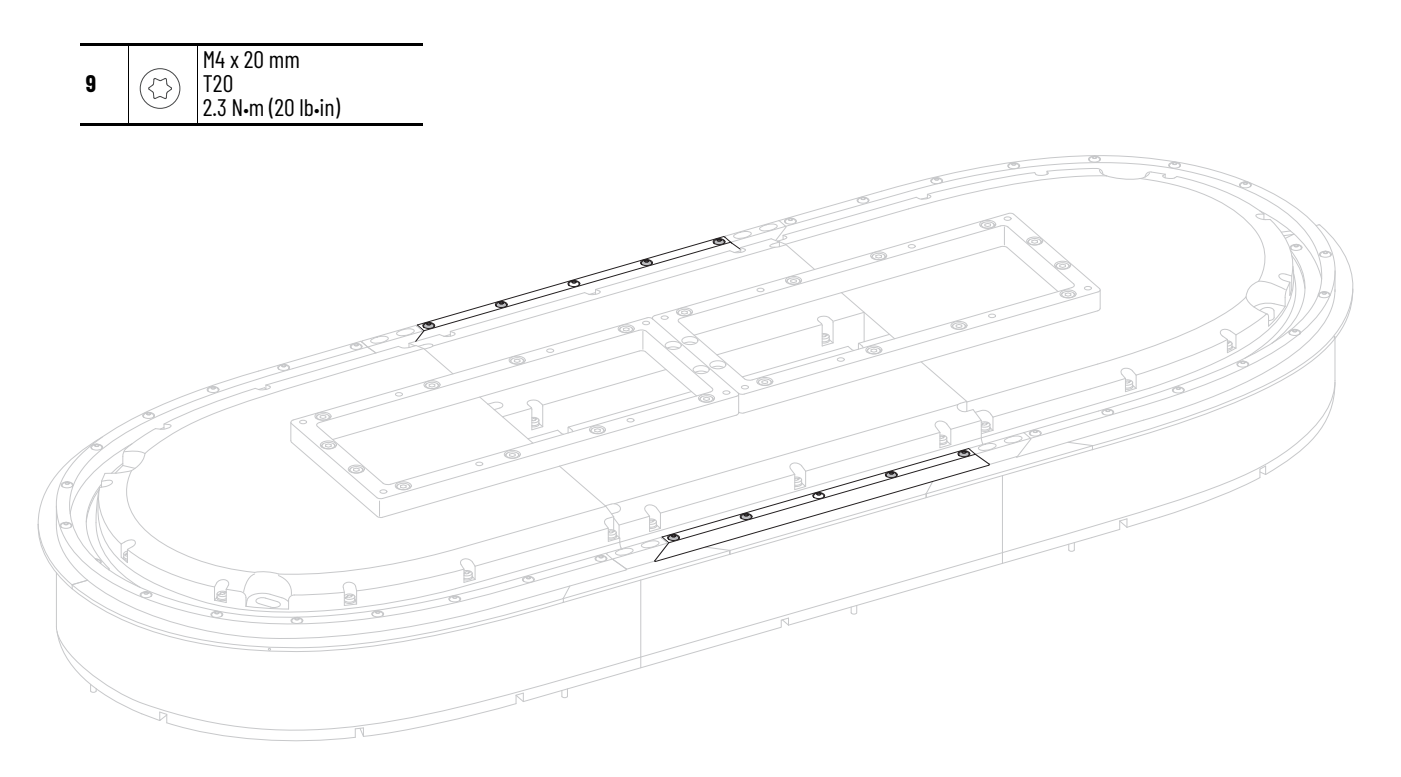

# <span id="page-53-0"></span>**Install Top Rails, Wedges, and Connector Modules**

- 1. Install and secure M6 x 16 mm rotary eyebolts into the available holes on the structural mounting rings.
- 2. Secure the assembly in multiple locations along its length with the appropriately rated lifting equipment.

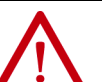

**ATTENTION:** To guard against possible personal injury and equipment damage, take these precautions when lifting the iTRAK 5730 assembly:

- Inspect all lifting hardware for proper attachment before lifting the equipment.<br>• Do not allow any part of the equipment or lifting mechanism to contact electric.
- Do not allow any part of the equipment or lifting mechanism to contact electrically charged conductors or components.
- Do not allow personnel or their limbs directly underneath the equipment when it is being lifted and mounted.
- 3. Slowly lift the assembly off the work surface to a level high enough to rotate the assembly only.
- 4. Remove the 2x4 supports from the work surface.
- 5. Slowly rotate the assembly and lower it onto the work surface.
- 6. To install the rail system on the top side of the system, repeat the steps as outlined in [Install Bottom Flat Rails and Flat Wedges on page 47,](#page-46-0) [Install Bottom Rectangular Rails on page 50,](#page-49-0) and [Install Rectangular](#page-51-0)  [Wedges and Align Rectangular Rails on page 52.](#page-51-0)

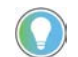

You can choose to install the connector modules before or after you have completed mounting the iTRAK 5730 assembly.

<span id="page-54-0"></span>7. Align the connectors on the connector module with the connectors in the motor module and press it into place until firmly seated.

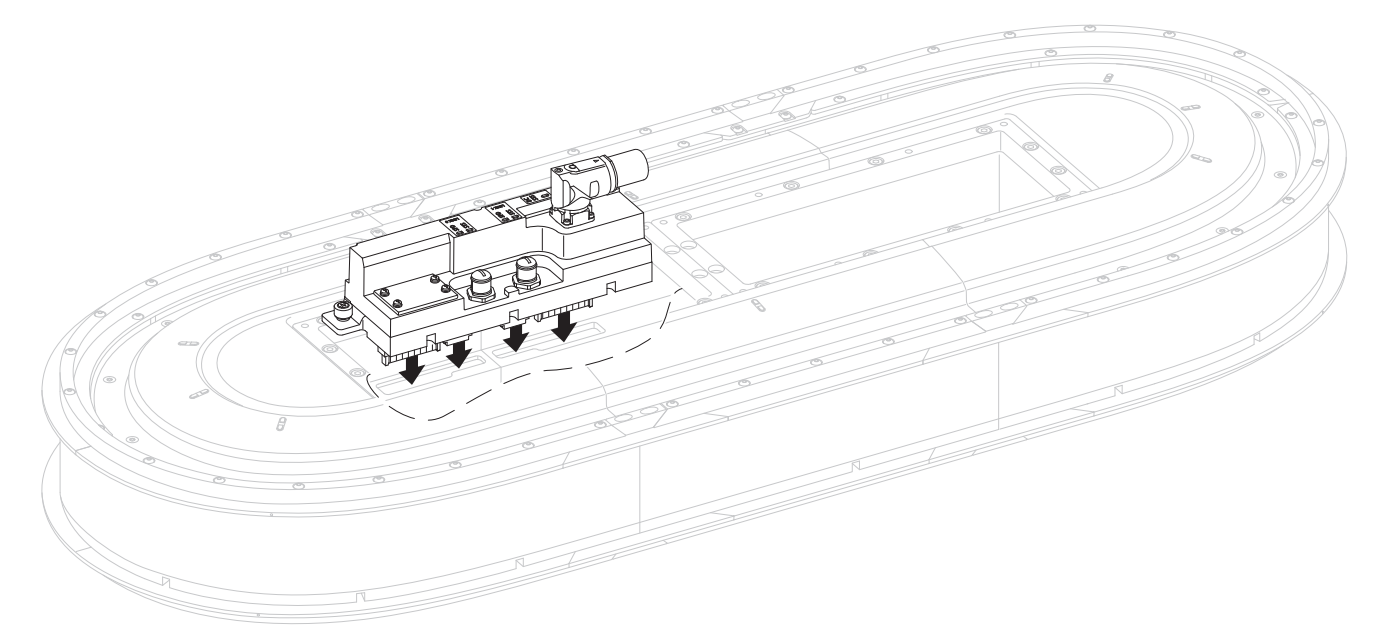

- <span id="page-54-1"></span>8. Apply final torque to the two captive Phillips head screws on the module.
- 9. Repeat steps  $\underline{7...8}$  $\underline{7...8}$  $\underline{7...8}$  for the remaining connector modules.

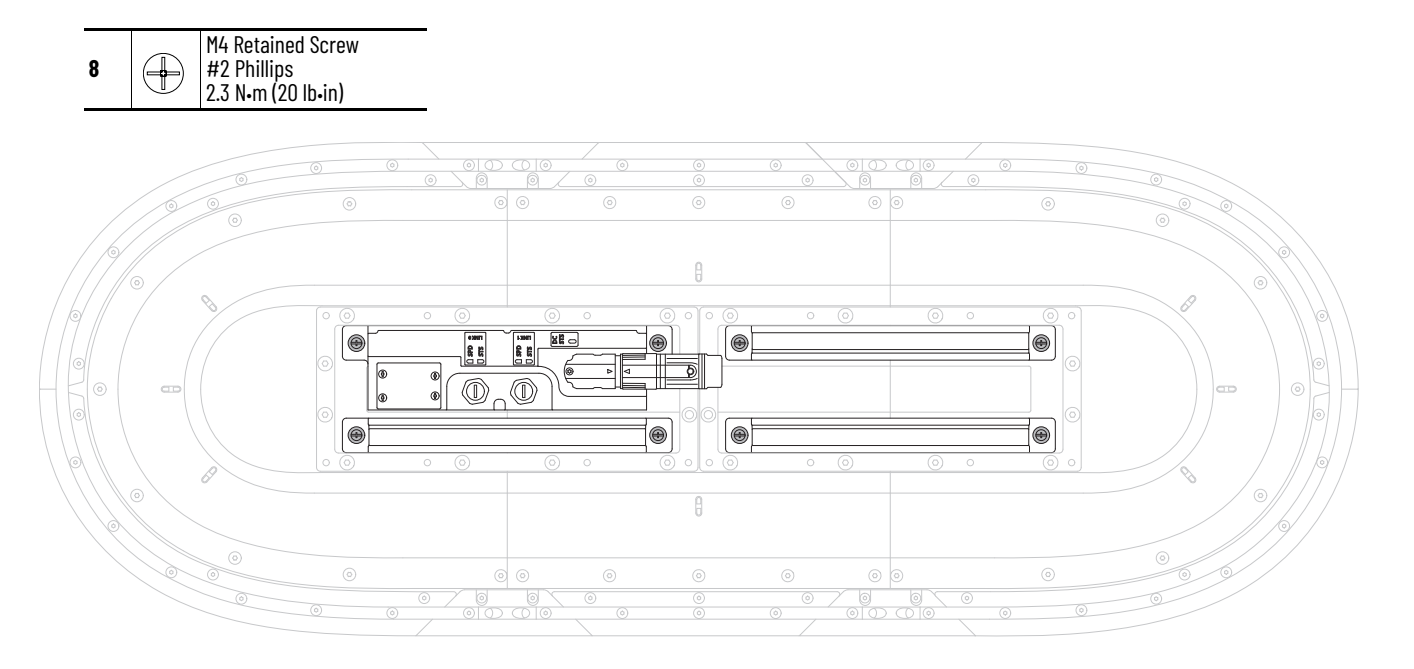

You have completed the iTRAK 5730 assembly. Next steps:

- Mount the iTRAK 5730 assembly see page [56](#page-55-0)
- Install the lubrication system see page [60](#page-59-0)
- Install the position magnets on the movers see page [127](#page-126-0)
- Install the movers see page [128](#page-127-0)
- Connect power and control cables see page [69](#page-68-0) and [73](#page-72-0)

# <span id="page-55-0"></span>**Mount the iTRAK 5730 Assembly**

Use the information in this section to prepare the iTRAK 5730 system for lifting and mounting. A customer-sourced mounting system is required to mount the iTRAK 5730 in the desired position and location.

Choose the location for system components following these considerations:

- operator and maintenance access to movers and motor modules
- cable lengths
- vibration free surfaces

Each structural mounting ring contains eight holes that accept M6 x 16 mm hardware. Use all 8 threaded mounting holes in the structural rings (in either the top or bottom rings) to mount to your machine, particularly in high shock and vibration applications. The mounting hole patterns are shown in [Figure 21.](#page-55-1)

<span id="page-55-1"></span>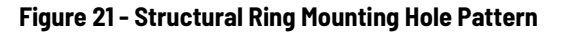

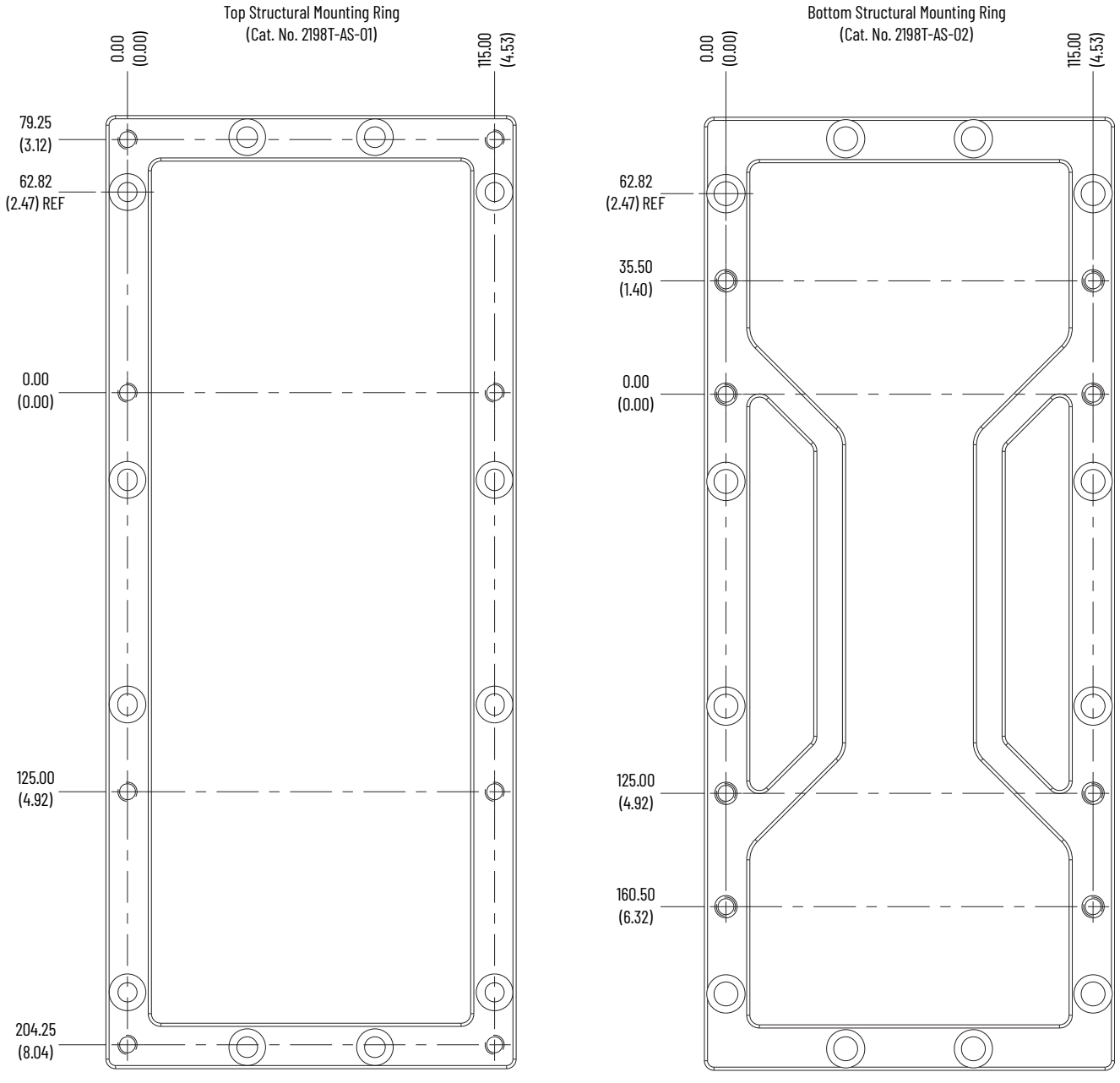

Dimensions are in millimeters and (inches).

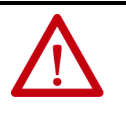

**ATTENTION:** Installed connector modules extend approximately 0.54 mm (0.02 in.) above the surface of the top structural mounting rings. You must use a 1 mm (0.04 in.) or larger spacer between the top structural mounting rings and a mounting plate or similar mounting assembly when secured at a  $90^{\circ}$  angle to the connector modules. Failure to follow these instructions can result in equipment damage.

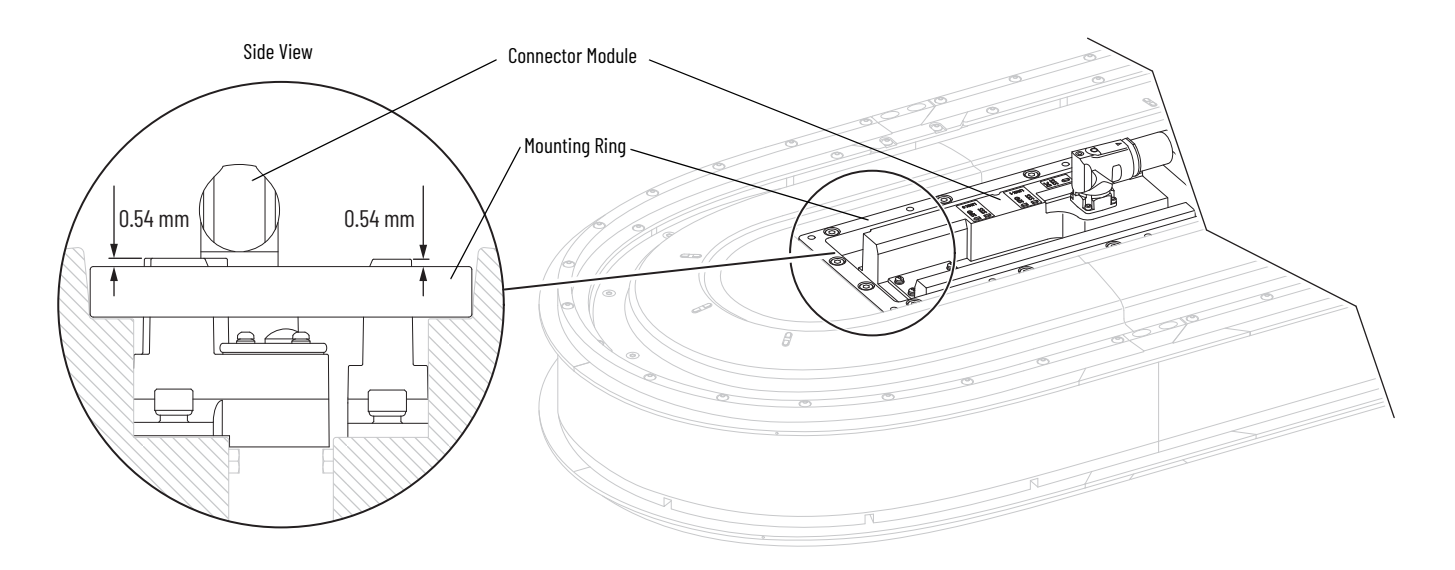

# **Grounding Requirements**

In order to reduce the effects of electromagnetic interference (EMI), the iTRAK 5730 system must be mounted such that the mounting rings are bonded to earth ground.

If the mounting interface does not provide a low impedance path to earth ground, it is recommended that you connect the mounting rings to ground with a braided ground strap. Keep the braided ground strap as short as possible for optimum bonding. For large systems with multiple power input connector modules, it is recommended that these braided ground straps be connected to the mounting rings nearest to each power input connector module.

# **Before You Lift and Mount the iTRAK 5730 Assembly**

Follow these guidelines to avoid personal injury or equipment damage.

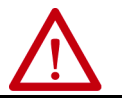

**ATTENTION:** There is a risk of injury by improper handling. You can be injured by being crushed, cut, struck, or sheared while handling system components.

- Only qualified persons must work with components of the system or within their proximity.
- Observe the relevant statutory regulations of accident prevention.
- Use protective equipment such as hard hat, safety goggles, safety shoes, and safety gloves while handling system.
- Proper transport, storage, mounting and installation, and care in operation and maintenance are prerequisites for optimal and safe operation of the system.
	- Use suitable equipment for mounting and transport.
	- Use proper tools and use special tools if specified.
	- Use hoist equipment and tools in the correct manner.
	- Avoid jamming and crushing by using safety measures.
	- Do not stand under loads.
- Use the components of the system only in the manner that is defined as appropriate. See **[Appropriate Use on page 9](#page-8-0).**
- Follow the safety regulations and requirements of the country in which the system is operated.
- Only operate if the national Electromagnetic Compatibility (EMC) regulations for the application are met.
- In accordance with EMC requirements, the machine or installation manufacturer is responsible for compliance with the limit values as prescribed in the national or local regulations.

# **Lift the iTRAK 5730 Assembly**

To prepare the appropriately rated lifting equipment, you must calculate the full assembled weight of your iTRAK 5730 system. See [Table 9 on page 39](#page-38-1) for iTRAK 5730 components and kits weights.

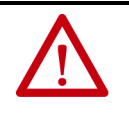

**ATTENTION:** To avoid possible injury or equipment damage, follow local, national, and international codes, standards, regulations or industry guidelines and your company safety procedures when you handle or lift a partially or fully assembled iTRAK 5730 system. Do not lift or move the equipment by any means other than what is described in this publication.

The structural mounting rings (cat. no. 2198T-AS-01 and 2198T-AS-02) contain eight holes that can be used to secure the appropriate M6 x 16 mm hardware that is used to lift the assembly. The holes used for lifting hardware installation are shown in [Figure 19](#page-41-1) and [Figure 20](#page-41-2) on page [42](#page-41-1).

Use a minimum of four lifting holes in the mounting rings for every 2*…*6 straight motor module sections. Use a minimum of six lifting holes for every 8…12 straight motor module sections. Similarly, install the lifting hardware to one side of the rings only to lift and flip the partially or fully assembled system.

#### **Figure 22 - Lift the iTRAK System**

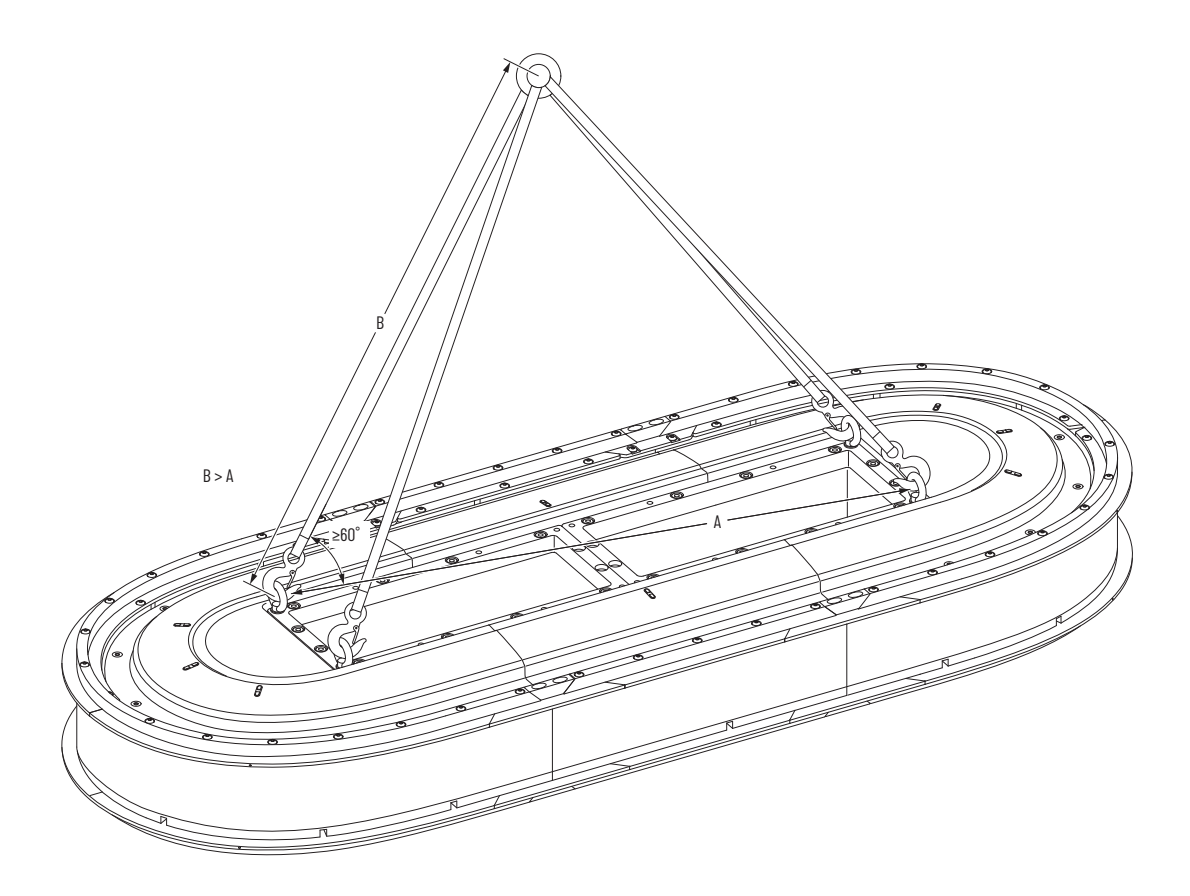

# <span id="page-59-0"></span>**Install the Lubrication System**

The iTRAK 5730 lubrication system, catalog number 2198T-AL-SYS-4, comes with a coil of tube to connect system fittings to the remotely located pumps and system fittings. Four pump assemblies are included in the system; one is intended for each bearing rail. The assembled pumps have push-to-connect connectors with plugs. These plugs help prevent oil from leaking during shipment. You remove these plugs when you are ready to connect the tubes. The pump fittings contain a check valve to help prevent backflow when a replacement reservoir is installed.

Four in line one-touch fittings (item 13 in  $Figure 23$ ) are provided. These fittings screw onto the track bottom end plate and send lubrication to the rails. Once installed, connect the fittings to the pumps with the provided tubing. The fittings can be mounted to either track end of the track.

The lubrication system is assembled with right angle fittings. Additional straight hex nipple fittings are provided to let you redirect pump tubing. If your system requires straight exit from the pump, use the supplied straight fittings to replace the right angle fittings. Use Teflon tape for the tapered NPT threads.

The reservoir uses a straight 1/4 BSPP thread. A sealing washer is supplied.

### <span id="page-59-1"></span>**Figure 23 - Lubrication Pump Description**

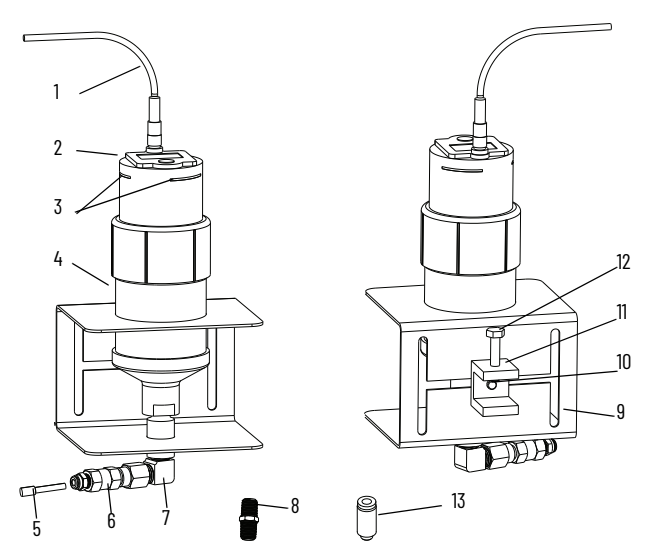

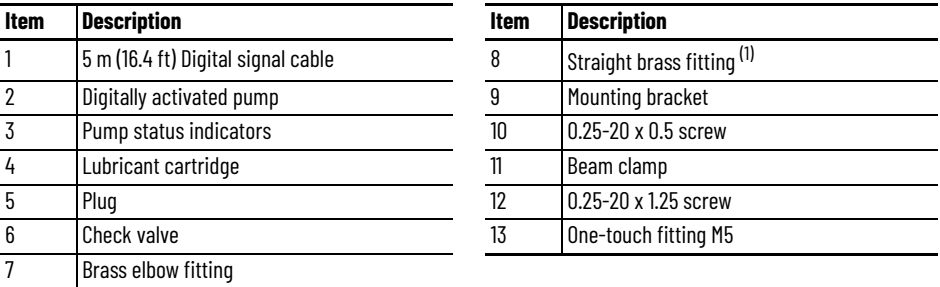

(1) If your installation requires the tubing to exit the pumps vertically, you can replace the brass elbows with the two straight brass nipples that are supplied with the kit.

# **What You Need**

- 7/16 in. open-end wrench
- M2.5 hex key

# **Mount the Lubricator Pumps**

To mount the lubricator pumps, complete these steps.

1. Locate a mounting position for the pumps.

The pump must be located within the 10 m (32.8 ft) of tube routing distance to the iTRAK 5730 system lubrication connectors and 5.0 m (16.4 ft) of the power cable routing distance to 24V I/O port of your controller. The location must be accessible for maintenance and visible for monitoring the pumps status indicators. Observe the clearance requirements that are shown in [Figure 24.](#page-60-0)

2. Adjust the beam clamp to accommodate the attachment surface by using a 7/16 in. open-end wrench.

The beam clamp can be positioned anywhere on the H pattern of the mounting clamp.

- 3. Attach the lubricator pumps to their mounting surface by the beam clamp by using 7/16 in. open-end wrench.
- 4. Label, route, and secure the tubes from the pumps to the lubrication connectors on the iTRAK 5730 system.
- <span id="page-60-1"></span>5. Remove the plug from the lubricator pump connector and immediately replace with the tubing.

To remove the plug, pull back on the connector face and pull out the plug.

6. Repeat step  $\frac{1}{2}$  for the three other pumps and at each connector on the iTRAK 5730 system.

#### <span id="page-60-0"></span>**Figure 24 - Mounting Dimensions and Clearance**

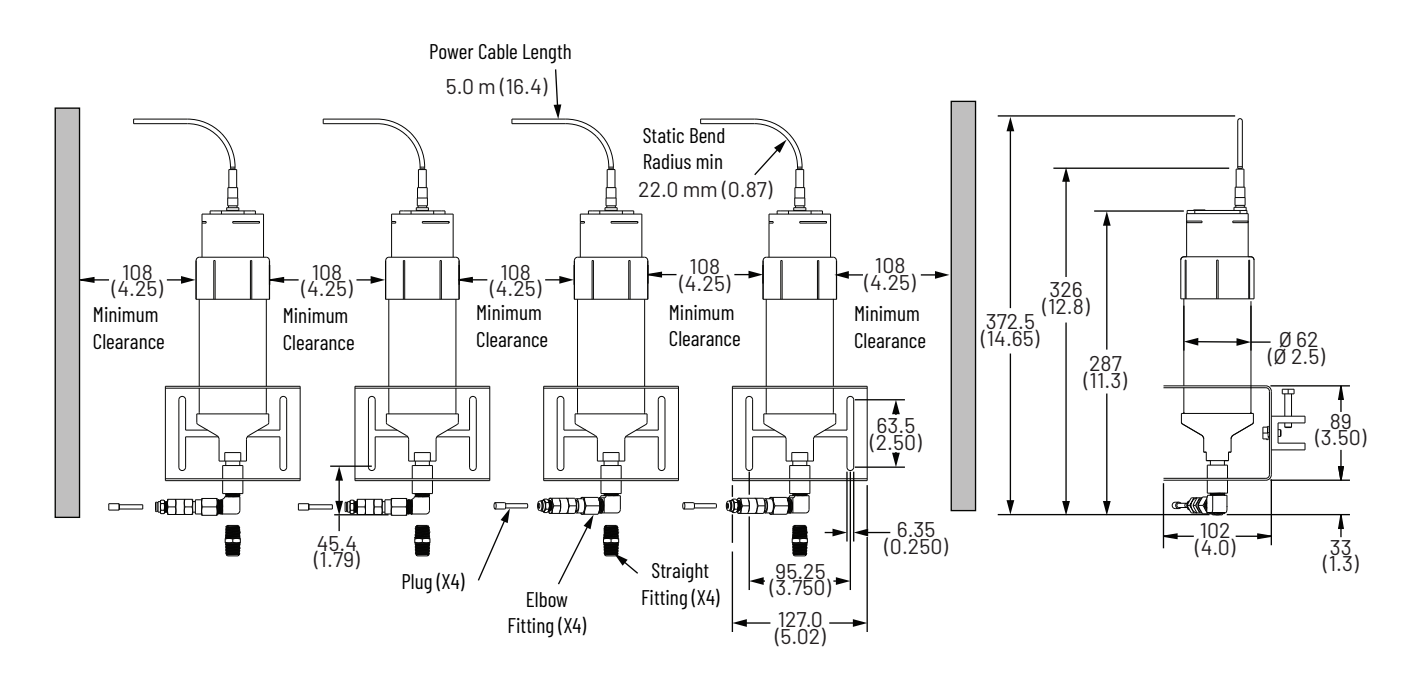

# **Wire Lubrication Pump**

Connect the power cable the 24V I/O port of your controller.

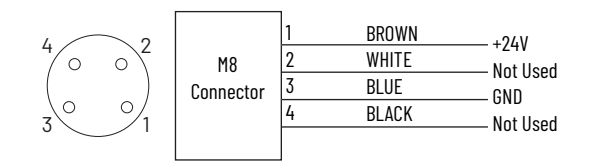

An initial coating of oil is required on the entire track before operating the iTRAK 5730 system and auto lubrication systems.

**IMPORTANT** The mover cams distribute the oil on the track. The movers must be in motion when the pump is activated, otherwise the oil drips away.

# **Lubrication Pump Configuration**

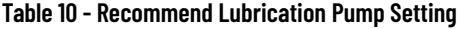

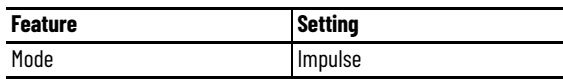

See [Lubrication on page 154](#page-153-0) to make tube connections, initial lubrication, and lubrication during normal operation.

<span id="page-61-0"></span>**Optional Infield Covers** The iTRAK 5730 system has optional infield section covers that provide additional ingress protection.

#### *What You Need*

- 10 mm hexagonal socket
- Loctite 243
- Infield Cover Kit

To install infield covers, complete these steps.

- <span id="page-61-1"></span>1. Apply Loctite 243 to the M6 x 35 hex head bolts.
- <span id="page-61-2"></span>2. Secure the curved infield cover to the assembly.

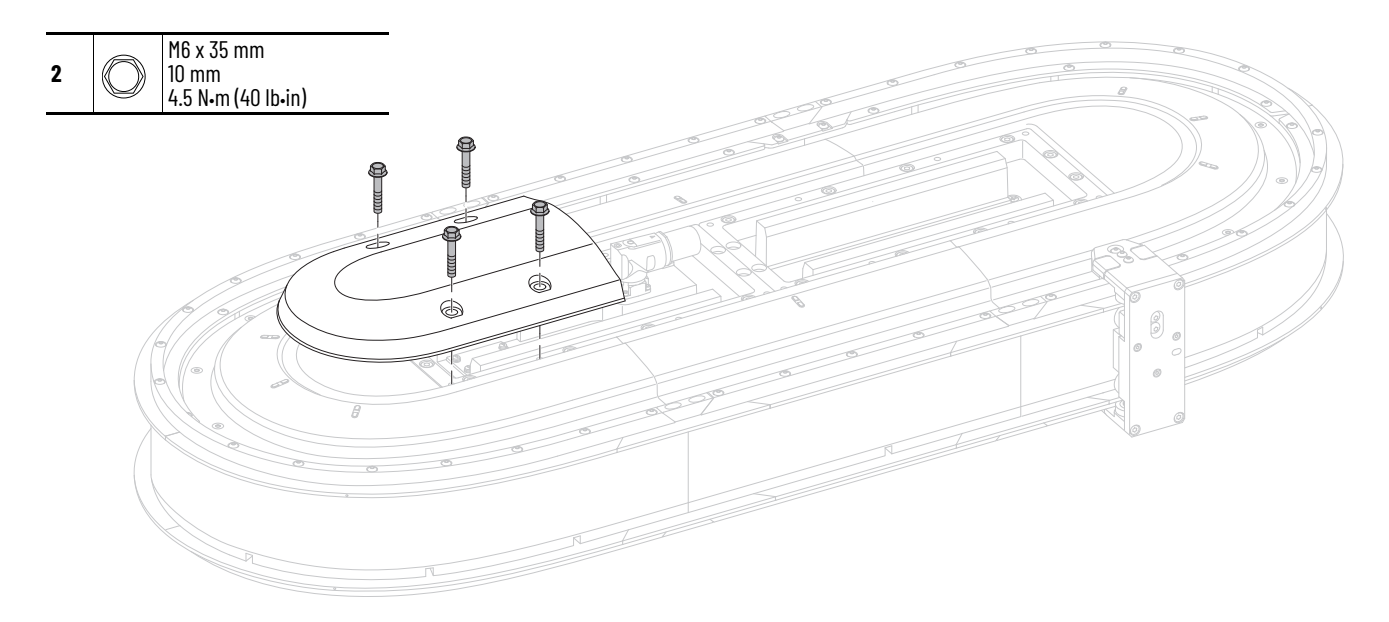

- $\mathbb{Q}$  and M6 x 35 mm **3** 10 mm Ω 4.5 N•m (40 lb•in) $\circledcirc$  $\not\approx$  $\circledS$  $\circledcirc$  $\circledcirc$
- 3. Repeat [step 1](#page-61-1) and [step 2](#page-61-2) for the remaining covers.

# **Notes:**

# **Connect the iTRAK 5730 System**

This chapter provides information on how to connect your iTRAK® 5730 system components, make cable connections, and set your system IP addresses.

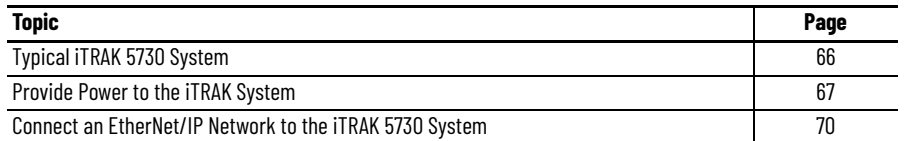

Use this chapter with the Kinetix® 5700 iTRAK Power Supply and iTRAK Bus Conditioner Module Installation Instructions, publication [2198T-IN001](http://literature.rockwellautomation.com/idc/groups/literature/documents/in/2198t-in001_-en-p.pdf) to install and connect the Kinetix 5700 iTRAK power supply to an iTRAK 5730 system.

For detailed information on how to install a Kinetix 5700 iTRAK power supply into a Kinetix 5700 system, see the Kinetix 5700 Servo Drives User Manual, publication [2198-UM002](http://literature.rockwellautomation.com/idc/groups/literature/documents/um/2198-um002_-en-p.pdf). The Kinetix 5700 Servo Drives User Manual publication contains the information that is needed for using the other components of the Kinetix 5700 system, including:

- 2198-P*xxx* Kinetix 5700 DC-bus power supply
- Other Kinetix 5700 components that can be part of your Kinetix 5700 system
- Branch protection, disconnect, and line filter hardware
- Enclosure requirements
- Requirements for EMC and agency compliance
- Kinetix 5700 hardware mounting
- Bonding, wire routing, EMC considerations

<span id="page-65-0"></span>**Typical iTRAK 5730 System** [Figure 25](#page-65-1) provides a complete view of a typical iTRAK 5730 system that includes required and customer-supplied components, iTRAK solutions, and wiring.

### <span id="page-65-1"></span>**Figure 25 - Typical iTRAK System with an iTRAK Power Supply**

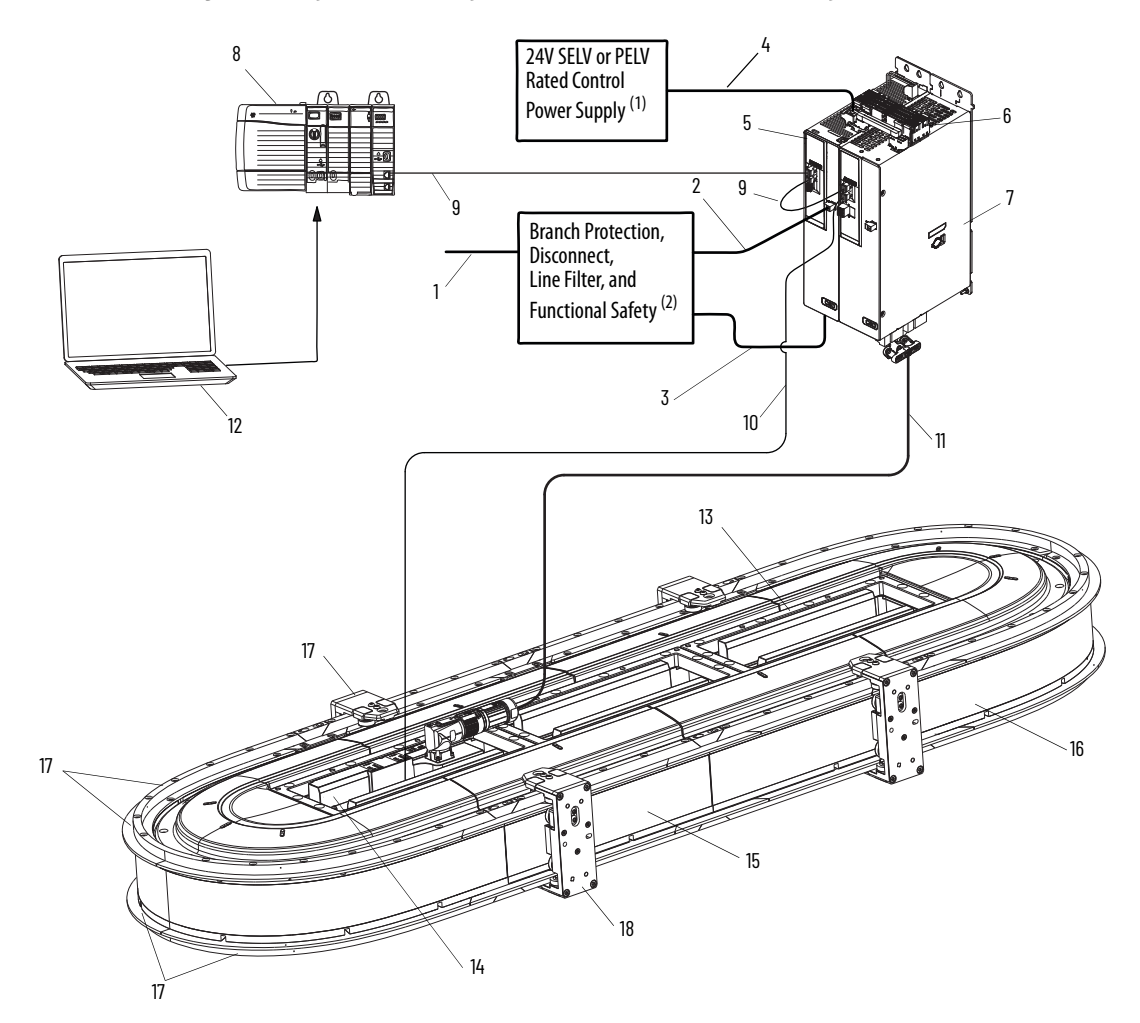

- (1) In this example, 24V DC control power uses a shared-bus connection system between the Kinetix 5700 power supply and the Kinetix 5700 iTRAK power supply.
- (2) See Kinetix 5700 Servo Drives User Manual, publication [2198-UM002,](http://literature.rockwellautomation.com/idc/groups/literature/documents/um/2198-um002_-en-p.pdf) for more information on these components.

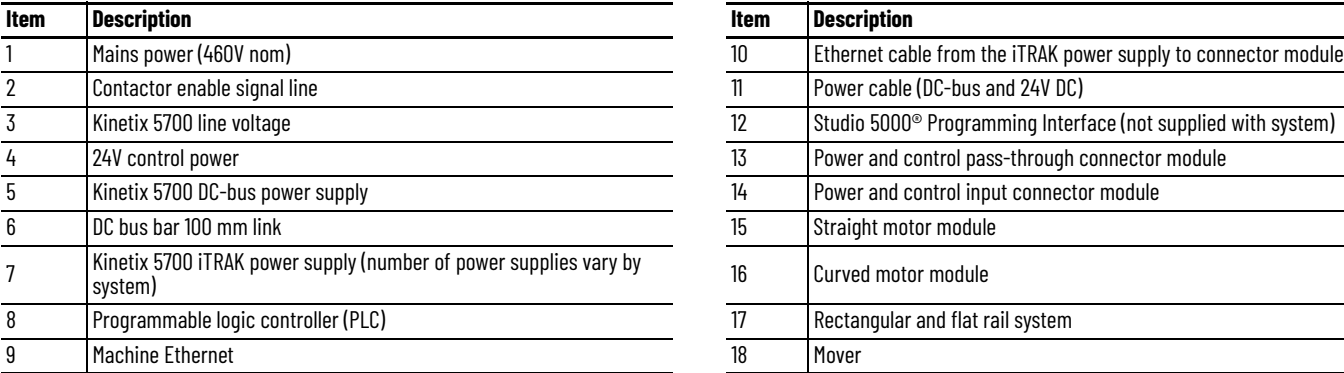

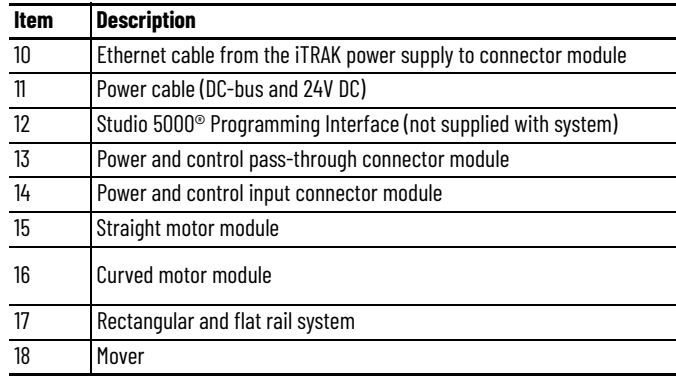

# <span id="page-66-0"></span>**Provide Power to the iTRAK System**

Follow the guidance and instructions in this section to plan and complete the power connections between the iTRAK power supply and the iTRAK 5730 system. See the iTRAK 5730 System Technical Data, publication [2198T-TD002](http://literature.rockwellautomation.com/idc/groups/literature/documents/td/2198t-td002_-en-p.pdf), for detailed system power requirements.

You can use one iTRAK power supply to power up to 18 motor module sections, depending on current requirements and power cable length. You can use multiple iTRAK power supplies when your iTRAK system requires a higher current draw than can be supported by using one power supply. Use [Table 11](#page-66-1) and **Table 12** to calculate your system current requirements.

#### <span id="page-66-1"></span>**Table 11 - Current Draw for Motor Modules**

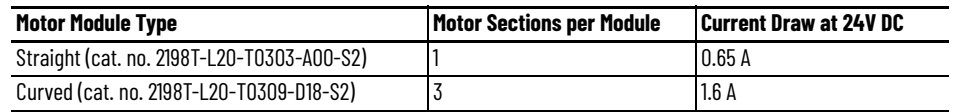

<span id="page-66-2"></span>**Table 12 - Number of Motor Module Sections Supported by a Kinetix 5700 iTRAK Power Supply**

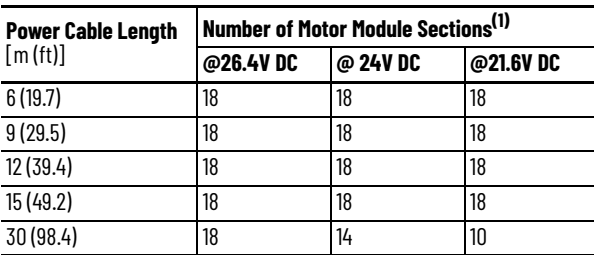

(1) Includes two curved motor modules (six motor sections).

## **Connect Power to the iTRAK 5730 System**

It is recommended that you install connector module catalog numbers 2198T-CT-CP and 2198T-CT-P, which connect DC-bus and 24V DC control power to the iTRAK 5730 system, on a curved motor module to provide maximum system power. Power, which is connected to the input power connector on the module, flows through the bottom output connector on the opposite end the module (as shown here). Connect the bottom output power connector to the input power connector on a curved motor module.

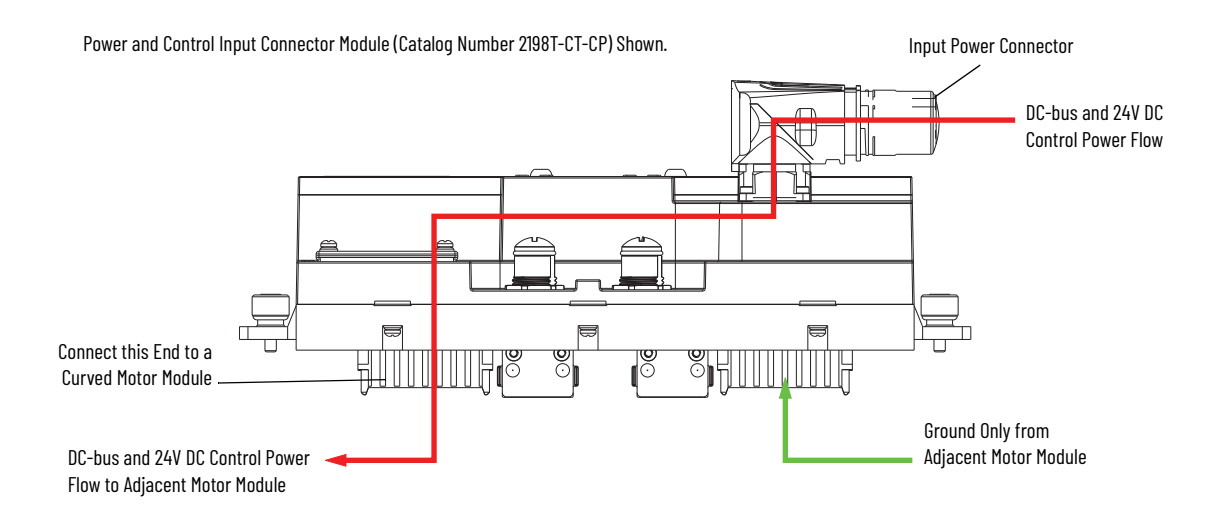

# **One iTRAK Power Supply**

[Figure 26](#page-67-0) illustrates a typical system wiring diagram when using one iTRAK power supply. The power supply power output A is connected to a power and control input connector module. Power supply power output B is connected to a power with control pass-through connector. The power flow through the modules is shown in the diagram and identifies where the power connector modules are installed.

<span id="page-67-0"></span>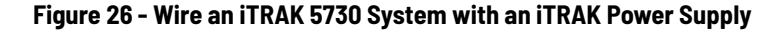

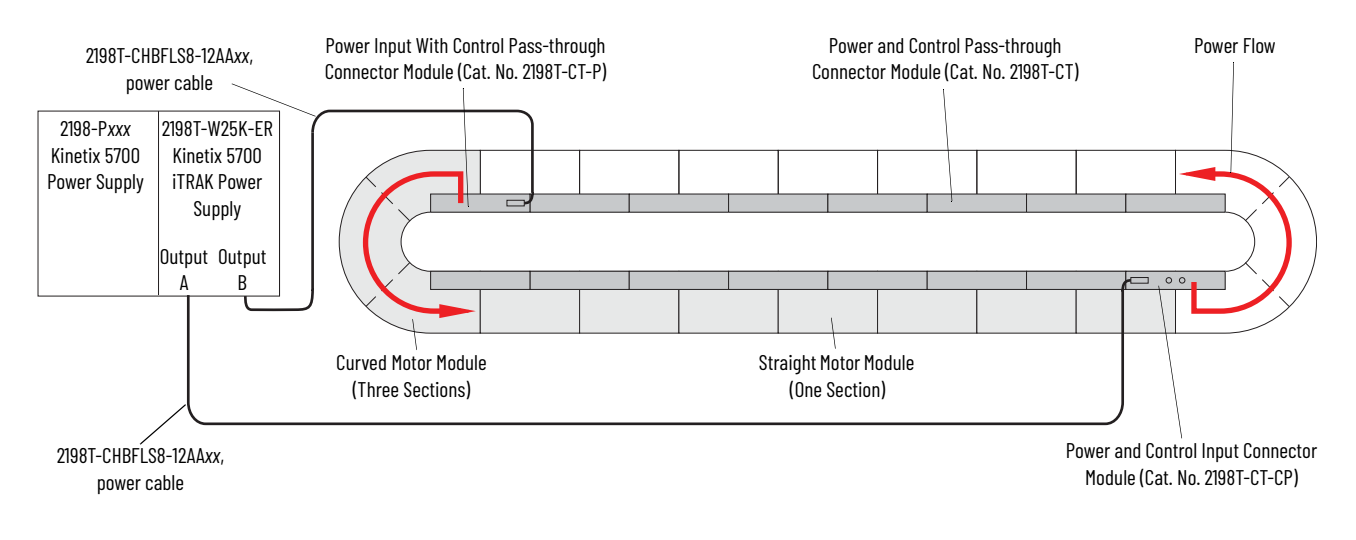

# **Multiple iTRAK Power Supplies**

Follow these guidelines when using multiple iTRAK power supplies in an iTRAK system. A typical iTRAK 5730 system with two power supplies is shown in [Figure 27.](#page-68-1)

The iTRAK power supply is not designed to have the output buses of multiple power supplies connected together to create one bus of higher current capacity.

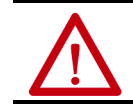

**ATTENTION:** To avoid personal injury and equipment damage, when multiple iTRAK power supplies are used, do not connect the DC output power bus on an iTRAK power supply to the DC output power bus on another iTRAK power supply.

When using multiple iTRAK power supplies, the system must be divided into separate electrical sections for each of the iTRAK power supplies. Use the following example to understand the use of multiple iTRAK power supplies for systems that require a higher current draw.

In this example, part of the track has a high-power demand, and the rest of the track has a lower power demand. In this case, iTRAK power supply 1 uses two power output connections (A, B) to provide power to the first eight motor sections (01…08). iTRAK power supply 2 uses one power output connection (A) to provide power to the remaining eight motor sections (09…16). The DC bus is electrically isolated between these two groups of motor modules. The power flow through the modules is shown in the diagram and identifies where the primary power connector modules are installed.

<span id="page-68-1"></span>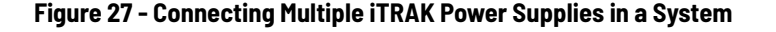

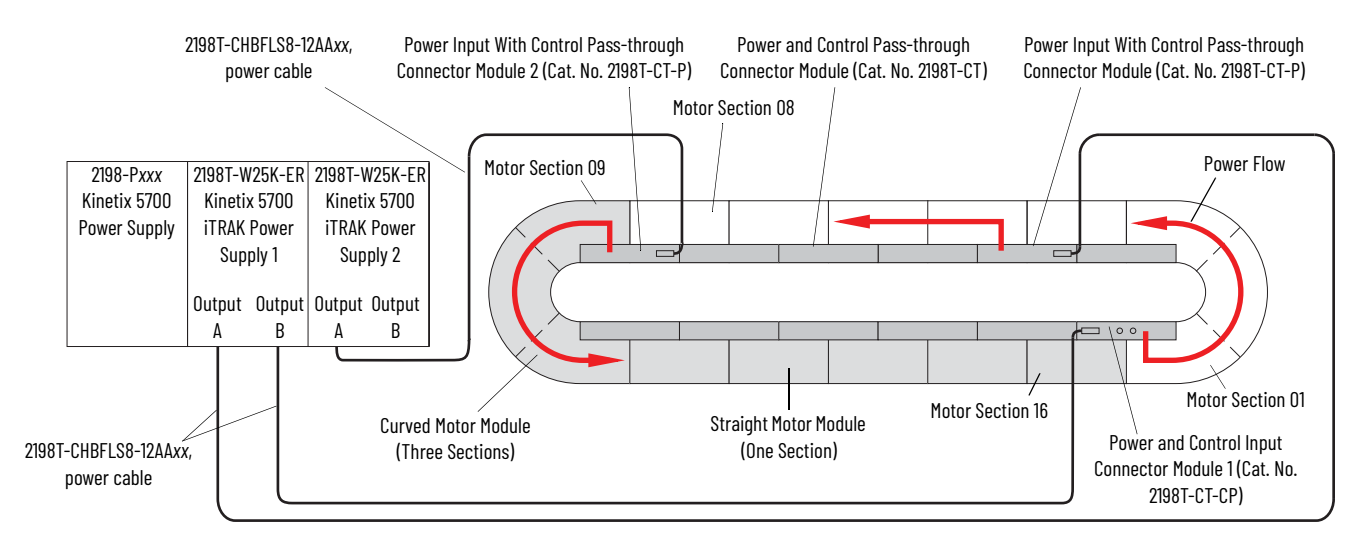

## <span id="page-68-0"></span>**Connect the Power Cable**

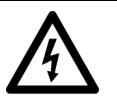

**SHOCK HAZARD:** Do not make any cable connections when power is applied to any component in the iTRAK 5730 system. To avoid a shock hazard, verify that system power is not applied before you begin the procedures in this chapter.

Use an iTRAK 5730 power cable (cat. no. 2198T-CHBFLS8-12AA*xx*) to connect the output power from an iTRAK power supply to a power input connector module installed on the iTRAK 5730 system. Follow these steps to connect the power cable to a connector module.

- 1. Verify that power is disconnected from the iTRAK 5730 system.
- 2. Connect the iTRAK 5730 power cable to the iTRAK power supply. See the Kinetix® 5700 iTRAK Power Supply and iTRAK Bus Conditioner Module Installation Instructions, publication [2198T-IN001,](http://literature.rockwellautomation.com/idc/groups/literature/documents/in/2198t-in001_-en-p.pdf) for instructions.
- 3. Remove the protective cap from the power input connector on the connector module.
- 4. Verify that the cable connector outer housing is in the unlocked position.
- 5. Align the arrow on the cable connector with the arrow on the power input connector on the connector module.
- 6. Insert the cable connector into the power input connector on the connector module until it is fully seated.
- 7. Rotate the cable connector outer housing to the locked position.

# <span id="page-69-0"></span>**Connect an EtherNet/IP Network to the iTRAK 5730 System**

The iTRAK 5730 system is connected to an EtherNet/IP™ network by using a Bulletin 1585D M12 X-code Ethernet cable (catalog number 1585D-E8TGJM-*xx*) connected to the power and control input connector module.

# **EtherNet/IP Address Rotary Switches**

Every device in an EtherNet/IP network must have a unique IP address. The power and control input connector module (cat. no. 2198T-CT-CP) contains rotary switches (S1, S2, and S3) to enable Dynamic Host Configuration Protocol (DHCP) or set static EtherNet/IP addresses manually. [Figure 28](#page-69-1) identifies the location of the rotary switches. [Table 13](#page-69-2) describes the possible settings for the rotary switches S1, S2, and S3.

#### <span id="page-69-1"></span>**Figure 28 - EtherNet/IP Rotary Switches and DIP Switch Locations**

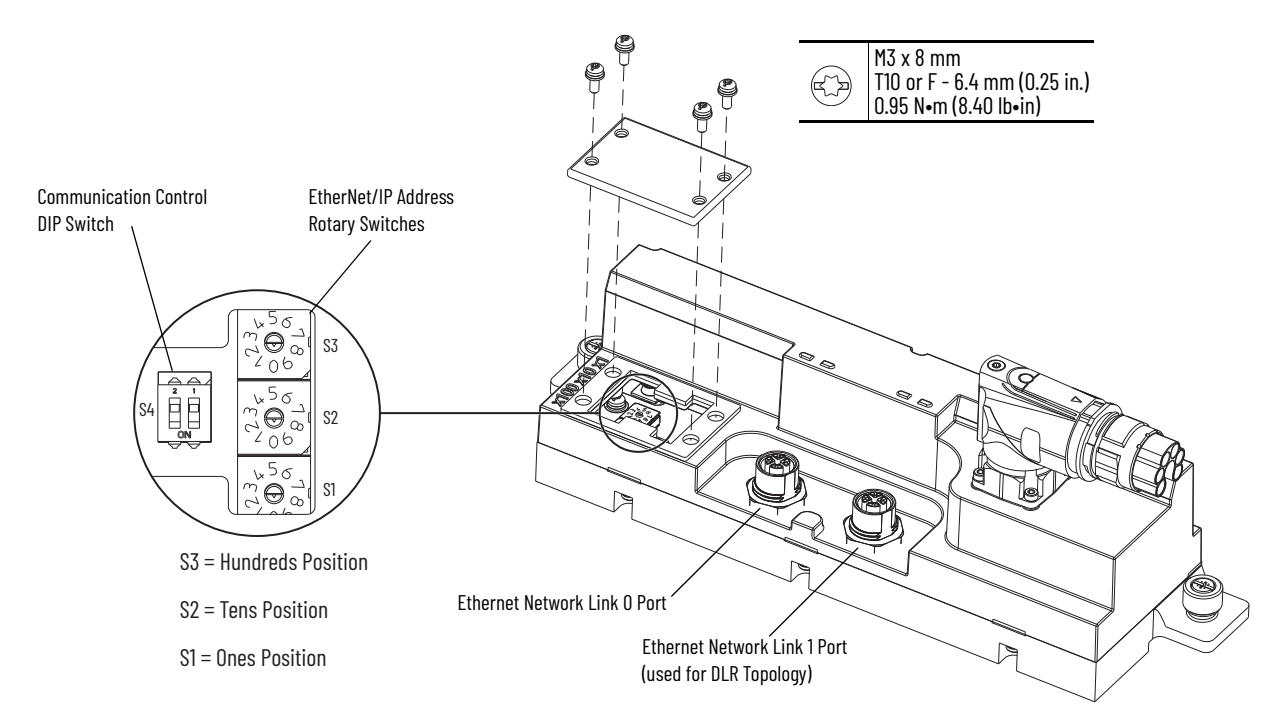

<span id="page-69-2"></span>**Table 13 - EtherNet/IP Rotary Switch Settings**

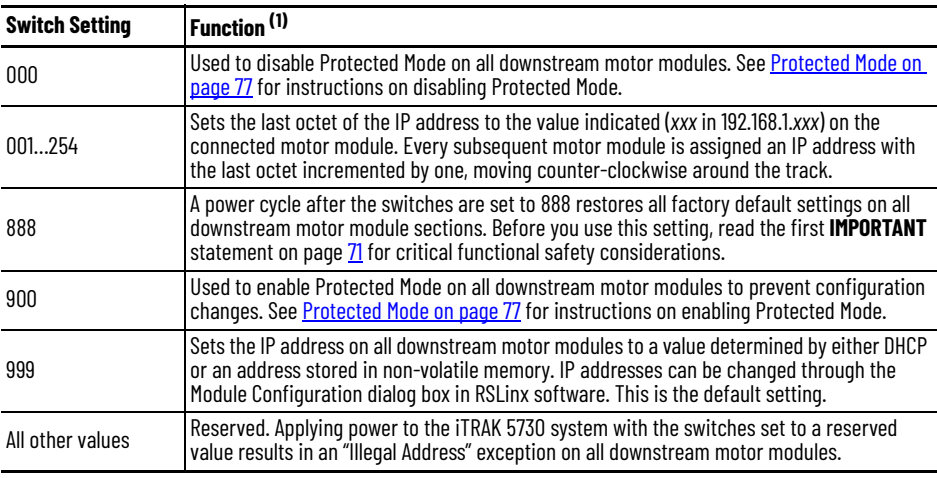

(1) Downstream modules include all motor modules up to the next installed power and control input connector module (cat. no. 2198T-CT-CP).

<span id="page-70-0"></span>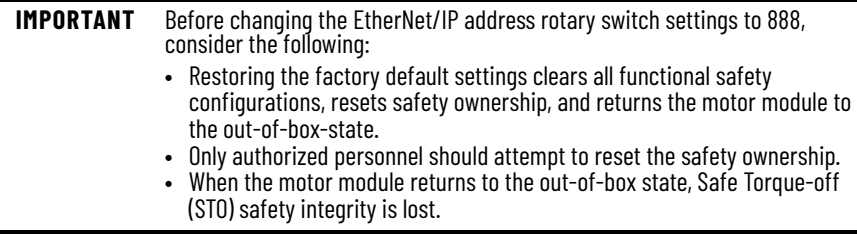

#### *DHCP Configuration*

The IP address rotary switches are set to '999' at the factory to enable DHCP. DHCP assigns IP address information from a pool of available addresses to newly connected devices (DHCP clients) in the network. You must use a BOOTP/DHCP software tool to set the IP addresses by using the hardware (MAC) addresses of the motor modules. The hardware address is on a label on the motor module.

With DHCP enabled, you must configure the IP address for each subsequent motor module in the Logix Designer application. IP addressing can also be changed through the Module Configuration dialog box in RSLinx® software. For more information about DHCP, see the Ethernet Reference Manual, publication [ENET-RM002.](https://literature.rockwellautomation.com/idc/groups/literature/documents/rm/enet-rm002_-en-p.pdf)

An Ethernet switch configured as a DLR ring supervisor can also act as a DHCP server to assign designated IP addresses to ring participants. Assignment of IP addresses is based on ring participant position. If a ring participant fails, a replacement device can be installed in the same position in the ring and automatically receive the same IP address as the replaced device.

#### *Static IP Address Configuration*

Manually set the rotary switches when working on a simple, isolated Ethernet network (for example, 192.168.1.*xxx*, where *xxx* is the last octet of the IP address). Switch S1 sets the 1's place, S2 the 10s place and S3 the 100s place.

**IMPORTANT** Changes to the EtherNet/IP address rotary switches settings only take effect after a power cycle.

When setting static IP addresses, the switches set the last octet for the motor module to which the connector module is connected and above which the switches are located, as shown in [Figure 29 on page 72](#page-71-0). Every subsequent motor module is assigned an IP address with the last octet incremented by one, moving counter-clockwise around the track. For an example of an iTRAK 5730 system that uses two Ethernet networks and two power and control input connector modules, see **Figure 30 on page 73**.

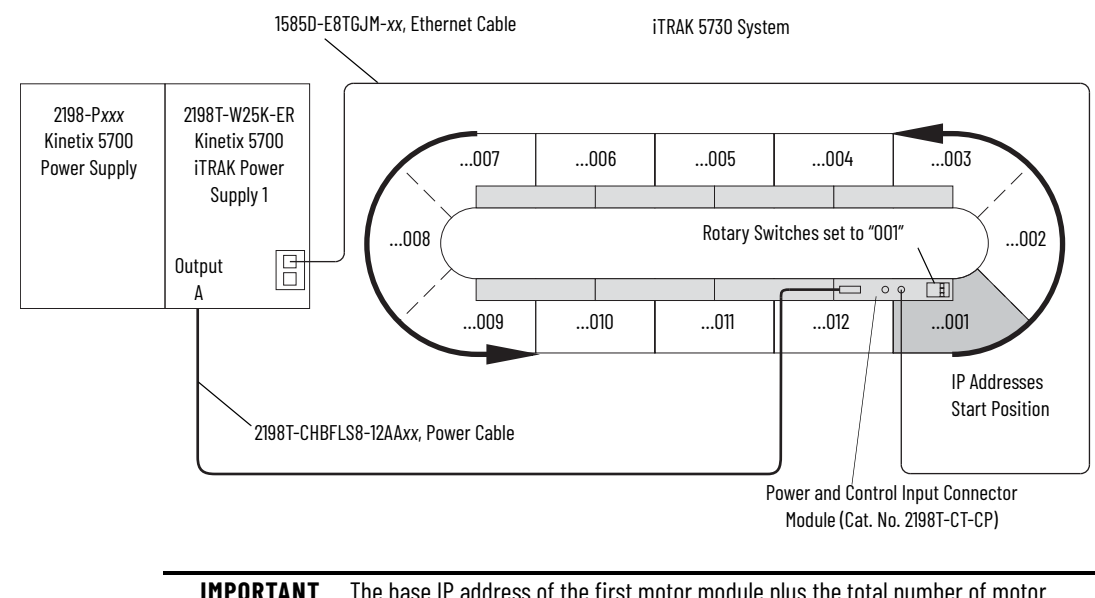

<span id="page-71-0"></span>**Figure 29 - Static IP Address Configuration and Assignment**

**IMPORTANT** The base IP address of the first motor module plus the total number of motor modules cannot exceed 254.

For access to the rotary switches, see [Figure 28 on page 70.](#page-69-1) Always replace the protective cover before placing the iTRAK 5730 system into operation. For instructions on how to set the IP address manually on the power and control input connector module, see **[Set the IP Address](#page-75-0)** on page [76.](#page-75-0)

# **Communication Control DIP Switch**

The communication control DIP switch (S4) is used to identify the backplane communication master for an iTRAK 5730 system and enables or disables access to the iTRAK 5730 diagnostic webpage. DIP switch S4 is contained on the power and control input connector module (cat. no. 2198T-CT-CP). See [Figure 28 on page 70](#page-69-1) for switch location. [Table 14](#page-71-1) identifies the possible switch settings.

<span id="page-71-1"></span>**Table 14 - Backplane Communication Control DIP Switch (S4) Settings**

| <b>Switch</b> | <b>Position</b> | <b>Description</b>                                                                                                    |
|---------------|-----------------|----------------------------------------------------------------------------------------------------|
| $S4-1$        | 0 <sub>N</sub>  | The power and control input connector module is the backplane communication<br>master and initializes backplane communication for the entire track. 'ON' is the<br>factory default setting. |
|               | <b>OFF</b>      | The power and control input connector module section is not the backplane<br>communication master.                                                                                          |
| $S4-2$        | 0N              | Enables access to the <i>iTRAK</i> 5730 diagnostic webpage.                                                                                                    |
|               | <b>OFF</b>      | Disables access to the iTRAK 5730 diagnostic webpage. 'OFF' is the default setting.                                                                                                    |

**IMPORTANT** Verify that DIP switch S4-1 is set to "ON" for one power and control input connector module per system only.

**IMPORTANT** Changes to the DIP switch S4 settings only take effect after a power cycle.
[Figure 30](#page-72-0) provides an example of static IP addressing used in an iTRAK 5730 system with two Ethernet networks. In this example, the Kinetix 5700 iTRAK power supply 1 is on separate Ethernet network from the Kinetix 5700 iTRAK power supply 2. The rotary switches on power and control input connector module 1 are set to "001". The rotary switches on power and control input connector module 2 must be set to "007" or greater.

DIP switch S4-1 on the power and control input connector module 1 is set to 'ON,' defining the module as the backplane communication master. DIP switch S4-1 on the power and control connector 2 must be set to "OFF."

<span id="page-72-0"></span>**Figure 30 - iTRAK 5730 System with Multiple Ethernet Networks and Static IP Addresses**

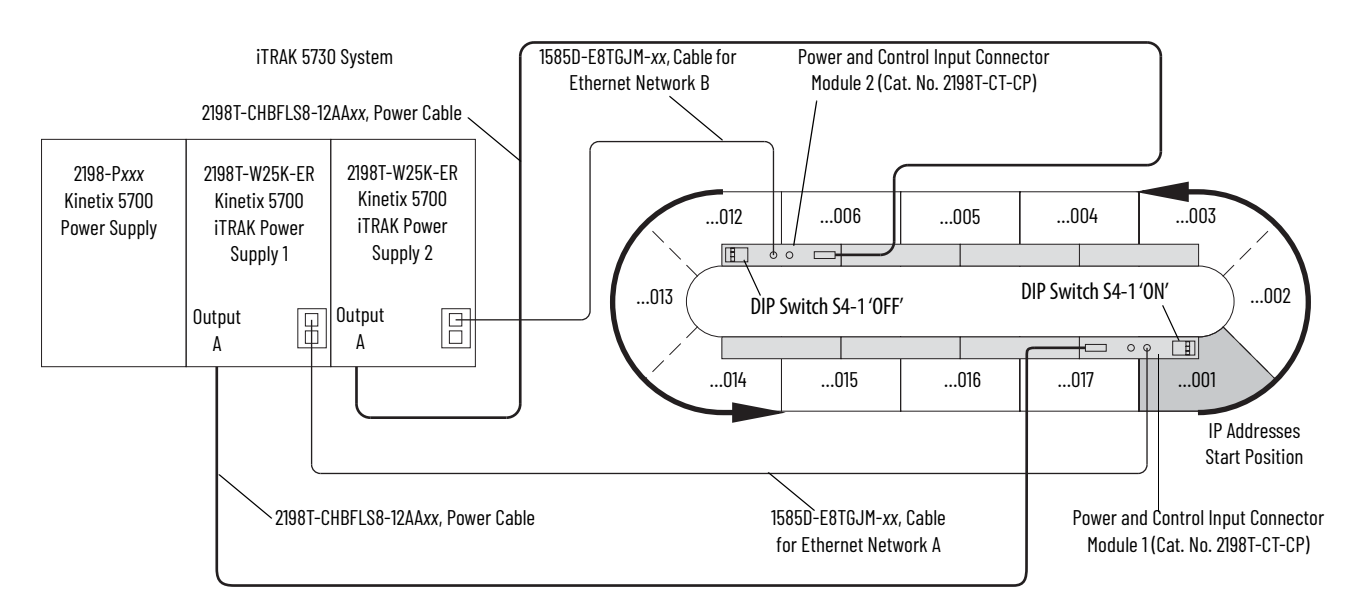

## **Connect the Ethernet Cable**

Use the iTRAK machine Ethernet cable (cat. no. 1585D-E8TGJM-*xx*) to connect the Ethernet port from the iTRAK power supply to the iTRAK 5730 system. Follow these steps to connect the Ethernet cable to a connector module.

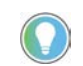

It is recommended that you connect the Ethernet cable to the connector module before installing the connector module on a motor module.

1. Remove the protective caps from the Ethernet ports on the connector module. If only one port is used, remove the protective cap from the Link 0 port only.

2. Verify that the connector pins are aligned and insert the Ethernet cable connector into the Ethernet connector on the connector module.

Connector Module Ethernet Port Connector Ethernet Cable (cat. no. 1585D-E8TGJM-*xx*)

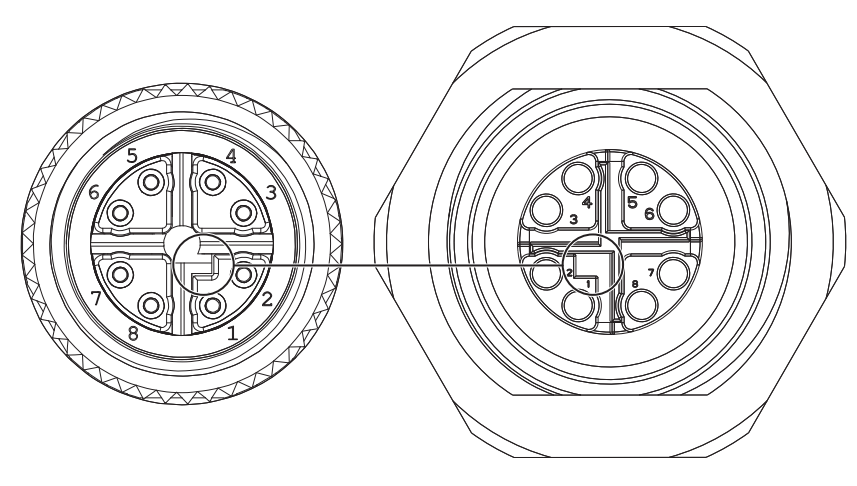

3. By turning the cable outer housing clockwise, secure the cable to the connector module mounting ring until the cable is fully seated.

# **Configure and Start Up the iTRAK 5730 System**

This chapter provides configuration and start-up procedures for your iTRAK® 5730 system with a Logix 5000™ controller by using the Logix Designer application.

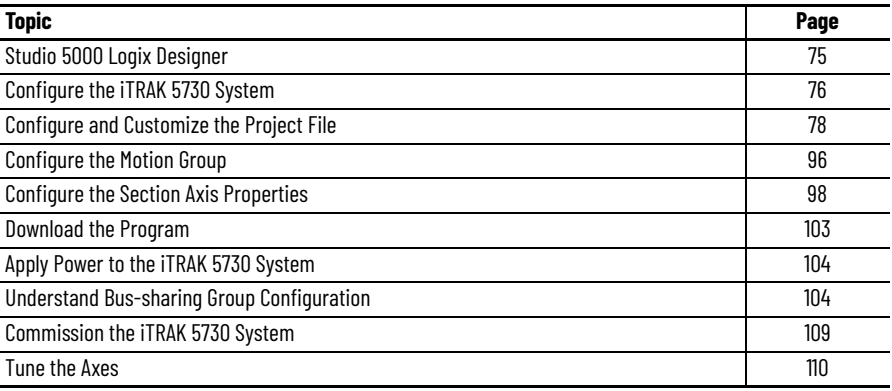

<span id="page-74-0"></span>**Studio 5000 Logix Designer** To configure your iTRAK 5730 system, use a personal computer and the Studio 5000 Logix Designer® application, version 33 or later. For help with using the Studio 5000 Logix Designer application as it applies to configuring the ControlLogix® or GuardLogix<sup>™</sup> controllers, see **Additional Resources** on page [10.](#page-9-0)

> We recommend you develop your application program by using the standardized object-oriented Independent Cart Technology Libraries. Independent Cart Technology Libraries are application-centric library objects for use with Studio 5000® Application Code Manager that are tested, documented, and life-cycle managed by Rockwell Automation. You can access and download the Independent Cart Technology Libraries on the Product Compatibility and Download Center website, [rock.auto/pcdc](http://www.rockwellautomation.com/global/support/pcdc.page)

# <span id="page-75-0"></span>**Configure the iTRAK 5730 System**

You can include the iTRAK 5730 system in your Studio 5000 Logix Designer application by adding it to a configured EtherNet/IP™ module or controller under the I/O configuration tree. After setting network parameters, you can view the iTRAK 5730 system status information in Studio 5000® environment and use it in your Logix Designer application.

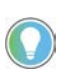

Before you begin, make sure that you know the catalog numbers for the Kinetix® 5700 power supply, iTRAK 5730 power supply, Logix module and /or controller, and the iTRAK motor modules used in your motion control application.

## **Set the IP Address**

You can choose between static IP addresses or DHCP. See Connect an [EtherNet/IP Network to the iTRAK 5730 System](#page-69-0) on page [70](#page-69-0) before you complete this procedure. This procedure is used to set static IP addresses for the motor modules in your iTRAK 5730 system. IP addresses are formatted to private IP address values of 192.168.1.*xxx*.

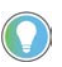

The IP address rotary switches on the power and control input connector module are set to '999' with DHCP enabled at the factory.

Follow these steps to set the iTRAK 5730 system to static IP addresses on the power and control input connector module (cat. no. 2198T-CT-CP).

- 1. To access the rotary switches, remove the protective cover from the connector module chassis. For cover removal information, see [EtherNet/IP Address Rotary Switches](#page-69-1) on page [70.](#page-69-1)
- 2. Set the rotary switches between 001…254 to configure the last octet of the IP address.

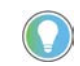

The base address of the first motor module plus the total number of motor modules cannot exceed 254.

Settings are stored in nonvolatile memory. IP addressing can also be changed through the Module Configuration dialog box in RSLinx® software. Changes to the IP addressing take effect after power is cycled.

## **Protected Mode**

The iTRAK 5730 system supports Protected Mode. When the system is in Protected Mode, the motor modules do not allow any configuration changes, resets, or firmware updates when a controller connection is open. Protected Mode is enabled by default.

### *Enable Protected Mode*

To enable Protected Mode, follow these steps:

- 1. Set the rotary switches on the power and control input connector module to setting 900.
- 2. Apply power to the iTRAK 5730 system.
- 3. Verify that the status indicators provide these indications:
	- The motor module Module (MOD) status indicators are flashing red
	- The motor module Network (NET) status indicators are off
	- The connector module Link (LINK 0/1) status indicators turn off
- 4. Remove power from the iTRAK 5730 system.
- 5. Set the switches on the power and control input connector module for normal operation.
- 6. Apply power to the iTRAK 5730 system.

All motor modules downstream of the power and control connector module are now in Protected Mode.

#### *Disable Protected Mode*

To disable Protected Mode, follow these steps:

- 1. Set the rotary switches on the power and control input connector module to setting 000.
- 2. Apply power to the iTRAK 5730 system
- 3. Verify that the status indicators provide these indications:
	- The motor module Module (MOD) status indicators are flashing red
	- The motor module Network (NET) status indicators are off
	- The connector module Link (LINK 0/1) status indicators turn off
- 4. Remove power from the iTRAK 5730 system.
- 5. Set the switches on the power and control input connector module for normal operation.
- 6. Apply power to the iTRAK 5730 system.

All motor modules downstream of the power and control connector module now have Protected Mode disabled.

# <span id="page-77-0"></span>**Configure and Customize the Project File**

These procedures assume that you have wired your iTRAK 5730 system. In this example, the GuardLogix® 5584ES safety controller dialog boxes are shown.

## **Configure the Controller**

Follow these steps to configure the controller.

1. Apply power to your controller and open your Logix Designer application.

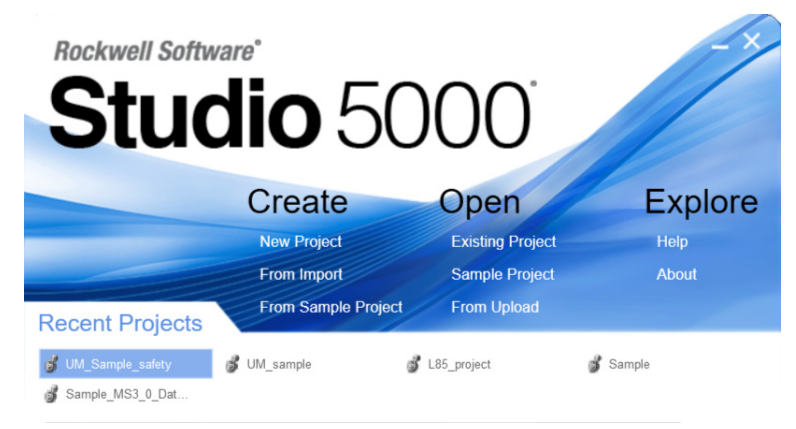

2. From the Create menu, choose New Project.

The New Project dialog box appears.

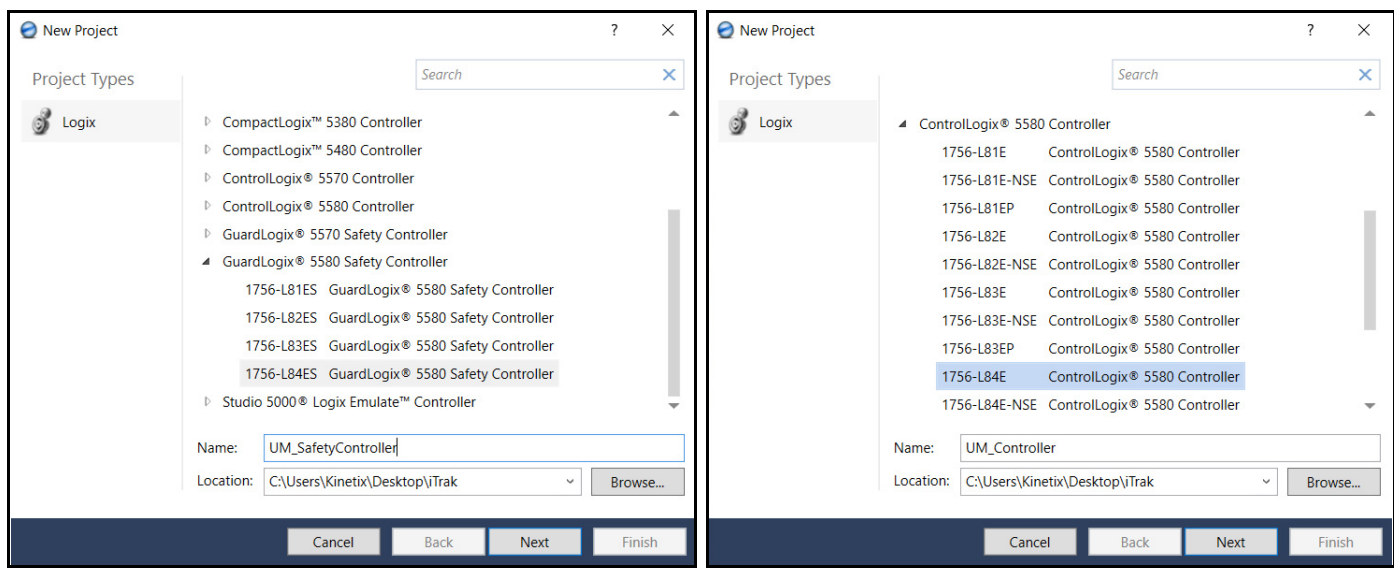

Example Module Properties Dialog Box with GuardLogix Controller Selections Example Module Properties Dialog Box with ControlLogix Controller Selections

**IMPORTANT** If you are configuring a safety application, you must use a GuardLogix 5580 or Compact GuardLogix 5380 safety controller.

In this example, the typical dialog boxes for GuardLogix 5584ES controllers with embedded Ethernet are shown.

- 3. Expand the Logix 5000 controller family and select your controller.
- 4. Type the file Name.
- 5. Click Next.

#### The New Project dialog box appears.

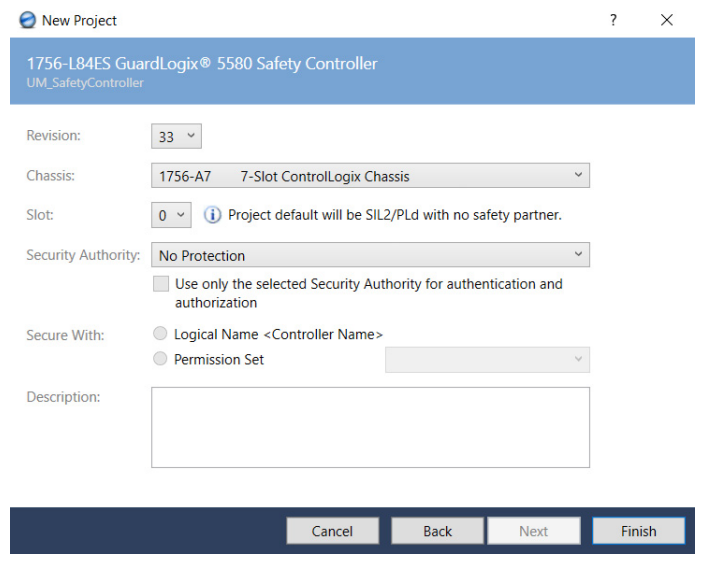

- 6. From the Revision pull-down menu, choose your software version.
- 7. Click Finish.

The new controller appears in the  $\blacktriangleq$  I/O Configuration Controller Organizer under the I/ ▲ 1756 Backplane, 1756-A7 O Configuration folder. **[**□ [0] 1756-L84ES UM\_SafetyController ▲ る Ethernet **@ 1756-L84ES UM\_SafetyController** 

8. From the Edit menu, choose Controller Properties.

The Controller Properties dialog box appears.

9. Click the Date/Time tab.

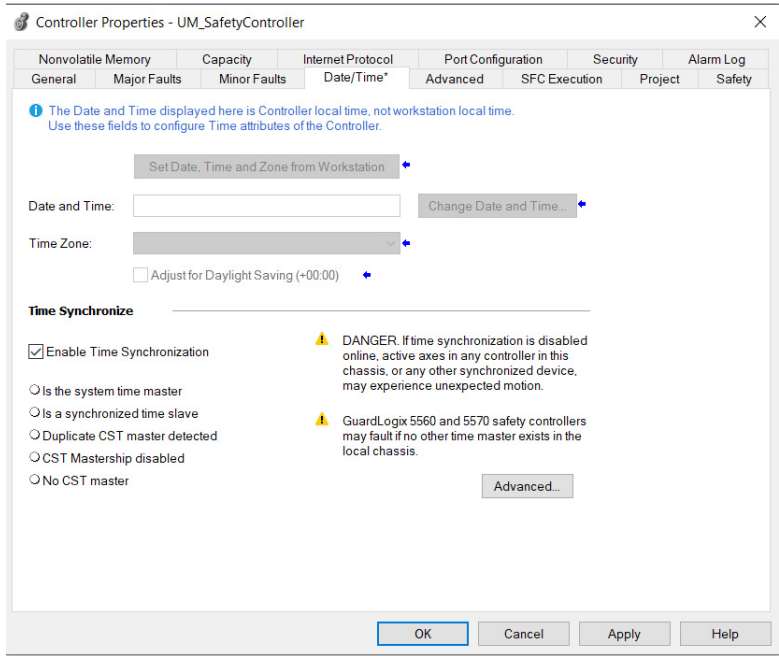

10. Check Enable Time Synchronization.

The motion modules set their clocks to the module you assign as the Grandmaster.

**IMPORTANT** Check Enable Time Synchronization for all controllers that participate in CIP Sync™. The overall CIP Sync network automatically promotes a Grandmaster clock, unless the priority is set in Advanced.

11. Click OK.

## <span id="page-79-1"></span>**Configure the Kinetix 5700 Power Supply**

Follow these steps to configure a Kinetix 5700 DC-bus power supply.

<span id="page-79-0"></span>1. Below the controller you created, right-click Ethernet and choose New Module.

The Select Module Type dialog box appears.

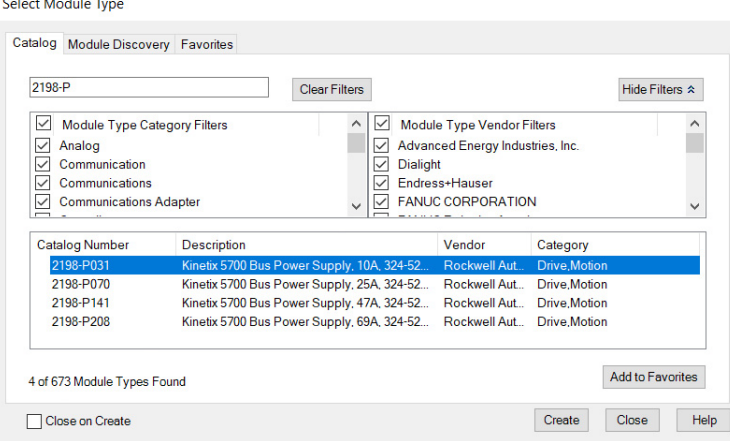

- 2. By using the filters, check Motion and Allen-Bradley, and select your 2198-P*xxx* DC-bus power supply as appropriate for your hardware configuration.
- 3. Click Create.

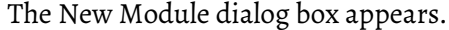

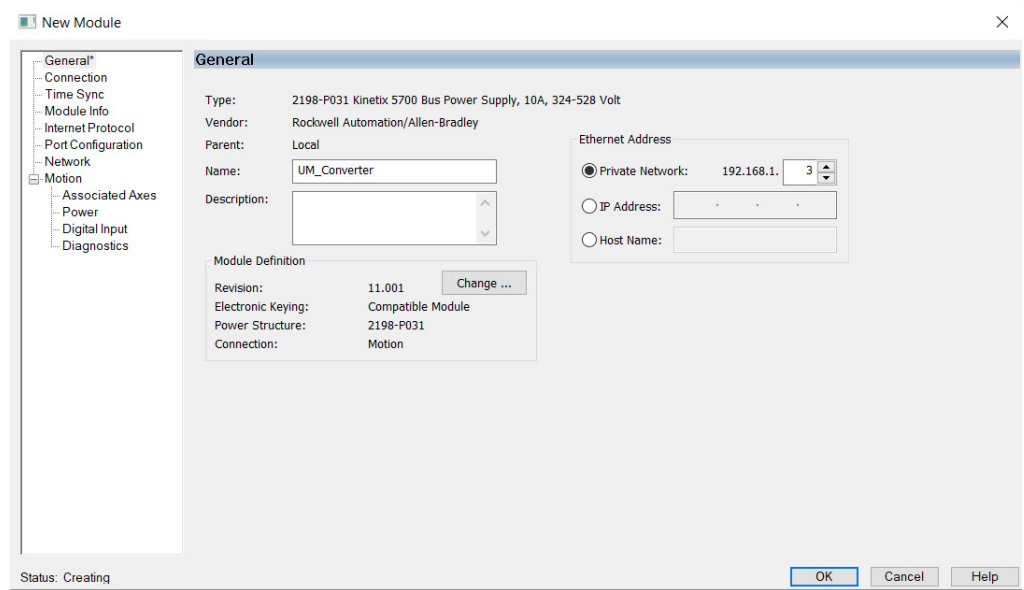

- 4. Configure the new module.
	- a. Type the module Name.
	- b. Select an Ethernet Address option.

In this example, the Private Network address is selected.

c. Enter the address of your 2198-P*xxx* DC-bus power supply.

In this example, the last octet of the address is 3.

5. Click the Power category.

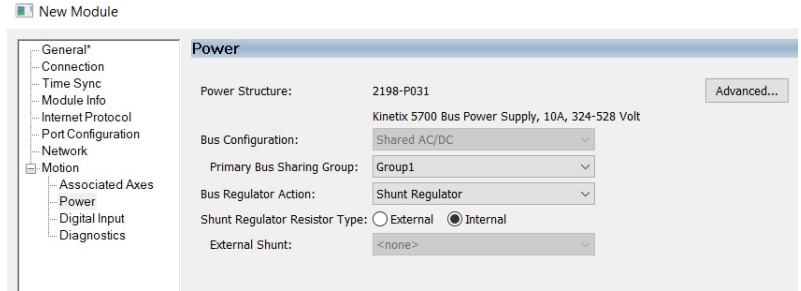

6. From the pull-down menus, choose the power options appropriate for your hardware configuration.

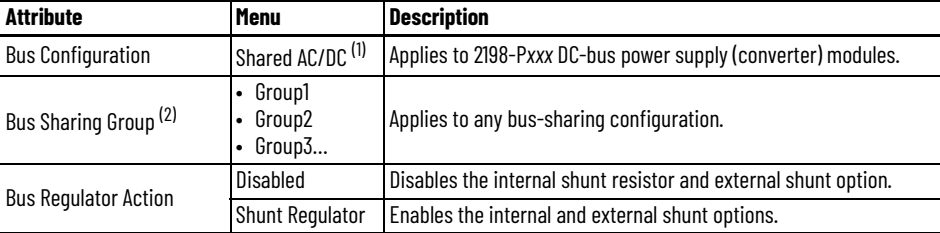

(1) Shared AC/DC bus configuration is the default selection for DC-bus power supplies.

(2) For more information on bus-sharing groups, see [Understand Bus-sharing Group Configuration](#page-103-1) on page [104](#page-103-1).

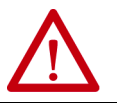

**ATTENTION:** To avoid damage to equipment all modules physically connected to the same shared-bus connection system must be part of the same Bus Sharing Group in the Logix Designer application.

- 7. To close the New Module dialog box, click OK.
- 8. Your 2198-P*xxx* DC-bus power supply appears in the Controller Organizer under the Ethernet network in the I/O Configuration folder.
- ▲ I/O Configuration

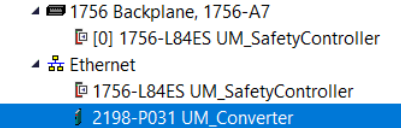

- 9. To close the Select Module Type dialog box, click Close.
- 10. Right-click the DC-bus power supply you created in the Controller Organizer and choose Properties.

The Module Properties dialog box appears.

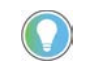

To configure the remaining DC-bus power supply properties, you must close the New Module dialog box and reopen it as the Module Properties dialog box.

11. Click the Digital Input category.

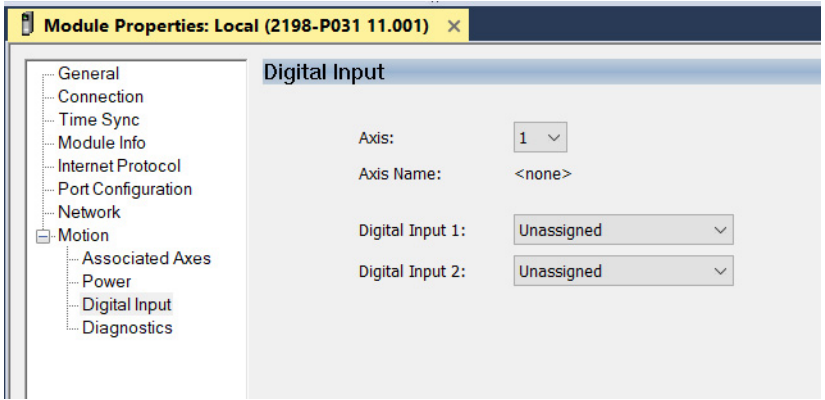

- 12. From the Digital Input pull-down menu choose Bus Capacitor OK or Shunt Thermal Switch OK to monitor your capacitor module status or the shunt thermal switch, respectively, depending on your application.
- 13. Click the Associated Axes category.

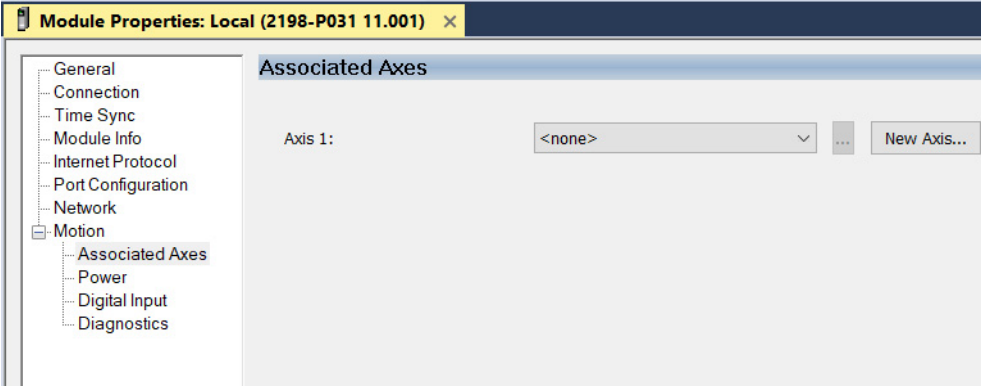

14. Click New Axis.

The New Tag dialog box appears.

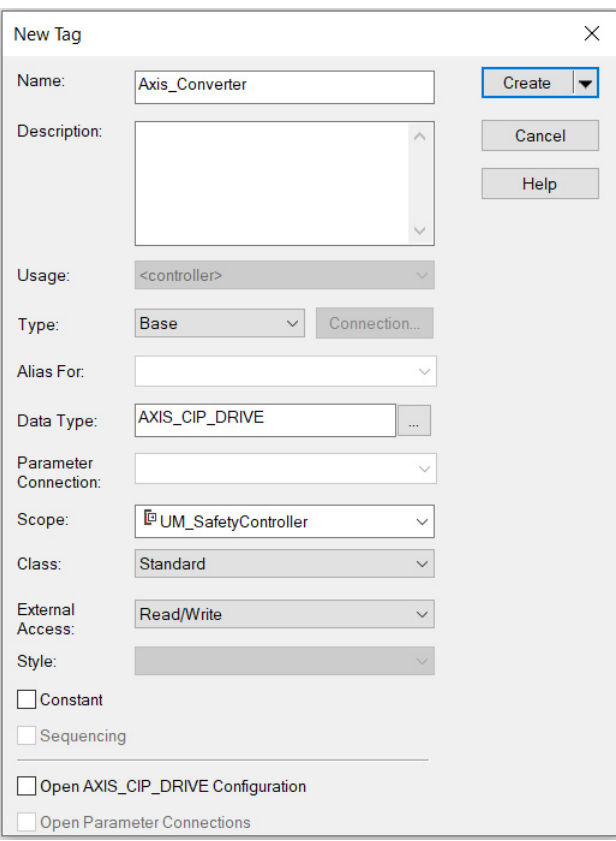

15. Type the axis Name.

AXIS\_CIP\_DRIVE is the default Data Type.

16. Click Create.

The axis (Axis\_Converter in this example) appears in the Controller Organizer under Motion Groups > Ungrouped Axes and is assigned as Axis\_Converter.

- ▲ Motion Groups ▲ **I** Ungrouped Axes **& Axis Converter**
- <span id="page-82-0"></span>17. In the Module Properties dialog box, click Apply.
- 18. If you have more than one 2198-P*xxx* Kinetix 5700 DC-bus power supply, repeat <u>[step 1](#page-79-0)…[step 17](#page-82-0)</u>, beginning on page <u>80</u>. When you have completed adding your DC-bus power supply, continue with <u>Configure</u> <u>the iTRAK 5730 Power Supply</u> on page <u>84</u>.

# <span id="page-83-0"></span>**Configure the iTRAK 5730 Power Supply**

Follow these steps to configure the iTRAK 5730 DC-bus power supply.

1. Below the controller you just created, right-click Ethernet and choose New Module.

The Select Module Type dialog box appears.

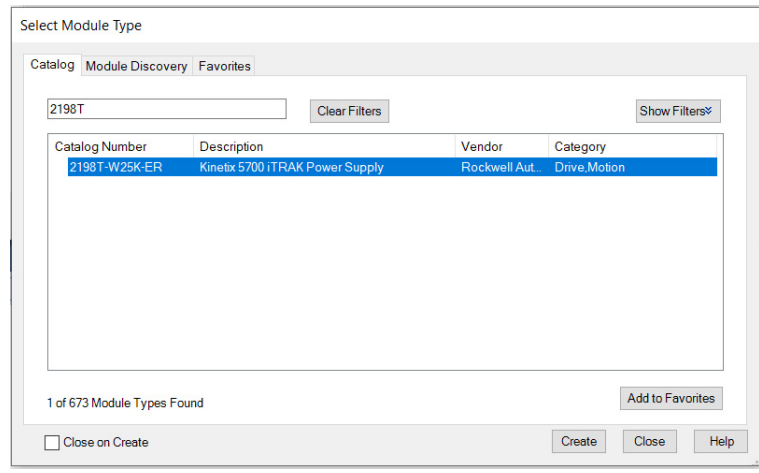

- 2. By using the filter, enter 2198T, and select the 2198T-W25K-ER Kinetix 5700 iTRAK Power Supply.
- 3. Click Create.

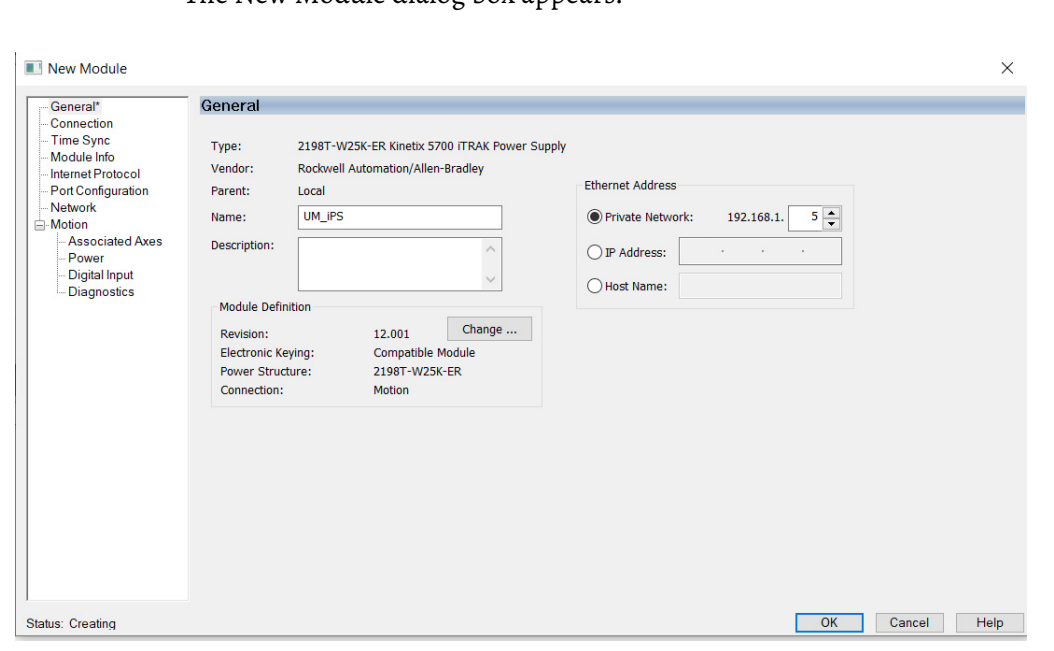

The New Module dialog box appears.

- 4. Configure the new module.
	- a. Type the module Name.
	- b. Select an Ethernet Address option.

In this example, the Private Network address is selected.

c. Enter the address of your 2198T-W25K-ER iTRAK DC-bus power supply.

In this example, the last octet of the address is 5.

5. Click the Power category.

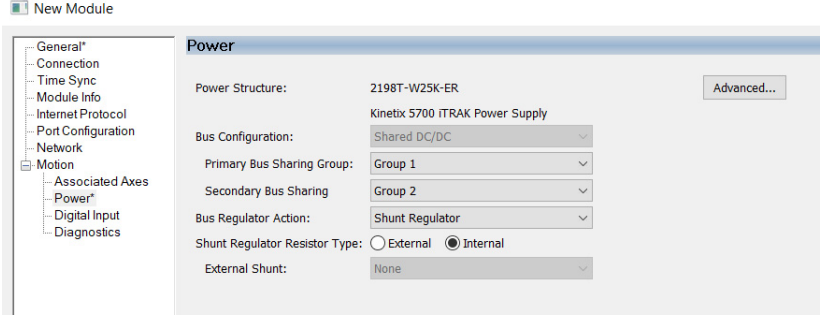

6. From the pull-down menus, choose the power options appropriate for your hardware configuration.

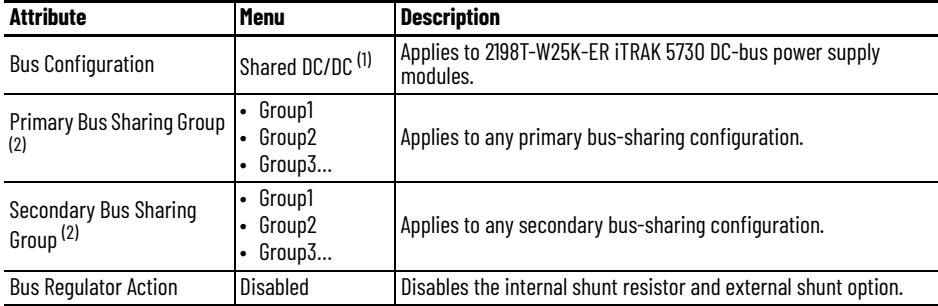

(1) Shared DC/DC bus configuration is the default selection for iTRAK 5730 DC-bus power supplies.

<span id="page-84-0"></span>(2) For more information on bus-sharing groups, see *Understand Bus-sharing Group Configuration* on page [104.](#page-103-1)

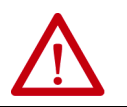

**ATTENTION:** To avoid damage to equipment all modules physically connected to the same shared-bus connection system must be part of the same Bus Sharing Group in the Logix Designer application.

- 7. To close the New Module dialog box, click OK.
- 8. Your 2198T-W25K-ER power supply appears in the Controller Organizer under the Ethernet network in the I/O Configuration folder.
- ▲ I/O Configuration 4 1756 Backplane, 1756-A7
	- **[**□ [0] 1756-L84ES UM\_SafetyController
	- ▲ 놂 Ethernet
		- **@ 1756-L84ES UM\_SafetyController** 
			- 2198-P031 UM\_Converter
			- J 2198T-W25K-ER UM\_iPS
- 9. To close the Select Module Type dialog box, click Close.
- 10. Right-click the iTRAK power supply you just created in the Controller Organizer and choose Properties.

The Module Properties dialog box appears.

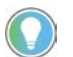

To configure the remaining DC-bus power supply properties, you must close the New Module dialog box and reopen it as the Module Properties dialog box.

11. Click the Digital Input category.

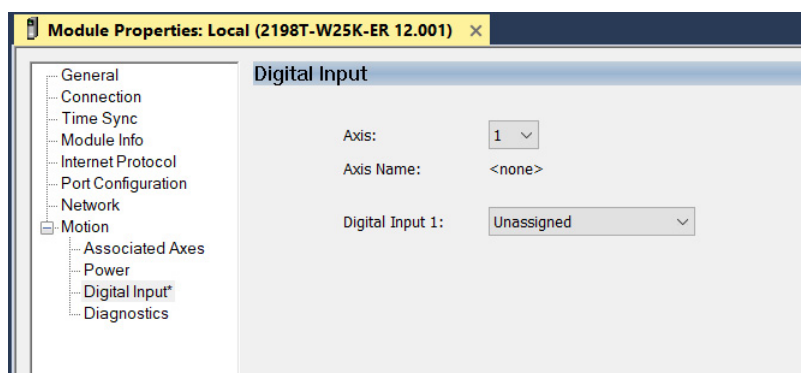

- 12. From the Digital Input pull-down menu choose Enable or Unassigned, depending on your application.
- 13. Click the Associated Axes category.

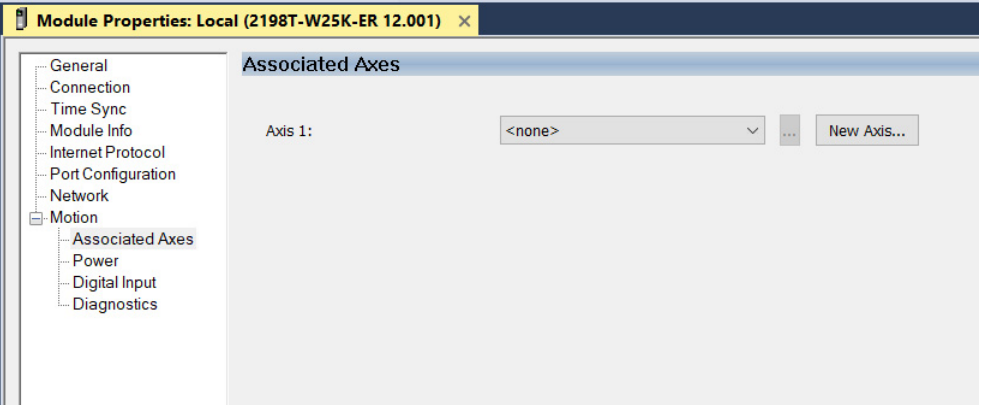

14. Click New Axis.

The New Tag dialog box appears.

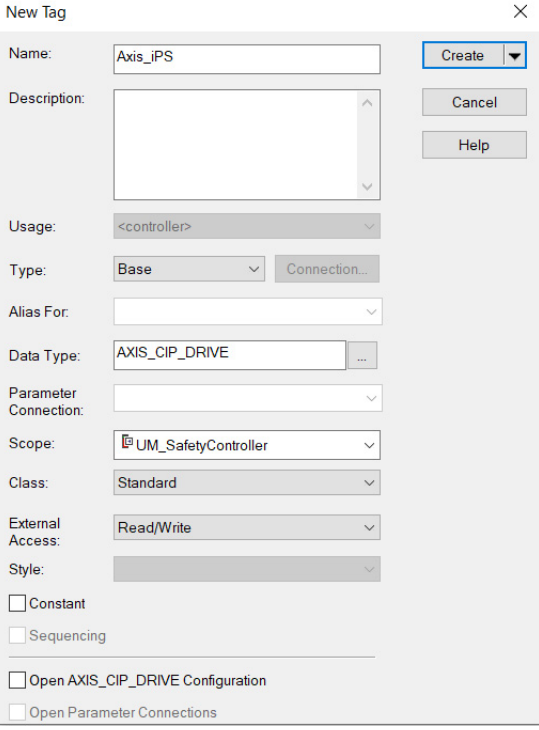

15. Type the axis Name.

AXIS\_CIP\_DRIVE is the default Data Type.

16. Click Create.

The axis (Axis\_iPS in this example) appears in the Controller Organizer under Motion Groups > Ungrouped Axes and is assigned as Axis\_iPS.

▲ ■ Motion Groups ▲ I Ungrouped Axes & Axis\_Converter & Axis\_iPS

17. Click Apply.

### **Configure the iTRAK 5730 Motor Modules**

Follow these steps to configure iTRAK 5730 motor modules.

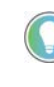

A curved motor module is comprised of three individual sections. Each of the three curve sections needs to be added as a separate motor module and configured individually. You choose which section is assigned to the defined motor module later in this procedure.

1. Above the DC-bus power supply (converter) you just created, right-click Ethernet and choose New Module.

The Select Module Type dialog box appears.

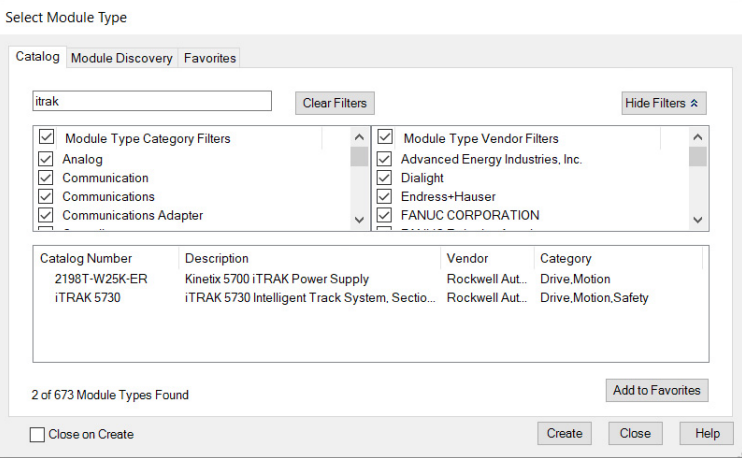

- 2. By using the filter, enter iTRAK, and select the iTRAK 5730 Intelligent Track System, Section.
- 3. Click Create.

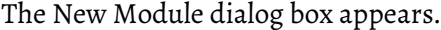

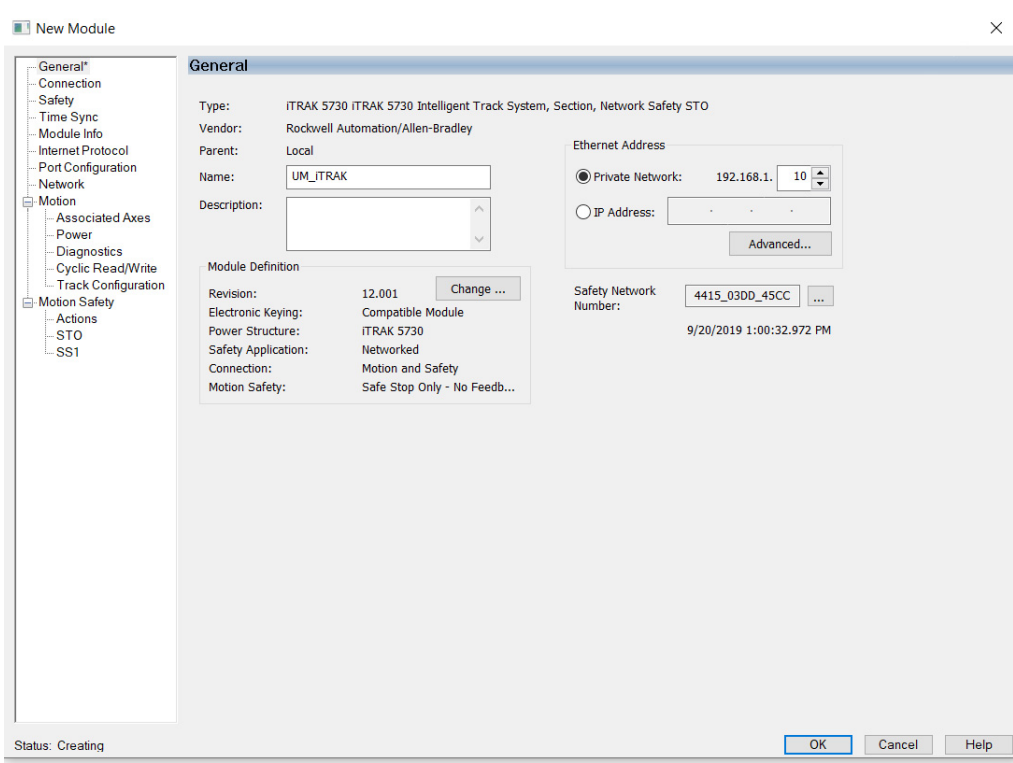

Example New Module Dialog Box with GuardLogix Controller Selections

- 4. Configure the new motor module properties.
	- a. Type the module Name.
	- b. Select an Ethernet Address option.

In this example, the Private Network address is selected.

c. Enter the address of your motor module.

In this example, the last octet of the address is 10.

- d. Click Advanced if using network address translation with safety connection to add drive module configured IP address.
- 5. Under Module Definition click Change.

The Module Definition dialog box appears.

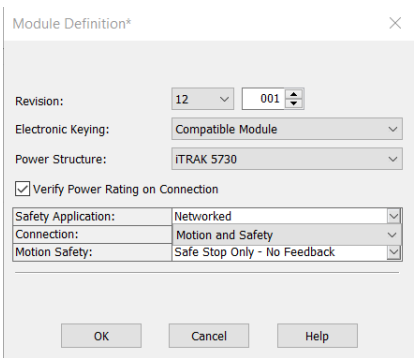

- 6. Define the motor module.
	- a. Select your Electronic Keying option from the pull-down menu (Compatible Module is the default setting).
	- b. From the Safety Application pull-down menu, choose between Safety Off or Networked for an integrated safety application.
	- c. From the Connection pull-down menu, choose the Connection mode for your motion application.

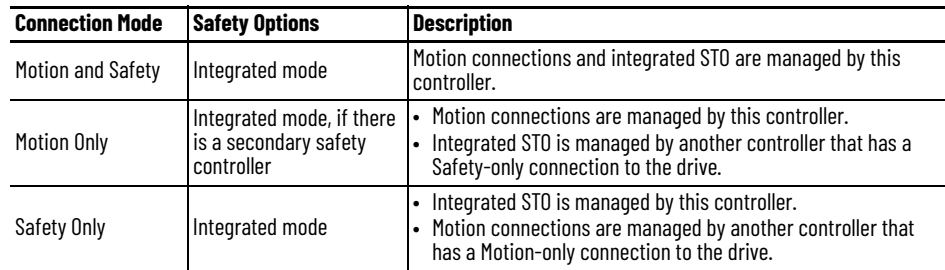

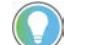

When 'Safety' appears in the Connection mode, integrated safety is implied.

The default setting for Motion and Safety is 'Safe Stop Only - No Feedback.' The (SNN) field populates automatically when the connection mode includes an Integrated Motion and Safety or Safetyonly connection.

- 7. To close the Module Definition dialog box, click OK.
- 8. Click the Power category.

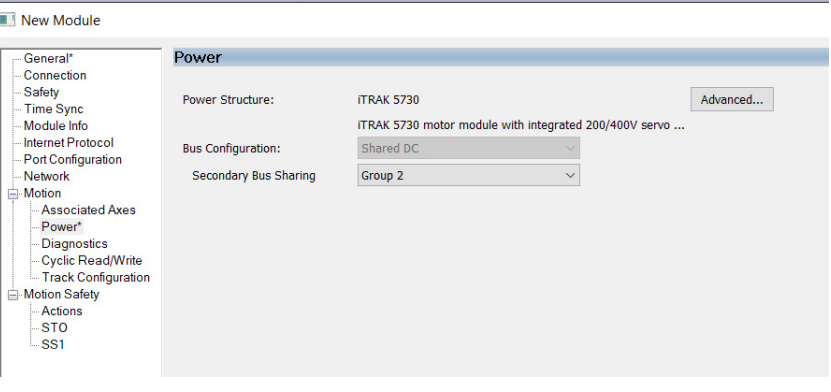

**IMPORTANT** The Logix Designer application enforces shared-bus configuration rules for iTRAK 5730 motor modules.

9. From the Secondary Bus Sharing pull-down menu, choose the appropriate bus-sharing group for your hardware configuration. For information on bus sharing groups, see <u>Understand Bus-sharing</u> [Group Configuration on page 104](#page-103-1).

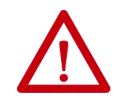

**ATTENTION:** To avoid damage to equipment, all modules physically connected to the same shared-bus connection system must be part of the same Bus Sharing Group in the Logix Designer application.

- 10. To close the Module Properties dialog box, click OK.
- 11. To close the Select Module Type dialog box, click Close.

Your iTRAK 5730 motor module appears in the Controller Organizer under the Ethernet network in the I/O Configuration folder.

- ▲ I/O Configuration ▲ 1756 Backplane, 1756-A7 [0] 1756-L84ES UM\_SafetyController ▲ 옯 Ethernet **■ 1756-L84ES UM\_SafetyController** 2198-P031 UM\_Converter
	- 1 2198T-W25K-ER UM\_iPS
	- TRAK 5730 UM\_ITRAK
- 12. Right-click the motor module you just created in the Controller Organizer and choose Properties.

The Module Properties dialog box appears.

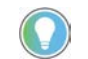

To configure the remaining motor module properties, you must close the New Module dialog box and reopen it as the Module Properties dialog box.

If your application includes integrated safety, continue with [step 13.](#page-89-0) Otherwise, go to [Continue iTRAK 5730 Motor Module Configuration](#page-91-0) on page **[92](#page-91-0)**.

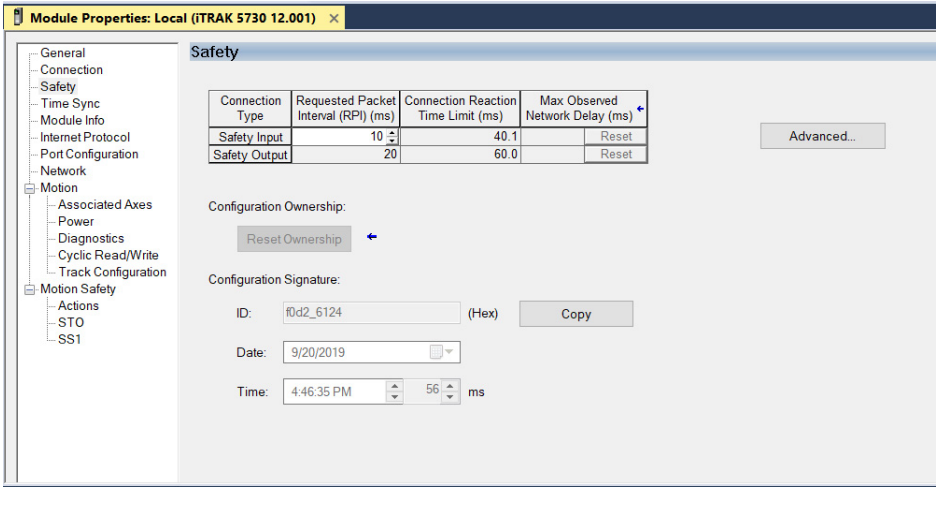

<span id="page-89-0"></span>13. Click the Safety category.

- 14. The connection between the owner and the iTRAK 5730 motor module is based on the following:
	- Servo drive
	- GuardLogix slot number
	- GuardLogix
	- Path from the GuardLogix controller to the motor module
	- Configuration signature

If any differences are detected, the connection between the GuardLogix controller and the motor module is lost, and the yellow yield icon appears in the controller project tree after you download the program.

15. Click Advanced.

box appears.

 $\times$ Advanced Connection Reaction Time Limit Configuration Input Requested Packet Interval (RPI):  $\boxed{10 \div}$  ms (6 - 500)  $\boxed{2}$  (1-4) Timeout Multiplier:  $200 - \frac{1}{2}$  % (10-600) Network Delay Multiplier: **Connection Reaction Time Limit:**  $40.1$  ms Output Requested Packet Interval (RPI): 20 ms (Safety Task Period)  $\boxed{2}$  (1-4) Timeout Multiplier:  $200 -$  % (10-600) Network Delay Multiplier: Connection Reaction Time Limit  $60.0$  ms OK Cancel Help

Analyze each safety channel to determine the appropriate settings. The smallest Input RPI allowed is 6 ms. Selecting small RPI values consumes network bandwidth and can cause nuisance trips because other devices cannot get access to the network.

The Advanced Connection Reaction Time Limit Configuration dialog

For more information about the Advanced Connection Reaction Time Limit Configuration, refer to **[Additional Resources](#page-9-0)** on page [10](#page-9-0) for the appropriate user manual for your GuardLogix or Compact GuardLogix controller.

- 16. To close the Advanced dialog box, click OK.
- 17. To save the Safety category parameters, click Apply.

## <span id="page-91-0"></span>**Continue iTRAK 5730 Motor Module Configuration**

Follow these steps to configure the axes for your iTRAK 5730 system motor modules.

1. Right-click the iTRAK 5730 motor module you just created and choose Properties.

The Module Properties dialog box appears.

2. Select the Track Configuration category.

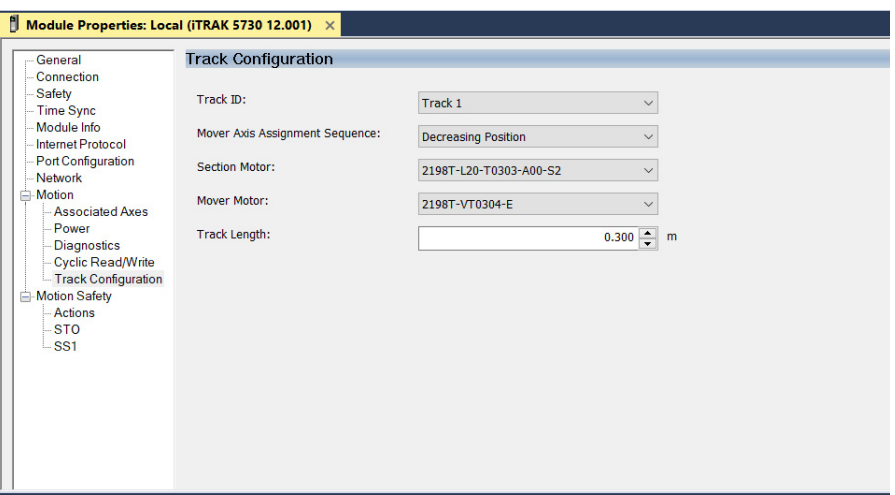

3. From the Track ID pull-down menu, select your Track ID.

When multiple modules share the same Track ID, these modules are identified as being configured as a single "Track System." This Track ID allows Logix Designer to validate the track system as a whole. Motor modules that specify a '0' or 'Not Specified' Track ID are not validated because they are treated as stand-alone sections when validating track systems.

4. From the Mover Axis Assignment Sequence pull-down menu, choose the Mover Axis Assignment Sequence for your motion application.

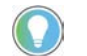

A south pole position magnet (cat. no. 2198T-N1-0304) installed on a mover electrically identifies the 'Reference Mover.'

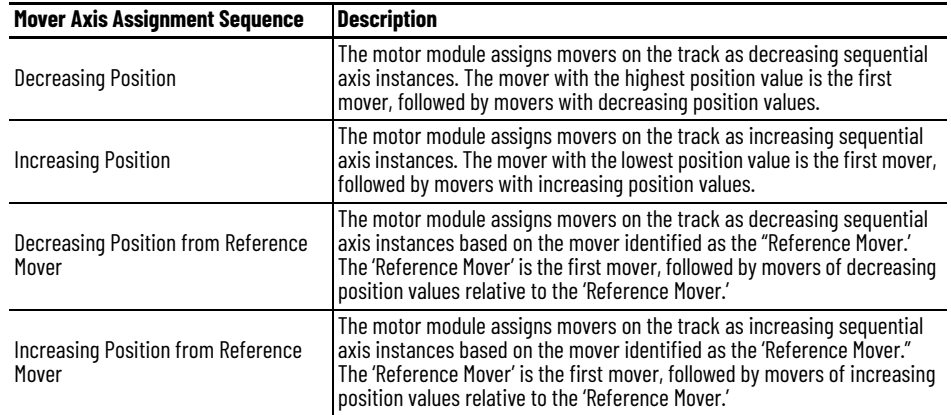

5. From the Section Motor pull-down menu, select the section motor corresponding to your motor module.

**IMPORTANT** A curved motor module is comprised of three individual sections: curve section A, curve section B, and curve section C. Each of the three curve sections needs to be added as a separate motor module and configured individually.

- If your motor module is a straight section, select 2198T-L20-T0303-A00-S2
- If your motor module is a curve section A, select 2198T-L20-T0309-D18-S2-A
- If your motor module is a curve section B, select 2198T-L20-T0309-D18-S2-B
- If your motor module is a curve section C, select 2198T-L20-T0309-D18-S2-C

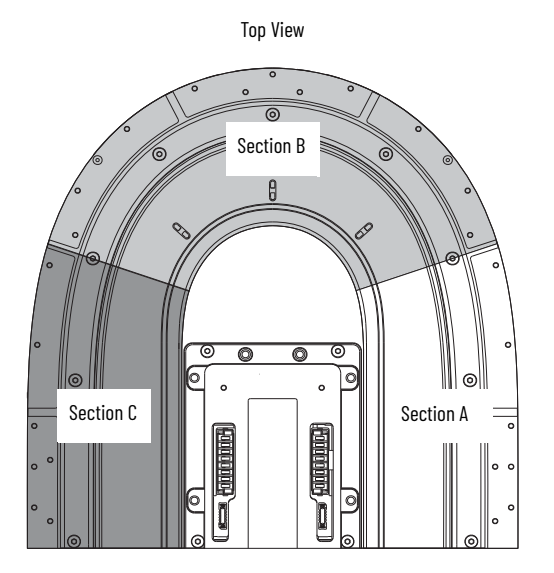

6. Enter the length of your track system in the Track Length field.

Considering that each curved motor module is comprised of three sections and each straight motor module is one section, use this calculation to determine the length of your track system:

Number of sections x 0.3 m (1.0 ft.)

7. To save your changes, click Apply.

8. Select the Associated Axes Category.

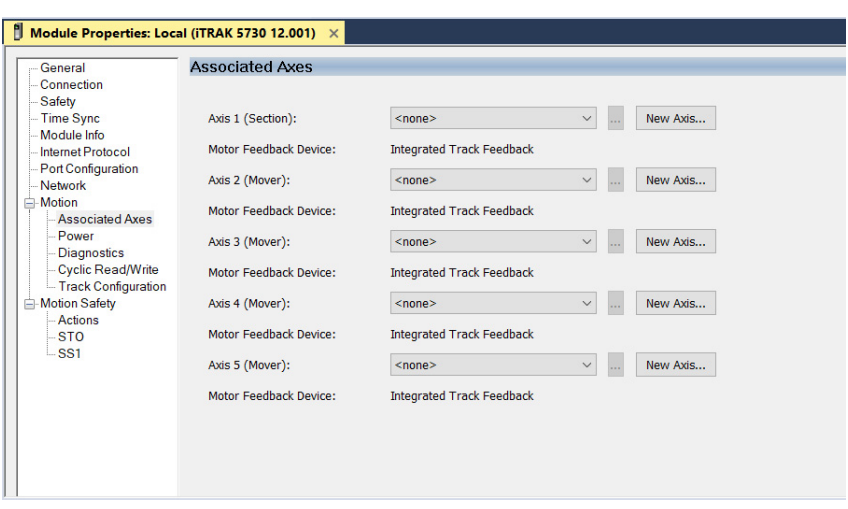

For each iTRAK 5730 motor module, five axes are possible; one section axis and up to four mover axes.

- Axis 1 is the section axis.
- Axis 2…Axis 5 are the mover axes.

**IMPORTANT** All ITRAK 5730 motor modules must have an associated section axis.

9. Next to Axis 1 (Section), click New Axis.

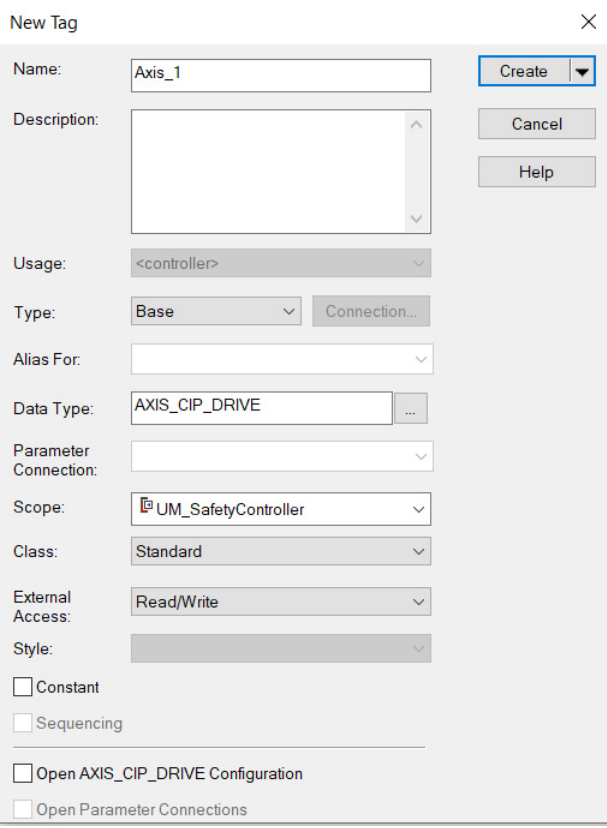

The New Tag dialog box appears.

10. Type the axis Name.

AXIS\_CIP\_DRIVE is the default Data Type.

11. Click Create.

The axis (Axis\_1 in this example) appears in the Controller Organizer under Motion Groups> Ungrouped Axes and is assigned as Axis\_1.

▲ Motion Groups ▲ **I** Ungrouped Axes & Axis\_1 & Axis\_Converter & Axis\_iPS

<span id="page-94-0"></span>12. To configure a Mover axis, next to Axis *n* (Mover), click New Axis.

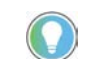

If a mover axis is not assigned to the motor axis, continue with Configure the [Motion Group](#page-95-0) on page [96](#page-95-0).

The New Tag dialog box appears.

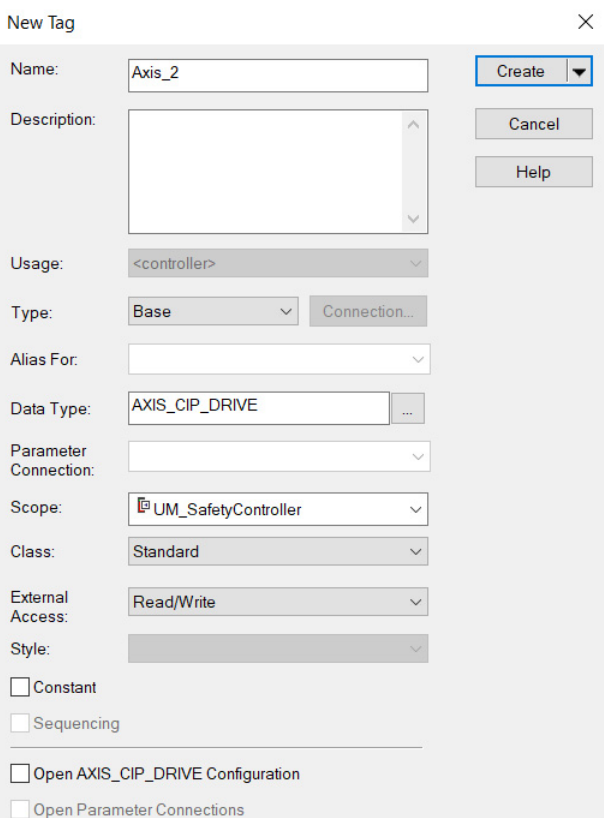

13. Type the axis Name.

AXIS\_CIP\_DRIVE is the default Data Type.

14. Click Create.

The axis (Axis\_2 in this example) appears in the Controller Organizer under Motion Groups> Ungrouped Axes and is assigned as Axis\_2.

▲ ■ Motion Groups ▲ **I** Ungrouped Axes & Axis\_1 & Axis\_2 & Axis\_Converter & Axis\_iPS

- <span id="page-94-1"></span>15. Click Apply.
- 16. If you have more than one mover, repeat step 12... [step 15](#page-94-1) for each mover.

<span id="page-95-0"></span>**Configure the Motion Group** Follow these steps to configure the motion group.

1. In the Controller Organizer, right-click Motion Groups and choose New Motion Group.

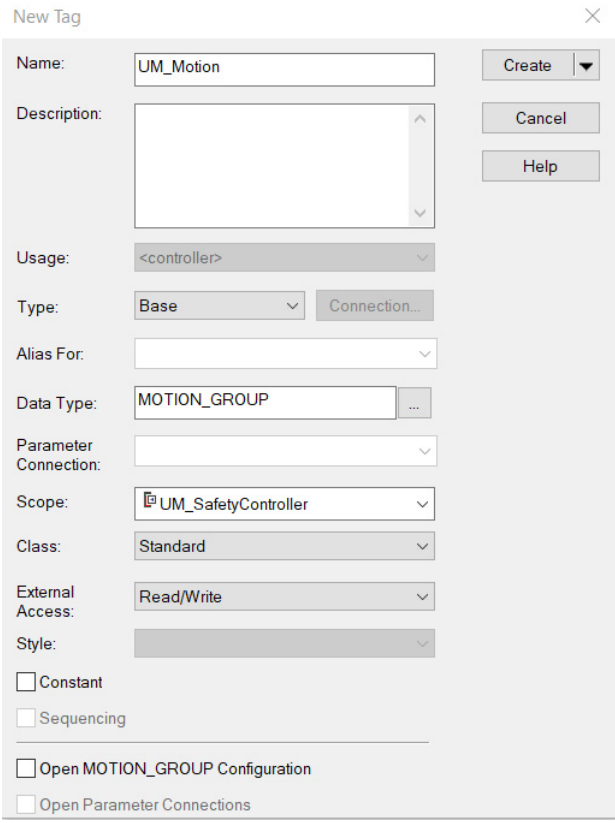

#### The New Tag dialog box appears.

- 2. Type the new motion group Name.
- 3. Click Create.

Your new motion group appears in the Controller Organizer under the Motion Groups folder.

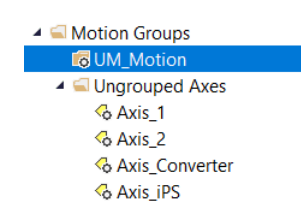

4. Right-click the new motion group and choose Properties.

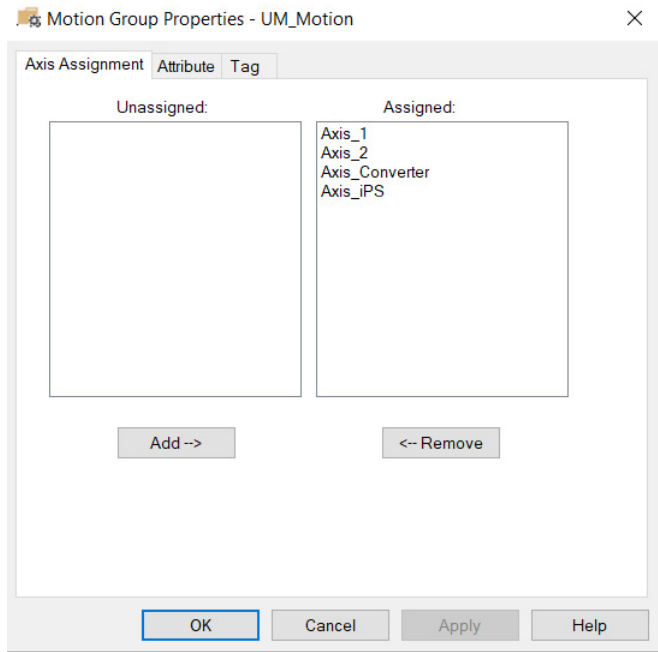

#### The Motion Group Properties dialog box appears.

- 5. On the Axis Assignment tab, select and add each of your axes (created earlier) to the Assigned category.
- 6. Click the Attribute tab and edit the default values as appropriate for your application.
- 7. Click OK.

Your axes appear below the new motion group you created earlier.

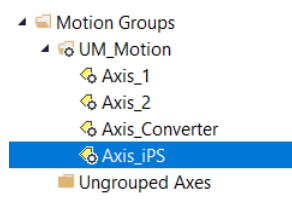

# <span id="page-97-0"></span>**Configure the Section Axis Properties**

Follow these steps to configure section axis properties.

- <span id="page-97-1"></span>1. In the Controller Organizer, right-click a section axis and choose Properties.
- 2. Select the General category.

The General dialog box appears.

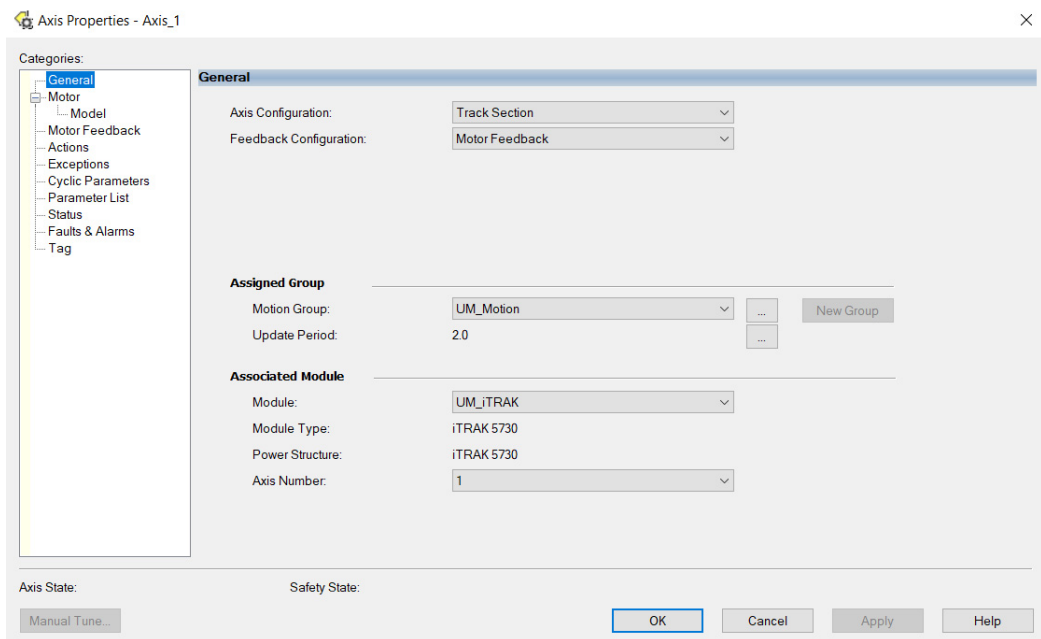

3. In the Associated Module section, in the Module pull-down menu, verify the name of the associated module.

The iTRAK 5730 system catalog number appears in the Module Type and Power Structure fields.

4. Click Apply.

5. Select the Actions category.

From this dialog box, you can program actions and change the action for exceptions (faults). For more information on configuration selections, see iTRAK 5730 Motor Section and Mover Behavior on [page 121](#page-120-0).

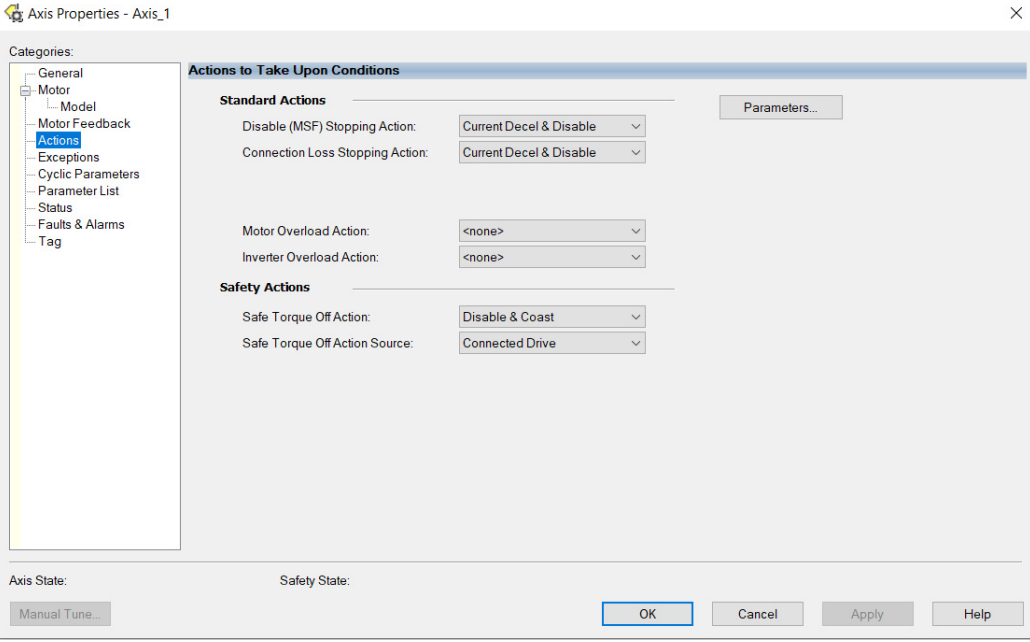

6. Select the Parameter List category.

From this dialog box you can change the values for different parameters as appropriate for your application.

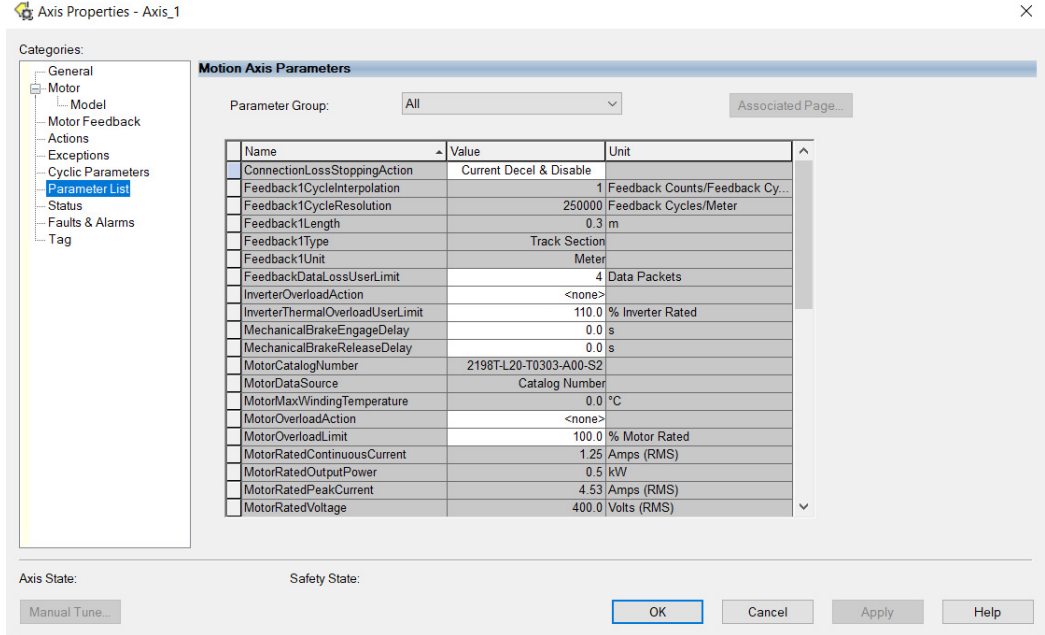

- <span id="page-98-0"></span>7. Click OK.
- 8. For each section axis, repeat step 1... [step 7.](#page-98-0)

## **Configure the Mover Axis Properties**

Follow these steps to configure mover axis properties.

- <span id="page-99-0"></span>1. In the Controller Organizer, right-click a mover axis and choose Properties.
- 2. Select the General category.

The General dialog box appears.

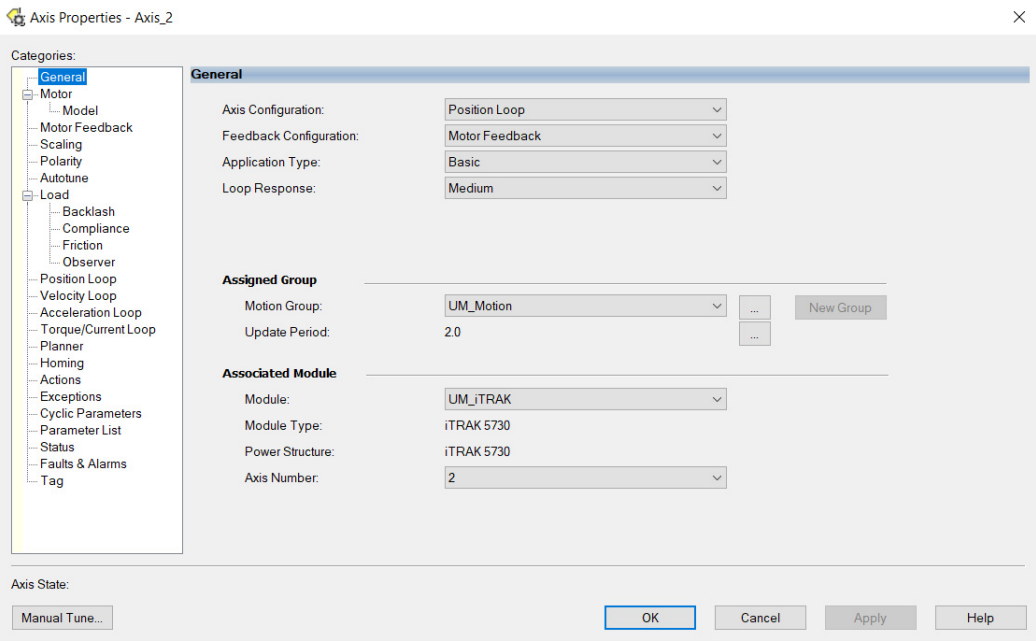

3. In the General section, from the pull-down menus change configuration settings as needed for your application.

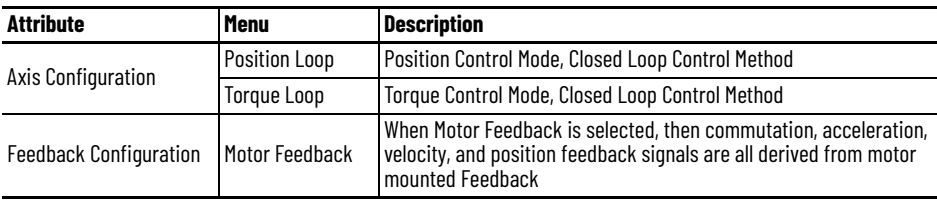

For more information on Control Modes, see the Integrated Motion on the EtherNet/IP Network Reference Manual, publication [MOTION-RM003.](https://literature.rockwellautomation.com/idc/groups/literature/documents/rm/motion-rm003_-en-p.pdf)

4. Choose an Application Type, if applicable.

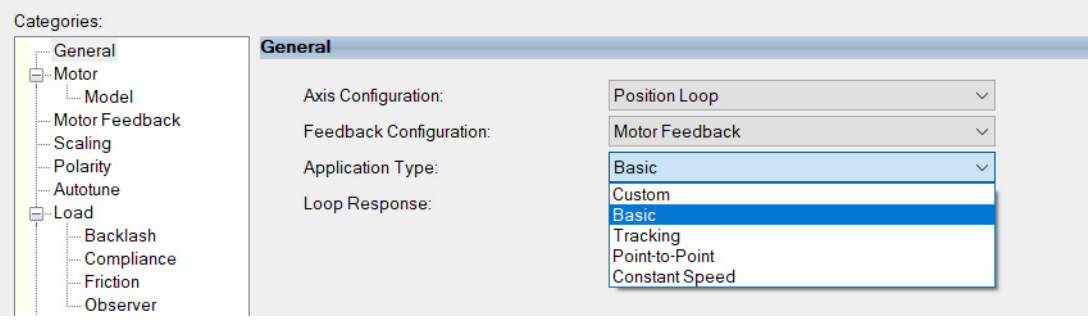

The Application Type determines the type of motion control application. This attribute is used to set the Gain Tuning Configuration Bits. This table lists the gains established based on application type.

| <b>Application Type</b> | <b>Kpi</b> | Kvi | <b>iHold</b> | <b>Kyff</b> | <b>Kaff</b> | torgLPF |
|-------------------------|------------|-----|--------------|-------------|-------------|---------|
| Custom <sup>(1)</sup>   |            |     |              |             |             |         |
| Basic                   | No         | No  | No           | Yes         | No          | Yes     |
| Tracking                | No         | Yes | No           | Yes         | Yes         | Yes     |
| Point-to-Point          | Yes        | No  | Yes          | No          | No          | Yes     |
| <b>Constant Speed</b>   | No         | Yes | No           | Yes         | No          | Yes     |

<sup>(1)</sup> If you set the type to Custom, you can control the individual gain calculations by changing the bit settings in the Gain Tuning Configuration Bits Attribute.

5. Choose a Loop Response, if applicable.

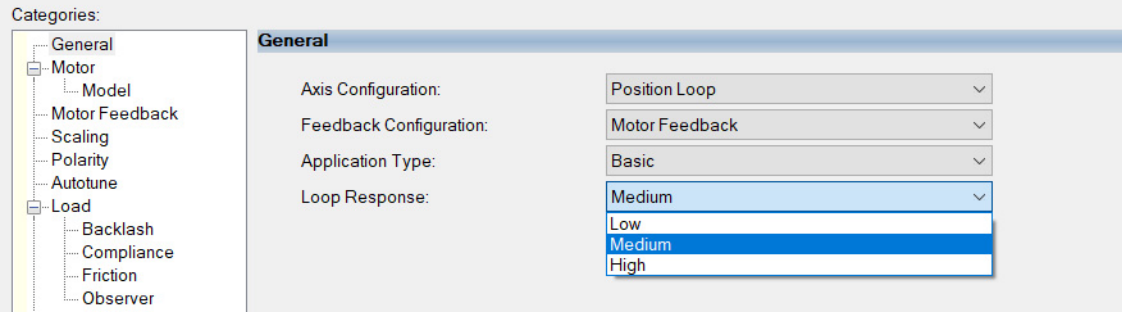

Loop Response settings also impact the calculations that are made that can minimize the need for you to perform an Autotune or a Manual Tune. The loop response impacts the spacing between the position loop and the proportional and integral gains. This response impacts how aggressively a given profile is tracked.

6. In the Associated Module section, from the Module pull-down menu, verify the name of the associated module.

The iTRAK 5730 system catalog number appears in the Module Type and Power Structure fields.

7. To save your changes, click Apply.

8. Select the Scaling Category and edit the default values as appropriate for your application.

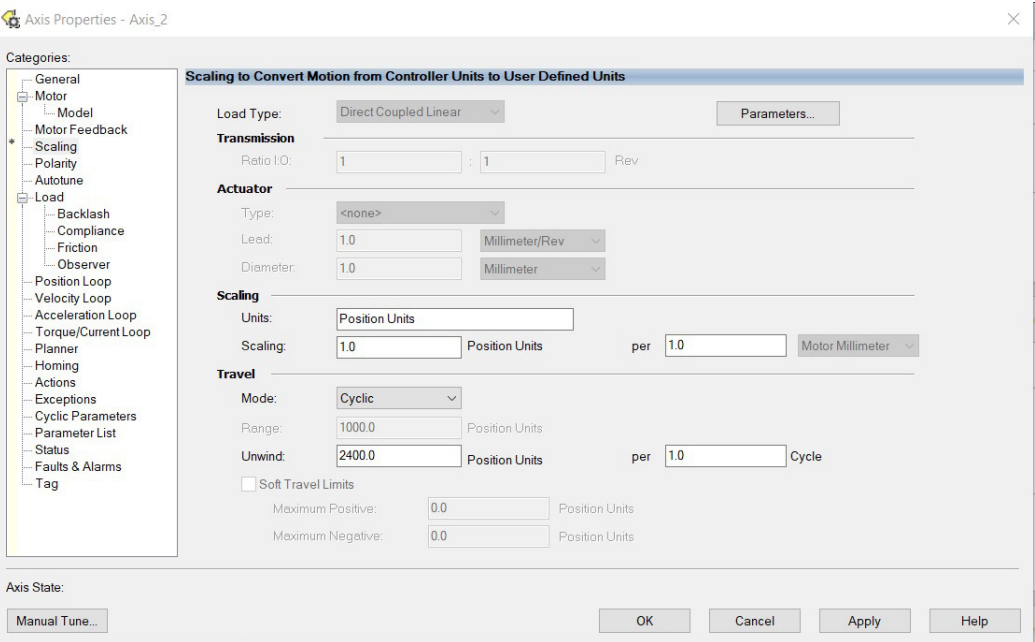

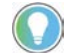

The Unwind value is the same as the overall length of your track.

- 9. To save any changes, click Apply.
- 10. Select the Load category and edit the default values as appropriate for your application.

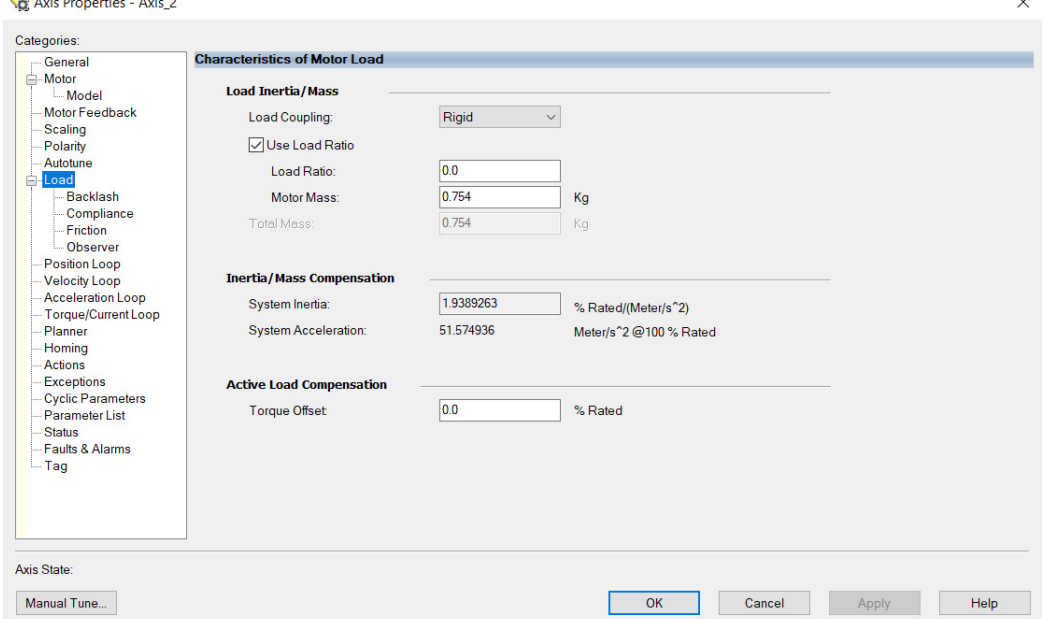

11. To save any changes, click Apply.

12. Select the Actions category and program any actions and change the action for exceptions (faults) as appropriate for your application.

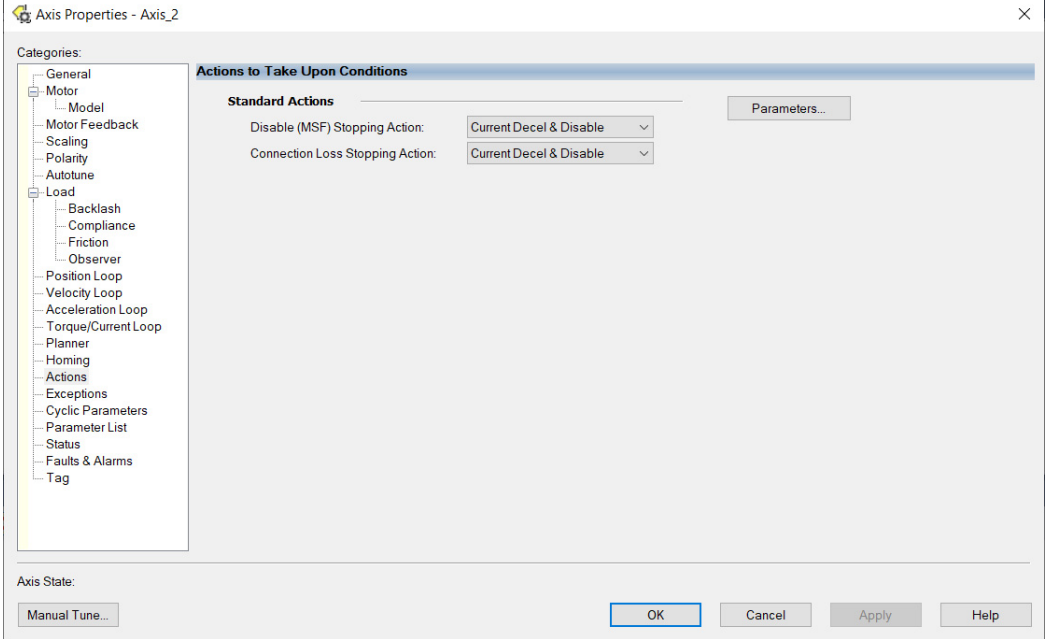

13. Select the Parameter List category and edit the values for different parameters as appropriate for your application.

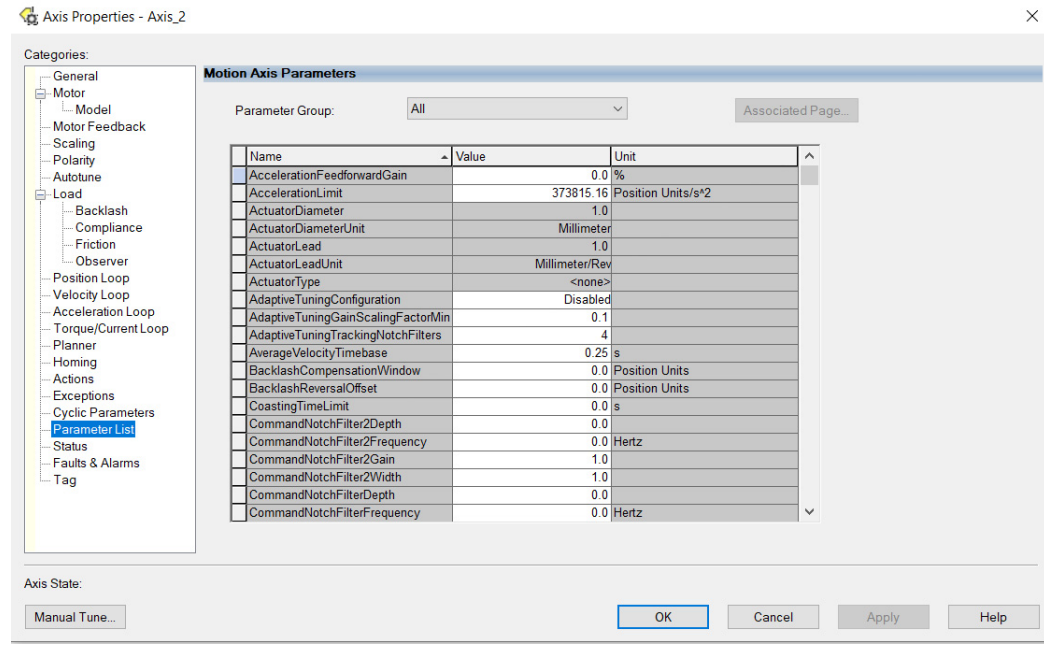

- <span id="page-102-1"></span>14. Click OK.
- 15. For each mover axis, repeat [step 1](#page-99-0)... step 14.

<span id="page-102-0"></span>**Download the Program** After completing the Logix Designer application and saving the file you must download your program to the Logix 5000 processor.

# <span id="page-103-0"></span>**Apply Power to the iTRAK 5730 System**

You must complete the installation, power and control connections, and configuration for your iTRAK 5730 system before you complete this procedure.

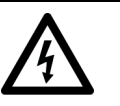

**SHOCK HAZARD:** To avoid a hazard of electrical shock, complete all installation and power connections of the iTRAK 5730 system components prior to applying power. Once power is applied, connector terminals can have voltage present even when not in use.

Follow these steps to apply power to the iTRAK 5730 system.

1. Apply 24V DC control power.

The motor module status indicators begin this startup sequence:

- a. During the boot up process, NET and MOD appear steady red.
- b. During the power up sequence, NET flashes green, red, off, and MOD flashes green, red, green.
- c. When the startup sequence completes, NET appears steady green, MOD continues to flash green.

If the startup sequence does not begin, check the 24V control power connections.

- 2. When the startup sequence completes, verify that the NET status indicator is steady green and the MOD status indicator is flashing green.
	- a. Verify that the Kinetix 5700 DC-bus power supply axis-state is PRECHARGE.
	- b. Verify the iTRAK power supply axis-state is PRECHARGE.

If the DC-bus power supply and iTRAK power supply does not reach the specified axis state and the two status indicators are not solid green, refer to [Interpret Status Indicators](#page-114-0) on page [115](#page-114-0).

3. Apply mains input power and monitor the DC BUS voltage on the LCD display on the DC-bus power supply and iTRAK power supply.

If the DC BUS does not reach the expected voltage level, check the three-phase input power connections.

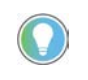

It can take as long as 1.8 seconds after input power is applied before the iTRAK 5730 motor modules can accept motion commands (does not apply to iTRAK power supply).

- a. Verify that the DC-bus power supply axis-state is RUNNING.
- b. Verify that the iTRAK power supply axis-state is RUNNING.
- c. Verify that all motor module status indicators are steady green.

If the DC-bus power supply or iTRAK power supply does not reach the specified axis state, refer to **Fault Code Overview** on page [114](#page-113-0).

Before you apply a load to the track and movers, you must commission the track system. See, [Commission the iTRAK 5730 System](#page-108-0) on page [109.](#page-108-0)

# <span id="page-103-1"></span>**Understand Bus-sharing Group Configuration**

When configuring the Module Properties > Power category for each iTRAK 5730 motor module axis, you must assign the motor module to the appropriate bus-sharing (power) group. In other words, assign each motor module to the

same secondary bus sharing group as the iTRAK power supply to which it is physically connected.

### **Bus-sharing Groups Example**

In [Figure 31](#page-105-0) 12 iTRAK 5730 motor module sections are needed to support the motion application. All 12 section axes are configured in the same Motion group in the Logix Designer application.

However, the 12 motor module sections are also configured as 2 bus-sharing groups. With two secondary bus sharing groups, a fault on iTRAK Power Supply 1 only results in a Bus Power Sharing exception on motor modules in Secondary Bus Sharing Group 2, and has no effect on the operation of Secondary Bus Sharing Group 3 motor modules. However, a fault on the 2198- P*xxx* Kinetix 5700 Power Supply results in Bus Power Sharing exceptions on all motor modules in both secondary bus sharing groups since both iTRAK Power Supplies are in Primary Bus Sharing Group 1 and cascade the exception to their respective secondary bus sharing groups.

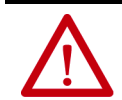

**ATTENTION:** To avoid damage to equipment all modules physically connected to the same shared-bus connection system must be part of the same Bus Sharing Group in the Logix Designer application.

#### <span id="page-105-0"></span>**Figure 31 - Bus-sharing Groups Example**

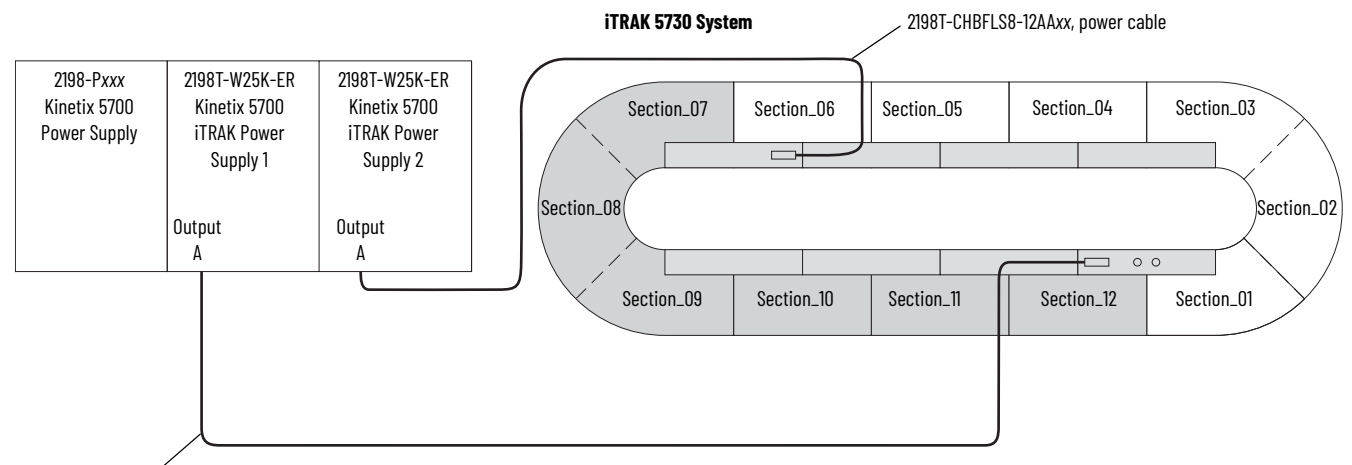

2198T-CHBFLS8-12AA*xx*, power cable

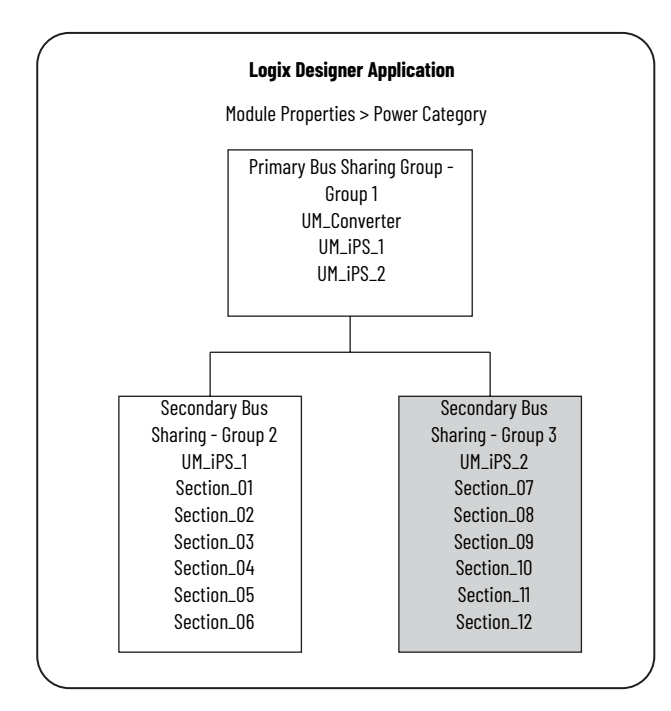

# **Configure Bus-sharing Groups**

In both groups, the Bus Configuration for the iTRAK power supply is Shared DC/DC and the Bus Configuration for the iTRAK 5730 system is Shared DC.

**Figure 32 - Group 1 iTRAK 5730 Power Supply Configuration**

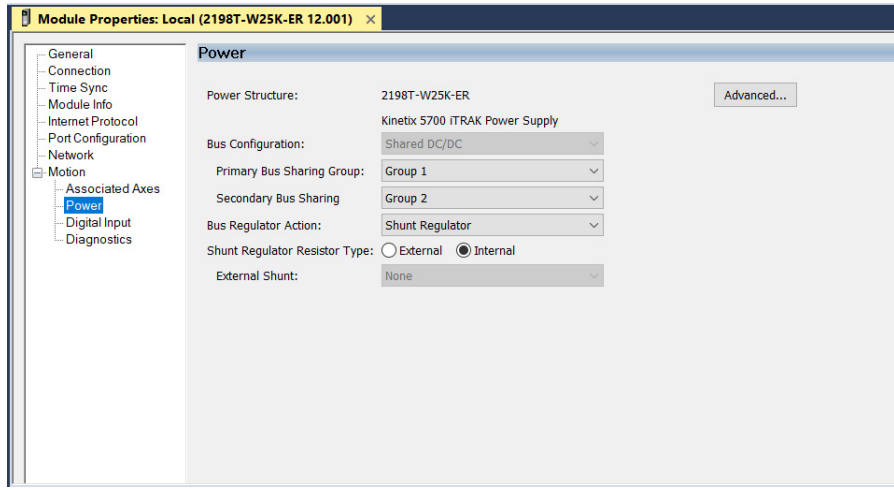

**Figure 33 - Group 2 iTRAK 5730 System Configuration**

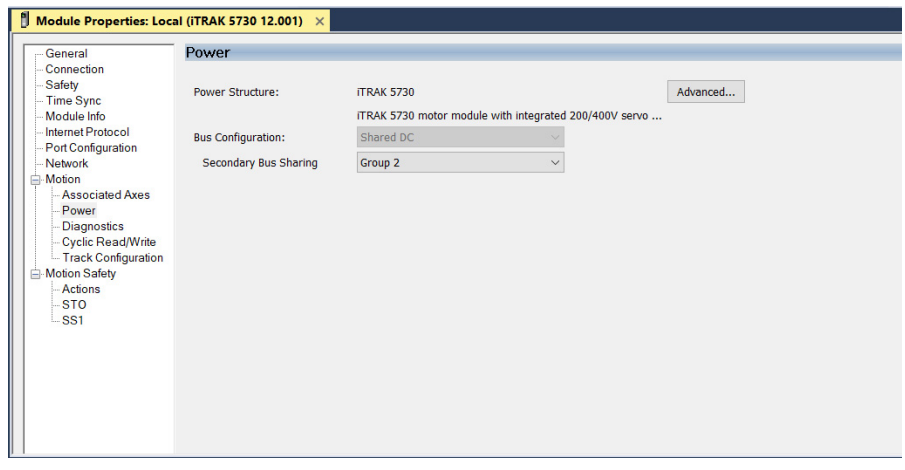

#### **Figure 34 - Group 3 iTRAK Power Supply Configuration**

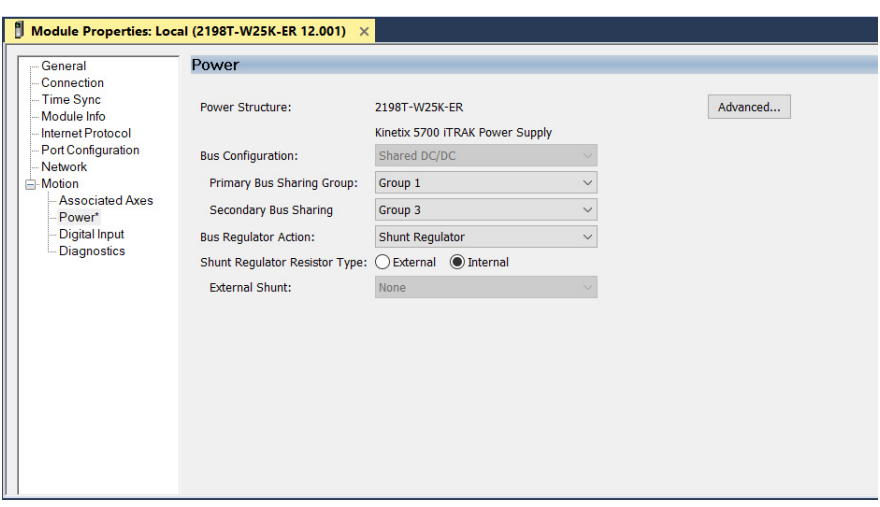

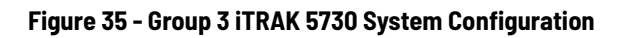

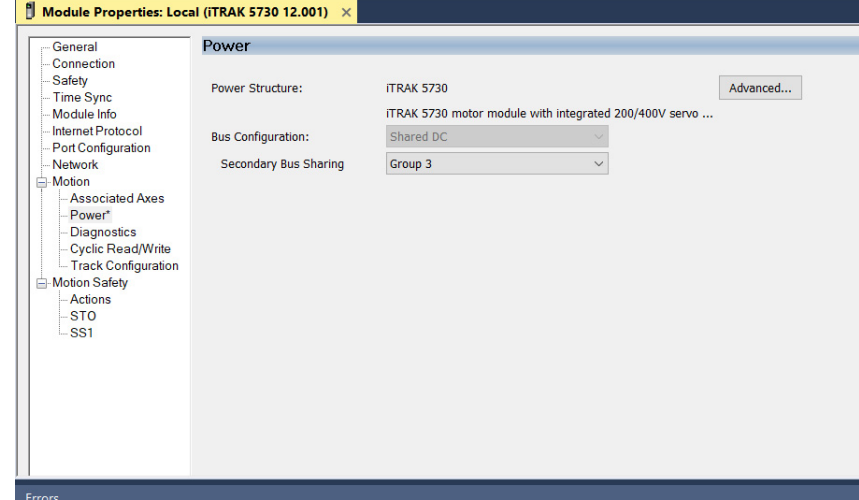
# **Commission the iTRAK 5730 System**

The iTRAK 5730 system must be commissioned properly to provide accurate mover position feedback on the track system. This section provides instructions on how to establish smooth mover transitions between motor module sections.

# **Motor Module Section Gap Position Compensation**

To control mover positions accurately on the track system, the motor modules monitor feedback from the mover position magnets. Motor module sections can report different absolute positions at the gap where modules adjoin. To reconcile the difference in the reported absolute positions, the motor module sections calculate a position compensation. The position compensation is applied to the boundaries between sections to produce smooth mover sectionto-section transitions.

To calculate the position compensation, the motor module sections must identify the absolute position differences at all transitions as movers traverse the track. The calculated values for the position compensation are measured for each mover and stored in nonvolatile memory. After subsequent power cycles, each motor section reads nonvolatile memory and immediately applies the appropriate position compensation. Take the following into consideration when deciding whether or not you will assign a reference mover:

- When you configure a reference mover, the correct sequence number and position compensation are applied automatically to each mover in the system after a power cycle.
- When you do not configure a reference mover, position accuracy across motor module gaps can be degraded after a power cycle.

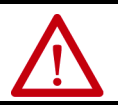

**ATTENTION:** A pinch point hazard exists. A mover can have sudden and fast motion due to magnetic attraction. To avoid personal injury, do not put your fingers between the mover and motor module.

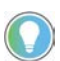

You can assign a 'reference' mover and mover sequence numbers in the Mover Axis Assignment Sequence' field in the Module Properties - Track Configuration dialog box.

You must complete the [Calculate and Store Position Gap Compensation Values](#page-109-0) procedure in these cases:

- After initial iTRAK 5730 system installation is complete, and before it is put into service
- After a motor module has been replaced
- After a mover has been replaced, or removed from or added to the track system
- After the 'Mover Axis Assignment Sequence' field selection has been changed

This procedure assumes that you have configured your iTRAK 5730 system, your Logix 5000 controller, and applied power to the system.

**IMPORTANT** Before you commission the iTRAK 5730, verify that the MOD and NET status indicators are operating as described in [Interpret Status Indicators](#page-114-0) on page [115.](#page-114-0)

# <span id="page-109-0"></span>**Calculate and Store Position Gap Compensation Values**

Follow these steps to complete the section gap position-compensation procedure.

- 1. Enable the iTRAK system with an MSO instruction or motion direct command to all section and mover axes.
- 2. At a speed of approximately 0.5 m/s, run the movers around the track for 3…5 minutes.

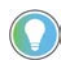

If a motor overspeed fault (FLT S04) occurs, reduce the speed to less than 0.5 m/s, and repeat step 2. If an overspeed fault persists, disable the section and mover axes and manually move the movers around the track. Each mover must be moved back and forth across the motor section gaps at least 2…3 times.

- 3. Disable the track system with an MSF instruction or motion direct command to all section and mover axes.
- 4. Save your project.

Previously stored values can make calculating new values problematic. If overspeed errors persist, complete these steps.

- 1. For all motor modules in the system, in the Track Configuration dialog box, change the 'Mover Axis Assignment Sequence' field.
- 2. Download the project to delete all position compensation values from nonvolatile memory.
- 3. For all motor modules, change the 'Mover Axis Assignment Sequence' field back to the original value.
- 4. Repeat the gap position compensation procedure.

<span id="page-109-2"></span>**Tune the Axes** This procedure assumes that you have configured your iTRAK 5730 system, your Logix 5000 controller, and applied power to the system.

> **IMPORTANT** Before you tune your axes, verify that the MOD and NET status indicators are operating as described in **Interpret Status Indicators** on page [115](#page-114-0).

For help using the Logix Designer application as it applies to tuning your axes with ControlLogix EtherNet/IP modules or CompactLogix 5370 controllers, see [Additional Resources](#page-9-0) on page [10.](#page-9-0)

# <span id="page-109-1"></span>**Tune the Axes with Load Observer**

The load observer feature provides high-performance motion control without having to manually tune your axis. Using load observer with a default set of gains can yield high-performance right out of the box. Most of the time, there is no need to perform an auto-tune procedure or further optimize gain settings.

Follow these steps to configure the iTRAK 5730 system for high-performance by using the load observer feature.

1. Verify that the load is connected.

Re-attach the load if it was disconnected.

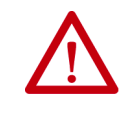

**ATTENTION:** If the iTRAK 5730 system has not been enabled before (new installation), verify that you have safeguards in place to safely remove power from the drive in the event of an unstable situation where the drive can produce undesired motion.

- 2. Click the Autotune category in the mover Axis Properties dialog box.
	- a. From the pull-down menu for Application Type, choose Custom.
	- b. From the pull-down menu for Loop Response, choose Medium.
	- c. From the pull-down menu for Load Coupling, choose Rigid settings.
	- d. Verify that only the Velocity Feedforward box is checked.
	- e. Uncheck the Torque Low Pass Filter box (that is checked by default).

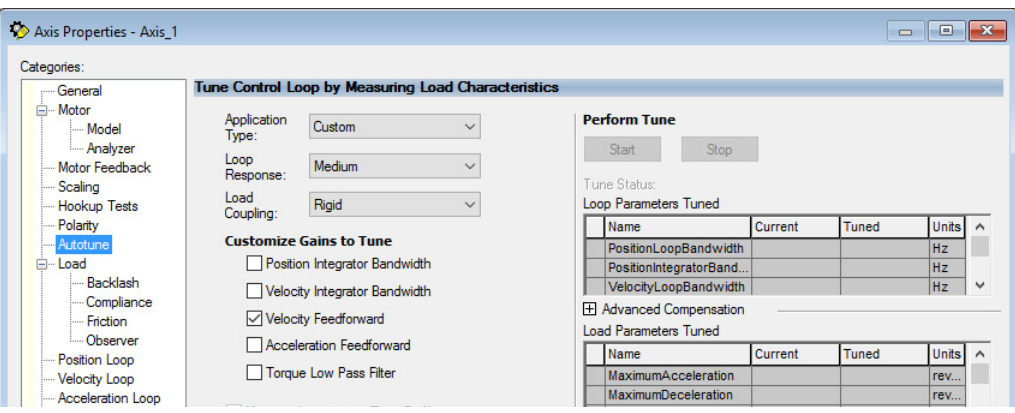

- 3. Click the Load category in the Axis Properties dialog box.
	- a. Check Use Load Ratio.
	- b. Set the Load Ratio = 0.

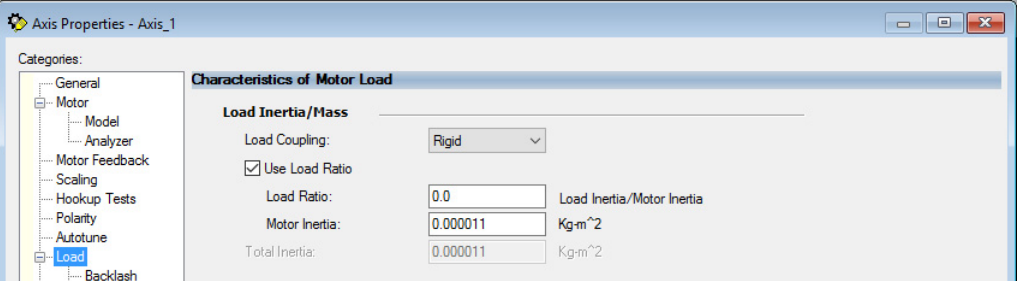

- 4. Click the Observer category in the Axis Properties dialog box.
	- a. Verify that Load Observer with Velocity Estimate appears in the Configuration field.

Load Observer is not available for Torque Loop control.

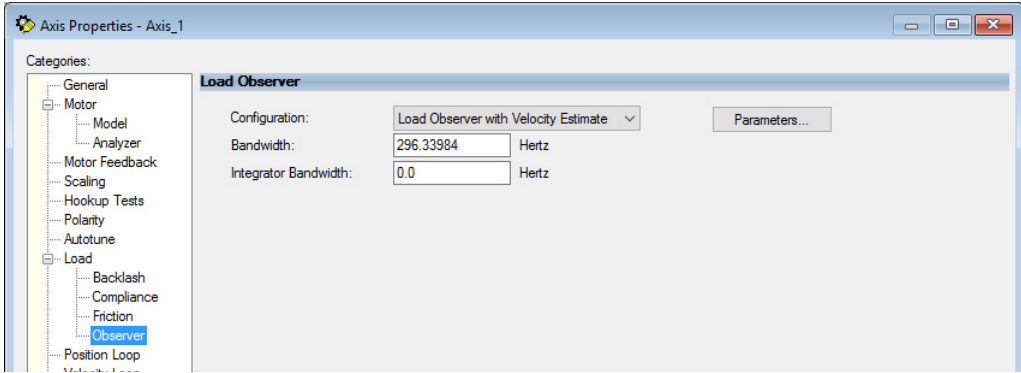

- b. Click Apply and click Yes to update all dependent attributes.
- c. The Load Observer Bandwidth and other gains are set automatically.

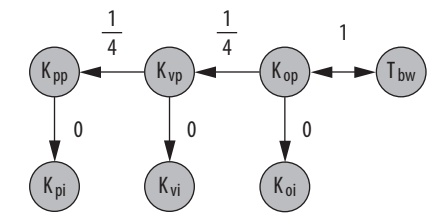

5. Click the Compliance category in the Axis Properties dialog box.

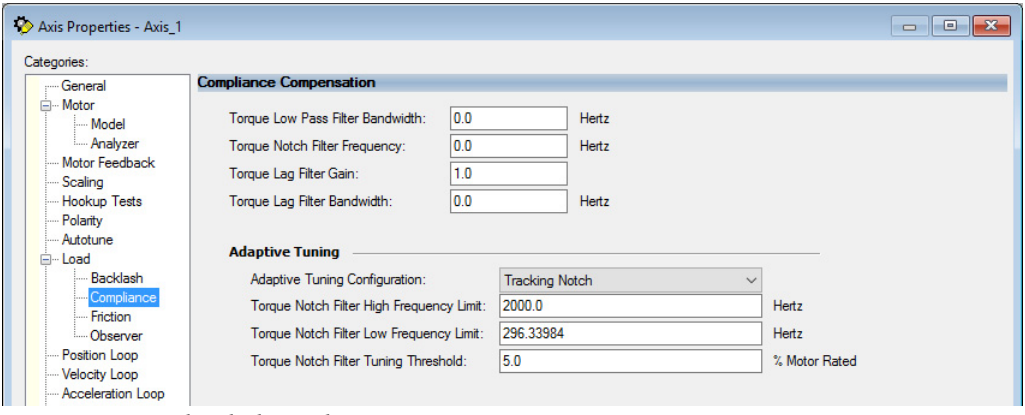

#### d. Click Apply.

6. Enable the iTRAK 5730 system for a few seconds with an MSO instruction or motion direct command, followed by an MSF instruction or motion direct command, to make sure that no audible squealing noise is present.

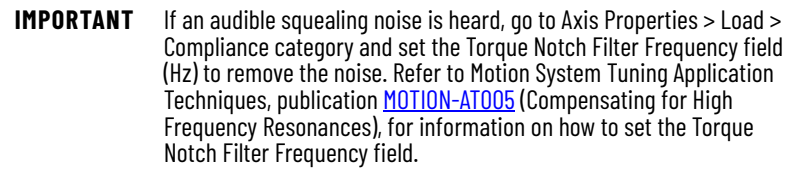

7. Repeat [Tune the Axes with Load Observer](#page-109-1) for each axis.

# **Troubleshoot the iTRAK 5730 System**

This chapter provides troubleshooting information for your iTRAK® 5730 system.

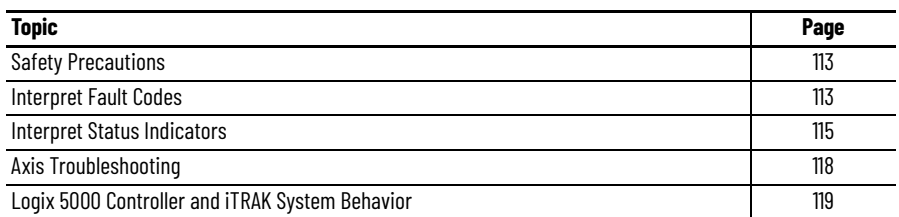

<span id="page-112-0"></span>**Safety Precautions** Observe the following safety precautions when troubleshooting your iTRAK 5730 system.

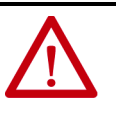

**ATTENTION:** Capacitors on the DC bus can retain hazardous voltages after input power has been removed. Before working on the system, measure the DC bus voltage to verify it has reached a safe level or wait the full time interval as indicated in the warning on the front of the module. Failure to observe this precaution could result in severe bodily injury or loss of life.

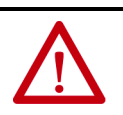

**ATTENTION:** Do not attempt to defeat or override the module fault circuits. You must determine the cause of a fault and correct it before you attempt to operate the system. Failure to correct the fault could result in personal injury and/or damage to equipment as a result of uncontrolled machine operation.

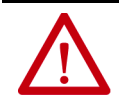

**ATTENTION:** Provide an earth ground for test equipment (oscilloscope) used in troubleshooting. Failure to ground the test equipment could result in personal injury.

<span id="page-112-1"></span>**Interpret Fault Codes** Refer to the tables in this section to identify faults, potential causes, and the appropriate actions to resolve the fault. If the fault persists after attempting to troubleshoot the system, please contact your Rockwell Automation sales representative for further assistance.

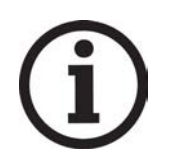

Knowledgebase Answer ID [1092901](https://rockwellautomation.custhelp.com/app/answers/detail/a_id/1092901) iTRAK 5730 System Fault Codes has the fault codes. Download the spreadsheet from this public article. You might be asked to login to your Rockwell Automation web account, or create an account if you do not have one. You do not need a support contract to access the article.

# **Fault Code Overview**

The fault code tables are designed to help you determine the source of the fault or exception. When a fault condition is detected, the motor section or mover performs the appropriate fault action and the fault is added to a persistent fault log (along with diagnostics data). If a fault condition is still active following a Fault Reset service, the fault is again written to the fault log.

However, there can be a delay before the fault is posted again. In a Studio 5000 Logix Designer® application, this delay results as the AxisFault tag on the axis being cleared until the fault is posted again. During this delay, the AxisState tag continues to indicate that the axis is faulted. Use the AxisState tag on the axis object only to determine if an axis is faulted.

Although software overtravel fault codes do not exist, software overtravel detection for the AXIS\_CIP\_DRIVE axis type is determined in the Logix 5000™ controller. For more information, see Integrated Motion on the EtherNet/IP™ Network Reference Manual, publication [MOTION-RM003.](http://literature.rockwellautomation.com/idc/groups/literature/documents/rm/motion-rm003_-en-p.pdf)

The iTRAK 5730 maintains a fault log of the last 128 faults. The fault log includes time stamps and is stored in persistent memory. However, the fault log cannot be cleared on the module.

| Fault Code Type (1) (2) Description                                                                                                |  |                                                                                                    |
|----------------------------------------------------------------------------------------------------|--|----------------------------------------------------------------------------------------------------|
| Standard runtime axis exceptions. The exception can apply to an individual axis or to all<br>axes.                                 |  |                                                                                                    |
| Manufacturer-specific runtime axis exception. The exception can apply to an individual<br>axis or to all axes.                     |  |                                                                                                    |
| Exceptions that prevent normal operation and occur during the initialization process.                                              |  |                                                                                                    |
|                                                                                                    |  | Exceptions that can prevent normal operation and apply to the entire module and affect<br>all axes.                       |
| Exceptions that can prevent normal operation, but do not result in any action other than<br>reporting the alarm to the controller. |  |                                                                                                    |
| Conditions that prevent normal operation and indicate the axis is prevented from being<br>enabled.                                 |  |                                                                                                    |
|                                                                                                    |  | An underlying exception condition that does not result in any action other than reporting<br>the alarm to the controller. |
| Exception generated by a fault condition detected in the safety function.                                                          |  |                                                                                                    |
|                                                                                                    |  |                                                                                                    |

**Table 15 - Fault Code Summary**

(1) S*xx* refers to Standard exceptions.

(2) M*xx* refers to Manufacturer-specific exceptions.

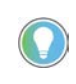

Fault codes triggered by conditions that fall outside factory set limits are identified by FL at the end of the display message. For example, FLT S07 – MTR OVERLOAD FL. Fault codes triggered by conditions that fall outside user set limits are identified by UL at the end of the display message. For example, FLT S08 – MTR OVERLOAD UL.

<span id="page-114-1"></span><span id="page-114-0"></span>**Interpret Status Indicators** Use the information in this section to identify the status of the motor and connector modules by using the status indicators.

> **IMPORTANT** Status indicators are not reliable for safety functions. Use status indicators only for general diagnostics during commissioning or troubleshooting. Do not attempt to use status indicators to determine operational status.

# **Motor Module Status Indicators**

The iTRAK 5730 motor modules contain the following status indicators.

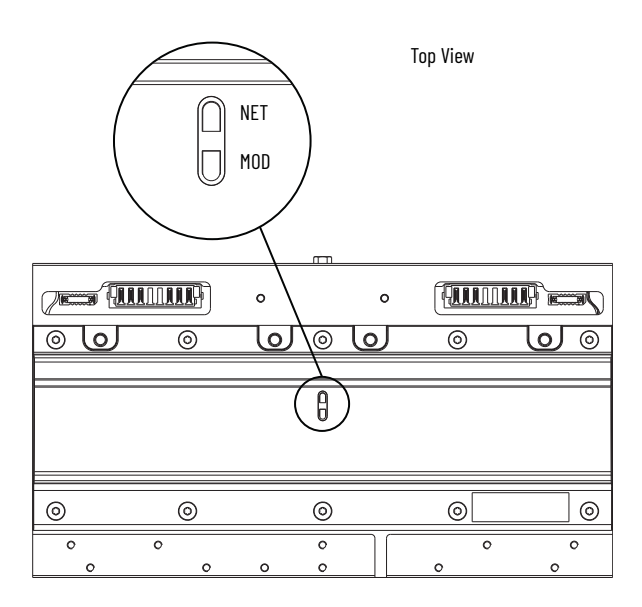

Straight Motor Module (Catalog Number 2198T-L20-T0303-A00-S2) Shown.

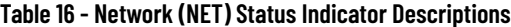

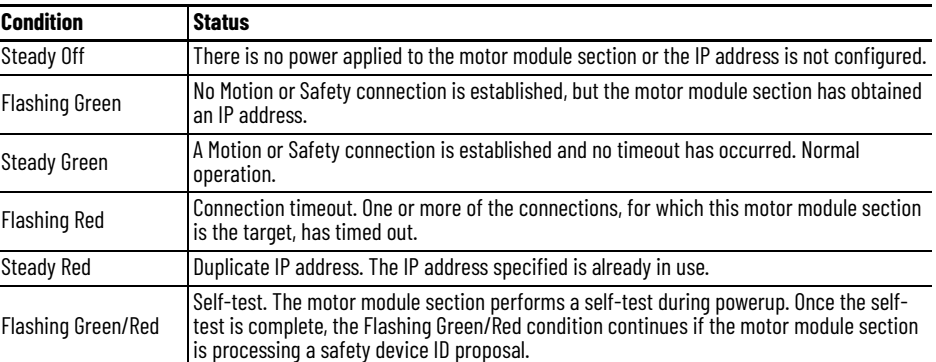

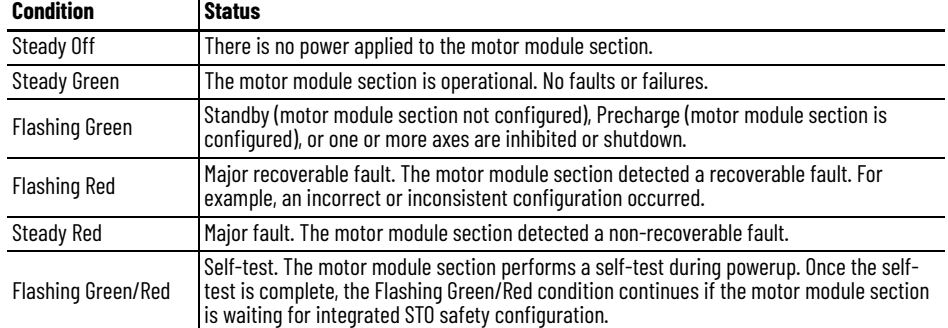

### **Table 17 - Module (MOD) Status Indicator Descriptions**

### **Table 18 - Network (NET) and Module (MOD) Combined Status Indicator Descriptions**

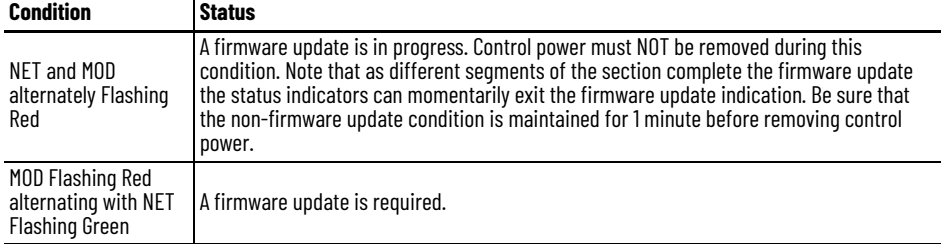

# **Connector Module Status Indicators**

The iTRAK 5730 power and control input and power input with control passthrough connector modules contain the following status indicators.

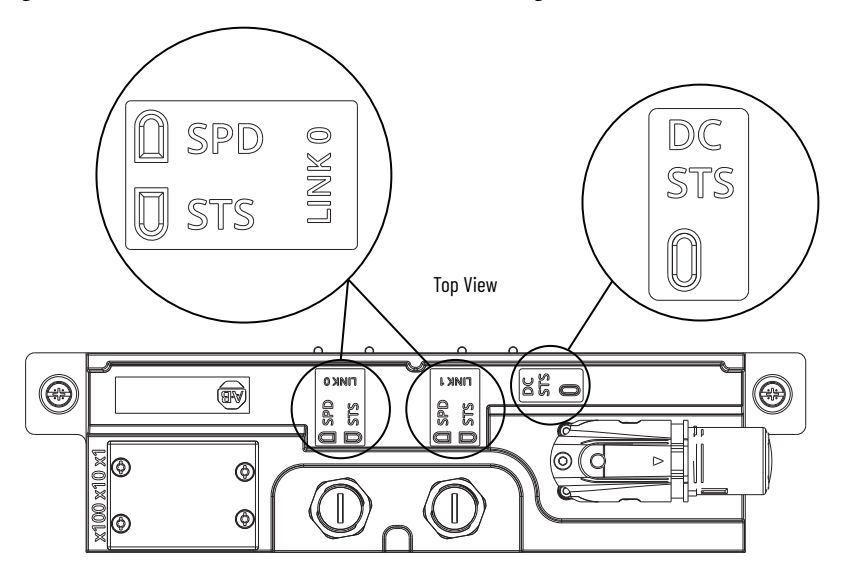

Power and Control Input Connector Module (Catalog Number 2198T-CT-CP) Shown.

### **Table 19 - LINK 0/1 Ethernet Link Speed (SPD) Status Indicator Descriptions (1)**

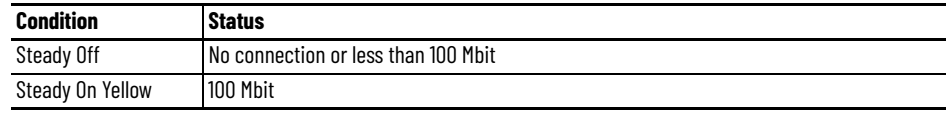

(1) Present on the power and control (2198T-CT-CP) connector module only.

# **Table 20 - LINK 0/1 Ethernet Link/Activity (STS) Status Indicator Descriptions (1)**

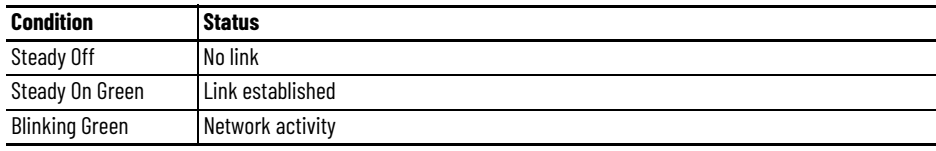

(1) Present on the power and control (2198T-CT-CP) connector module only.

#### **Table 21 - DC Power (DC STS) Status Indicator Descriptions (1)**

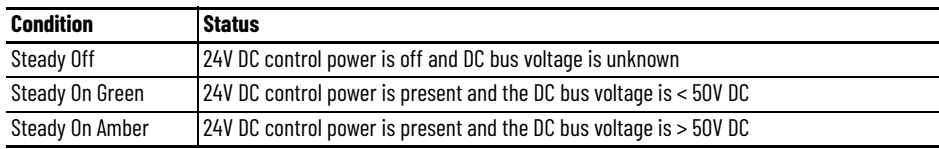

(1) Present on the power and control (2198T-CT-CP) and power with control pass-through (2198T-CT-P) connector modules only.

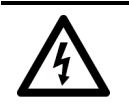

**SHOCK HAZARD:** To avoid a shock hazard or personal injury, verify that all power has been removed before proceeding with installation or maintenance tasks. The motor modules and Kinetix 5700 iTRAK power supply require 5 minutes to discharge before you handle wire and cable connections.

<span id="page-117-0"></span>**Axis Troubleshooting** These conditions do not always result in a fault code, but can require troubleshooting to improve iTRAK 5730 performance.

### **Table 22 - Axis Troubleshooting**

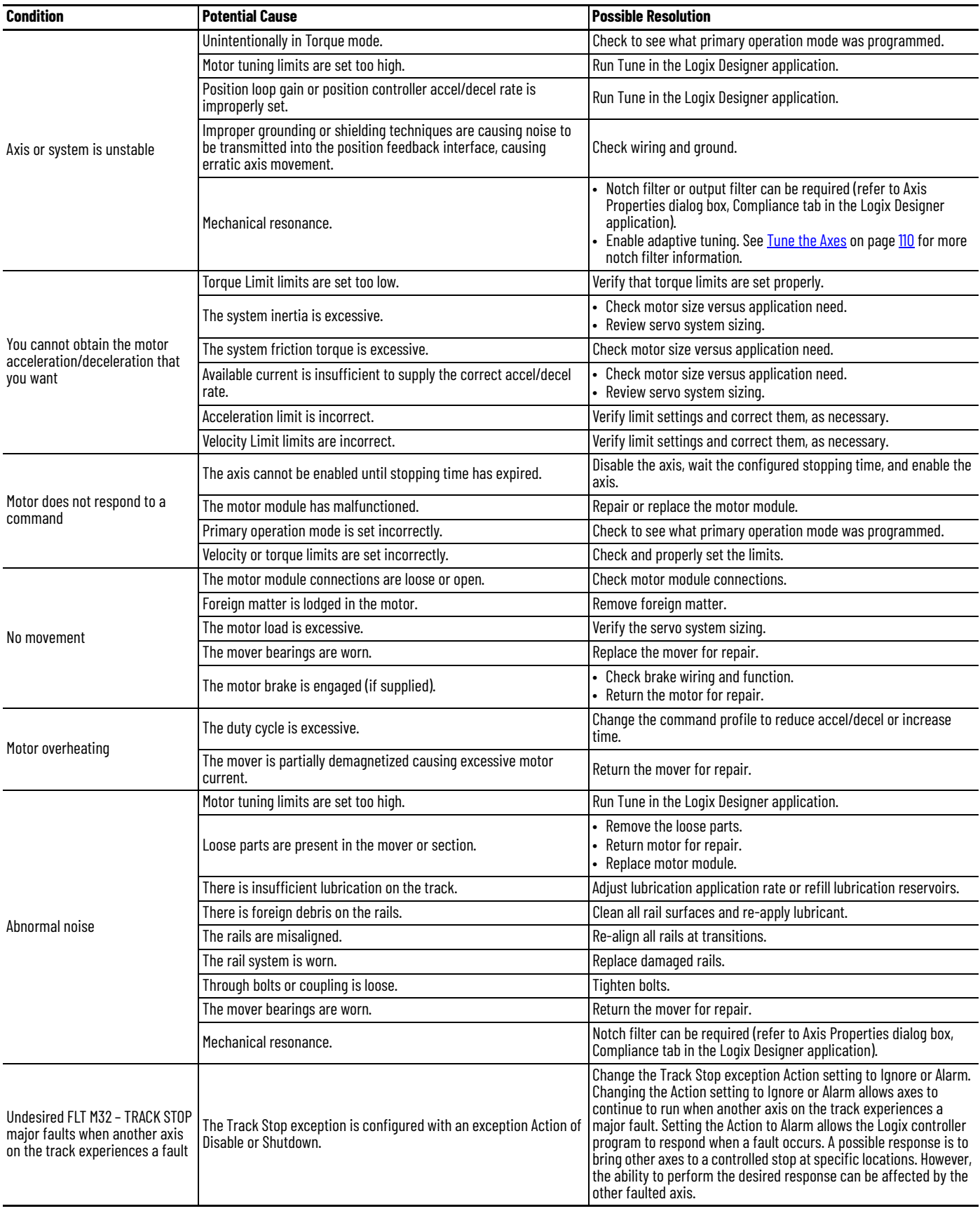

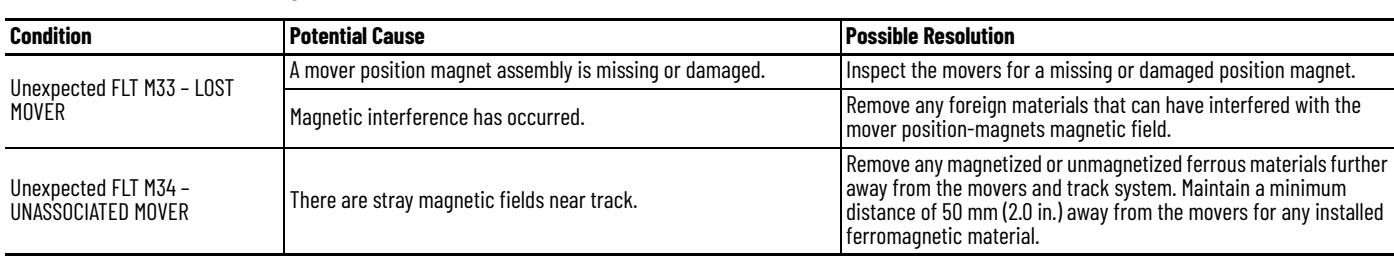

#### **Table 22 - Axis Troubleshooting (Continued)**

# <span id="page-118-0"></span>**Logix 5000 Controller and iTRAK System Behavior**

By using the Logix Designer application, you can configure how the iTRAK 5730 system responds when a module fault/exception occurs.

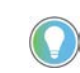

The INIT FLT *xxx* faults are always generated after powerup, but before the axis is enabled, so the stopping behavior does not apply. NODE ALARM *xxx* faults do not apply because they do not trigger stopping behavior.

The iTRAK 5730 motor sections and movers support fault actions for Ignore, Alarm, Minor Fault, and Major Fault as defined in [Table 23.](#page-118-1) They also support the configurable stopping actions as defined in the **Table 25** on page [121.](#page-120-0)

<span id="page-118-1"></span>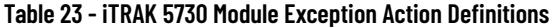

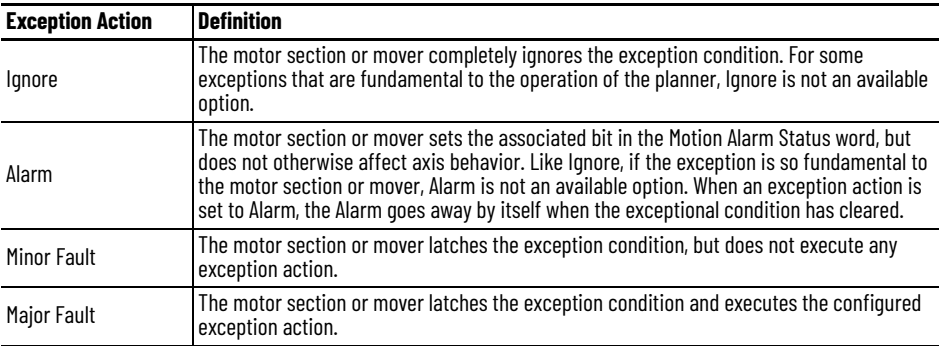

You can configure exception behavior in the Logix Designer application from the Axis Properties dialog box, Actions category. These controller exception actions are mapped to the motor section or mover exception actions.

| <b>Exception Action</b>  | <b>Definition</b>                                                                                                    |  |  |
|--------------------------|----------------------------------------------------------------------------------------------------|--|--|
| lgnore                   | The controller completely ignores the exception condition. For some exceptions that are<br>fundamental to the operation of the planner, Ignore is not an available option.                                                                                                    |  |  |
| Alarm                    | The controller sets the associated bit in the Motion Alarm Status word, but does not<br>otherwise affect axis behavior. Like Ignore, if the exception is so fundamental to the axis,<br>Alarm is not an available option. When an exception action is set to Alarm, the Alarm goes<br>away by itself when the exceptional condition has cleared.                                                                         |  |  |
| <b>Fault Status Only</b> | Like Alarm, Fault Status Only instructs the controller to set the associated bit in the Motion<br>Fault Status word, but does not otherwise affect axis behavior. However, unlike Alarm an<br>explicit Fault Reset is required to clear the fault once the exceptional condition has<br>cleared. Like Ignore and Alarm, if the exception is so fundamental to the axis, Fault Status<br>Only is not an available option. |  |  |
| <b>Stop Planner</b>      | The controller sets the associated bit in the Motion Fault Status word and instructs the<br>Motion Planner to perform a controlled stop of all planned motion at the configured<br>maximum deceleration rate. An explicit Fault Reset is required to clear the fault once the<br>exceptional condition has cleared. If the exception is so fundamental to the axis, Stop<br>Planner is not an available option.          |  |  |
| Disable                  | When the exception occurs, the associated bit in the Fault Status word is set and the axis<br>comes to a stop by using the stopping action defined by the axis for the particular<br>exception that occurred. In the event of a fault, there is no controller-based configuration<br>to specify what the stopping action is. The stopping action is device dependent.                                                    |  |  |
| Shutdown                 | When the exception occurs, the axis comes to a stop by using the stopping action defined<br>by the axis (as in Stop Drive) and the power module is disabled. An explicit Shutdown Reset<br>is required to restore the axis to operation.                                                                                                    |  |  |

**Table 24 - Logix Designer Exception Action Definitions**

# **iTRAK 5730 Power Supply Behavior**

See the iTRAK 5730 Power Supply Behavior section in Chapter 7 of the Kinetix 5700 Servo Drive User Manual, publication [2198-UM002](https://literature.rockwellautomation.com/idc/groups/literature/documents/um/2198-um002_-en-p.pdf), for details.

# **iTRAK 5730 Motor Section and Mover Behavior**

For the iTRAK 5730 motor sections and movers, only selected exceptions are configurable. [Table 25](#page-120-0) provides a list and descriptions of the available configurable stopping actions.

<span id="page-120-0"></span>**Table 25 - Configurable Stopping Actions**

| <b>Stopping Action</b>              | <b>Description</b> |                                                                    |
|-------------------------------------|--------------------|--------------------------------------------------------------------|
| Current Decel & Hold <sup>(1)</sup> | Most control       | The best available stopping action is the one that maintains the   |
| Current Decel & Disable             | Less control       | most control over the motor. However, not all faults support every |
| Disable & Coast                     | Least control      | stopping action.                                                   |

(1) This stop action is support by the movers only.

When a section axis is configured for Current Decel & Disable, the power structure remains enabled until the configured Stopping Time Limit expires. The configured Stopping Time Limit provides time for the Logix controller program to bring the movers to a controlled stop. The section does not initiate any stopping actions on mover axes during the configured Stopping Time Limit.

[Table 26](#page-120-2) provides a list and description of the available standard and safety actions and behaviors. Actions define the motor section or mover behavior in response to specific conditions. The Actions category includes Standard Actions and Safety Actions. See **Standard Actions and Safety Actions on** [page 122](#page-121-0) for detailed descriptions of these actions.

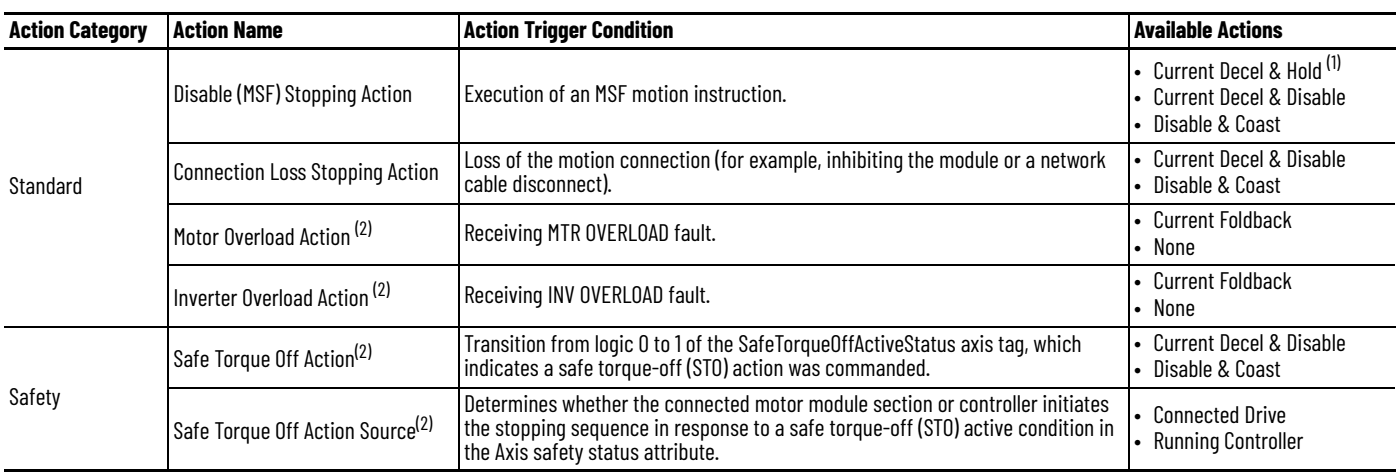

### <span id="page-120-2"></span>**Table 26 - Actions Definitions**

(1) This action is supported by the movers only.

<span id="page-120-1"></span>(2) This action is supported by the motor sections only.

### <span id="page-120-3"></span>*Standard Actions*

When a controller connection loss (NODE FLT 06) occurs, it is possible that other node faults can occur first, triggering a fault action of Current Decel & Disable. Without knowing if NODE FLT 06 will occur first on a connection loss fault, we recommend that you do not change the default connection loss setting of Current Decel & Disable.

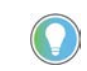

Use DLR ring topology (see <u>Device Level Ring Topology</u> on page [29\)](#page-28-0) for applications where the possibility of co[nnection loss must be minim](#page-28-0)ized.

### <span id="page-121-0"></span>*Safety Actions*

When the Safe Torque Off Action Source is set to "Running Controller," the connected motor module does not perform any stopping actions in response to a STO active condition. You must configure your Logix program to perform the desired stopping action in response to a STO active condition. A section axis configured to "Disable" remains enabled until the configured STO Delay expires and the iTRAK 5730 system enters the safe state.

When the Safe Torque Off Action Source is set to "Connected Drive," the connected motor module performs the configured Safe Torque Off Action. For an iTRAK 5730 motor module section, a "Current Decel & Disable" stopping action only maintains the enabled state of the section axis for the configured stopping time limit before activating the brake control bit and disabling the section axis. The motor module section does not initiate any actions on movers.

[Table 27](#page-121-1), [Table 28 on page 123,](#page-122-0) and [Table 30 on page 124](#page-123-0) provide the controlling attribute for programmable fault actions.

<span id="page-121-1"></span>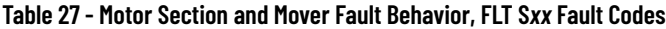

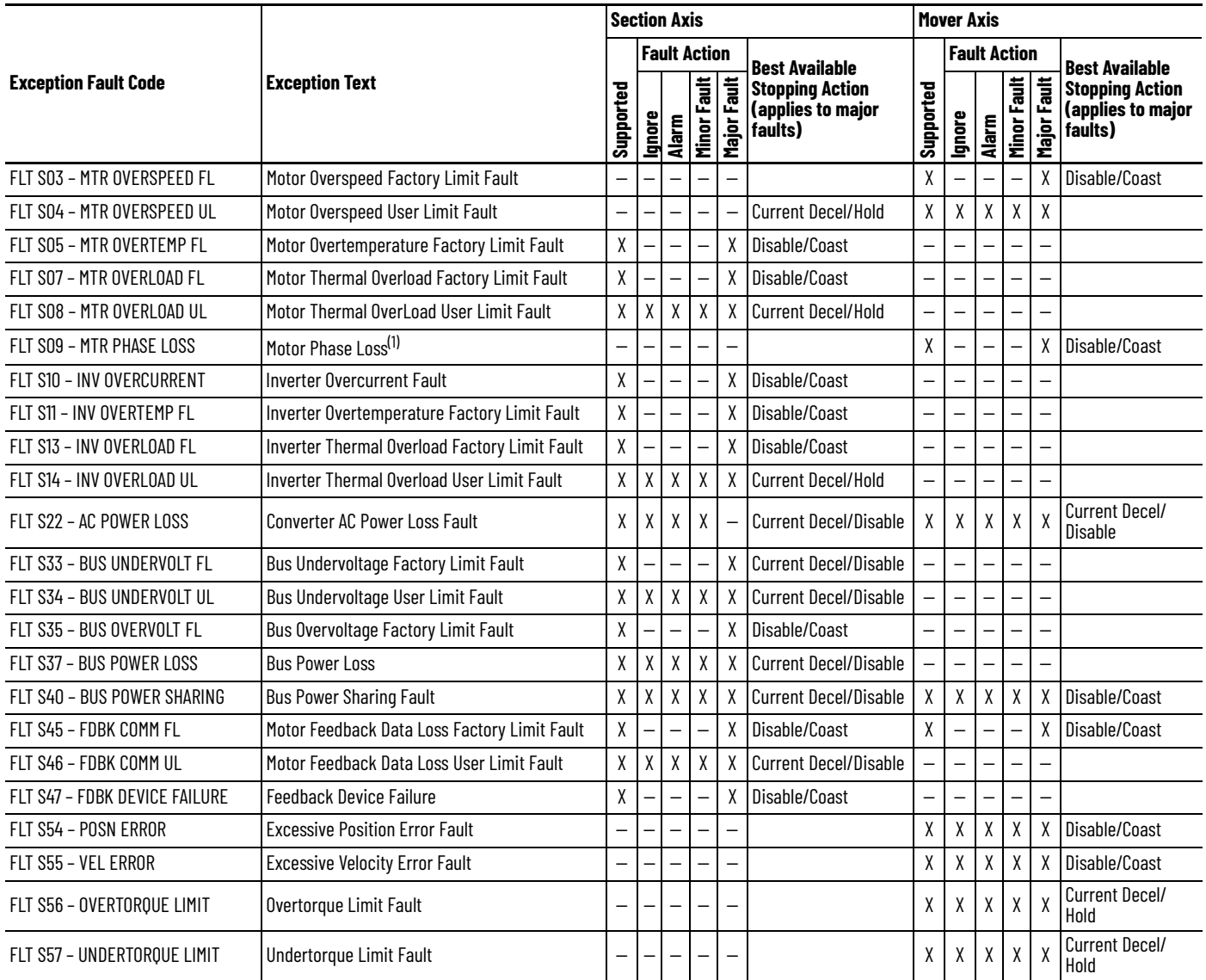

(1) The Motor Phase Loss Fault occurs when an enabled mover is located on a motor module that becomes disabled or travels onto an already disabled motor module.

<span id="page-122-0"></span>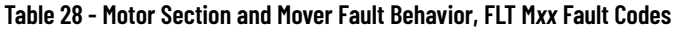

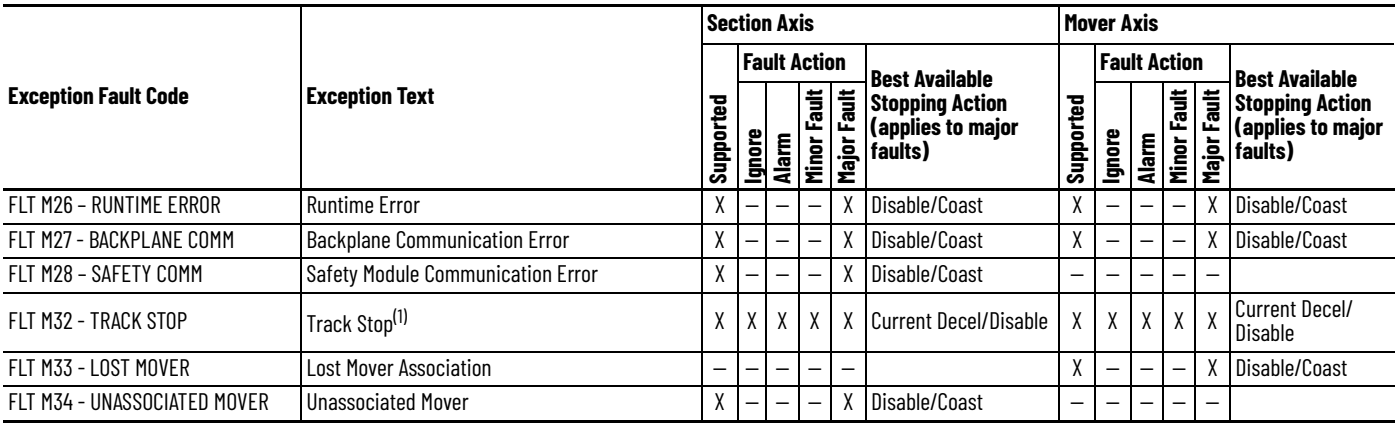

(1) Occurs on all axes when a major fault occurs on any axis. The subcode indicates the slot number of the section requesting the stop. Check all axes on that section to identify the primary fault.

### **Table 29 - Motor Section and Mover Fault Behavior, INIT FLT M***xx* **Fault Codes**

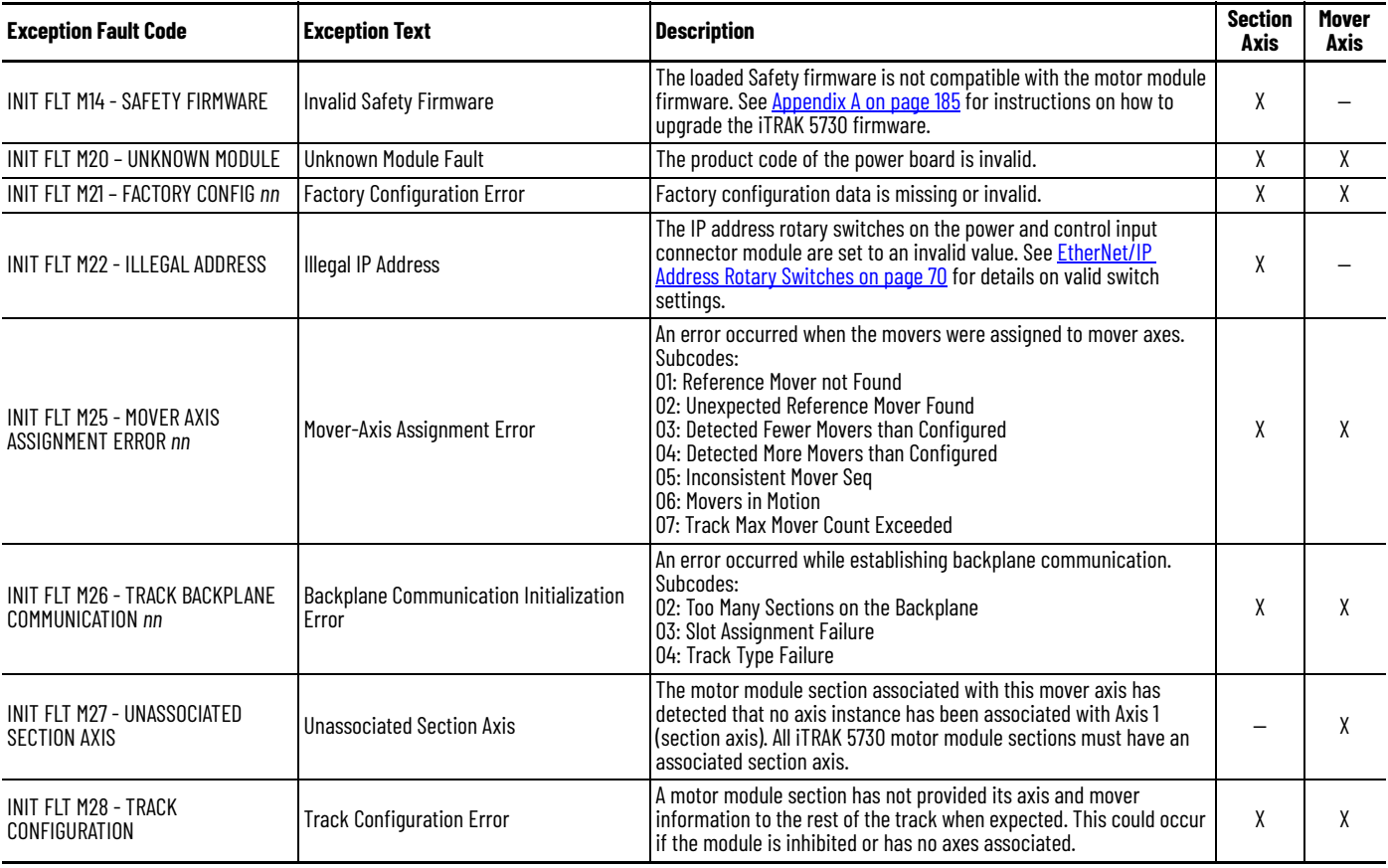

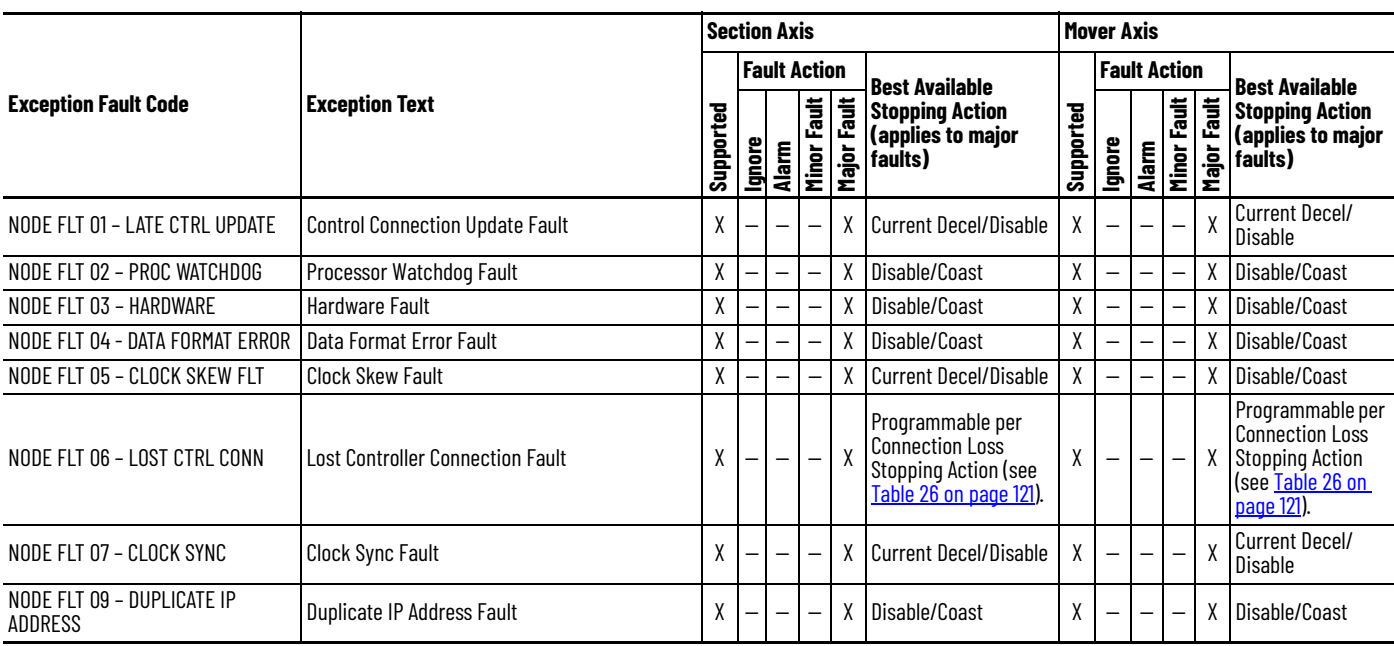

### <span id="page-123-0"></span>**Table 30 - Motor Section and Mover Fault Behavior, NODE FLT Fault Codes**

# **Maintenance**

This chapter contains information on how to maintain your iTRAK® 5730 system and install or replace components.

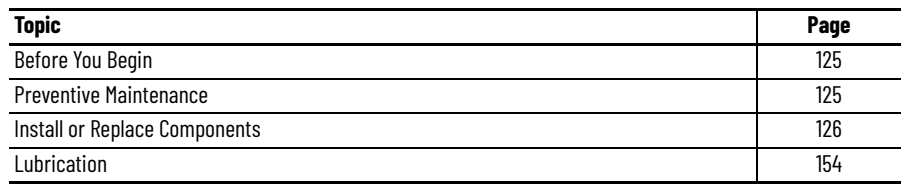

<span id="page-124-0"></span>**Before You Begin** Before you attempt maintenance on the system, complete these tasks.

- Make sure that the movers are motionless.
- Disconnect electrical power to the system by using the master switch and lockout.

<span id="page-124-1"></span>**Preventive Maintenance** To prolong the life of your iTRAK® 5730 system, clean the rail system and components. The frequency at which you clean the components depends on the machine usage, the environment in which they are used, and exposure to contaminants. You must determine through best engineering practices how often to perform the following procedure.

# *Before You Begin*

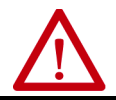

**ATTENTION:** Before attempting any service to an iTRAK 5730 system See Safety [Information on page 31](#page-30-0).

# *Rail System*

Clean all rail surfaces.

1. Wipe the rails down with a lint free cloth.

If necessary, use isopropyl alcohol on the lint-free cloth.

2. Apply a thin coat of Kluber oil (Kluber 4-UH1-68N) on all exposed rail surfaces.

# *Track Components*

Clean the following surfaces with isopropyl alcohol and soft lint-free cloth.

- Position sensor
- Motor module coil

If there is ferrous debris on the magnet plates, remove them with the sticky side of duct tape or clay.

# <span id="page-125-0"></span>**Install or Replace Components**

The procedures in this section describe how to install or replace system components.

**IMPORTANT** The iTRAK 5730 motor modules and safety-related system do not contain serviceable parts. No repair option is provided in the event of a motor module defect. In the case of a failure, replace the motor module.

# **Replacement Hardware**

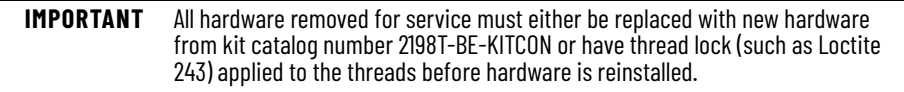

Thread patches and thread lock can become worn during disassembly and will not function correctly if not replaced. Kit catalog number 2198T-BE-KITCON contains rail kit components that can be used to replace worn hardware.

#### **2198T-BE-KITCON Contents**

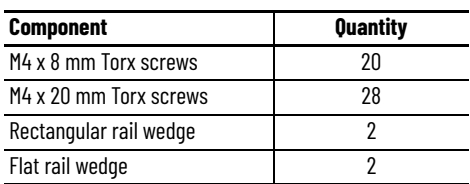

For a complete list of tools and accessories required for performing these procedures, see [Tools and Accessories](#page-37-0) on page [38.](#page-37-0)

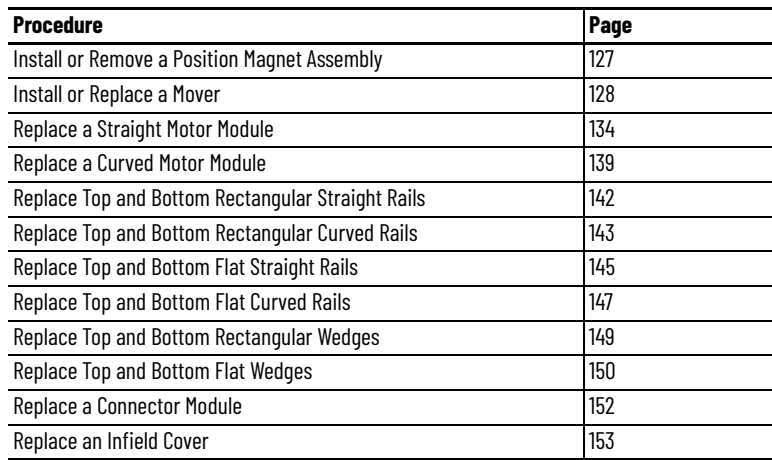

# <span id="page-126-0"></span>**Install or Remove a Position Magnet Assembly**

Use this procedure to install or remove a position magnet assembly.

*Before You Begin*

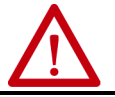

ATTENTION: Before attempting any service to an iTRAK 5730 system. See Safety [Information on page 31](#page-30-0).

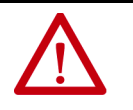

**ATTENTION:** A hazard of personal injury or equipment damage exists. The motor magnet protective cover must be installed on an un-installed mover at all times. Before handling a mover with a mover magnet installed, read [Safe Magnet Handling](#page-35-0) [on page 36](#page-35-0).

*What You Need*

- T20 Torx bit
- Thread lock (such as Loctite 243)
- 2198T-N1-0304 (south) or 2198T-NN-0304 (north) position magnet assembly
- 2198T-VT0304-E, mover

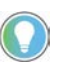

- You can check the polarity by examining the color of the magnets or by using a compass.
- The south position magnet is identified by the black anodized surface finish.
- The north position magnet is identified by a clear anodized surface finish.

Position magnet assemblies can be replaced while the mover is on the track.

To remove a position magnet assembly, complete this task.

Remove the M4 x 10 mm Torx screw that secures the position magnet assembly to the mover.

To install a position magnet assembly, complete these steps.

- 1. Clean the M4 x 10 mm Torx screw and apply fresh thread lock.
- 2. Place the position magnet onto the locator pins on the underside of the mover top plate.
- 3. Secure the position magnet assembly to the mover by using the M4 x 10 mm Torx screw supplied with the magnet.

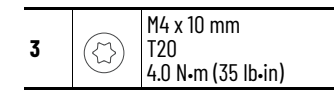

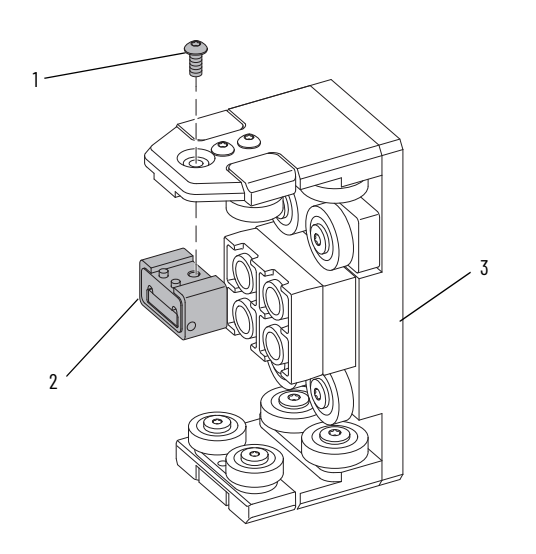

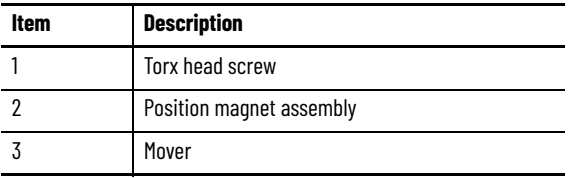

**IMPORTANT** If you are using the Feedback1CalibrationOffset tag in the Motor Feedback Motion Axis Parameters to make fine adjustments to your mover position calibration, recalibrate the movers that have new position magnets.

# <span id="page-127-0"></span>**Install or Replace a Mover**

Use this procedure to install or replace a mover.

*Before You Begin*

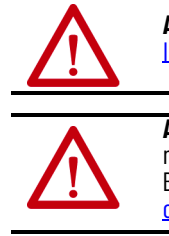

ATTENTION: Before attempting any service to an iTRAK 5730 system. See Safety [Information on page 31](#page-30-0).

**ATTENTION:** A hazard of personal injury or equipment damage exists. The motor magnet protective cover must be installed on an un-installed mover at all times. Before handling a mover with a mover magnet installed, read <u>[Safe Magnet Handling](#page-35-0)</u> [on page 36](#page-35-0).

**ATTENTION:** A pinch point hazard exists while installing or removing a mover. A mover can have sudden and fast motion due to magnetic attraction. To avoid personal injury, do not put your fingers between the mover and motor module.

Choose an accessible straight track section next to a curved section of the track where you can remove the top and bottom rectangular wedges and rails. A top flat rail must also be removed.

To replace a mover, position the mover over the curved motor module next to the selected straight motor module. Move all other movers off the selected straight section of the track.

*What You Need*

- Rail alignment tool (2198T-A08)
- Mover loader tool (2198T-A09)
- 4 mm hex driver
- Thread lock (such as Loctite 243)
- 2198T-VT0304-E, mover

To install or remove a mover, complete these steps.

1. On both ends of the straight rectangular rail that will be removed, remove all M4 x 8 mm hardware from the top and bottom rectangular wedges using a 4 mm hex driver. Remove the wedges.

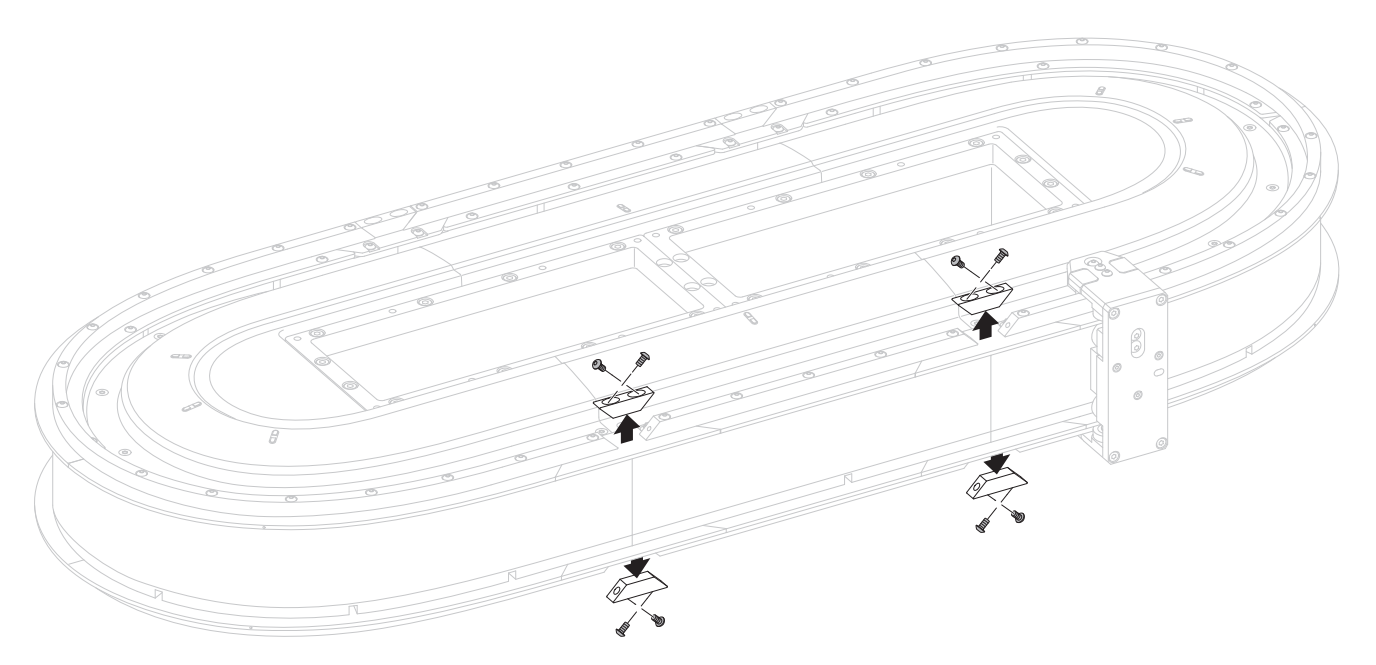

2. Remove the M4 x 20 mm screws from the top and bottom rectangular rails on same section. Remove the rails.

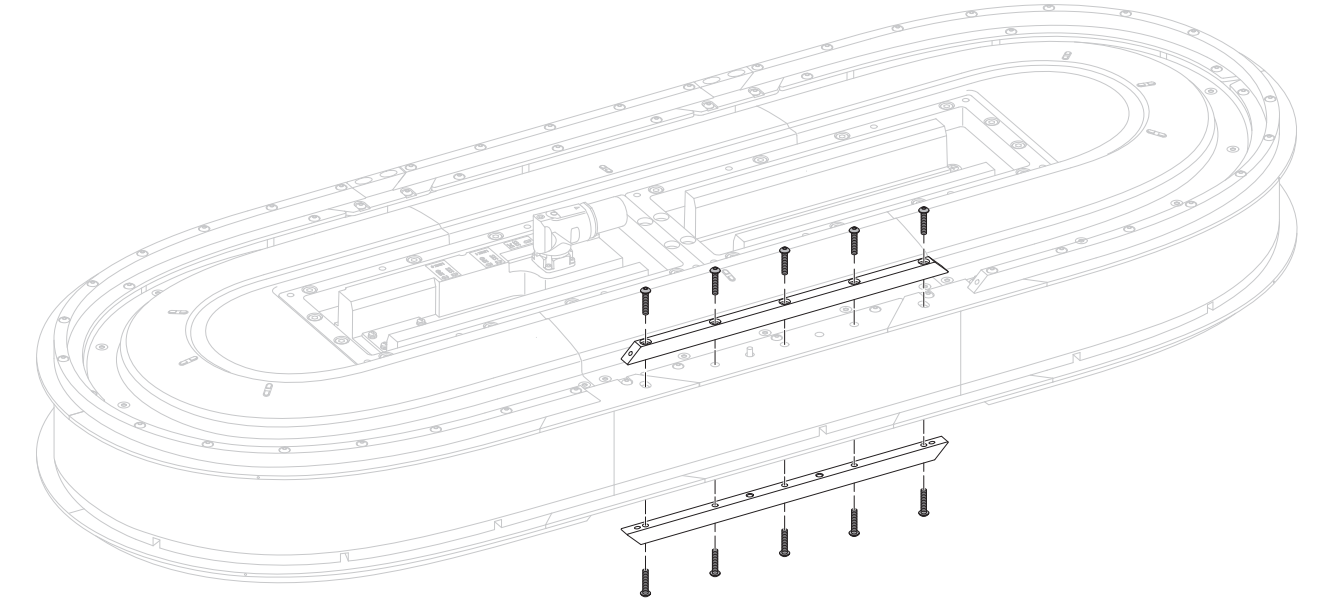

3. Remove the M4 x 8 mm screws from the top flat rail section.

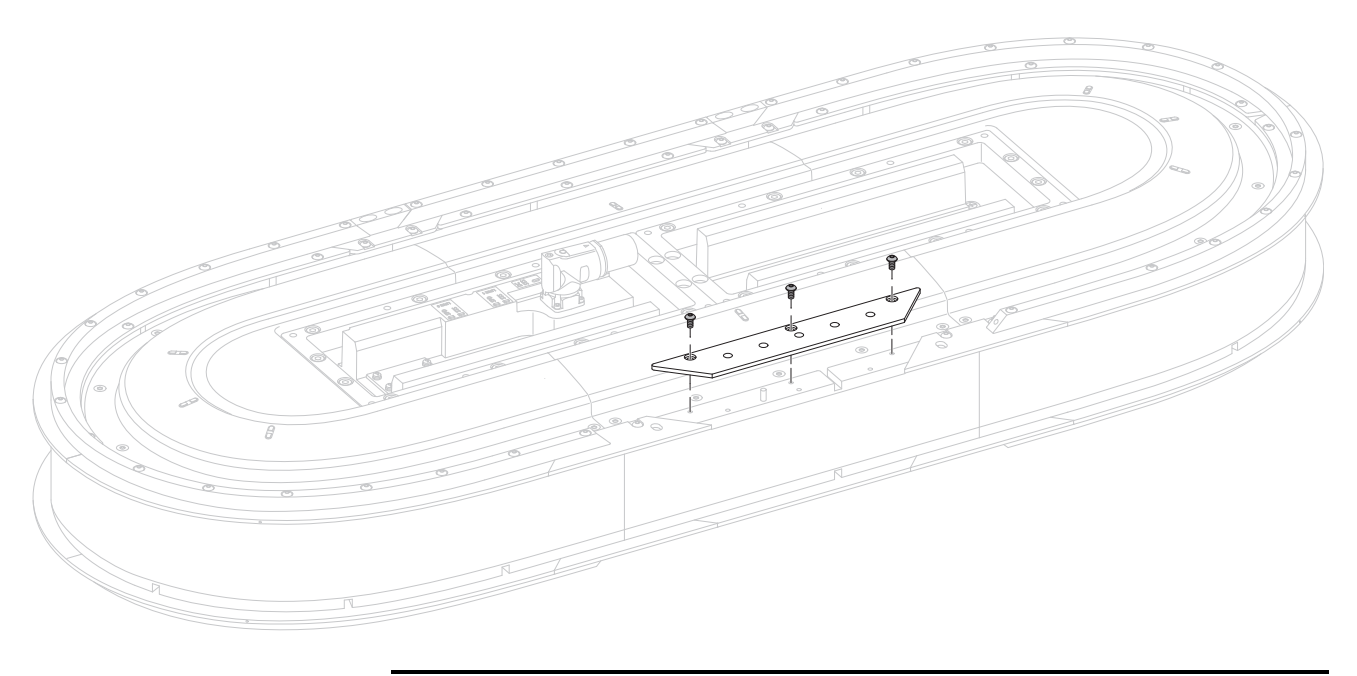

**IMPORTANT** Do not remove the bottom flat rail section.

- 4. Place the mover loader tool against the rectangular rail section.
- 5. Secure the mover loader tool to the assembly using two M4 x 8 mm screws.

6. Install or replace your mover.

### **Install a Mover**

• As you install a mover, the mover loader tool extracts the motormagnet protective cover.

There may be some resistance when pushing the mover across the tool/track interface.

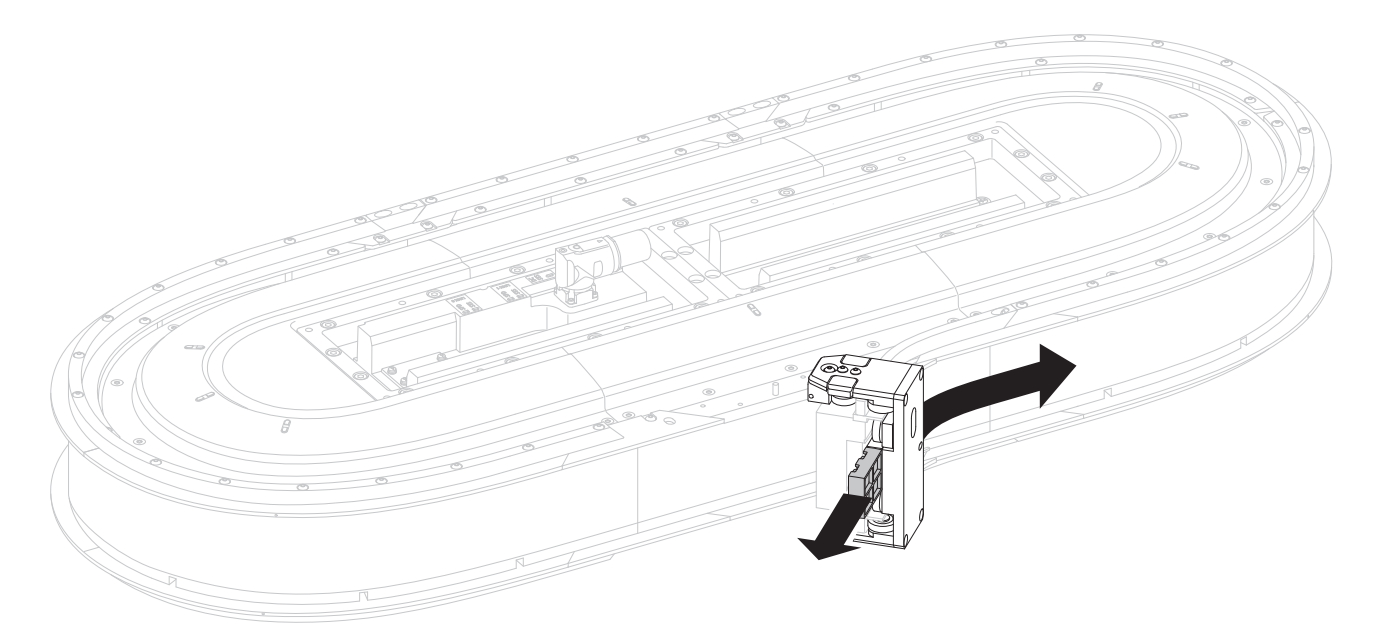

### **Remove a Mover**

- a. Place the motor-magnet protective cover in the loader tool.
- b. The protective cover is secured to the motor magnet as you remove the mover from the track.

There may be some resistance when pushing the mover across the tool/track interface.

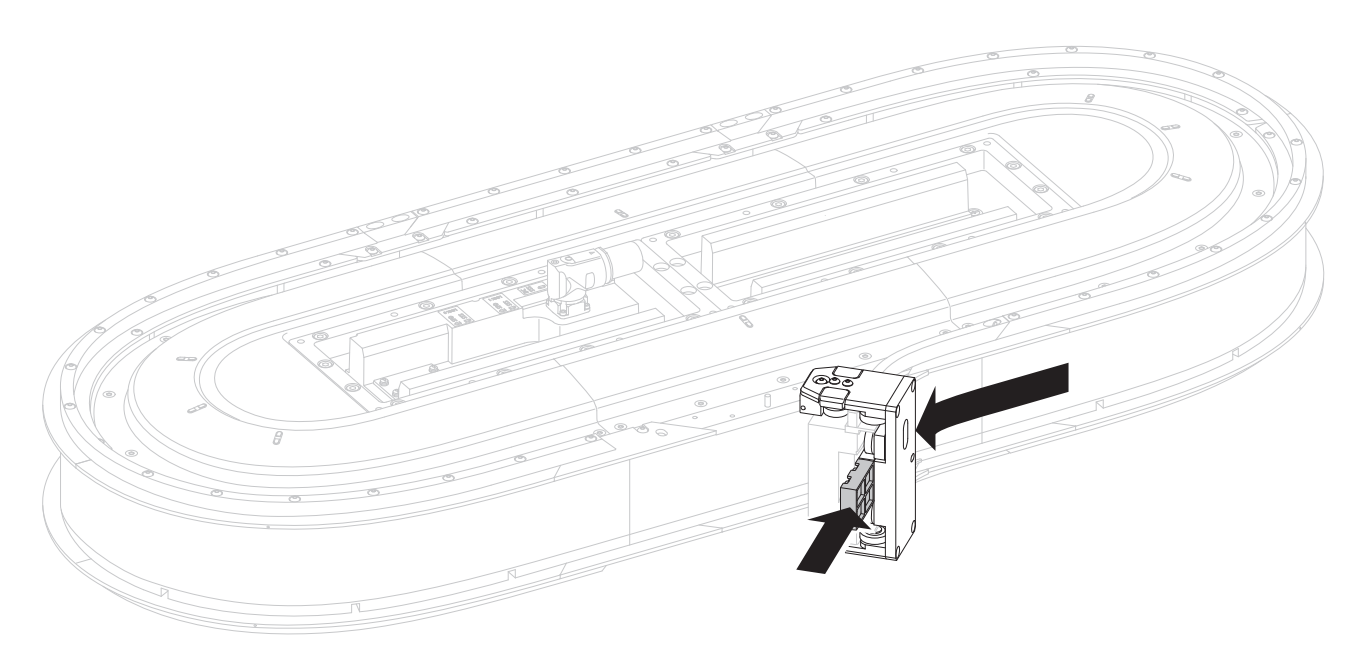

- 7. Remove the mover loader tool.
- 8. Clean the screws and apply fresh thread lock.
- 9. Replace and secure the flat rail by using the M4 x 8 mm Torx screws.

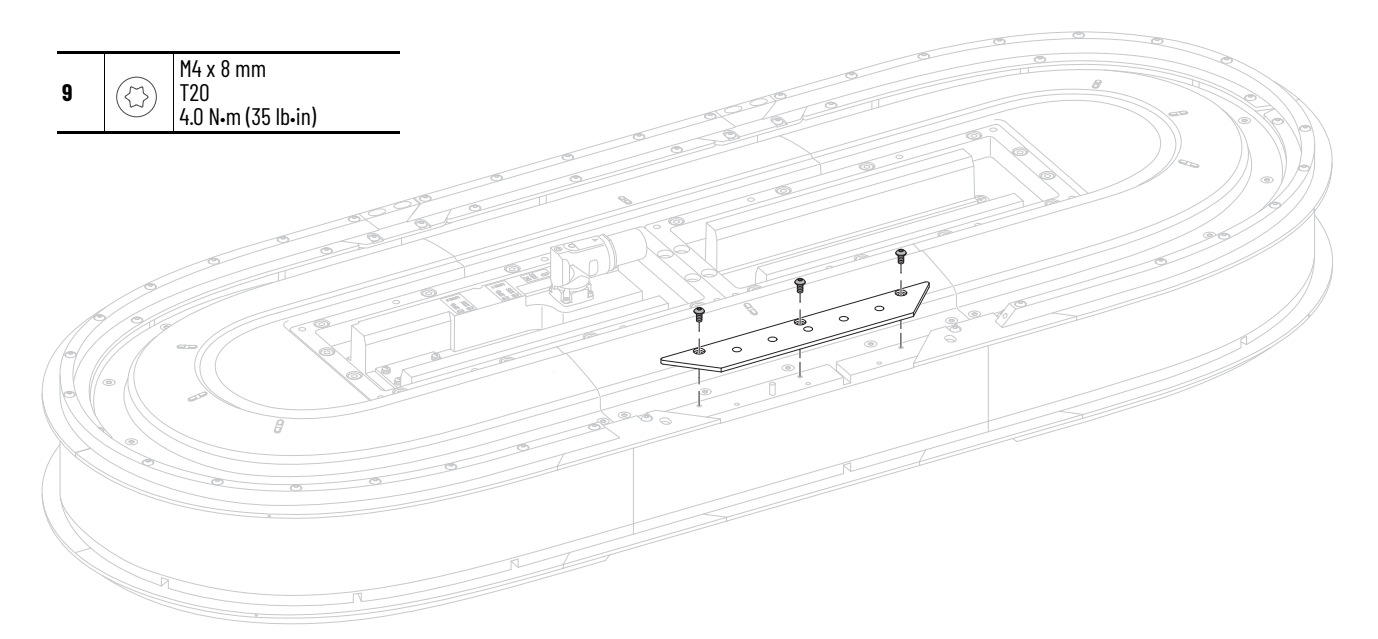

10. Replace the rectangular rails and tighten the middle hardware only.

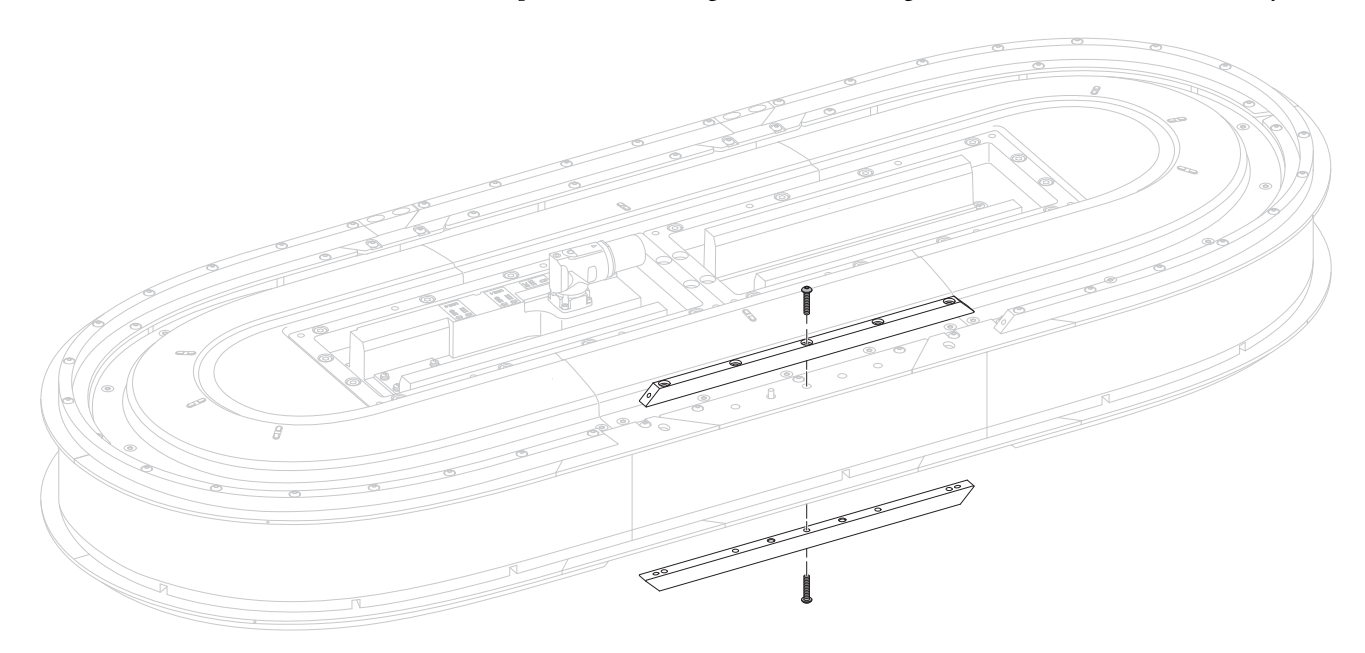

11. Replace rectangular wedges and hand-tighten all hardware.

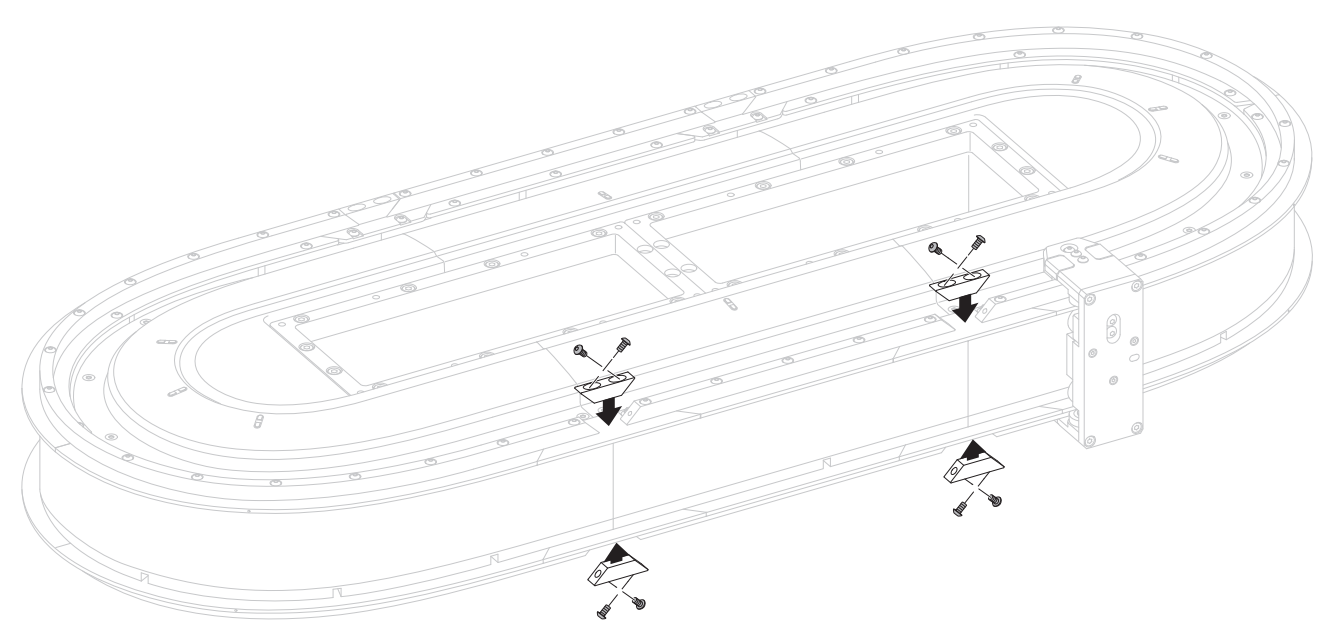

- 12. Align the rectangular wedges using the rail alignment tool and torque hardware to 4 N•m (35 in•lb).
- 13. Replace all rectangular rail hardware and torque to 4 N•m (35 in•lb).

# <span id="page-133-0"></span>**Replace a Straight Motor Module**

Use this procedure to replace a straight motor module.

**IMPORTANT** The iTRAK 5730 motor modules and safety-related system do not contain serviceable parts. No repair option is provided in the event of a motor module defect. In the case of a failure, replace the motor module.

*Before You Begin*

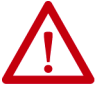

ATTENTION: Before attempting any service to an iTRAK 5730 system. See Safety [Information on page 31](#page-30-0).

*What You Need*

- 4 mm hex driver
- #2 Phillips bit
- Hard rubber mallet
- Thread lock (such as Loctite 243)
- 2198T-L20-T0303-A00-S2, straight motor module

To remove the straight motor module, complete these steps.

1. Move the movers away from the motor module that you want to replace.

If you have to remove the movers follow the steps in Install or Replace a [Mover on page 128](#page-127-0).

- 2. If the infield covers are installed, use a 10 mm hexagonal socket to remove the M6 x 35 mm hex head bolts and remove the covers.
- 3. Use a #2 Phillips bit to loosen the captive screws on the connector modules that are connected to the motor section that is being removed.

Remove the modules and set aside.

4. Remove all M4 x 8 mm hardware from the top and bottom rectangular wedges from both sides of the motor module that is being removed and remove the wedges.

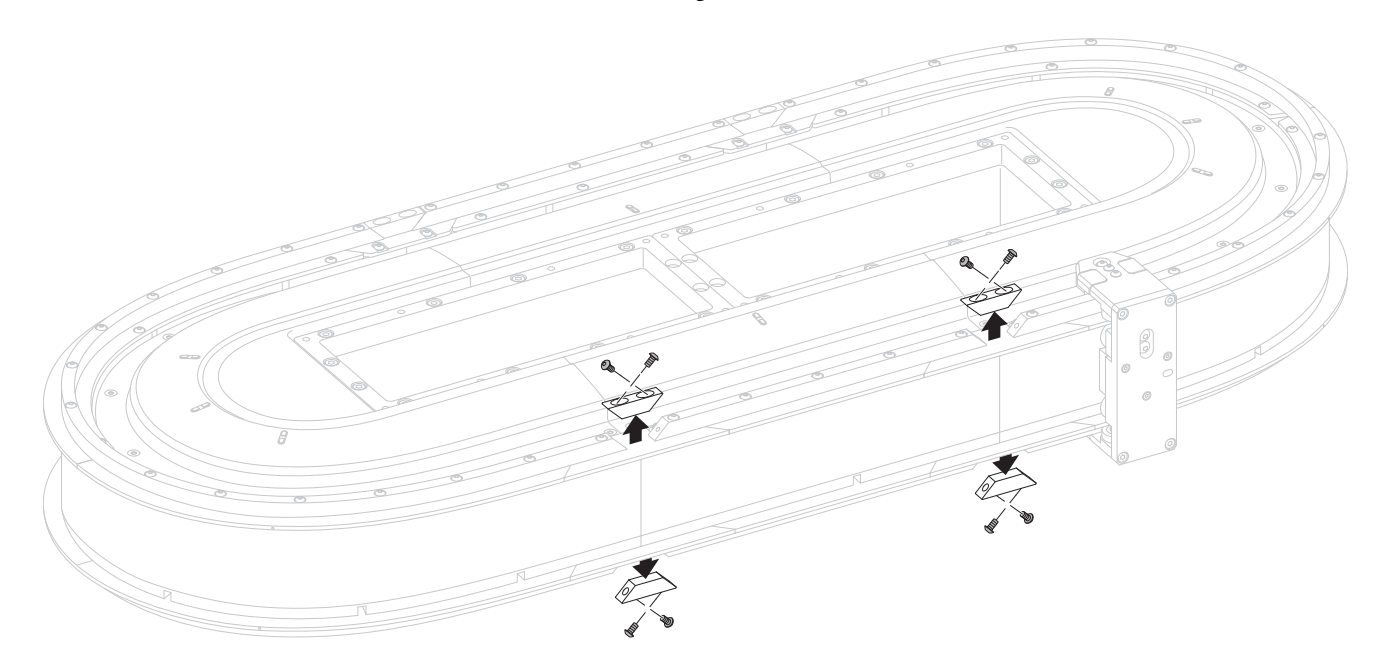

- 
- 5. Remove the M4 x 20 mm screws from the top and bottom rectangular rails and remove the rails.

6. Remove the M4 x 8 mm screws from the top and bottom flat rail section and remove the rails.

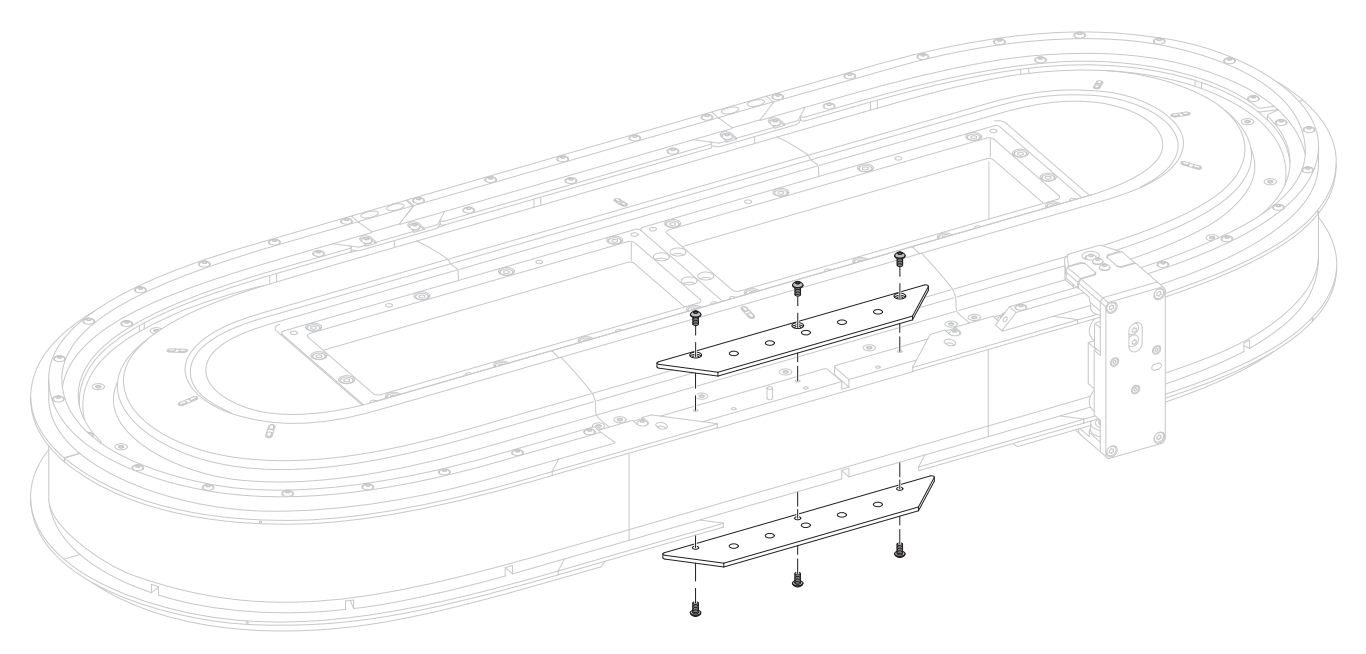

7. Remove M4 x 8 mm hardware from the flat wedges on either side of the section being removed.

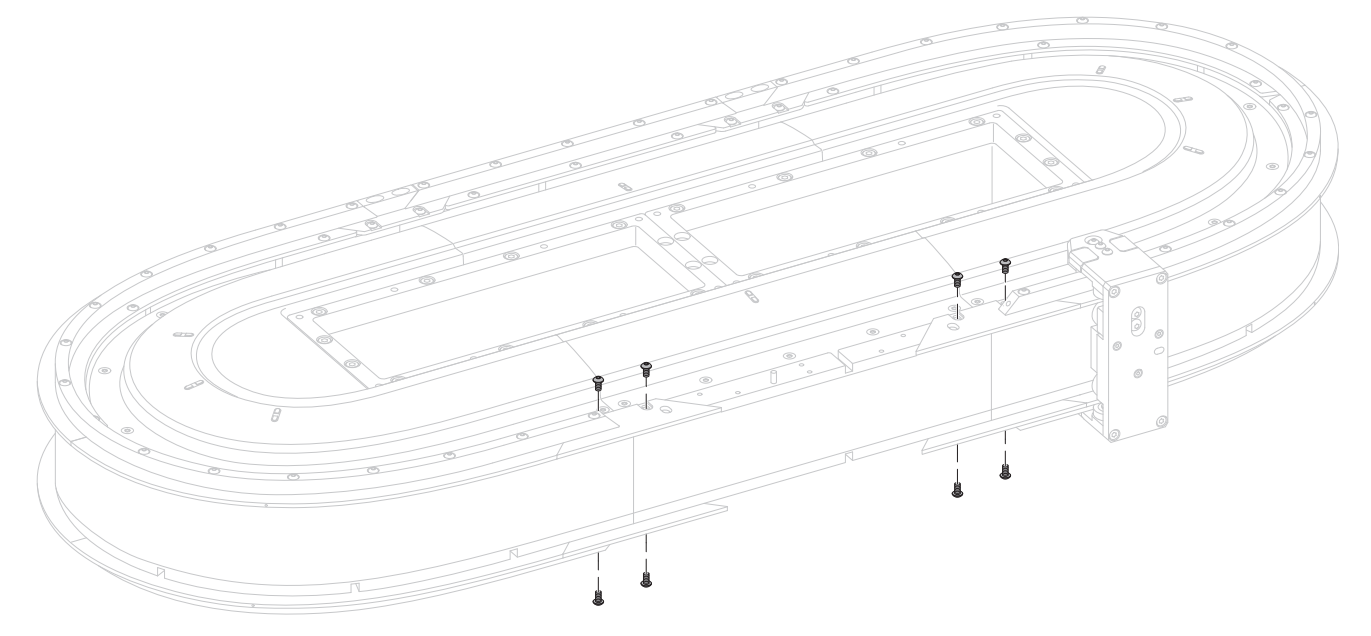

8. Remove the first M4 x 20 mm hardware from either side of the adjacent rectangular sections and remove the wedges.

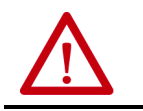

**ATTENTION:** The rail components are sharp. Wear appropriate PPE and handle the rails with care.

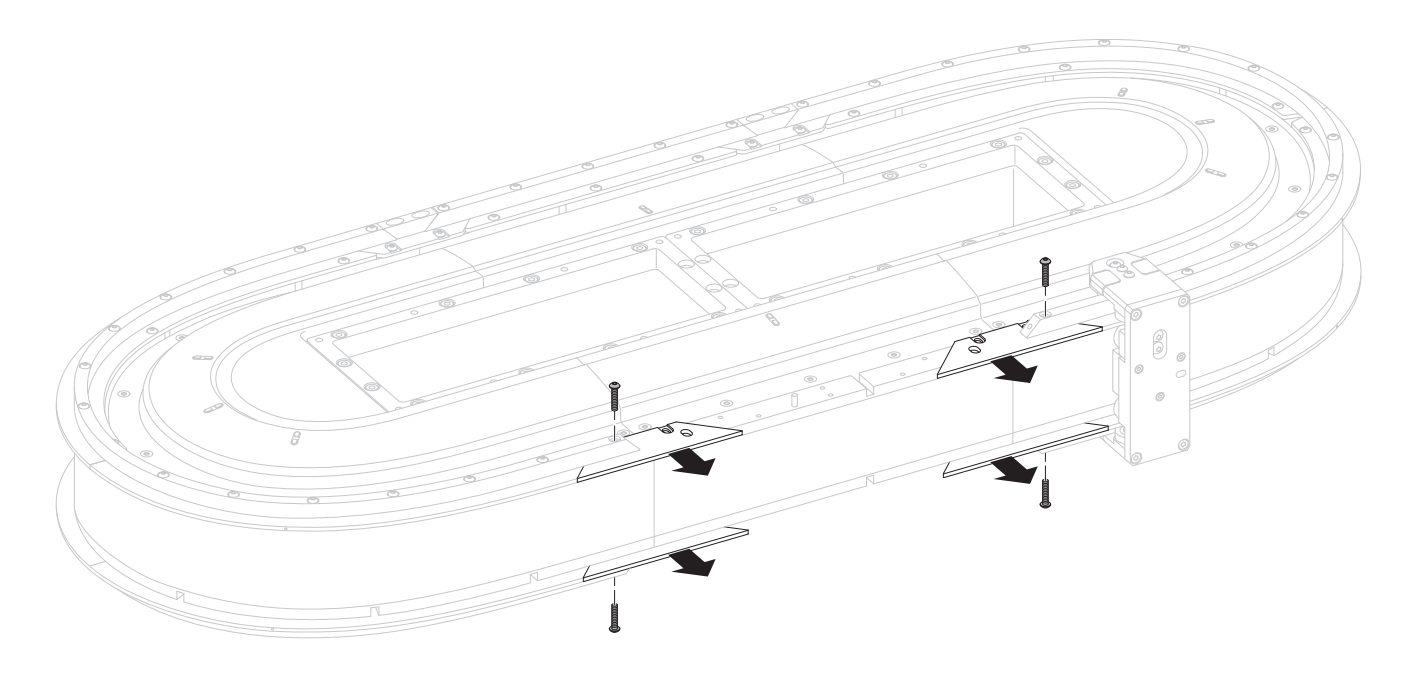

9. Remove the M6 x 20 mm screws from the two bottom structural mounting rings that are connected to the module being replaced. Retain the screws for reuse.

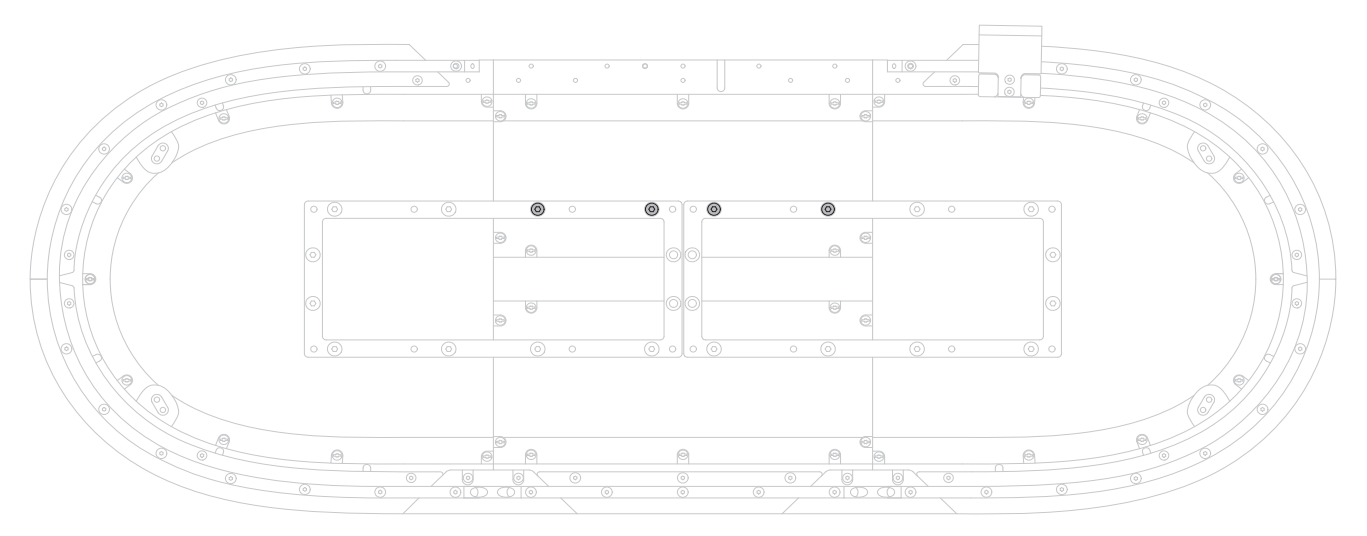

10. Remove M6 x 20 mm screws from the top structural mounting ring. Retain the screws for reuse.

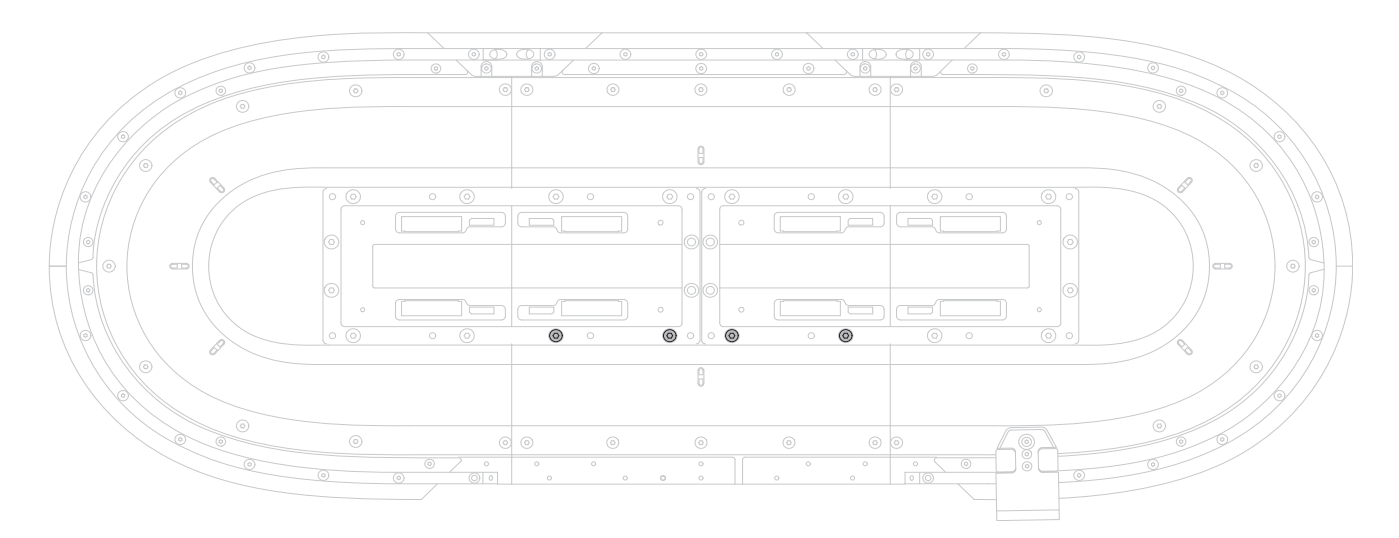

11. Carefully slide the module out of the system and replace with the new straight motor module section.

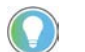

If the motor module cannot be easily removed, loosen adjacent mounting ring bolts (but do not remove).

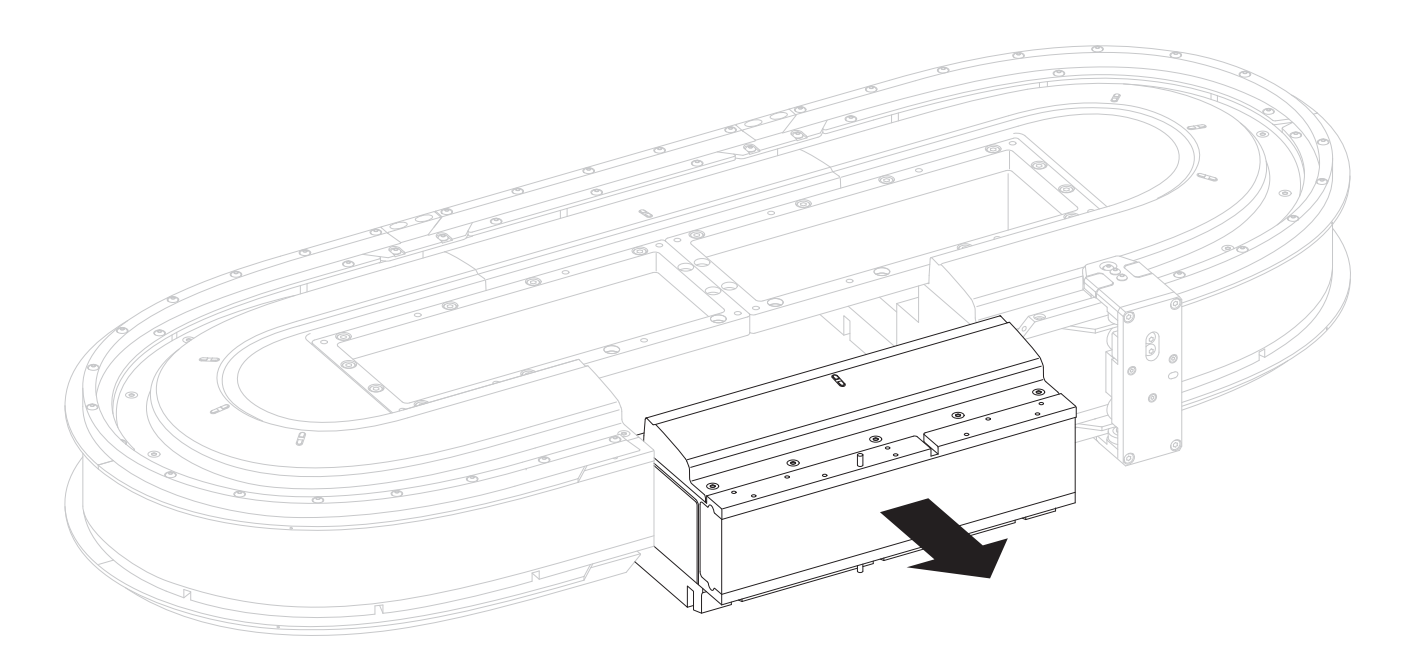

12. Reassemble the module in the reverse order of removal.

Follow these steps in order to reassemble the module.

- a. See [Install Top Structural Mounting Rings on page 43](#page-42-0) to reinstall the top structural mounting ring.
- b. See [Install Bottom Structural Mounting Rings on page 46](#page-45-0) to reinstall the bottom structural mounting ring.
- c. See [Install Bottom Flat Rails and Flat Wedges on page 47](#page-46-0) to reinstall the bottom flat rails and wedges.
- d. See [Install Bottom Rectangular Rails on page 50](#page-49-0) to reinstall the bottom rectangular rails.
- e. See [Install Rectangular Wedges and Align Rectangular Rails on](#page-51-0)  [page 52](#page-51-0) to reinstall the rectangular wedges and to align the rails.
- f. See [Install Top Rails, Wedges, and Connector Modules on page 54](#page-53-0) to reinstall the top rails, wedges, and connector modules.
- g. See [Optional Infield Covers on page 62](#page-61-0) to reinstall the infield covers, if used.

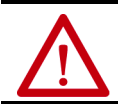

**ATTENTION:** A hazard of personal injury or equipment damage exits. Safety function validation is required after initial installation or replacement of an iTRAK 5730 motor module configured for functional safety.

If you have replaced a straight motor module that was configured for Integrated Safety, see [Understand Integrated Safety Motor Module](#page-181-0)  [Replacement on page 182.](#page-181-0)

# <span id="page-138-0"></span>**Replace a Curved Motor Module**

Use this procedure to replace a curved motor module.

**IMPORTANT** The iTRAK 5730 motor modules and safety-related system do not contain serviceable parts. No repair option is provided in the event of a motor module defect. In the case of a failure, replace the motor module.

*Before You Begin*

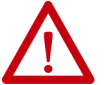

ATTENTION: Before attempting any service to an iTRAK 5730 system. See Safety [Information on page 31](#page-30-0).

*What You Need*

- Rail alignment tool (2198T A08)
- 4 mm hex driver
- #2 Phillips bit
- Thread lock (such as Loctite 243)
- 2198T-L20-T0309-D18-S2, curved motor module

To remove the curved module, complete these steps.

1. Slide the movers away from the motor module that you want to replace.

If you have to remove the movers follow the steps in Install or Replace a [Mover on page 128](#page-127-0).

- 2. If the infield covers are installed, use a 10 mm hexagonal socket to remove the M6 x 35 mm hex head bolts and remove the covers.
- 3. Use a #2 Phillips bit to loosen the captive screws on the connector modules that are connected to the motor section that is being removed.

Remove the modules and set aside.

4. Remove all M4 x 20 mm hardware from the top and bottom rectangular wedges on either side of the curved motor module that is being removed.

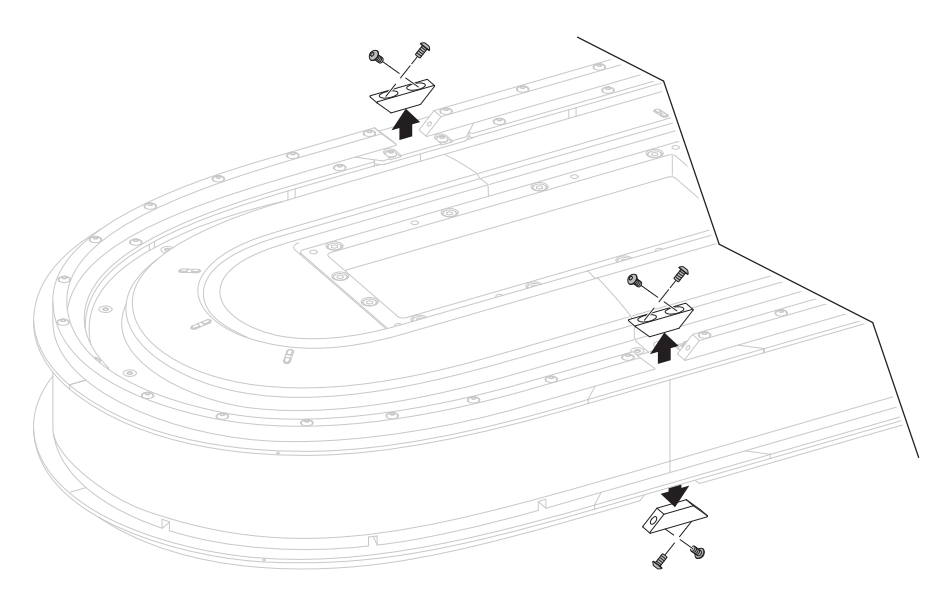

5. Remove all M4 x 20 mm hardware from the top and bottom rectangular rails from the curved motor module. Remove the rails.

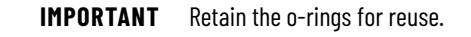

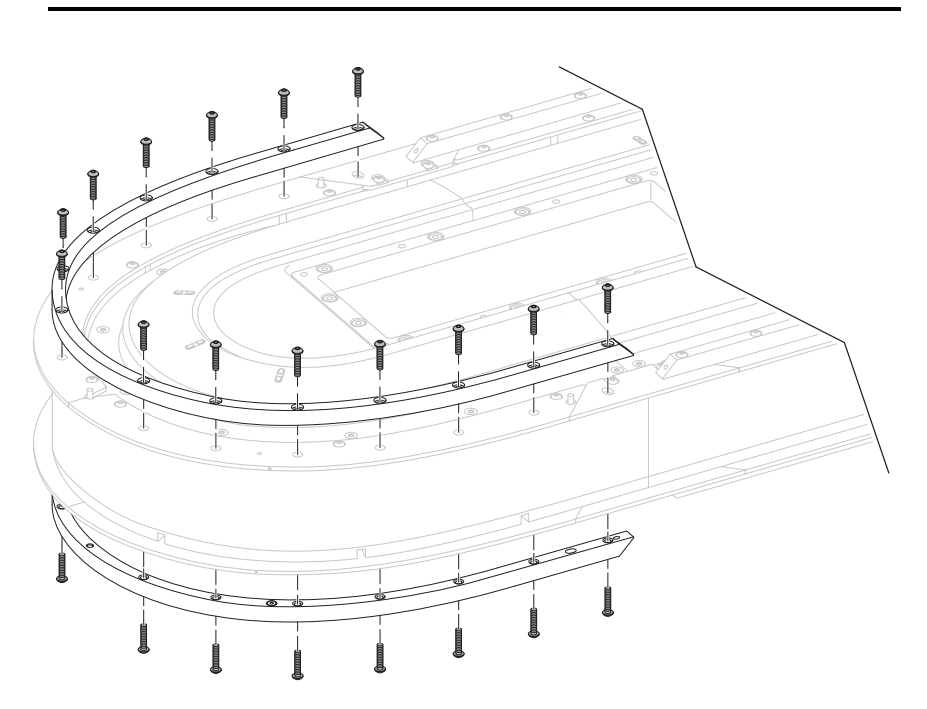

6. Remove all M4 x 8 mm hardware from the top and bottom flat rails from the curved motor module. Remove the flat rails.

**IMPORTANT** Retain the o-rings for reuse.

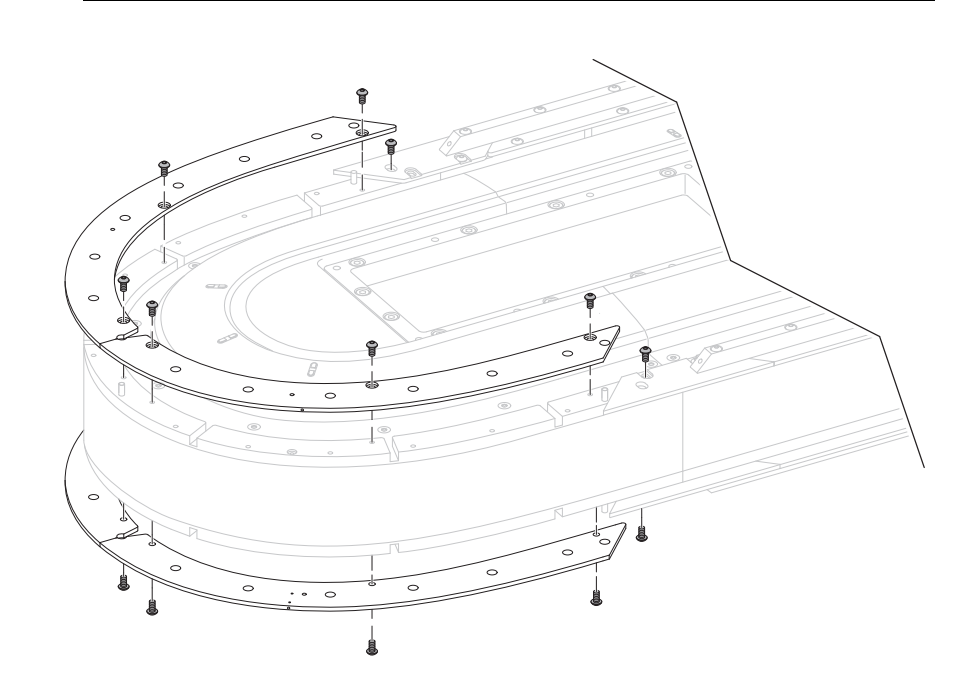

7. Remove the M6 x 20 mm screws from the top structural mounting ring. Retain the screws for reuse.

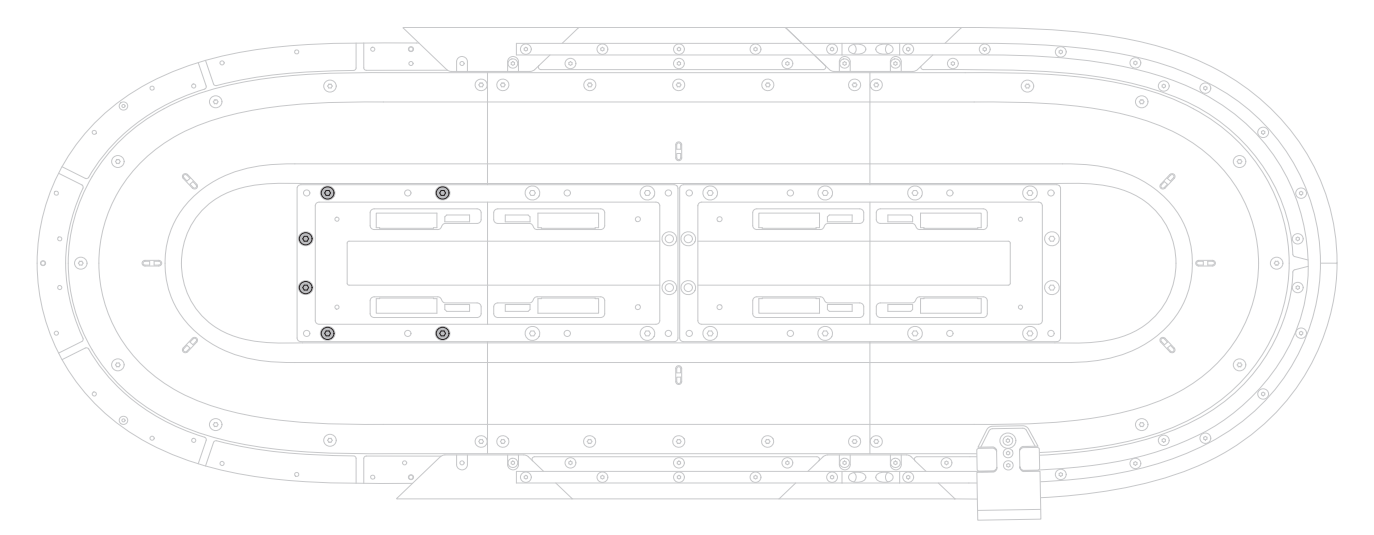

8. Remove the M6 x 20 mm screws from the bottom structural mounting ring. Retain the screws for reuse.

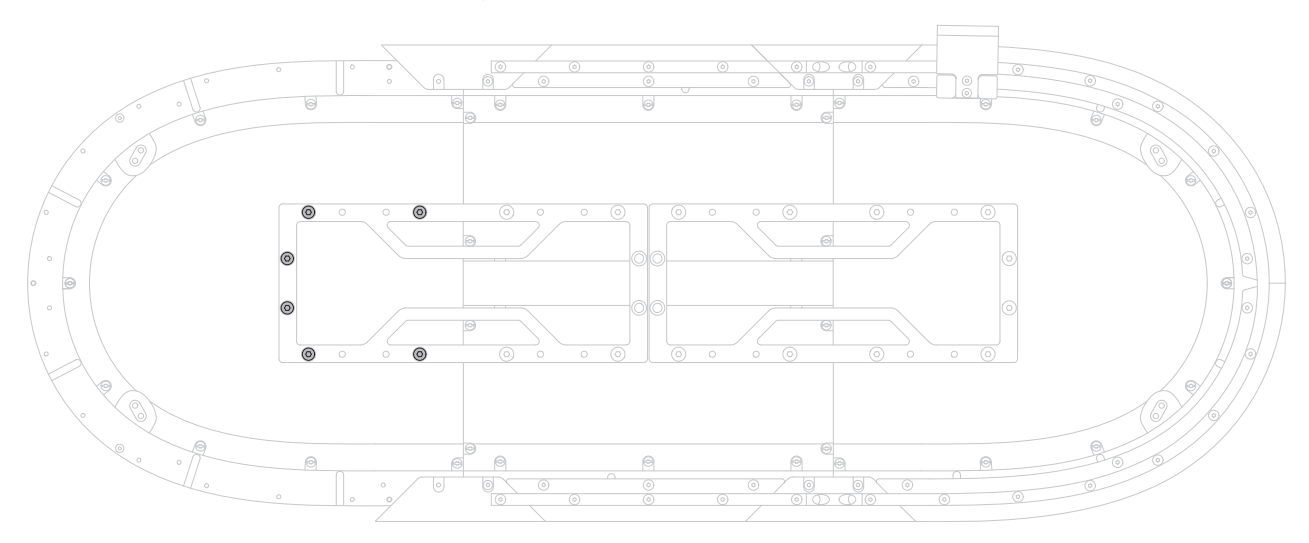

- 9. Remove the old motor module.
- 10. Place the new curved motor module and apply torque to the top and bottom structural mounting rings in the order shown here.

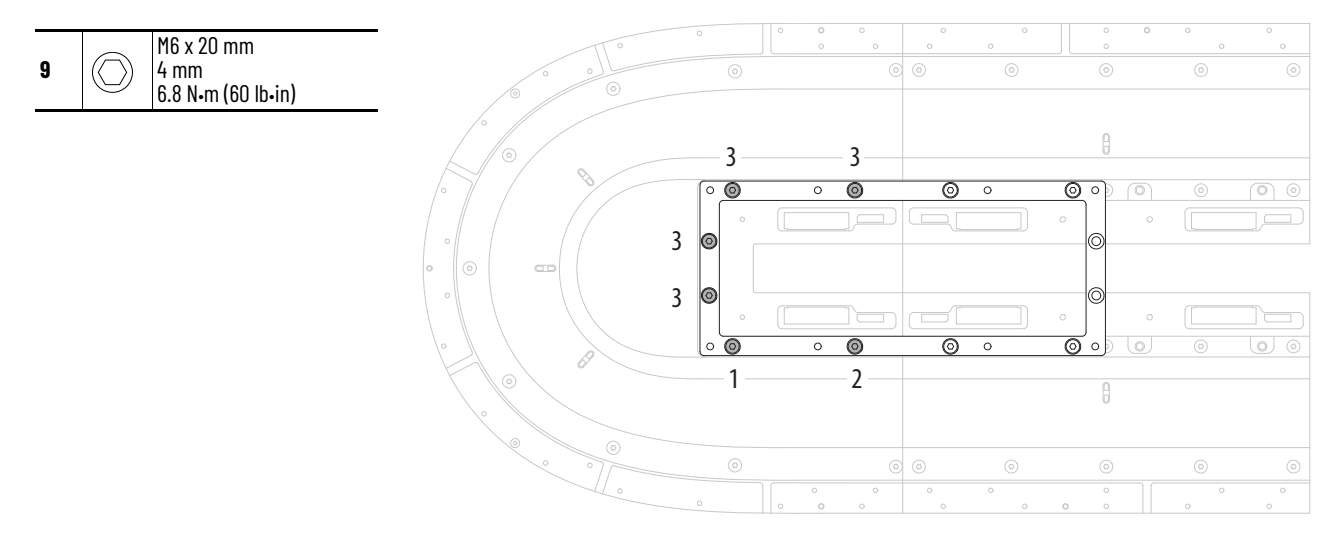

11. Reassemble the module in the reverse order of removal.

Follow these steps in order to reassemble the module.

- a. See [Install Bottom Flat Rails and Flat Wedges on page 47](#page-46-0) to reinstall the bottom flat rails and wedges.
- b. See [Install Bottom Rectangular Rails on page 50](#page-49-0) to reinstall the bottom rectangular rails.
- c. See [Install Rectangular Wedges and Align Rectangular Rails on](#page-51-0)  [page 52](#page-51-0) to reinstall the rectangular wedges and to align the rails.
- d. See [Install Top Rails, Wedges, and Connector Modules on page 54](#page-53-0) to reinstall the top rails, wedges, and connector modules.
- e. See [Optional Infield Covers on page 62](#page-61-0) to reinstall the infield covers, if used.

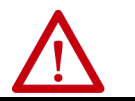

**ATTENTION:** A hazard of personal injury or equipment damage exits. Safety function validation is required after initial installation or replacement of an iTRAK 5730 motor module configured for functional safety.

If you have replaced a curved motor module that was configured for Integrated Safety, see [Understand Integrated Safety Motor Module Replacement on](#page-181-0)  [page 182](#page-181-0).

# <span id="page-141-0"></span>**Replace Top and Bottom Rectangular Straight Rails**

The procedure to replace top or bottom rectangular straight rails are the same. You must also perform the rail alignment procedure. Follow these steps to replace top and bottom rectangular straight rails.

*Before you Begin*

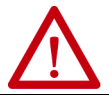

**ATTENTION:** Before attempting any service to an iTRAK 5730 system. See [Safety Information on page 31.](#page-30-0)

#### *What You Need*

- 4 mm hex driver
- Thread lock (such as Loctite 243)
- Straight rail kit:
	- 2198T-BE-ST03, 300 mm straight rail kit
	- 2198T-BE-ST06, 600 mm straight rail kit
	- 2198T-BE-ST09, 900 mm straight rail kit

To remove the top and bottom rectangular rails, complete these steps.

- 1. Slide the movers away from the rail to be replaced.
- 2. On either side of the rectangular straight rail that is being replaced, remove the M4 x 20 mm Torx head screws from the rectangular wedges.
- 3. Remove the wedges.
- 4. Remove all M4 x 20 mm Torx head screws from the rectangular rail that is being replaced.

5. With the counter-bored holes visible (up), place a straight rectangular rail on a straight flat rail until it is fully seated against the flat rail below.

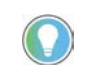

The motor modules contain pins along the surface that are used to locate the rails properly.

6. Insert an M4 x 20 mm Torx head screw into the center counter-bored hole on the rail and tighten the screw until it is fully seated against the rail (do <u>not</u> apply final torque).

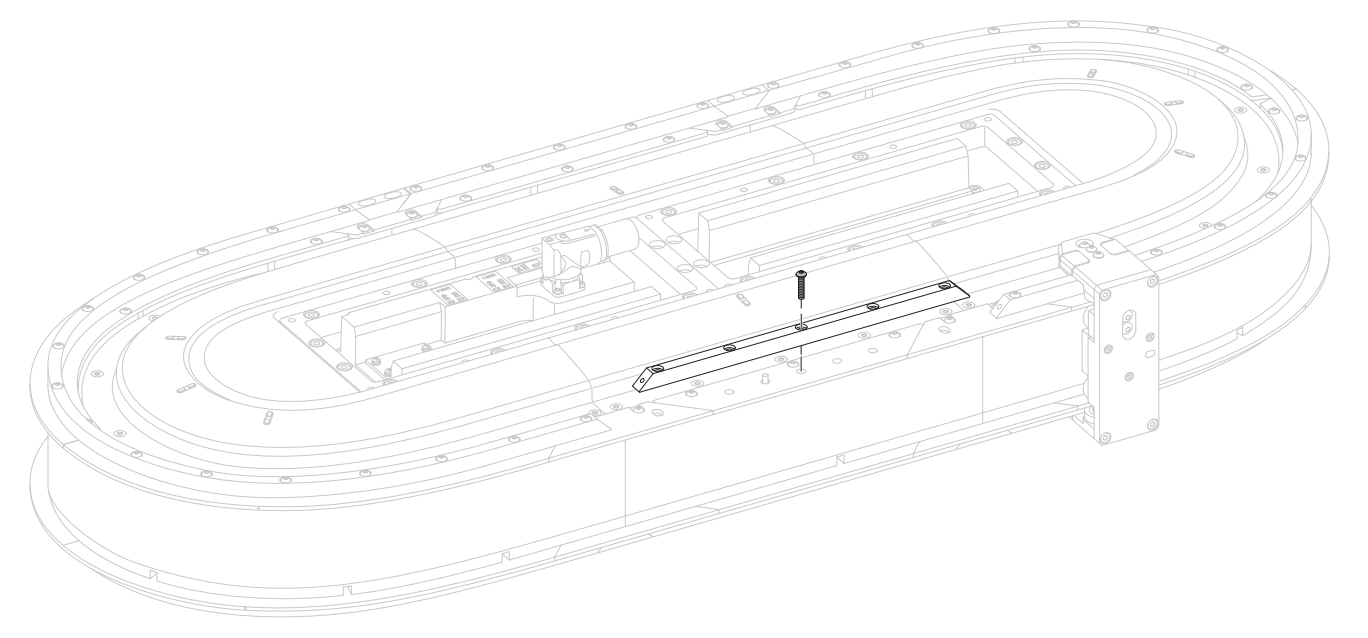

- 7. Loosen the screw one turn.
- 8. To align the new rectangular rail, complete the steps outlined in **Install** [Rectangular Wedges and Align Rectangular Rails on page 52.](#page-51-0)

**IMPORTANT** If one end of the new rail is next to a curved section, insert and align that wedge first.

# <span id="page-142-0"></span>**Replace Top and Bottom Rectangular Curved Rails**

Follow these steps to replace top and bottom rectangular curved rails.

*Before you Begin*

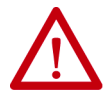

ATTENTION: Before attempting any service to an iTRAK 5730 system. See Safety [Information on page 31](#page-30-0).

*What You Need*

- T20 Torx bit
- Thread lock (such as Loctite 243)
- 2198T-BE-ED18, curved rail kit

To remove the top and bottom rectangular curved rails, complete these steps.

1. Use a T20 Torx bit to remove hardware from the rectangular curved rail that is being replaced. Remove the rail.

2. Place and seat a rubber o-ring in each of the two lubrication system openings on a curved rectangular-rail section.

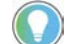

A drop of oil can help to keep the rubber o-ring in place.

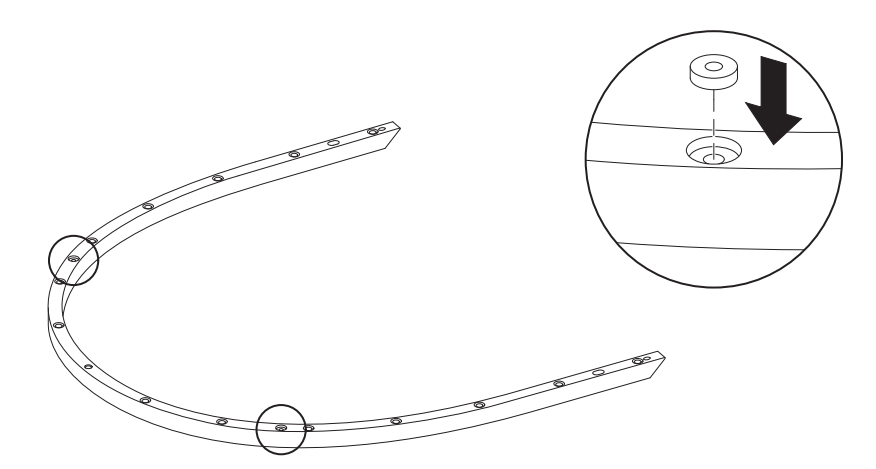

3. With the counter-bored holes visible (up) of the new rail, place on the curved rectangular rail until it is fully seated against the flat rail below.

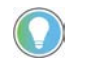

The motor modules contain pins along the surface that are used to locate the rails properly.

- 4. Insert 14 M4 x 20 mm Torx head screws into the counter-bored holes on the rail.
- 5. Follow the sequence shown here to apply final torque to the 14 Torx head screws.

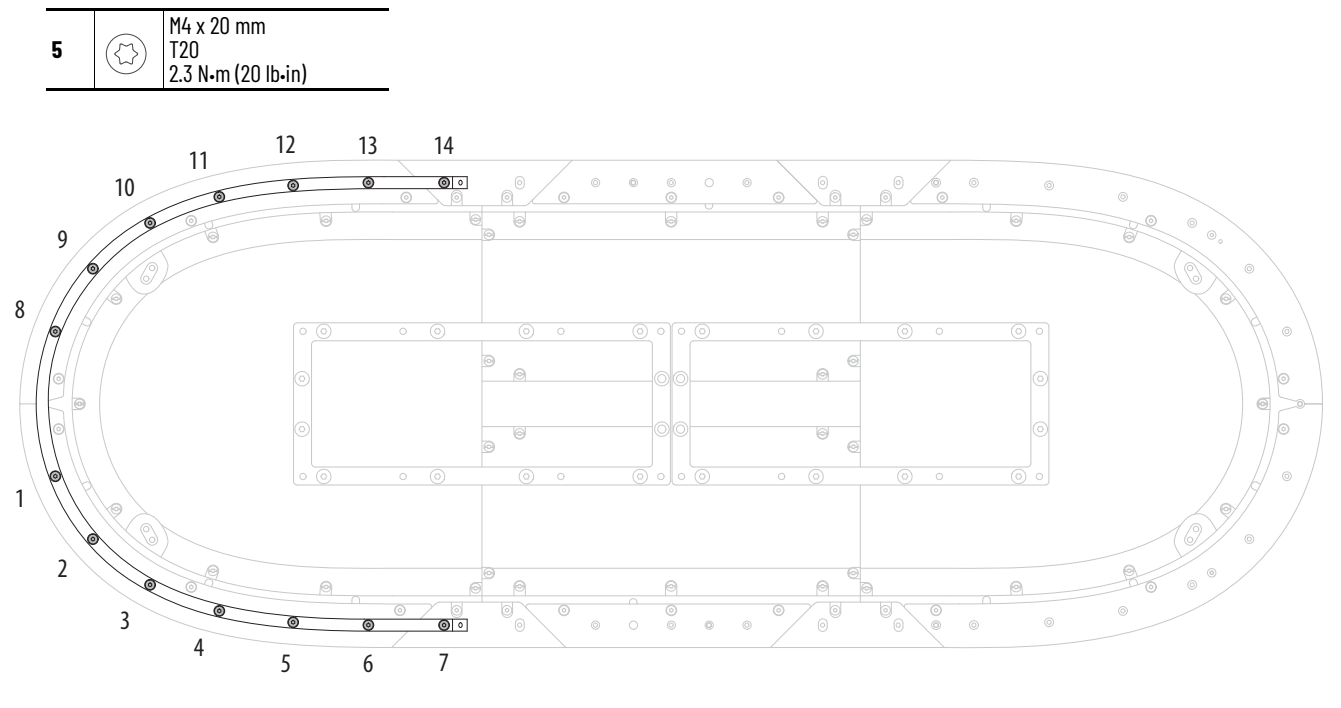

6. Perform rail alignment procedure as outlined in Replace Top and [Bottom Rectangular Wedges on page 149.](#page-148-0)
# **Replace Top and Bottom Flat Straight Rails**

Follow these steps to replace top and bottom flat straight rails.

*Before you Begin*

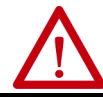

ATTENTION: Before attempting any service to an iTRAK 5730 system. See Safety [Information on page 31](#page-30-0).

*What You Need*

- T20 Torx bit
- Thread lock (such as Loctite 243)
- Straight rail kit
	- 2198T-BE-ST03, 300 mm straight rail kit
	- 2198T-BE-ST06, 600 mm straight rail kit
	- 2198T-BE-ST09, 900 mm straight rail kit

To remove the top and bottom flat straight rails, complete these steps.

1. Remove the hardware from the rectangular rail and rectangular wedges that are installed on the flat straight rail to be replaced.

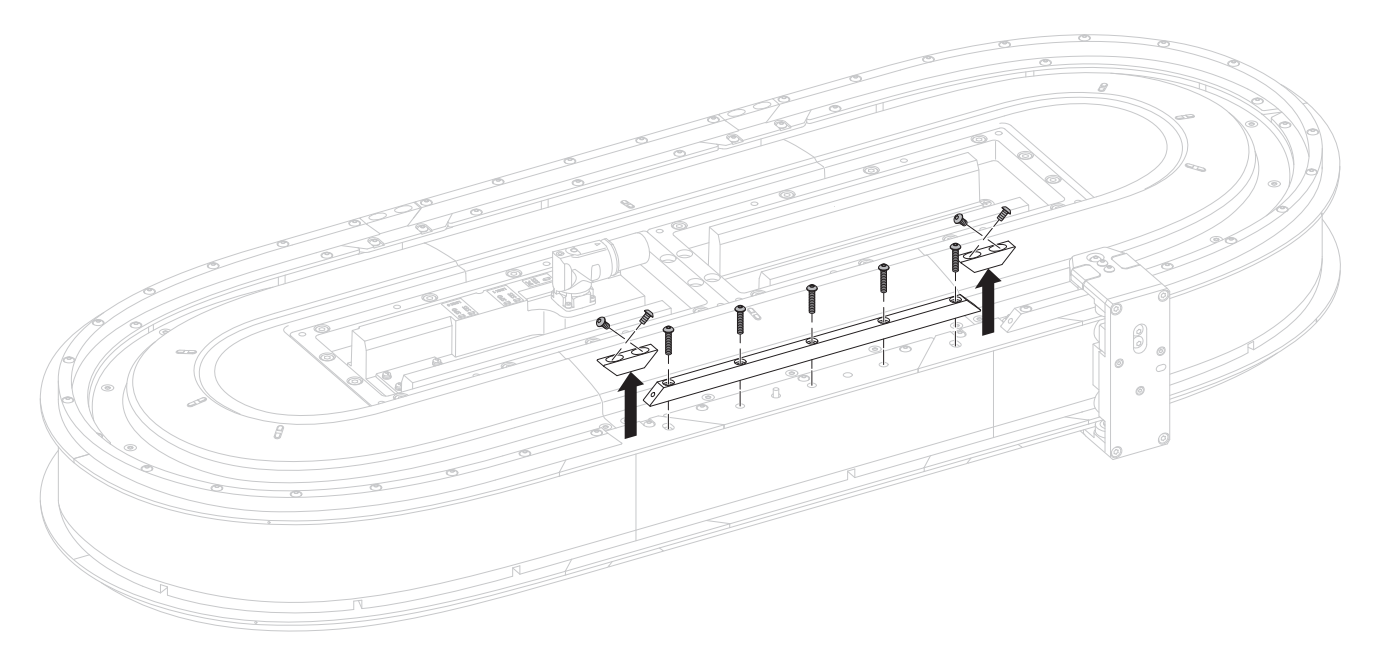

- 2. Remove the rectangular rails and wedges.
- 3. Remove the flat rail from the motor module.
- 4. Remove the protective end-caps from the replacement rail.
- 5. By using a lint free cloth and isopropyl alcohol, clean the surface of the replacement rail.
- 6. Loosen the hardware of the flat wedges on either side of the rail being replaced.
- 7. With the counter-bored holes visible (up), place the straight flat rail on the motor module.
- 8. Insert and finger-tighten an M4 x 8 mm Torx screw in each of the counter-board holes.
- 9. Loosen each of the M4 x 8 mm Torx screws one half turn.

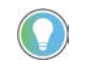

The screw heads should remain in the counter-bore just below the surface of the flat rails. The screws must be loose enough to allow for rail alignment adjustments.

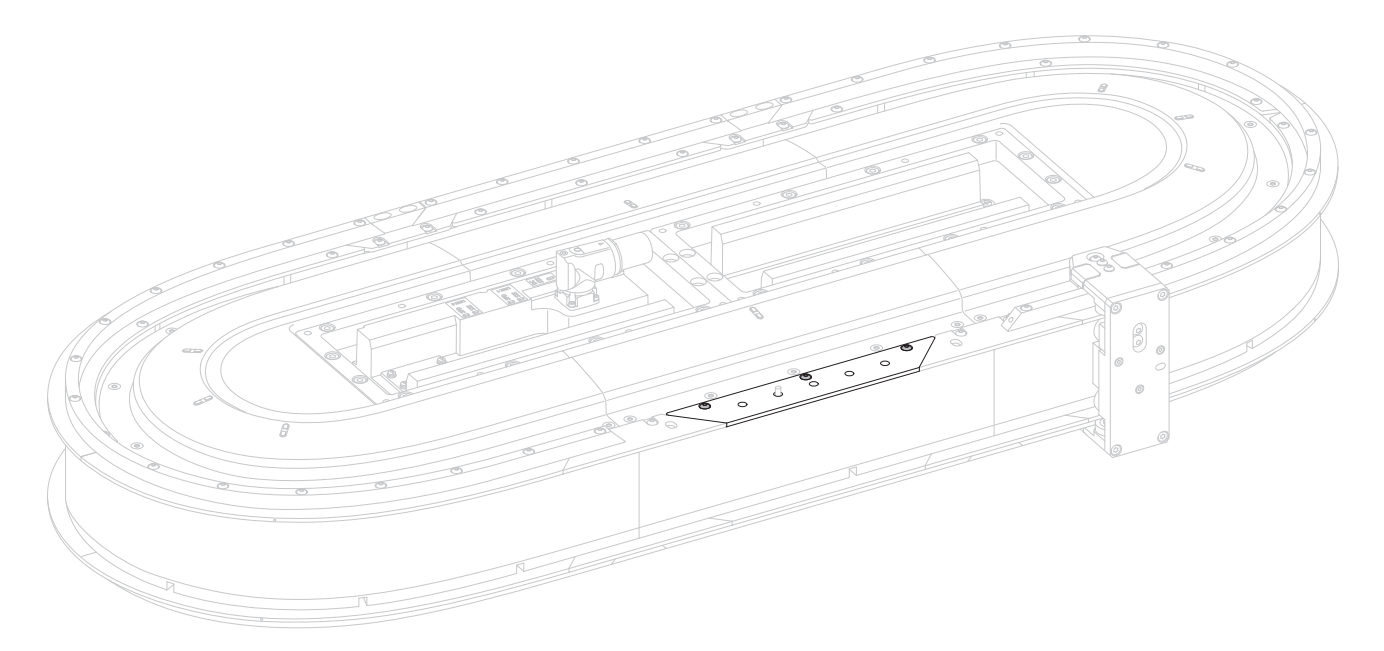

# 10. Move the rail inward or outward until it stops against the screw head.

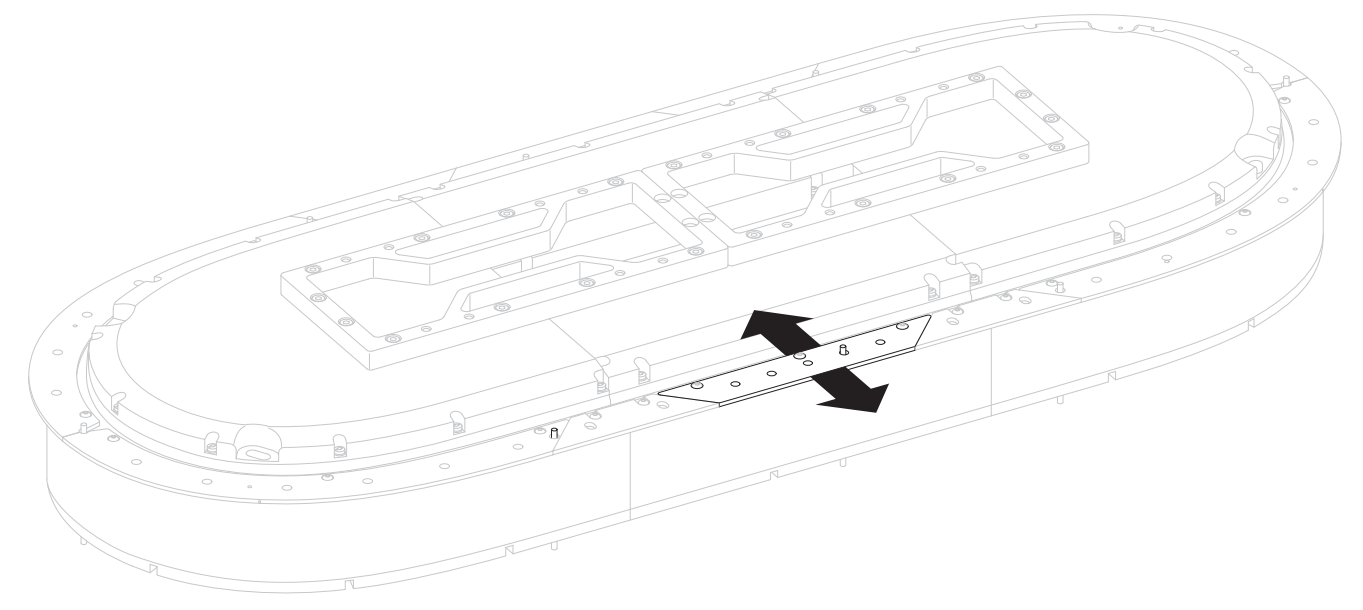

11. While holding the rail in place, hand-tighten the M4 x 8 mm Torx screws (do not apply final torque).

- 12. Align the two flat rail wedges with the straight rail section.
- 13. While holding the wedge rail in place, hand-tighten the M4 x 8 mm Torx screws (do not apply final torque).

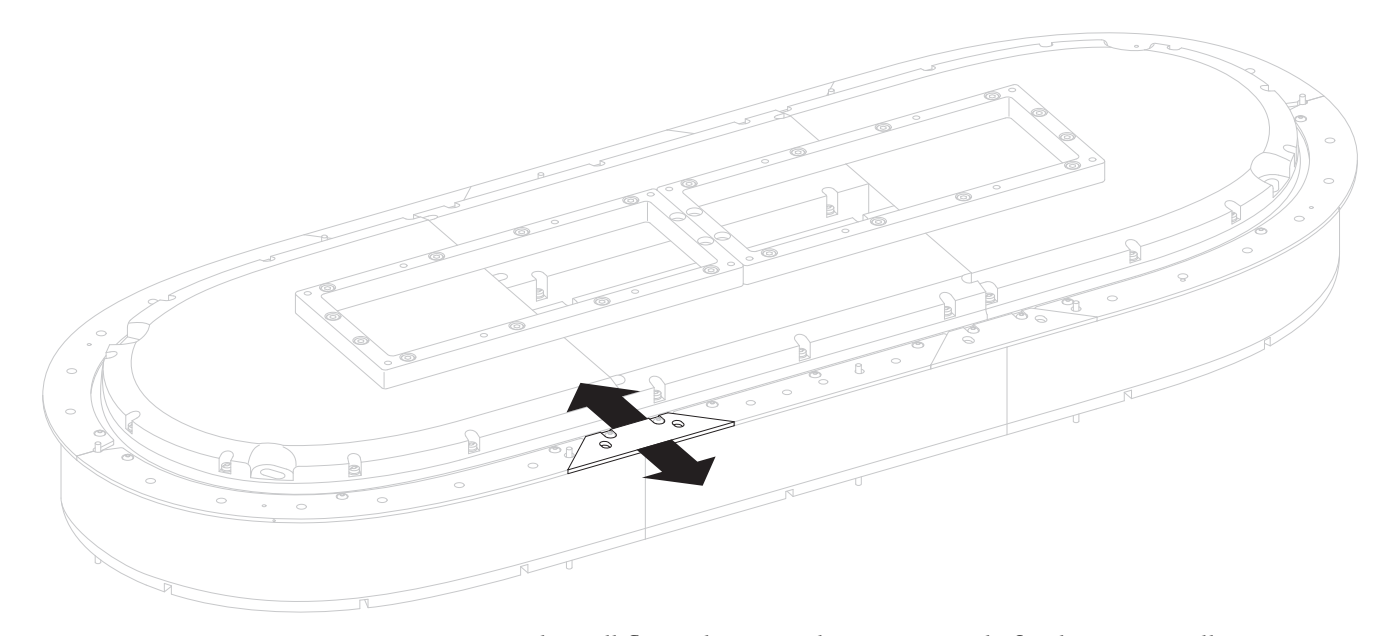

- 14. When all flat rails are in alignment, apply final torque to all screws.
- 15. Replace the rectangular rails and wedges as outlined in Replace Top [and Bottom Rectangular Straight Rails on page 142](#page-141-0) and [Replace Top](#page-148-0)  [and Bottom Rectangular Wedges on page 149](#page-148-0)

## **Replace Top and Bottom Flat Curved Rails**

Follow these steps to replace top and bottom flat curved rails.

*Before you Begin*

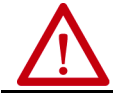

**ATTENTION:** Before attempting any service to an iTRAK 5730 system. See [Safety Information on page 31.](#page-30-0)

*What You Need*

- T20 Torx bit
- Thread lock (such as Loctite 243)
- Isopropyl alcohol
- 2198T-BE-ED18, curved rail kit

To remove the top and bottom flat curved rails, complete these steps.

1. Use a T20 Torx bit to remove hardware from the rectangular curved rail on the flat curved rail that is being replaced.

**IMPORTANT** Do not lose the o-rings in the bottom of the curved rectangular rail.

- 2. Use a T20 Torx bit to remove hardware from the flat curved rail.
- 3. Remove the protective end-caps from the replacement rail.
- 4. By using a lint free cloth and isopropyl alcohol, clean the surface of the replacement rail.
- 5. Place a rubber o-ring in each of the two lubrication system openings on each of the curved motor modules.

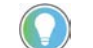

A drop of oil can help to keep the rubber o-ring in place.

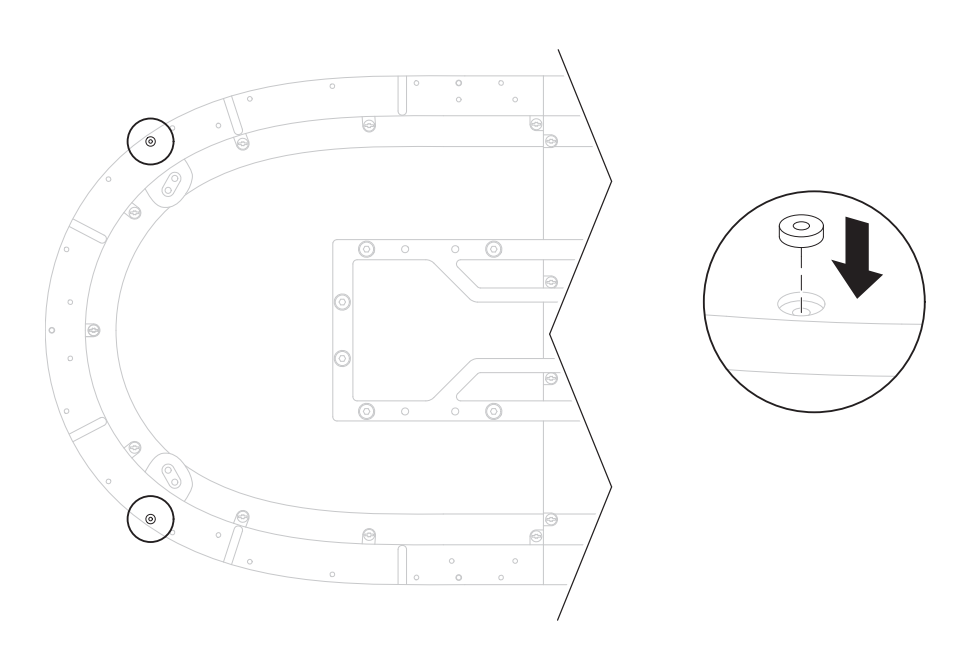

6. With the counter-bored holes visible (up), place the new curved flat rails on the surface of the curved motor modules and align the mounting holes.

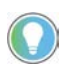

The motor modules contain pins along the surface that are used to locate the rails properly.

7. Apply final torque to curved flat rail hardware.

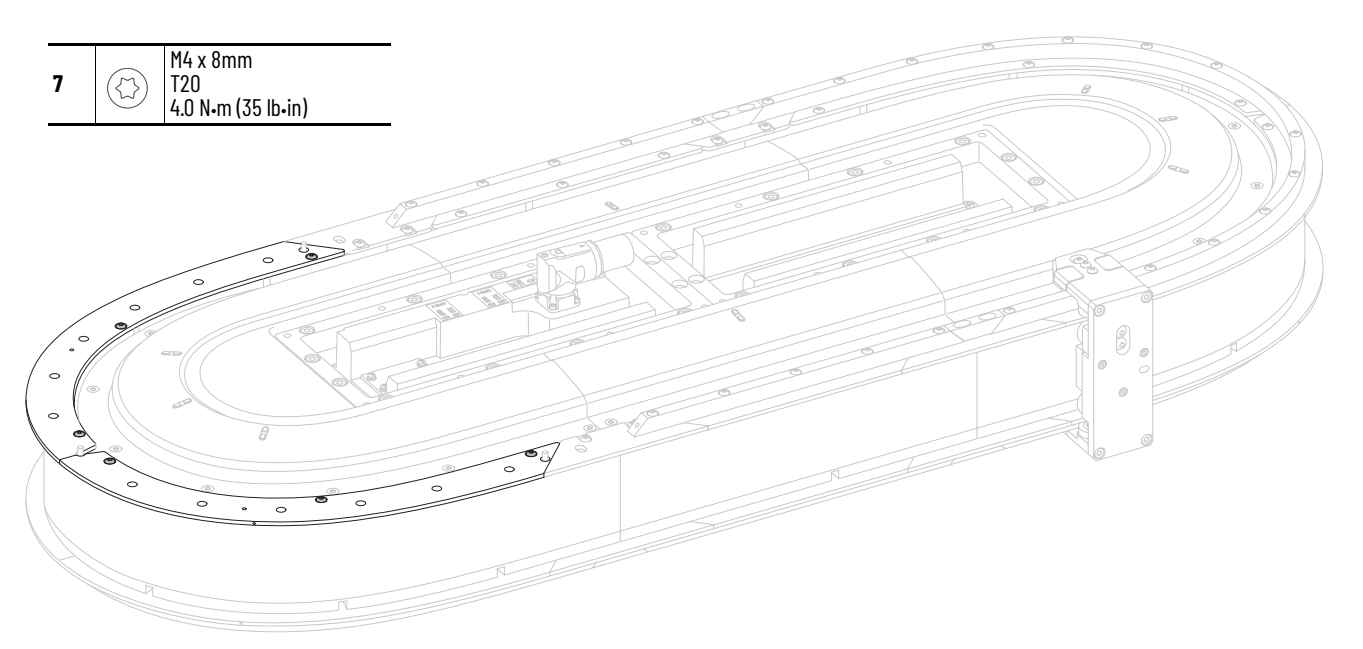

8. Replace the rectangular rails and wedges as outlined in Replace Top [and Bottom Rectangular Straight Rails on page 142](#page-141-0) and [Replace Top](#page-148-0)  [and Bottom Rectangular Wedges on page 149](#page-148-0)

# <span id="page-148-0"></span>**Replace Top and Bottom Rectangular Wedges**

Follow these steps to replace top and bottom rectangular wedges.

*Before you Begin*

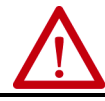

ATTENTION: Before attempting any service to an iTRAK 5730 system. See Safety [Information on page 31](#page-30-0).

*What You Need*

- T20 Torx bit
- Thread lock (such as Loctite 243)
- Isopropyl alcohol
- Rectangular wedge

To remove the top and bottom rectangular wedges, complete these steps.

- 1. Use a T20 Torx bit to remove wedge hardware, and remove the wedge.
- 2. Place a rectangular wedge in the gap between the rectangular rails.
- 3. Insert an M4 x 20 mm Torx head screw into the counter-bored holes on the wedge and finger-tighten the screws.
- 4. With the tool clamps unlocked, place the rail alignment tool (cat. no. 2198T-A08) over the center of the wedge.

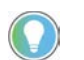

Verify that you can access each of the screws in the wedge with the driver bit, without interference from the alignment tool.

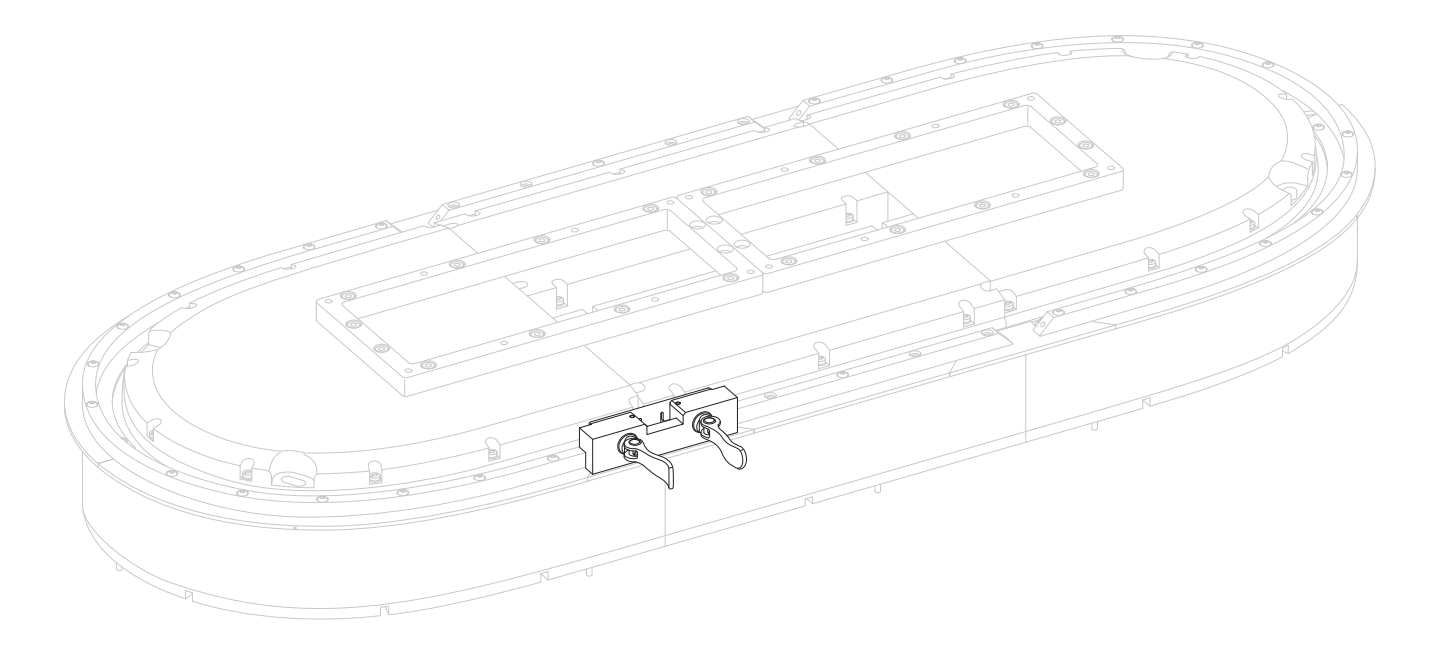

- 5. While you press downward on the rail alignment tool to ensure that the tool is in full contact with the rails, lock the tool clamps.
- 6. Apply final torque to screws in the wedge.

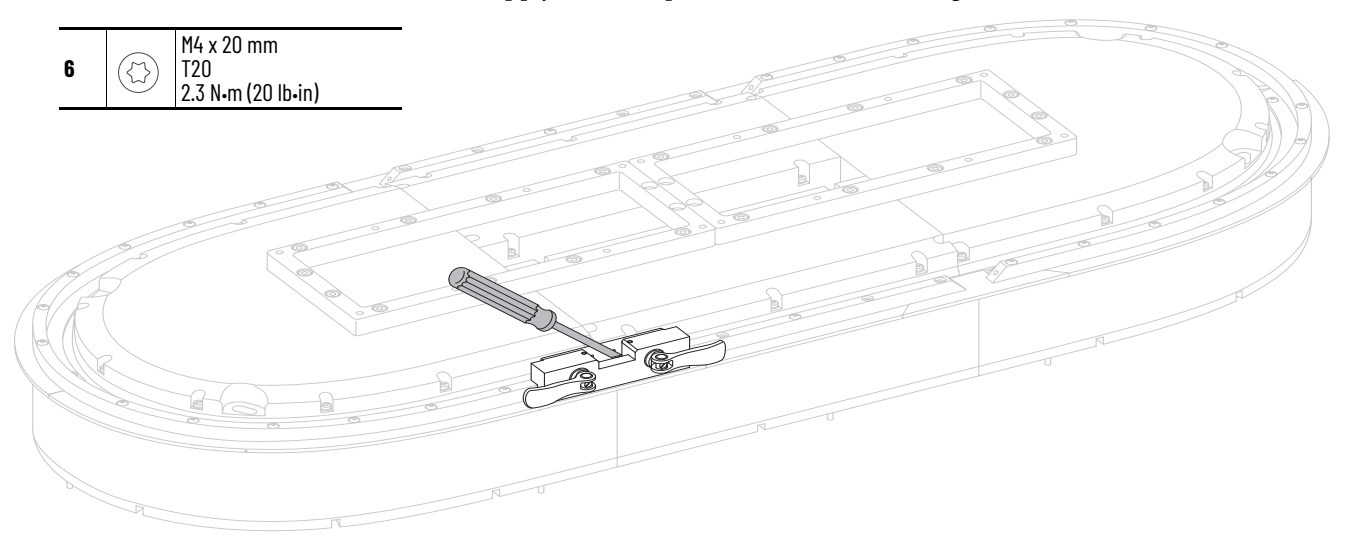

# **Replace Top and Bottom Flat Wedges**

Follow these steps to replace top and bottom flat wedges.

*Before you Begin*

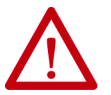

ATTENTION: Before attempting any service to an iTRAK 5730 system. See Safety [Information on page 31](#page-30-0).

*What You Need*

- T<sub>20</sub> Torx bit
- Thread lock (such as Loctite 243)
- Isopropyl alcohol
- Flat wedge

To replace the top and bottom flat wedges, complete these steps.

- 1. Use a T20 Torx bit to remove hardware from the rectangular curved rail on the flat wedge that is being replaced.
- 2. Use a T20 Torx bit to remove hardware from the flat wedge.
- 3. Remove the protective end-caps from the replacement rail.
- 4. By using a lint free cloth and isopropyl alcohol, clean the surface of the replacement rail.

5. With the counter-bored holes visible (up), place a straight flat-rail wedge on the motor module. 6. Bias the wedge rail to align with flat rails on either side and handtighten the M4 x 8 mm Torx screws.

7. When all flat rails are in alignment, apply final torque to all screws.

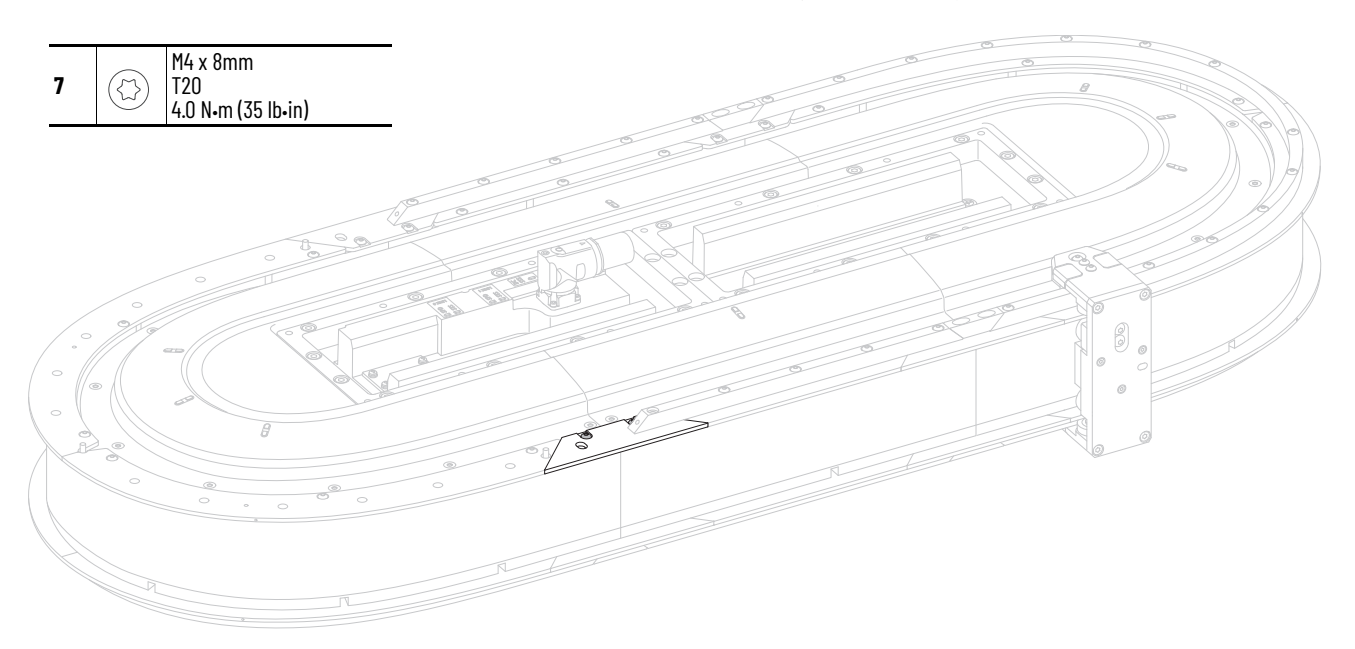

8. Replace the rectangular rails and wedges as outlined in Replace Top [and Bottom Rectangular Straight Rails on page 142](#page-141-0) and [Replace Top](#page-148-0)  [and Bottom Rectangular Wedges on page 149](#page-148-0).

# **Replace a Connector Module**

Use this procedure to replace a connector module.

*Before You Begin*

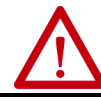

**ATTENTION:** Before attempting any service to an iTRAK 5730 system. See Safety [Information on page 31](#page-30-0).

*What You Need*

- #2 Phillips bit
- Connector module:
	- 2198T-CT-CP, power and control input connector module
	- 2198T-CT-P, power input with control pass-through connector module
	- 2198T-CT, power and control pass-through connector module

To remove the connector module, complete these steps.

- 1. If necessary, remove the infield covers in the reverse order of installation. See [Optional Infield Covers](#page-61-0) on page [62](#page-61-0).
- 2. If you are replacing a power and control input connector module (cat. no. 2198T-CT-CP) or power with control pass-through connector (cat. no. 2198T-CT-P), complete steps a. and b.
	- a. Rotate the power cable connector outer housing to the unlocked position.
	- b. Remove the cable connector from the motor power connector on the connector module.
- 3. If you are replacing a power and control input connector module (cat. no. 2198T-CT-CP), complete steps a. and b.
	- a. Rotate the Ethernet cable outer housing counter-clockwise until it is free from the cable-connector mounting ring on the module.
	- b. Remove the Ethernet cable from the connector on the connector module.
- 4. Use a #2 Phillips bit to loosen the captive screws on the connector module and remove the module.

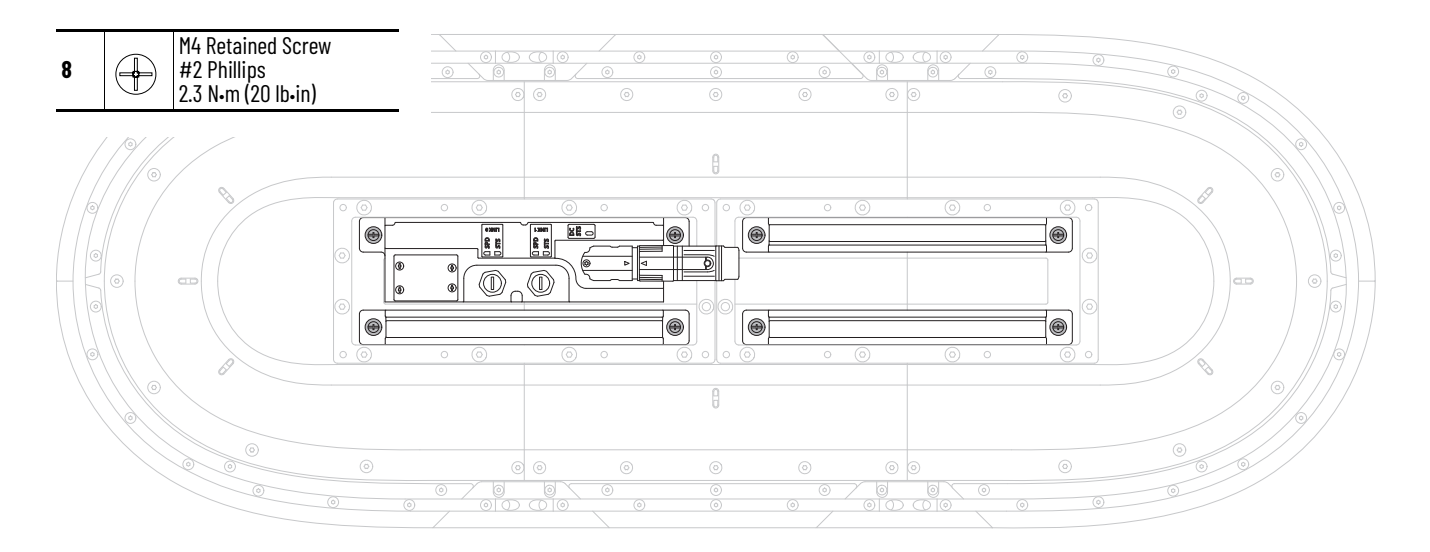

# **Replace an Infield Cover**

Use this procedure to replace an infield cover.

*Before You Begin*

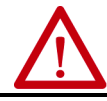

ATTENTION: Before attempting any service to an iTRAK 5730 system. See Safety [Information on page 31](#page-30-0).

*What You Need*

- 10 mm hexagonal socket
- Thread lock (such as Loctite 243)
- Infield cover kit:
	- 2198T-AS-CD18-U, curve covers
	- 2198T-AS-CA03-U, straight cover
	- 2198T-AS-CD18, curve covers with Allen-Bradley® logo

To remove an infield cover, complete these steps.

- <span id="page-152-0"></span>1. Remove the M6 x 35 hex head bolts and remove the infield cover.
- 2. Repeat [step 1](#page-152-0) for the remaining covers.

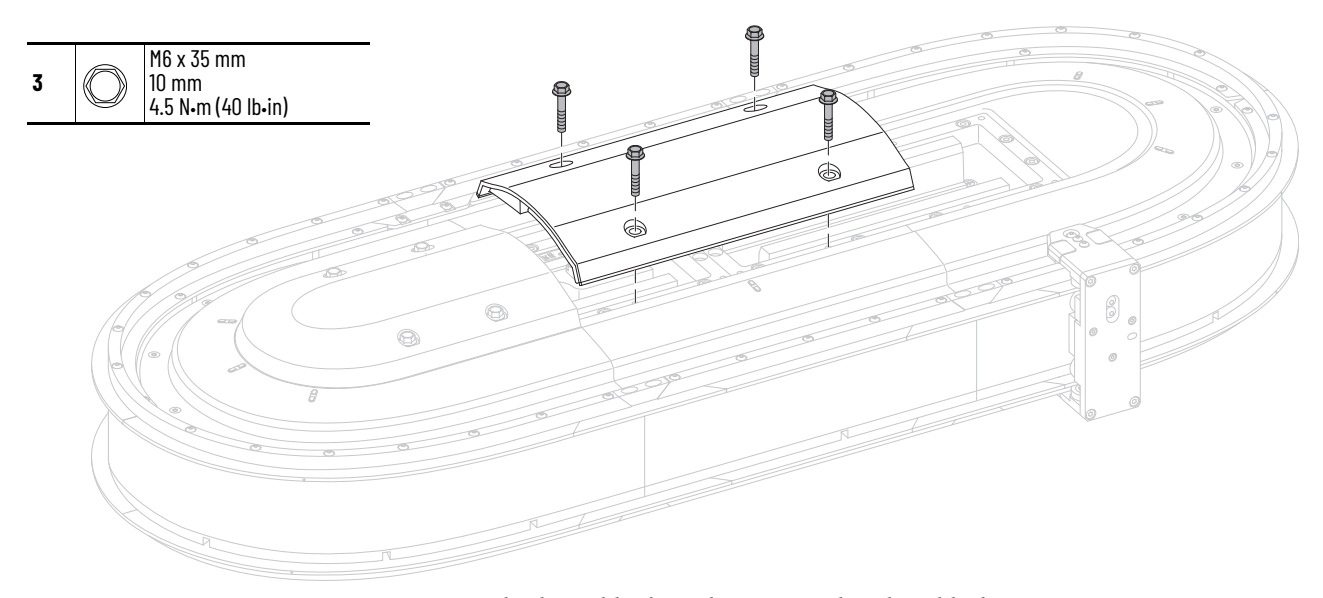

- 3. Apply thread lock to the M6 x 35 hex head bolts.
- 4. Secure the infield covers to the assembly.

**Lubrication** The bearings are an open system that requires continuous lubrication. To avoid breakdown of the lubrication, the bearings must have a film of oil on them. Typically indications of breakdown are discoloration and excessive wear on the inner and outer bearing surfaces. The interval to resupply the lubrication depends on the length of stroke, duty cycle, and environmental factors. Use 68 viscosity mineral oil, such as Kluber 4 UH1-68N, to lubricate the bearing rails.

> To provide continuous lubrication, we recommend that you use the iTRAK Lubrication System, catalog number 2198T-AL-SYS-4, installation instructions that start on [page 60.](#page-59-0) If you design and supply your own oil bleed system, you can use these installation instructions for guidance. Four in-line one-touch fittings are provided with the iTRAK lubrication kit. These screw onto the track bottom end plate and send lubrication to the rail bleed holes. Connect the fittings to the pumps with tubing. Mount the fittings to either end of the track. Apply Loctite thread locker to the fitting threads for high vibration applications.

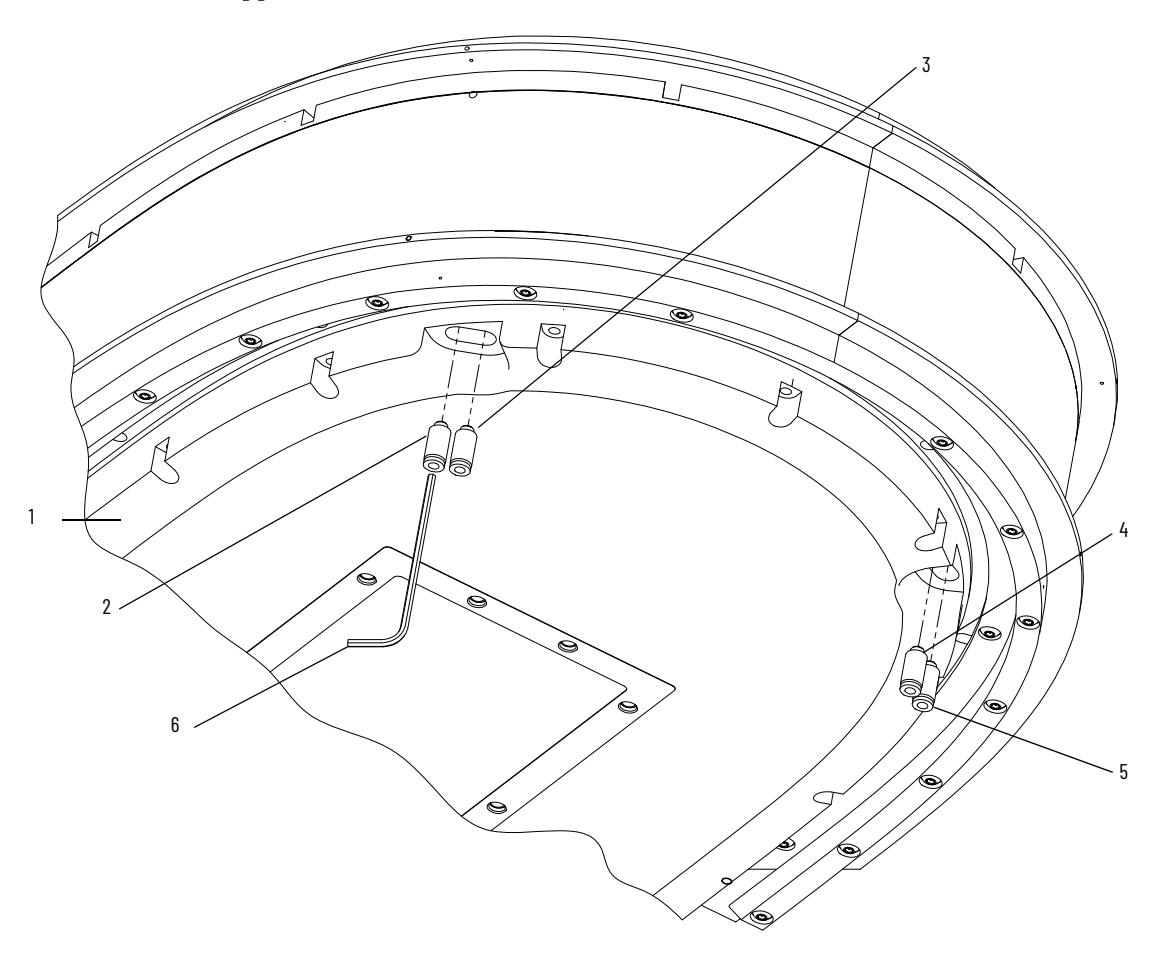

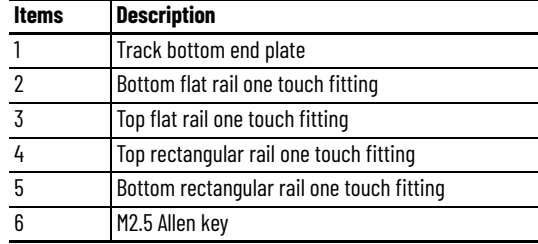

## **Initial Lubrication**

During first-time start or when rails have been cleaned, complete these steps.

- 1. Run system at 0.5 m/s mover velocity.
- 2. Pump at 0.7 cc (0.024 oz) increments every 10 minutes until the furthest rail section from the pump has become lubricated.

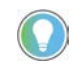

The film of oil is thin and can be hard to see. Wipe the rail section that contacts the mover roller with a finger; you want to see a small amount of lubricant.

It is normal for some of the oil to become black, but you must not see signs of rusting or burnt grease, which is a sign of missing lubrication.

### **Normal Operation Lubrication**

Lubrication amounts and frequency during normal operation depend on many factors including length of track, number of movers, application motion profile, cleanliness of the operating environment and other factors. [Table 31](#page-154-0) is a rough guideline that must be adjusted for each application to strike a balance between a thin film of oil on the rail contact surfaces and over lubrication that causes excess oil splatter. The values that are shown here are for each rail.

#### <span id="page-154-0"></span>**Table 31 - Lubrication Examples**

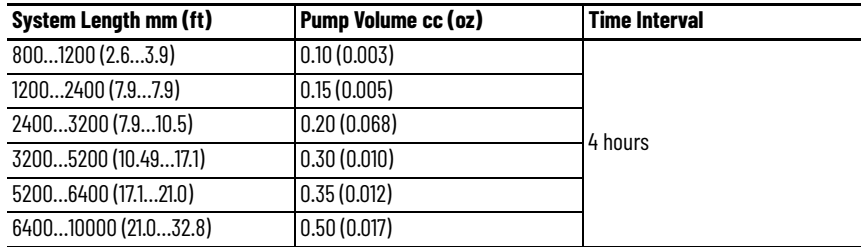

The values in **Table 31** are guidelines only; monitor the rails every few hours until a quantity and frequency can be established for the current application. It is best to have a higher frequency with lower amounts of oil dispense to allow the oil to coat the rails evenly.

**Notes:**

# <span id="page-156-2"></span><span id="page-156-1"></span>**iTRAK 5730 System Integrated Safety**

Use this chapter to become familiar with the safe stop functions that are integrated with the iTRAK 5730 system motor modules.

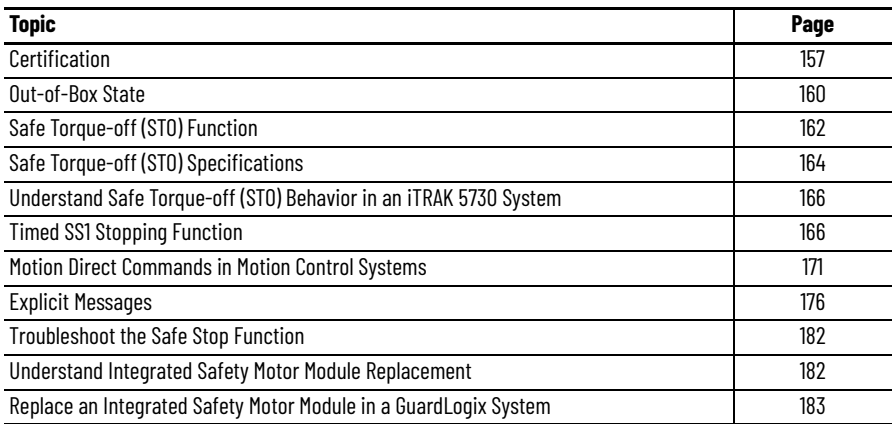

The iTRAK 5730 system motor modules (catalog numbers 2198T-L20-T03*xx*-*xxx*-S2) are equipped for integrated safe torque-off and timed SS1 stopping functions over the EtherNet/IP™ network. Section-based safety functions operate in the motor modules and are activated through the network safety connection.

<span id="page-156-0"></span>**Certification** The TÜV Rheinland group has approved the iTRAK 5730 motor modules (catalog numbers 2198T-L20-T03*xx*-*xxx*-S2) with support for safe torque-off and Timed SS1 safety functions. These safety functions are for use in safetyrelated applications up to ISO 13849-1, Performance Level e (PL e) and Category 3, SIL 3 per IEC 61508, IEC 61800-5-2, and SIL CL 3 IEC 62061. Removing the motion producing power is considered to be the safe state.

> For product certifications currently available from Rockwell Automation, go to website [rok.auto/certifications.](http://www.rockwellautomation.com/global/certification/overview.page?)

## **Important Safety Considerations**

The system user is responsible for the following:

- Validation of any sensors or actuators connected to the system
- Completing a machine-level risk assessment
- Certification of the machine to the desired ISO 13849-1 performance level or IEC 62061 SIL level
- Project management and proof testing performed in accordance with ISO 13849

# **Safety Application Requirements**

Safety application requirements include evaluating probability of failure rates (PFH), system reaction time settings, and functional verification tests that fulfill SIL 3 criteria. See [Probability of Dangerous Failure Per Hour](#page-158-0) on [page 159](#page-158-0) for more PFH information.

Creating, recording, and verifying the safety signature is also a required part of the safety application development process. Safety signatures are created by the safety controller. The safety signature consists of an identification number, date, and time that uniquely identifies the safety portion of a project. This includes all safety logic, data, and safety I/O configuration.

For safety system requirements, including information on the safety network number (SNN), verifying the safety signature, and functional verification tests, see the GuardLogix 5580 and Compact GuardLogix 5380 Controller Systems Safety Reference Manual, publication [1756-RM012](http://literature.rockwellautomation.com/idc/groups/literature/documents/rm/1756-rm012_-en-p.pdf).

**IMPORTANT** You must read, understand, and fulfill the requirements detailed in publication **1756-RM012** prior to operating a safety system that uses a GuardLogix controller and motor module.

# **Category 3 Requirements According to ISO 13849**

Safety-related parts are designed with these attributes:

- A single fault in any of these parts does not lead to the loss of the safety function.
- A single fault is detected whenever reasonably practicable.
- Accumulation of undetected faults can lead to the loss of the safety function and a failure to remove motion producing power from the motor.

# **Stop Category Definition**

You must complete a risk assessment to determine the selection of a stop category for each stop function.

- Stop Category 0, as defined in IEC 60204 or safe torque-off (STO) as defined by IEC 61800-5-2, is achieved with immediate removal of power to the actuator, which results in an uncontrolled coast-to-stop.
- Stop Category 1, as defined in IEC 60204 or Safe Stop 1 (Timed SS1) as defined by IEC 61800-5-2, is achieved with power available to the machine actuators to achieve the stop. Power is removed from the actuators when the configured stop is achieved.

# **Performance Level (PL) and Safety Integrity Level (SIL)**

For safety-related control systems, Performance Level (PL), according to ISO 13849-1, and Safety Integration Level (SIL), according to IEC 61800-5-2, include a rating of the systems ability to perform its safety functions. All of the safetyrelated components of the control system must be included in both a risk assessment and the determination of the achieved levels.

Refer to the ISO 13849-1, IEC 61508, and IEC 62061 standards for complete information on requirements for PL and SIL determination.

# <span id="page-158-0"></span>**Probability of Dangerous Failure Per Hour**

Safety-related systems are classified as operating in a High-demand/ continuous mode. The SIL value for a High-demand/continuous mode safetyrelated system is directly related to the probability of a dangerous failure occurring per hour (PFH) within the type B 1oo2 architecture.

The PFH calculation is based on the equations from IEC 61508 and show worst-case values. [Table 32](#page-158-1) provides data for a 20-year proof test interval and demonstrates the worst-case effect of various configuration changes on the safety parameters data.

<span id="page-158-1"></span>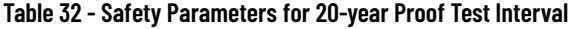

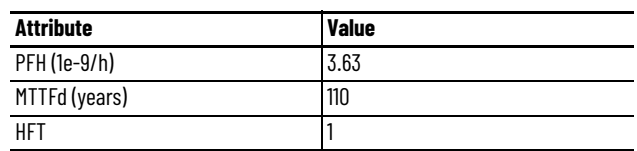

A straight motor module (catalog number 2198T-L20-T0303-A00-S2) is comprised of one logical section. A curved motor module (catalog number 2198T-L20-T0309-D18-S2) is comprised of three logical sections within a single module as shown in [Figure 36 on page 160.](#page-159-1) The PFH value identified in [Table 32](#page-158-1) applies to each logical section of the curved motor module individually.

#### <span id="page-159-1"></span>**Figure 36 - Curved Motor Module Logical Sections**

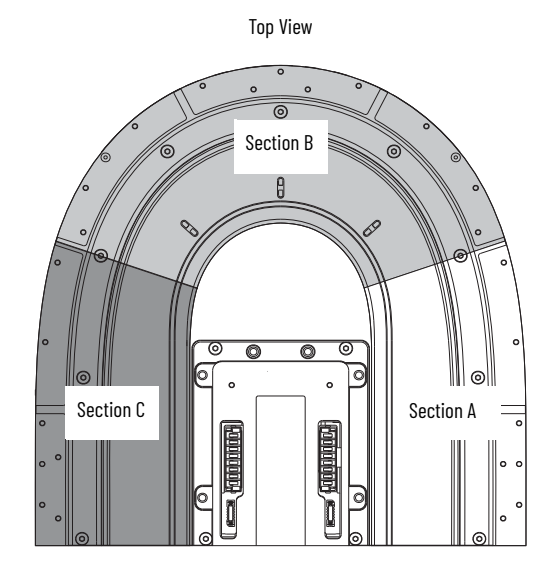

**IMPORTANT** Determination of safety parameters is based on the assumptions that the system operates in high-demand/continuous mode and that the safety function is tested at least once every three months as per SIL 3, PL e / Category 3.

<span id="page-159-0"></span>**Out-of-Box State** The iTRAK 5730 motor modules ship in the out-of-box state.

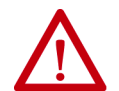

**ATTENTION:** In the out-of-box state, the STO function allows motion producing power unless an integrated safety connection configuration has been applied to the motor module at least once.

In the out-of-box state, you can configure iTRAK 5730 motor modules:

- Without a GuardLogix 5580 or Compact GuardLogix 5380 safety controller for a standard application.
- With a GuardLogix 5580 or Compact GuardLogix 5380 safety controller when the STO function is not required.

# **Out-of-Box State Support**

After the integrated safety connection configuration is applied to the iTRAK 5730 motor module at least once, you can restore the motor module to the out-of-box state.

Use a GuardLogix 5580 or Compact GuardLogix 5380 safety controller and follow these steps to restore your iTRAK 5730 motor module to the out-of-box state.

- 1. Right-click the iTRAK 5730 motor module you created and choose Properties.
- 4 /O Configuration 4 3 1756 Backplane, 1756-A4

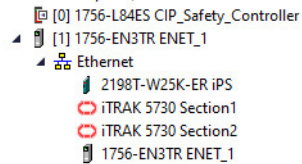

2. In the Module Properties dialog box, click the Connection tab.

The Connection tab appears.

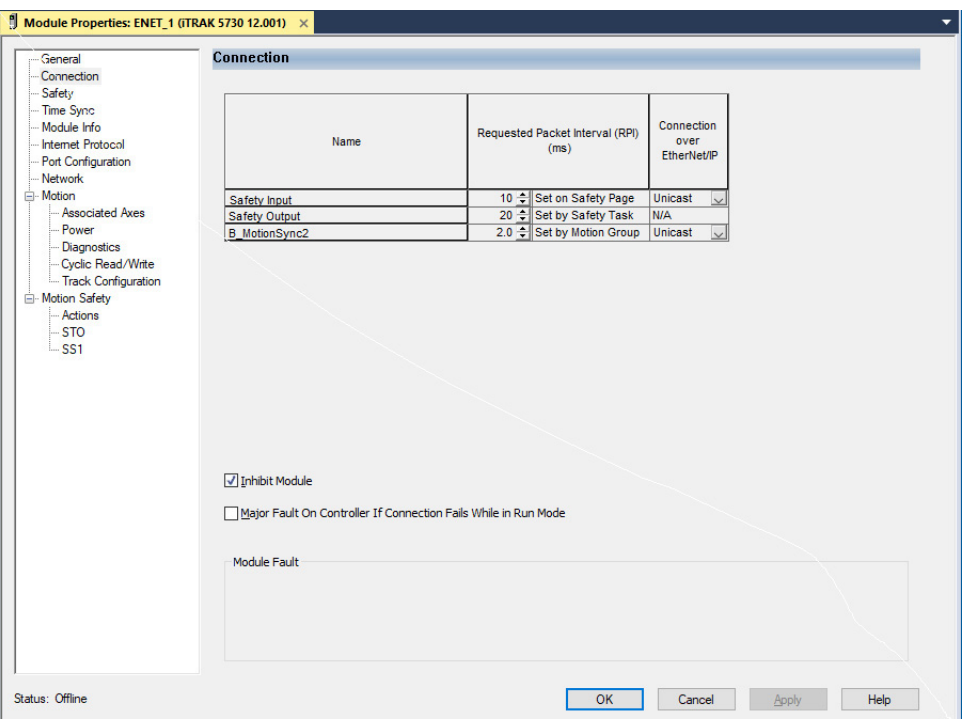

- 3. Check Inhibit Module.
- 4. Click Apply.
- 5. Click the Safety tab.

The Safety tab appears.

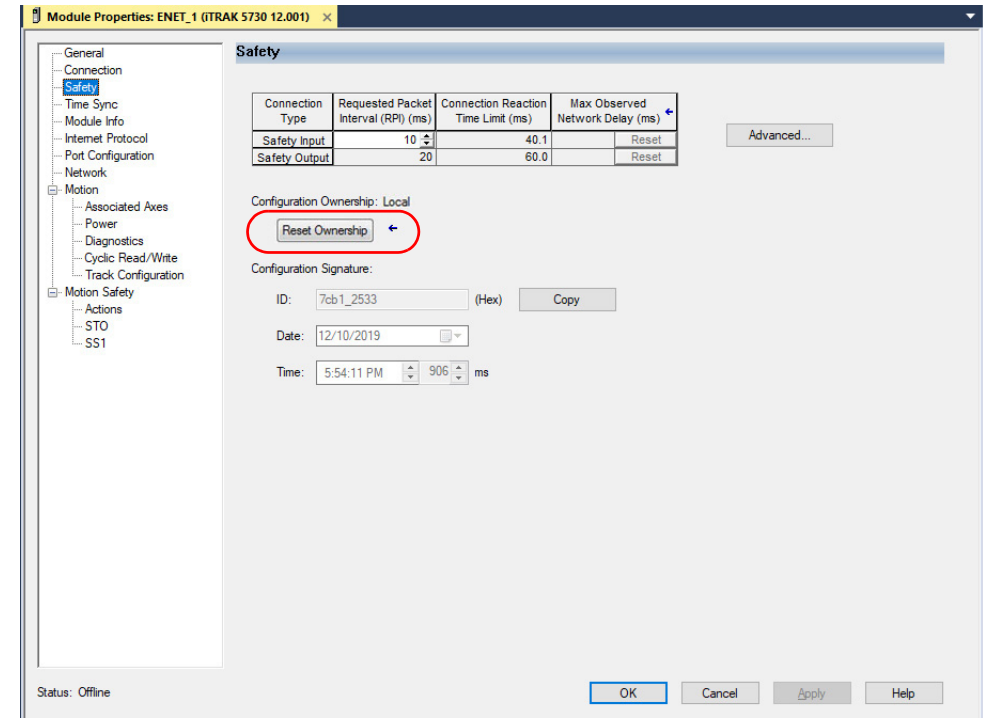

<span id="page-161-1"></span>6. In the Configuration Ownership field, click Reset Ownership.

**IMPORTANT** Only authorized personnel should attempt Reset Ownership.

If any active connection is detected, the reset is rejected.

7. Cycle power.

The motor module is in the out-of-box state.

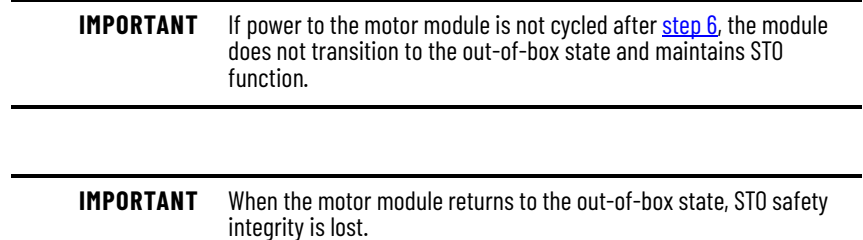

# <span id="page-161-0"></span>**Safe Torque-off (STO) Function**

The STO function, when used with suitable safety components, provides protection according to ISO 13849-1 (PLe), Category 3 or according to IEC 61508, IEC 61800-5-2, and IEC 62061 (SIL CL3). All components in the system must be chosen and applied correctly to achieve the desired level of operator safeguarding.

The STO feature is designed to safely turn off all of the output power transistors. You can use the STO feature in combination with other safety devices to achieve Stop Category 0 and protection-against-restart as specified in IEC 60204-1.

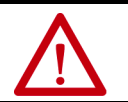

**ATTENTION:** The STO feature is designed to restrict motion producing power on the drive system or affected area of a machine. The STO feature does not provide electrical safety.

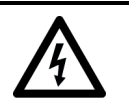

**SHOCK HAZARD:** In STO mode, hazardous voltages can still be present at the drive. To avoid an electric shock hazard, disconnect power to the system and verify that the voltage is zero before performing any work on the drive.

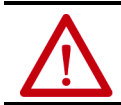

**ATTENTION:** Personnel responsible for the application of safety-related programmable electronic systems (PES) shall be aware of the safety requirements in the application of the system and shall be trained in using the system.

# **Safe Torque-off (STO) Function Operation**

The STO function provides a method, with sufficiently low probability of failure, to force the power-transistor control signals to a disabled state. When the command to execute the STO function is received from the GuardLogix controller, all of the drive output-power transistors are released from the ONstate. This results in a condition where the drive coasts. Disabling the power transistor output does not provide mechanical isolation of the electrical output that is required for some applications.

The iTRAK 5730 motor module response time to a request of the STO function is less than 10 ms. Response time to request is the delay between the time the motor module receives the integrated safety packet with an STO request and the time when the function begins to execute.

The safety function execution time is the amount of time for the safety function to complete execution. The safety function execution time depends on user configurations of the safety function and the periodic rate at which the motor module executes the safety function. The motor module executes the safety function at a periodic rate of 3 ms.

The total safety function completion time can be considered as the safety function response time to request plus the safety function execution time. [Table 33](#page-162-0) provides a STO total safety function completion time example.

<span id="page-162-0"></span>**Table 33 - Safe Torque-off (STO) - Safety Function Completion Time Example**

| STO Response Time to Request $(T_{\text{PPT}})$ |                                      | 10 <sub>ms</sub>            |  |
|-------------------------------------------------|--------------------------------------|-----------------------------|--|
| STO Execution Time $(T_{FT})$                   | User-configurable STO Delay Time (1) | 17 ms (rounded up to 18 ms) |  |
| Total STO Completion Time ( $T_{TCT}$ )         |                                      | 28 <sub>ms</sub>            |  |

(1) The user-configurable delay time is rounded up to the nearest integer multiple of 3 ms.

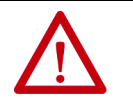

**ATTENTION:** A hazard of personal injury or equipment damage exists. When these two conditions exist, a limited amount of mover movement can occur: • Two simultaneous faults occur in the IGBT circuit of an iTRAK motor module section • A mover is located within 33.8 mm of the affected coil

# **Safe Torque-off (STO) State Reset**

The iTRAK 5730 motor modules support automatic restart only for exiting the STO state. Automatic restart indicates that torque is allowed only by transitioning the SO.STOOutput tag from 0 to 1. The SO.ResetRequest tag is used only for resetting safety faults.

**IMPORTANT** iTRAK 5730 motor modules enter the STO state if any STO function fault is detected.

[Figure 37](#page-163-1) provides a timing diagram for an automatic restart of an iTRAK 5730 motor module in an STO state.

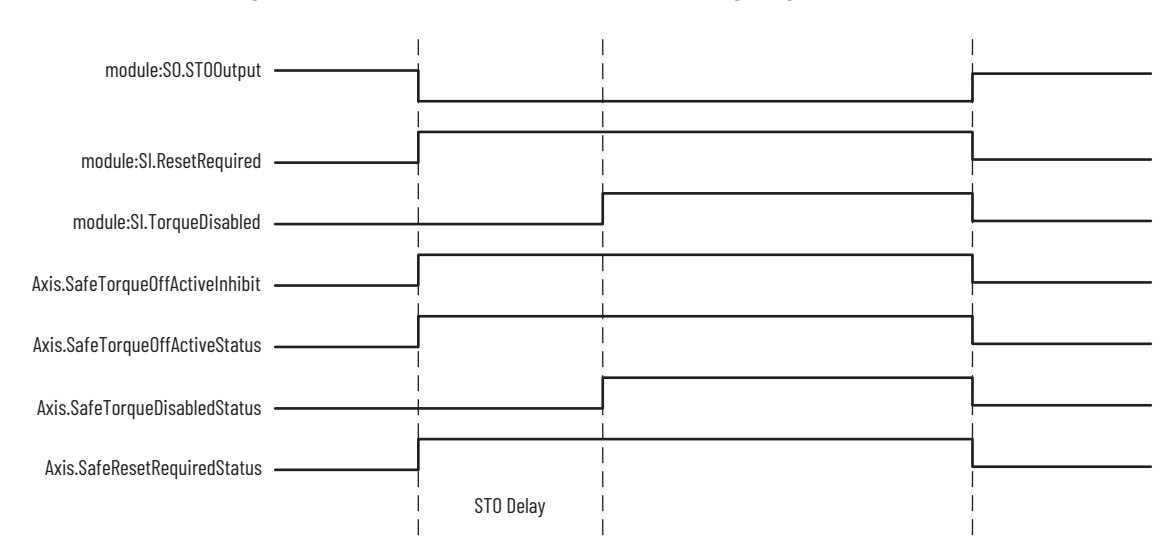

#### <span id="page-163-1"></span>**Figure 37 - iTRAK 5730 Motor Module STO Timing Diagram**

# <span id="page-163-0"></span>**Safe Torque-off (STO) Specifications**

#### This table provides specifications for the STO network.

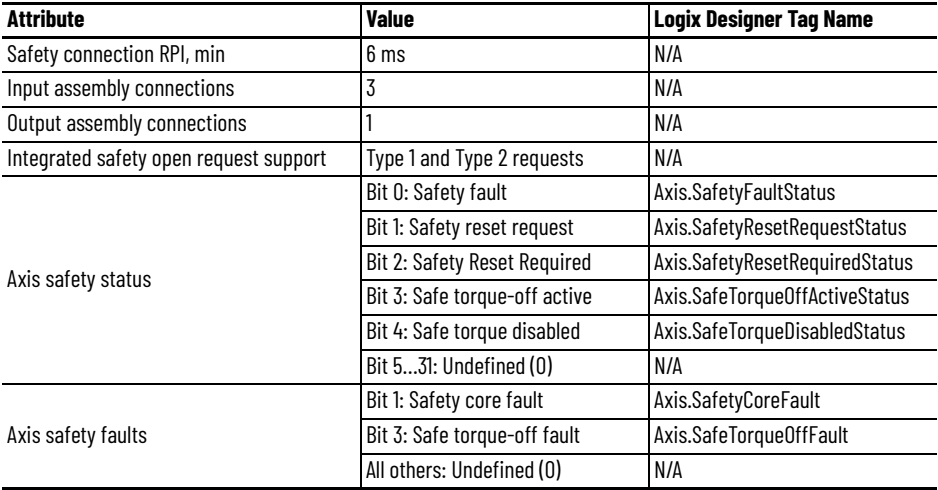

#### **Table 34 - Safe Torque-off (STO) Network Specifications**

# **Safe Torque-off (STO) Assembly Tags**

In integrated STO mode, a GuardLogix 5580 or Compact GuardLogix 5380 safety controller commands the iTRAK 5730 safe torque-off function through the appropriate tag in the safety output assembly.

The SO.Command tags are sent from the GuardLogix safety output assembly to the iTRAK 5730 safety output assembly to control the safe torque-off function.

The SI.SafeStatus tags are sent from the iTRAK 5730 motor module axis to the GuardLogix safety input assembly and indicate the iTRAK 5730 safety control status.

The SI.ConnectionStatus tags indicate the safety input connection status.

[Table 35](#page-164-0) lists the safety tags added to the controller tags when a iTRAK 5730 motor module section axis is added to a GuardLogix I/O Configuration and the connection is configured for Motion and Safety or Safety Only.

#### **IMPORTANT** The SO.STOOutput and SO.ResetRequest tag names change when Motion Safety in the Module Definition is configured as Safe Stop Only - No Feedback.

The attribute values listed are the Assembly Object attribute values.

<span id="page-164-0"></span>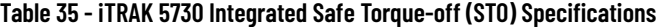

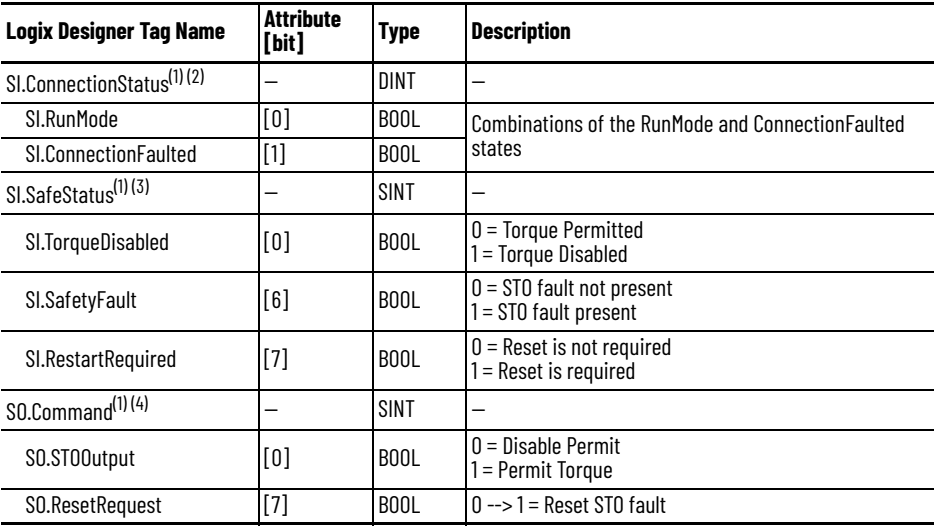

<span id="page-164-1"></span>(1) Bits not listed are always zero.

(2) ConnectionStatus is determined by the Safety Validator in the GuardLogix controller.

(3) Status is sent from the drive to the controller using integrated safety protocol.

(4) Commands are sent from the controller to the drive using integrated safety protocol.

**IMPORTANT** Only the data listed in **Table 35** is communicated with SIL 3 integrity.

### **Safe Torque-off (STO) Mode**

You can use the attribute STO Mode to check if an iTRAK 5730 motor module axis is in STO Bypass mode. STO Bypass mode is used to allow motion while commissioning or troubleshooting a system when Motion Direct Commands (MDC) are needed.

#### **Table 36 - Safe Torque-off (STO) Mode: MSG**

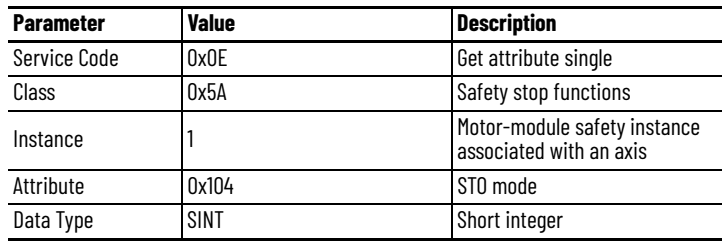

#### **Table 37 - Safe Torque-off (STO) Mode: Values**

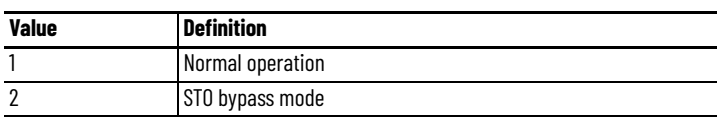

# <span id="page-165-0"></span>**Understand Safe Torque-off (STO) Behavior in an iTRAK 5730 System**

Similar to a multi-axis servo drive system, the STO function is requested for each individual section axis in an iTRAK 5730 system. Therefore, each motor module section in an iTRAK 5730 system must receive an STO request from the GuardLogix controller to place the entire iTRAK 5730 system into the STO state.

Depending on your application, particularly in large iTRAK 5730 systems, it can be desirable to define a safety zone within which the STO function is enabled on discrete motor module sections of the system. In this case, it is possible that movers that are in motion on an enabled motor module section can travel onto a motor module section that is in the STO state.

**IMPORTANT** The STO function is configured for each motor module section (axis) independently. As a result, movers in motion on enabled motor module sections can travel onto a motor module section that is in the STO state. You must consider the consequences of active mover motion on enabled sections of an iTRAK 5730 system that are adjacent to a motor module section that is in the STO state.

# **iTRAK 5730 System Safety Considerations**

**ATTENTION:** A hazard of personal injury and equipment damage exists in an iTRAK system that does not enable the STO function on all motor module sections (axis). Consider a MSF stopping action of Coast to Stop and Disable or mechanical guards for motor module sections that are adjacent to a motor module section that enables the STO function.

# **Functional Safety Considerations**

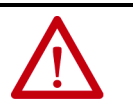

**ATTENTION:** Before maintenance work can be performed in Program mode, the developer of the application must consider the implications of allowing motion through motion direct commands and should consider developing logic for run-time maintenance operations to meet the requirements of machine safety operating procedures.

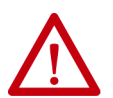

**ATTENTION:** Motion is allowed when motion direct commands are used in Program mode and the STO function is not available. Motion direct commands issued when the controller is in Program mode causes the drive to bypass the STO Active condition. It is your responsibility to implement additional preventive measures to maintain safety integrity of the machinery during execution of motion direct commands in Program mode.

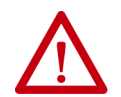

**ATTENTION:** To avoid personal injury and damage to equipment in the event of unauthorized access or unexpected motion during authorized access, return the controller to RUN mode and remove the key before leaving the machine unattended.

The Timed SS1 function meets the requirements of Performance Level e (PL e) per ISO 13849-1 and SIL CL 3 per IEC 61508, IEC 61800-5-2, and IEC 62061.

In Timed SS1 mode, the GuardLogix® 5580 or Compact GuardLogix 5380 safety controller issues the SS1 command over the EtherNet/IP network and the iTRAK 5730 motor module section executes the SS1 command.

The Timed SS1 function commands the motor-module axis to stop in a fixed amount of time. The Timed SS1 function does not monitor the speed of the mover axis or whether a mover is stopped.

# <span id="page-165-1"></span>**Timed SS1 Stopping Function**

Setting the SS1 Request tag in the motor-module axis Safety Output Assembly initiates the Timed SS1 function. When the Timed SS1 function is initiated, these actions occur:

- 1. The motor-module axis receives the SS1 Request
- 2. The motor-module axis safety status is updated to SS1 Active (high =  $1$ )
- 3. The controller stops the axis within the SS1 Max Stop Time
- 4. When the SS1 Max Stop Time expires, SS1 Complete transitions to high (1)
- 5. The STO function is performed

# **Safety Function Operation**

The iTRAK 5730 motor module response time to a request of the SS1 function is less than 10 ms. Response time to request is the delay between the time the iTRAK motor module receives the integrated safety packet with an SS1 request and the time when the function begins executing.

The safety function execution time is the amount of time for the safety function to complete execution. The safety function execution time depends on user configuration of the safety function and the periodic rate at which the iTRAK 5730 motor module executes the safety function. The iTRAK 5730 motor module executes the safety function at a periodic rate of 3 ms.

The total safety function completion time can be considered as the safety function response time to request plus the safety function execution time. [Table 38](#page-166-0) provides a Timed SS1 total safety function completion time example.

<span id="page-166-0"></span>**Table 38 - Timed Safe Stop (SS1) - Safety Function Completion Time Example**

| SS1 Response Time to Request ( $T_{RRT}$ ) |                                                                                    | 10 <sub>ms</sub>            |
|--------------------------------------------|------------------------------------------------------------------------------------|-----------------------------|
| SS1 Execution Time (T $_{\text{FT}}$ )     | User-configurable SS1 Max Stop Time <sup>(1) (2)</sup> 19 ms (rounded up to 21 ms) |                             |
| STO Execution Time $(T_{FT})$              | User-configurable STO Delay Time (1)                                               | 17 ms (rounded up to 18 ms) |
| Total SS1/STO Completion Time ( $TTCT$ )   |                                                                                    | $49 \text{ ms}$             |

<span id="page-166-1"></span>(1) The user-configurable delay time is rounded up to the nearest integer multiple of 3 ms.

(2) Max Stop Time is configured on the SS1 page of the Module Properties and can be read via Attribute 291 (Class 0x5A). The maximum is 4294967296 ms.

In this example, we describe how a motion and safety control system operates and how motion and safety tasks are coordinated. In typical motion and safety system applications, an E-stop switch is used to stop the system. In the following example, the switch is used to initiate the process that brings the axis to a controlled stop before removing power. This type of stop is called Stop Category 1. The motion task and motor module axis are responsible for bringing the axis to a Category 1 stop.

This sequence of events represents the steps that are required for a Timed SS1 safety function.

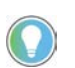

The words *module*, *instance*, and *axis* (italic) in these steps represent the module, instance, and section axis name assigned in the Logix Designer application.

1. The safety task reads the E-stop input and detects the switch actuation.

- 2. The safety task communicates an SS1 request by setting the bit: *module*:SO.SS1Request[*instance*] tag of the motor module axis motionsafety instance.
- 3. The motion-safety instance in the motor module axis communicates to the motor module axis motion core of the Axis Safety Status.
- 4. The motion core communicates with the motion controller running the motion task by updating the motion axis tag *axis*.SS1ActiveStatus.
- 5. The motion task controls the axis to bring the motor to a stop within the SS1 time limit.
- 6. When the configured SS1 time lapse has completed, the motion-safety core activates the STO function.

Series of events when an SS1 fault occurs.

1. If an SS1 fault occurs, STO Active goes high (1), and Torque Disabled goes high (1) immediately and ignores STO Delay.

The safety instance detects a fault and activates the STO function within 6.0 ms of when the fault condition occurred.

- 2. Restart Required goes high (1) whenever an SS1 fault is present.
- 3. To reset the SS1 fault, SS1 Request must go low (0), followed by Reset (0- 1 transition).

#### **Figure 38 - Timed SS1 Normal Operation**

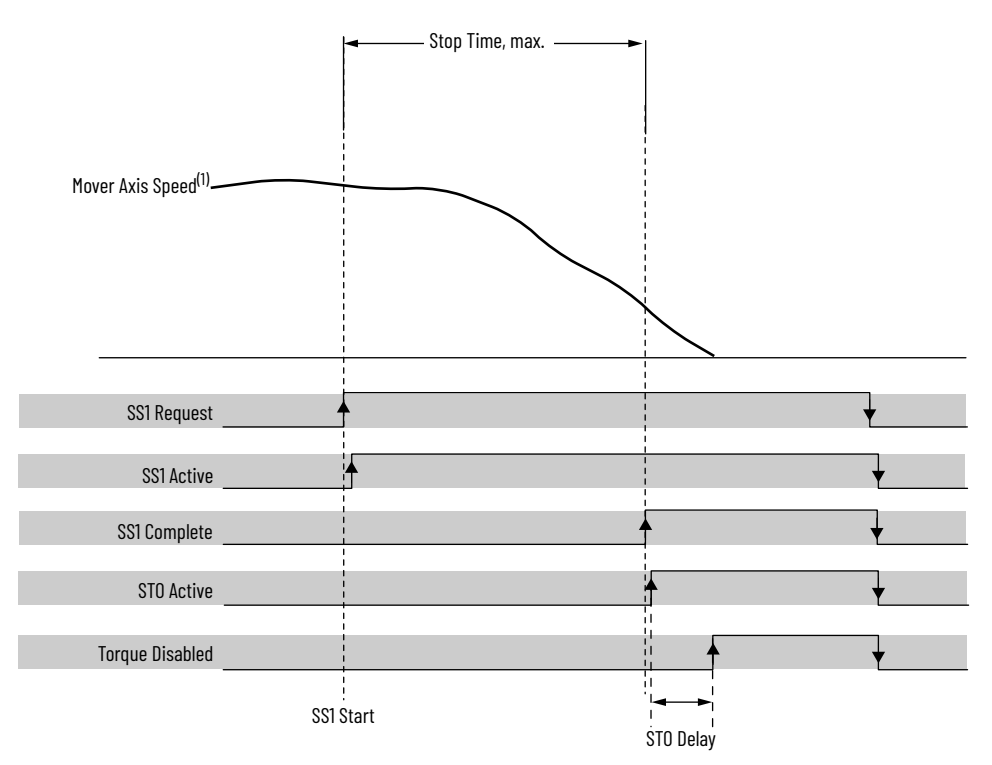

(1) Mover axis speed is independent of motor section axis safety control.

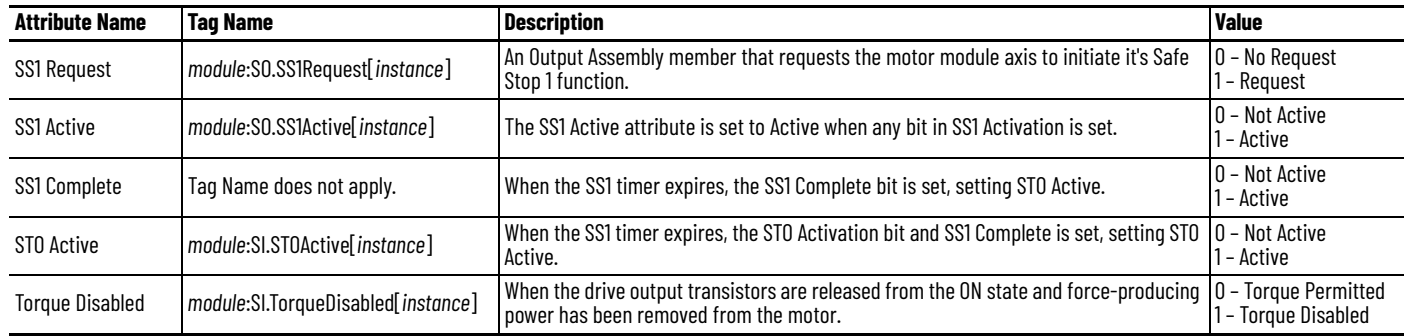

The Timed SS1 safety function design, which includes the STO function, has a SIL 3/PL e (Cat 3) rating.

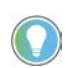

The words *module* and *instance* (italic) in these tag names represent the module and instance name assigned in the Logix Designer application.

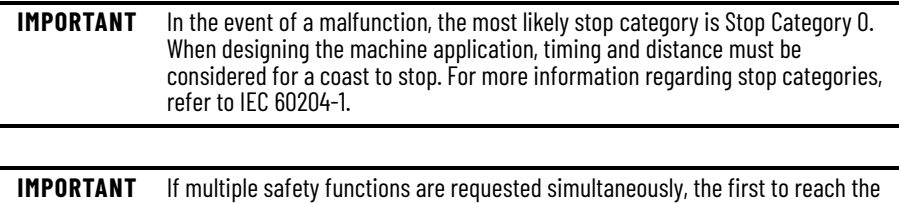

# **Timed SS1 Request Removed**

This figure shows what happens when Timed SS1 Request goes low (0) before completion.

#### **Figure 39 - Timed SS1 Request Removed Before Completion**

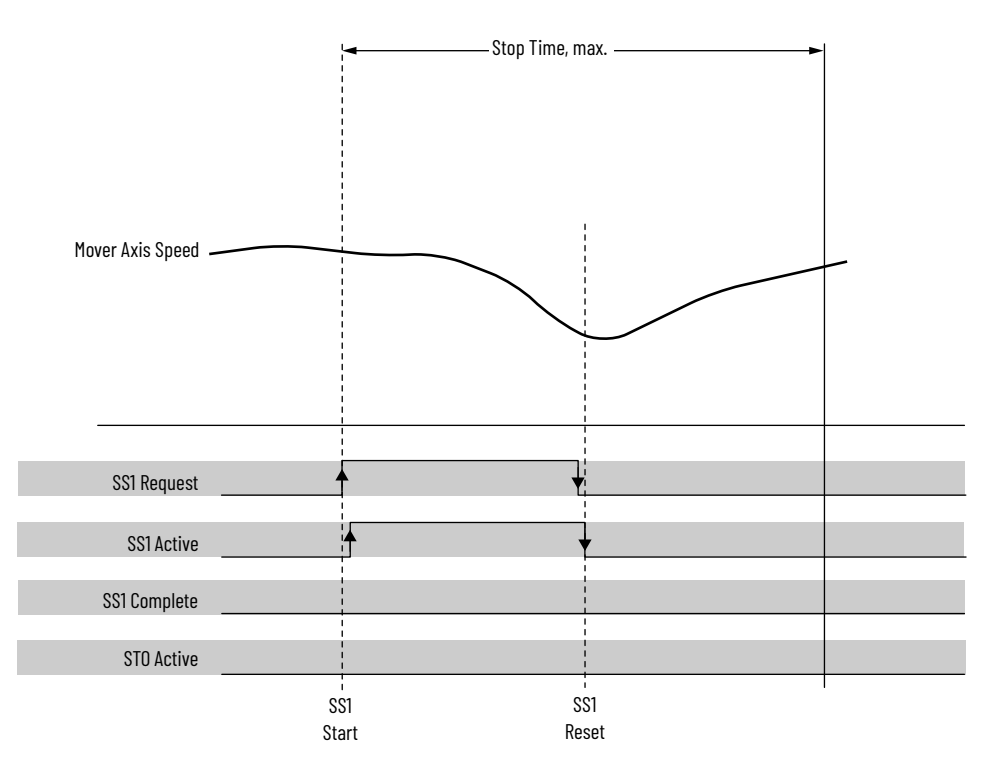

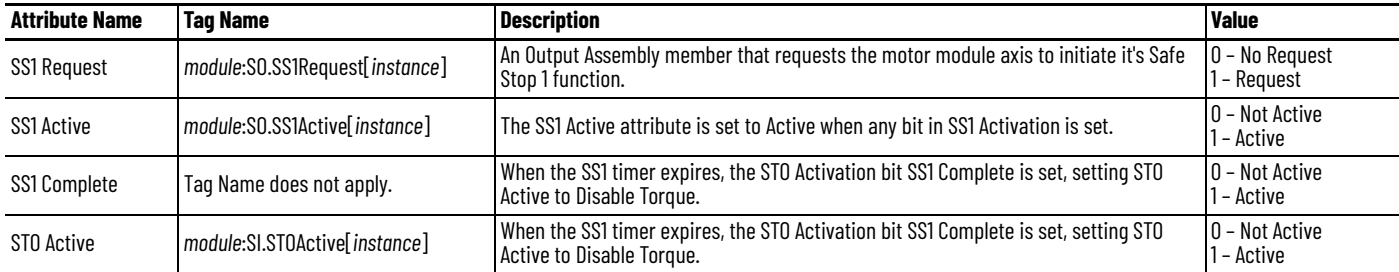

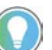

The words *module* and *instance* (italic) in these tag names represent the module and instance name assigned in the Logix Designer application.

Series of events when SS1 Request is removed before completion.

- 1. When SS1 Request goes low (0) before completion, SS1 function is reset and ready for another operation.
- 2. Main task reads the SS1 Active axis tag and resumes normal operation.

# <span id="page-170-0"></span>**Motion Direct Commands in Motion Control Systems**

You can use the Motion Direct Command (MDC) feature to initiate motion while the controller is in Program mode, independent of application code that is executed in Run mode. These commands let you do a variety of functions, for example, move an axis, jog an axis, or home an axis.

A typical use might involve a machine integrator testing different parts of the motion system while the machine is being commissioned or a maintenance engineer, under certain restricted scenarios in accordance with safe machine operating procedures, wanting to move an axis (like a conveyor) to clear a jam before resuming normal operation.

- **ATTENTION:** To avoid personal injury or damage to equipment, follow these rules regarding Run mode and Program mode.
- Only authorized, trained personnel with knowledge of safe machine operation should be allowed to use Motion Direct Commands
- Additional supervisory methods, like removing the controller key switch, should be used to maintain the safety integrity of the system after returning the safety controller to RUN mode

# **Understand STO Bypass When Using Motion Direct Commands**

If a Safety-only connection between the GuardLogix safety controller and the iTRAK 5730 motor module was established at least once after the module was received from the factory, the module does not allow motion while the safety controller is in Program mode by default.

This is because the safety task is not executed while the GuardLogix safety controller is in Program mode. This applies to applications running in a singlesafety controller (with Motion and Safety connections). When an integrated safety motor module has a Motion connection to a standard controller and a separate Safety connection to a dual-safety controller, the standard controller can transition to Program mode while the safety controller stays in Run mode and continues to execute the safety task.

However, motor module systems are designed with a bypass feature for the STO function in single-safety controller configurations. You can use the MDC feature to allow motion while following all the necessary and prescribed steps per machine safety operating procedures.

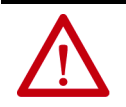

**ATTENTION:** Consider the consequences of allowing motion through the use of MDC when the controller is in Program mode. You must acknowledge warning messages in the Logix Designer application that warn of the module bypassing the STO function and unintended motion can occur. The integrated safety module does not respond to the request of STO function if MDC mode is entered.

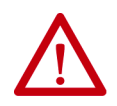

**ATTENTION:** It is your responsibility to maintain machine safety integrity while executing motion direct commands. One alternative is to provide ladder logic for Machine Maintenance mode that leaves the controller in Run mode with safety functions executing.

# **Logix Designer Application Warning Messages**

When the controller is in Run mode, executing safety functions, the motor module(s) follow the commands that they receive from the safety controller. Safety state = Running, Axis state = Stopped/Running, as shown in [Figure 40.](#page-171-0)

<span id="page-171-0"></span>**Figure 40 - Safety State Indications When Controller is in Run Mode (safety task executing)**

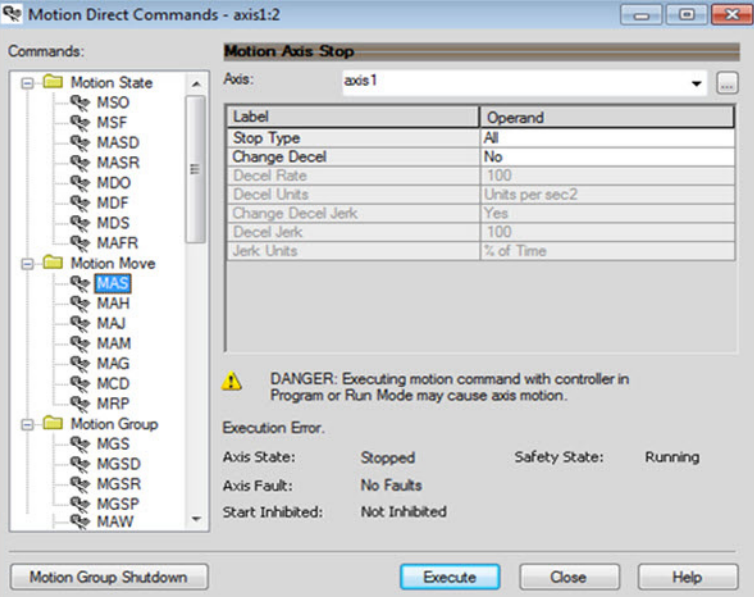

When the controller transitions to Program mode, the integrated safety motor modules are in the safe state (torque not permitted). Safety state = Not Running, Axis state = Start Inhibited, as shown in Figure  $41$ ).

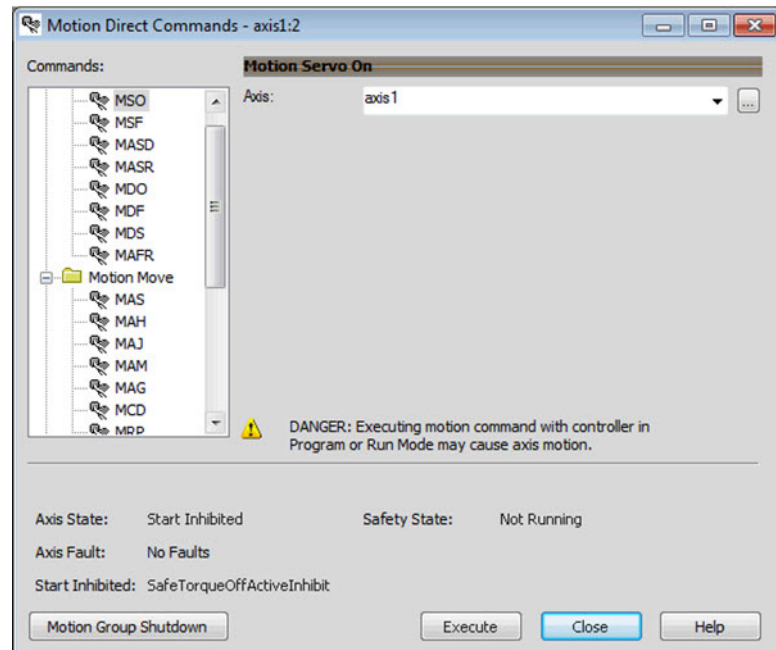

<span id="page-171-1"></span>**Figure 41 - Safety State Indications After Controller Transitions to Program Mode**

When you issue a motion direct command to an axis to produce torque in Program mode, for example MSO or MDS, with the safety connection present to the motor modules, a warning message is presented before the motion direct command is executed, as shown in **Figure 42**.

<span id="page-172-0"></span>**Figure 42 - STO Bypass Prompt When the Safety Controller is in Program Mode**

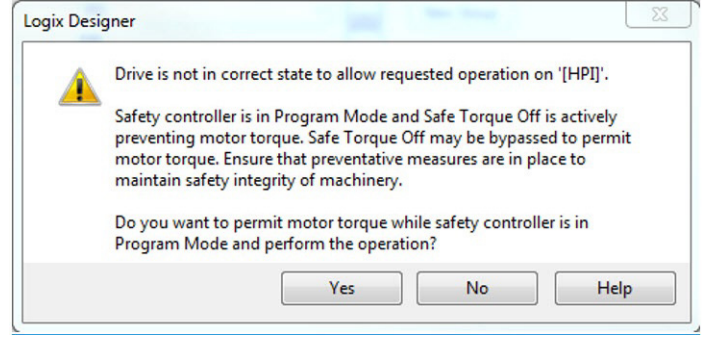

The warning in **[Figure 42](#page-172-0)** is displayed the first time a motion direct command is issued.

After you acknowledge the warning message by clicking Yes, torque is permitted by the motor modules and a warning message is indicated in the software as shown in  $Figure 43$ . Safety state = Not Running (torque permitted), Axis state = Stopped/Running, Persistent Warning = Safe Torque Off Bypassed.

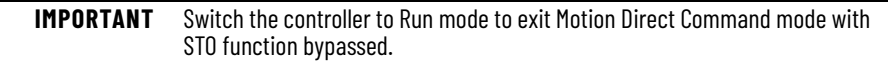

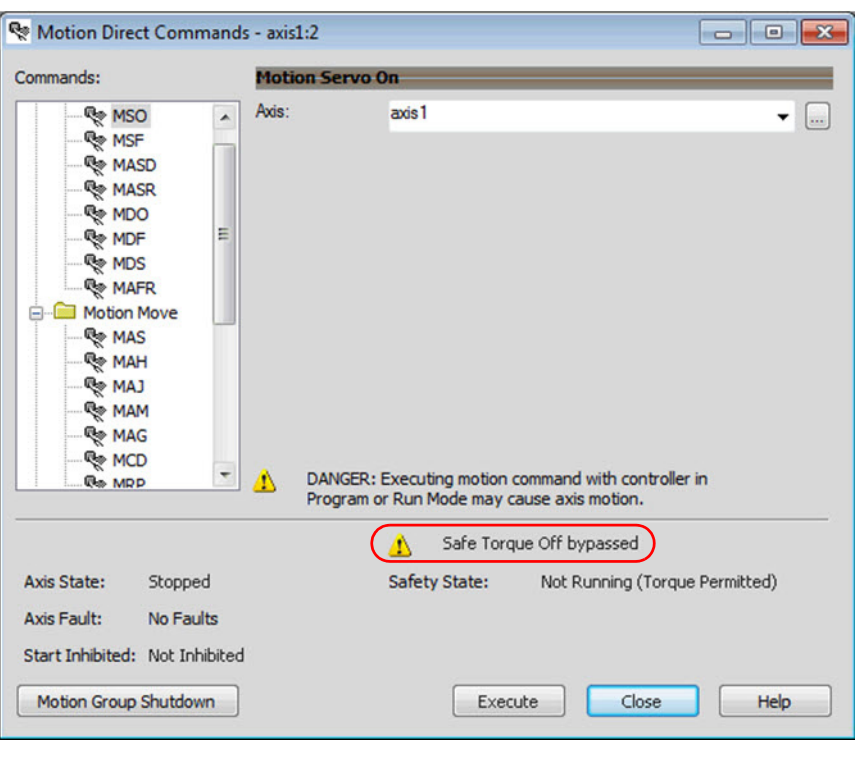

#### <span id="page-173-0"></span>**Figure 43 - Safety State Indications After Controller Transitions to Program Mode (MDC executing)**

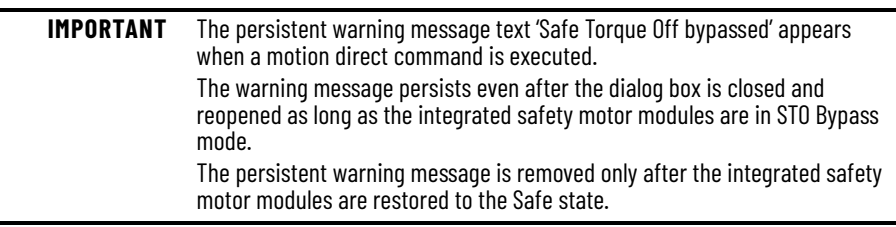

# **Torque Permitted in a Multi-workstation Environment**

The warning in **[Figure 44](#page-173-1)** displays to notify a second user working in a multiworkstation environment that the first user has placed the integrated safety motor modules in the STO state and that the current action is about to bypass the STO state and permit torque.

#### <span id="page-173-1"></span>**Figure 44 - STO Bypass Prompt When MDC is Issued in Multi-workstation Environment**

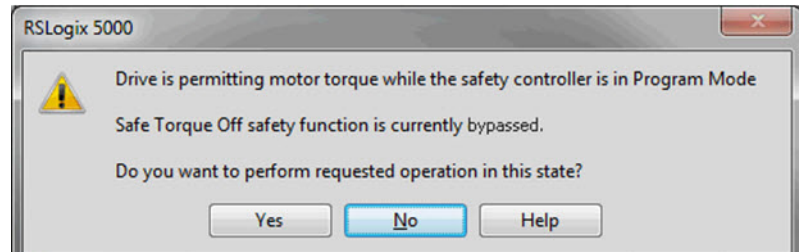

## **Warning Icon and Text in Axis Properties**

In addition to the other warnings that require your acknowledgment, the Logix Designer application also provides warning icons and persistent warning messages in other Axis Properties dialog boxes when the integrated safety motor modules are in STO Bypass mode.

**Figure 45 - Axis and Safe State Indications on the Hookup Services Dialog Box**

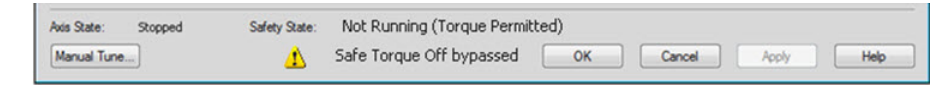

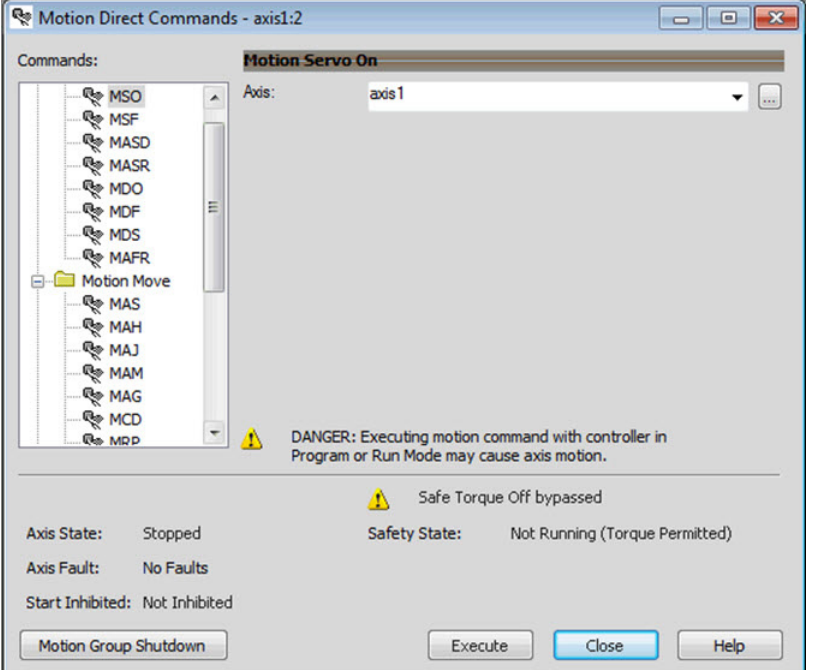

**Figure 46 - Axis and Safe State Indications on Motion Direct Commands Dialog Box**

**Figure 47 - Axis and Safe State Indications on the Motion Console Dialog Box**

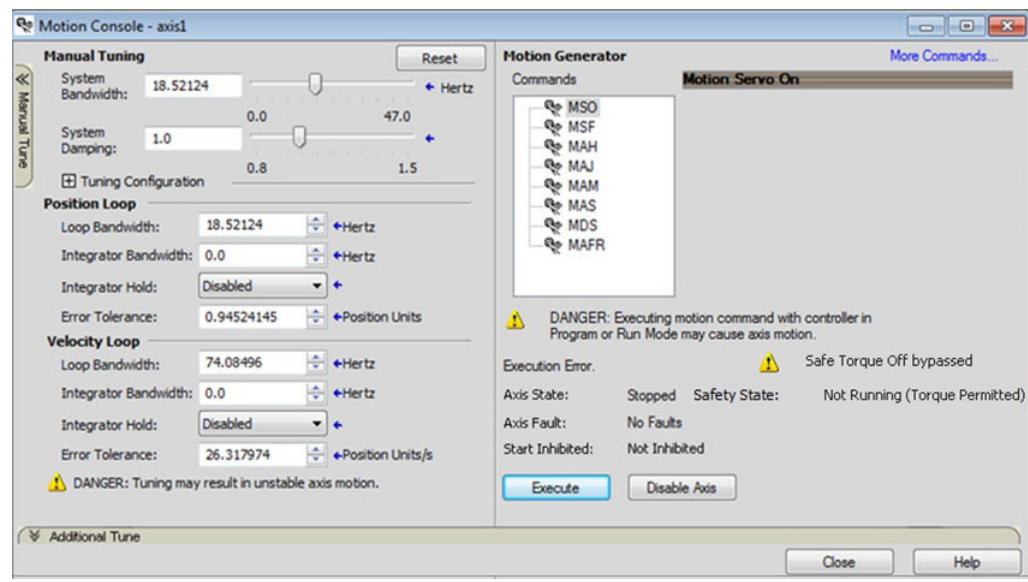

<span id="page-175-0"></span>**Explicit Messages** Use explicit messages to communicate with a drive and obtain additional fault, status, or configuration information that is not be available in the Safety I/O Tag structure. Attribute data is useful for additional diagnostic information. An explicit message can be sent by any controller on the network and used to read any drive module attribute. See [Table 42](#page-176-0) on page [177](#page-176-0) for the drive-module safety attribute names, and numbers to read the attribute values by using an MSG instruction. See [Figure 48](#page-176-1) on [177](#page-176-1) to see how explicit messages are part of motion and safety communication.

> When an explicit message is used, a class ID must be specified. The class ID identifies the safety object type in the drive module that is accessed.

**Table 39 - Object Classes Available in Motion Safety Instances**

| <b>Object Class</b>      | <b>Object Instances</b> |
|--------------------------|-------------------------|
| <b>Safety Supervisor</b> |                         |
| Safe Stop Functions      |                         |

**IMPORTANT** Explicit messages must not be used for any safety related function.

#### <span id="page-175-1"></span>*Safety Supervisor State*

In the motor module, the connection to the safety instance or instances is controlled by a safety supervisor. The supervisor status can be read by the motion controller through the motion connection and the safety controller through the Safety Input Assembly or by an explicit message.

The safety supervisor state provides information on the state of the integrated safety connection and the mode of operation. There is only one safety supervisor object per motor module.

| <b>Parameter</b> | <b>Value</b> | <b>Description</b>                                      |
|------------------|--------------|---------------------------------------------------------|
| Service Code     | 0x0E         | Get attribute single                                    |
| Class            | 0x39         | Safety supervisor                                       |
| Instance         |              | Motor-module safety instance<br>associated with an axis |
| Attribute        | 0x0B         | Device status                                           |
| Data Type        | <b>SINT</b>  | Short integer                                           |

**Table 40 - Safety Supervisor State: MSG**

#### **Table 41 - Safety Supervisor States**

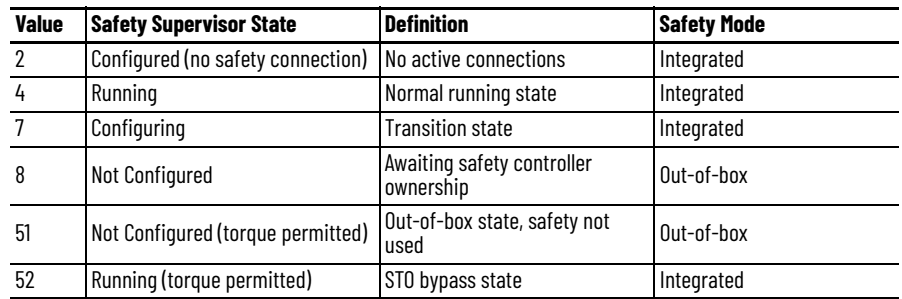

## **Safe Monitor Network Communication**

The safe monitor network executes motion and safety tasks by using CIP™ protocol.

<span id="page-176-1"></span>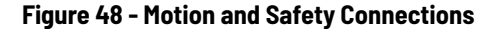

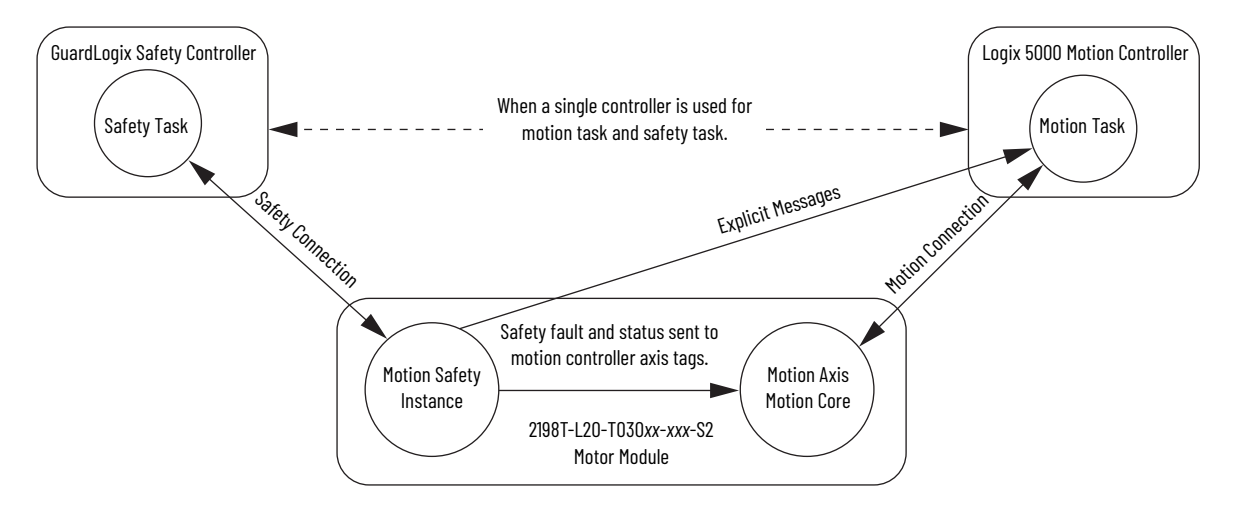

### *Motion Connection*

The motion connection communicates motor module axis motion and safety status to the motion task. The motion connection also receives motion commands from the motion task in the motion controller. Data is exchanged at a periodic rate over the connection. To configure the motor-module axis motion connection Axis Properties in the Logix Designer application, see [Chapter 7](#page-156-1) - [iTRAK 5730 System Integrated Safety](#page-156-2) on page [157](#page-156-2) for detailed instructions.

Some of the axis tags are updated from fault and safety status provided by the safety instance in the motor module. The safety instance sends this status to the motion core and then on to the motion controller. Axis tags show the updated status. See [Figure 48](#page-176-1) on page [177](#page-176-1) for an illustration on how status is sent to the motion controller.

**IMPORTANT** Axis tags are for status only and are not used by the safety function.

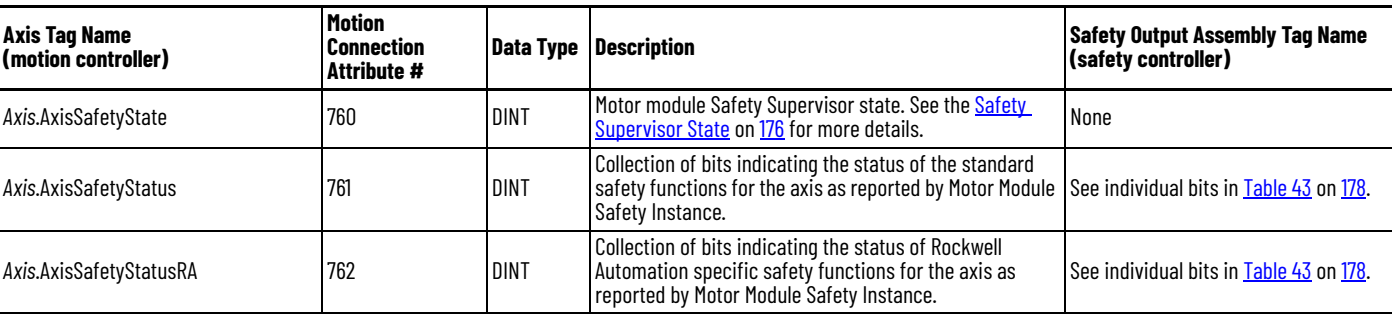

#### <span id="page-176-0"></span>**Table 42 - Motion Connection Axis Tags**

### **Table 42 - Motion Connection Axis Tags (Continued)**

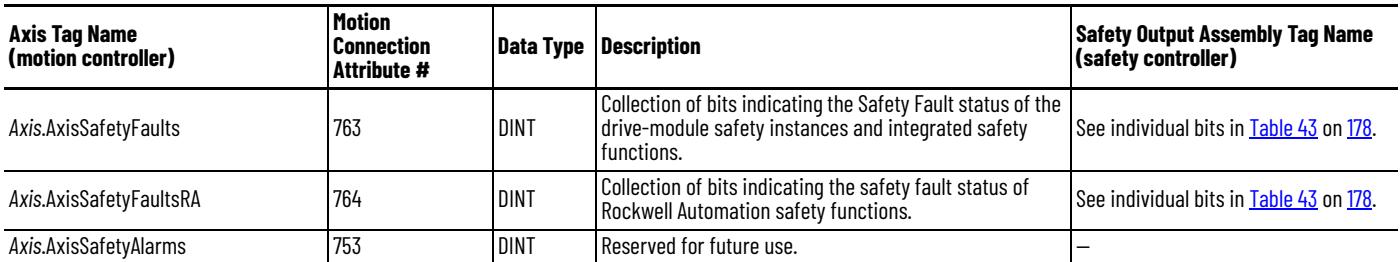

[Table 43](#page-177-0) provides motion-connection axis tag names that are updated to show safety instance status or controller-based safety function status.

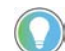

The words *module*, *instance*, and *axis* (italic) in these tag names represent the module, instance, and axis name assigned in the Logix Designer application.

### <span id="page-177-0"></span>**Table 43 - Motion Connection Axis Tag Names**

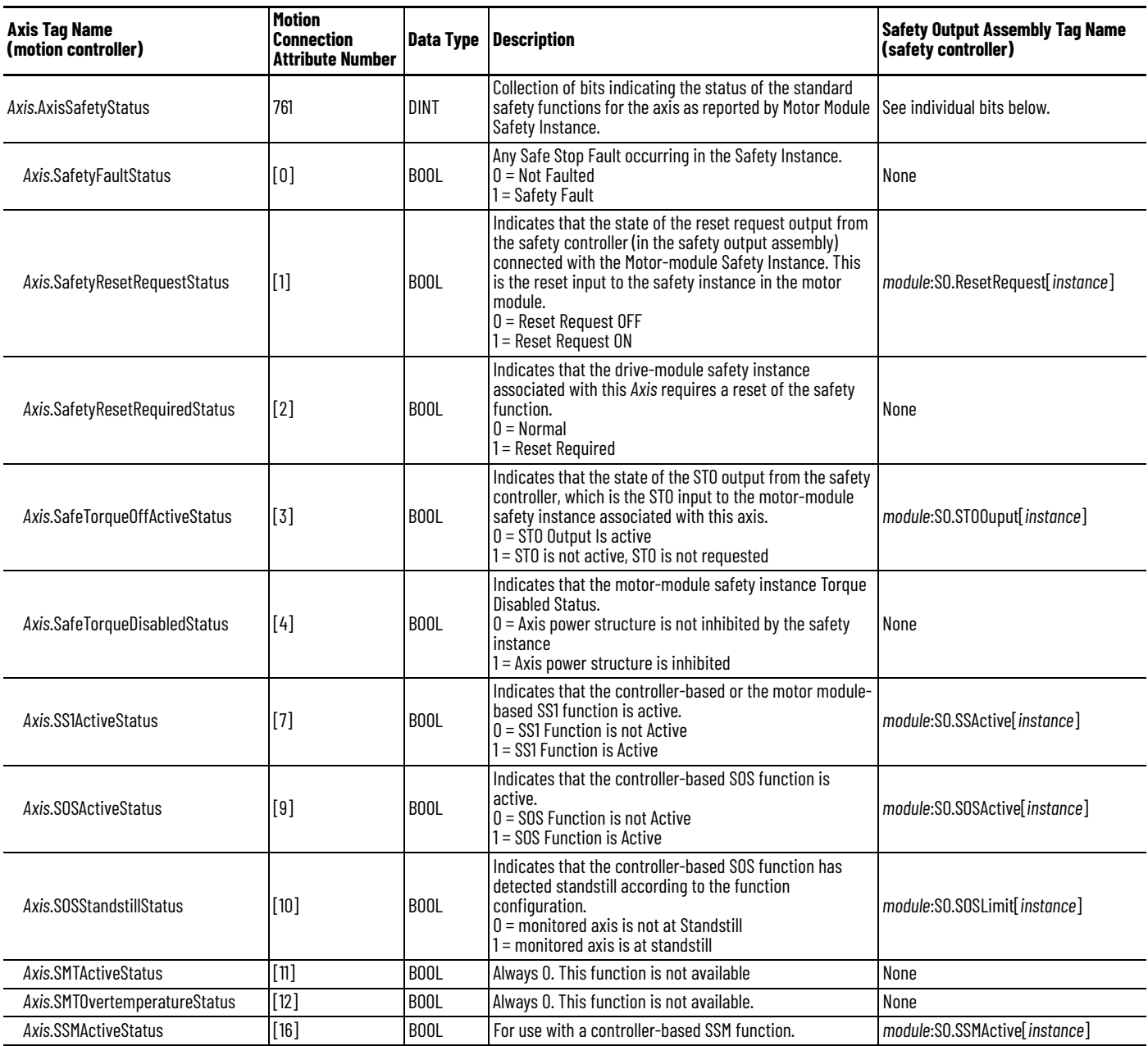

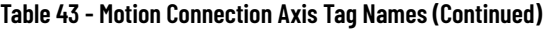

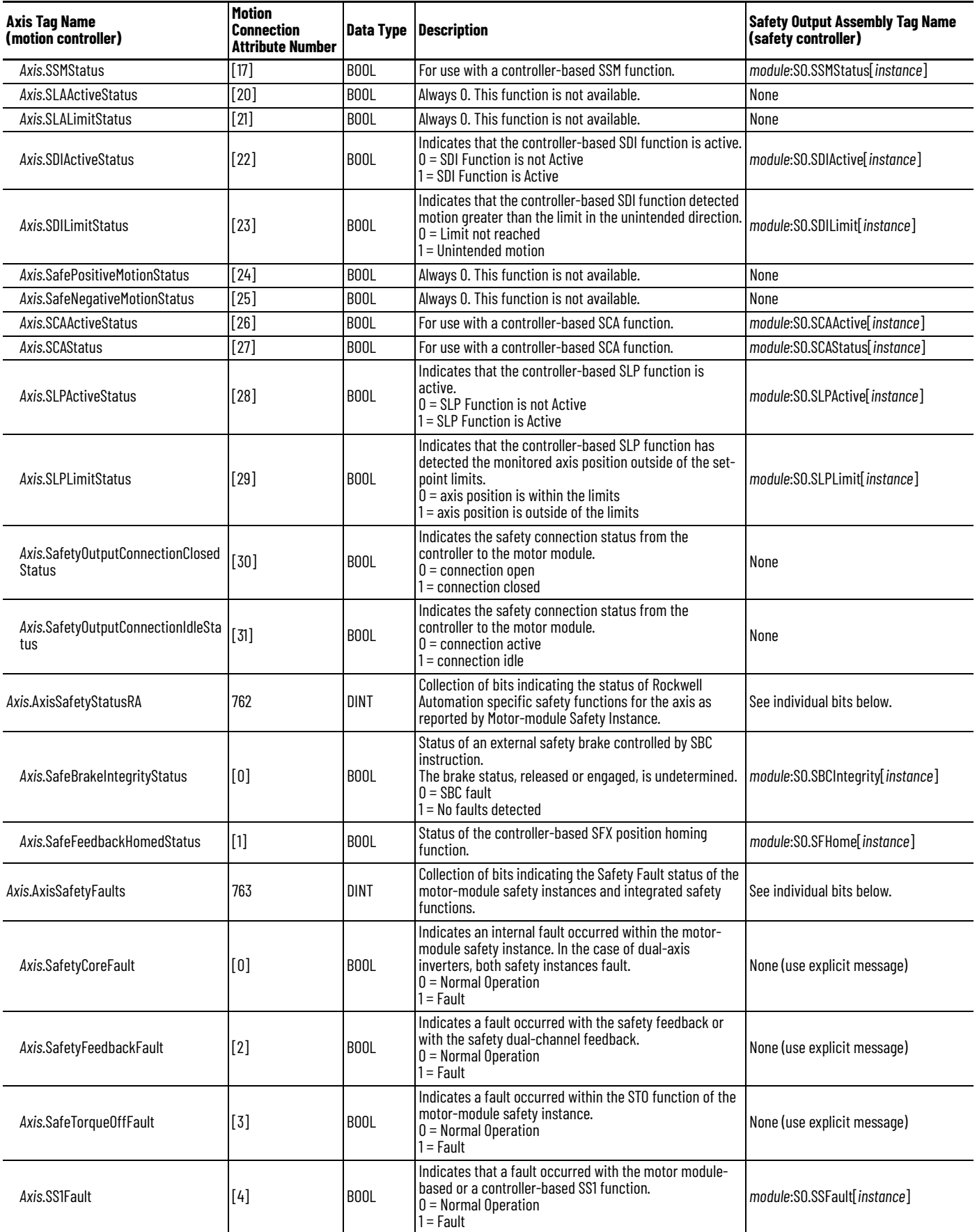

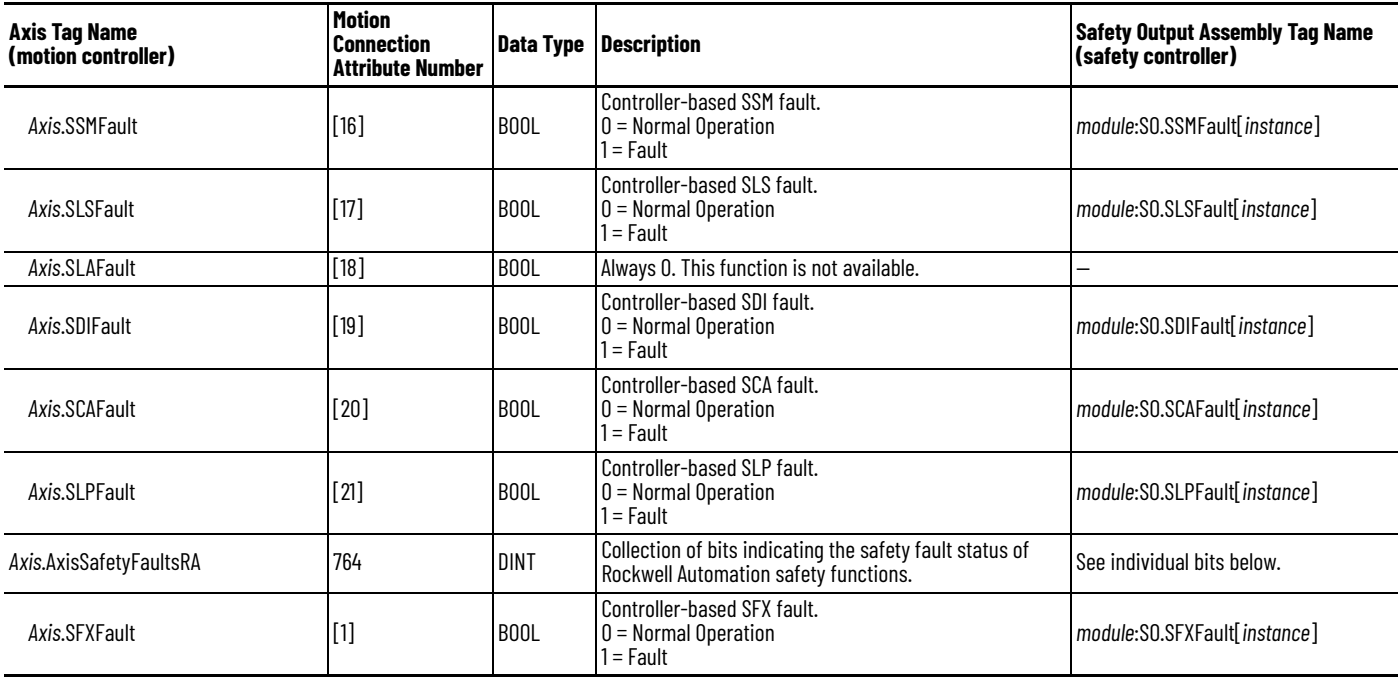

#### **Table 43 - Motion Connection Axis Tag Names (Continued)**

### *Safety Connection*

The safety controller communicates with the safety instances in the motor module over the safety connection. Cyclic data are passed in each direction over the safety connection that appears in Safety Controller tag structures called input and output assemblies. The safety connection cyclic rate is configured in the Logix Designer application. The Safety Input Assembly tag structure is data from the motor module safety instances to the safety controller. The Safety Output Assembly tag structure is data from the safety controller to the motor module safety instances. There is only one safety assembly per motor module, so a different assembly structure is used for single-axis and dual-axis inverters.

#### **Table 44 - Safety Input Assembly Tags**

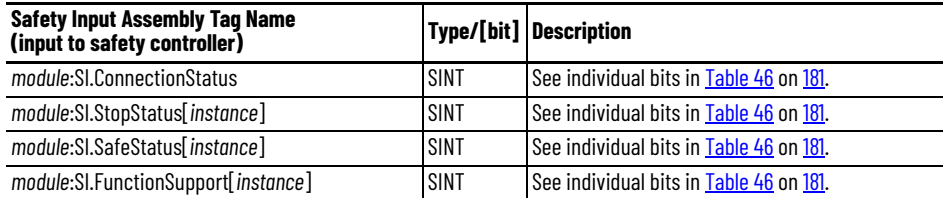

#### **Table 45 - Safety Output Assembly Tags**

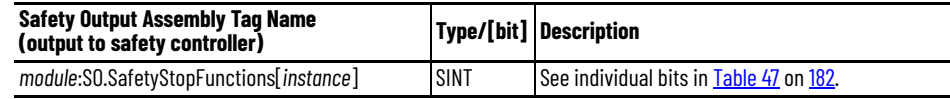
Safety assembly tags are associated with a safety connection from a safety controller to a motor module. The data in these tags are communicated at the configured connection rate.

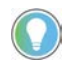

The words *module* and *instance* (italic) in these tag names represent the module and instance name assigned in the Logix Designer application.

<span id="page-180-0"></span>Data from the motor module to the safety controller is in the safety input assembly. Data from the safety controller to the motor module is in the safety output assembly.

#### **Safety Input Assembly Tag Name (input to safety controller) Type/[bit] Description** module:SI.ConnectionStatus SILCONNECT SINT SINT Collection of bits listed below. *module*:SI.RunMode [0] Safety Connection 0= idle 1 = Run *module*:SI.ConnectionFaulted [1] Safety Connection 0=normal 1= Faulted *module*:SI.StopStatus[*instance*] SINT Collection of bits listed below. *module*:SI.STOActive[*instance*] [0] Indicates STO function status. 0 = STO function not active  $1 = STO$  function active *module*:SI.SBCActive[*instance*] [1] Always 0 *module*:SI.SS1Active[*instance*] [2] Indicates drive-based SS1 active status. 0 = SS1 function not active 1 = SS1 function active *module*:SI.SS2Active[*instance*] [3] Always 0 *module*:SI.SOSStandstill[*instance*] [4] Always 0 *module*:SI.SafetyFault[*instance*] [6] 1 = Safe Stop Fault present module:SI.RestartRequired[*instance*] [7] 1 = Reset is required *module*:SI.SafeStatus[*instance*] SINT Collection of bits listed below. *module*:SI.TorqueDisabled[*instance*] [0] 0 = Torque Permitted 1 = Torque Disabled *module*:SI.BrakeEngaged[*instance*] [1] Always 0 module:SI.MotionStatus[*instance*] SINT Collection of bits listed below. *module*:SI.MotionPositive[*instance*] [0] Always 0 *module*:SI.MotionNegative[*instance*] [1] Always 0 *module*:SI.FunctionSupport[*instance*] SINT Collection of bits listed below. *module*:SI.PrimaryFeedbackValid[*instance*] [0] Always 0 *module*:SI.SecondaryFeedbackValid[*instance*] [1] Collection of bits listed below. *module*:SI.DiscrepancyCheckingActive[*instance*] [2] Always 0 *module*:SI.SBCReady[*instance*] [3] Always 0 module:SI.SS1Ready[*instance*] [4] 0 = Drive-based SS1 function is not configured or faulted<br>1 = Drive bood SS1 function is configured and rock for *the* 1 = Drive-based SS1 function is configured and ready for operation *module*:SI.SS2Ready[*instance*] [5] Always 0 *module*:SI.SOSReady[*instance*] [6] Always 0

#### **Table 46 - Safety Input Assembly Tag Names**

#### <span id="page-181-0"></span>**Table 47 - Safety Output Assembly Tag Names**

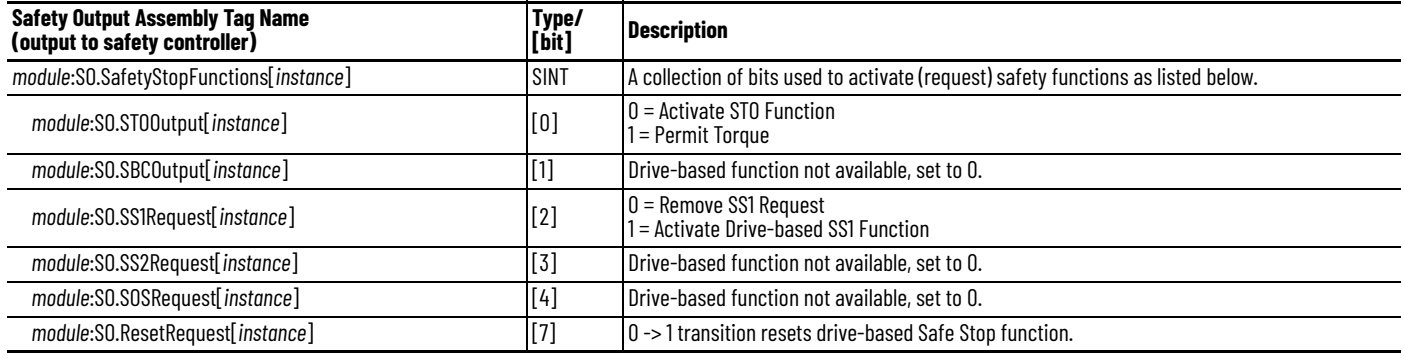

## **Troubleshoot the Safe Stop Function**

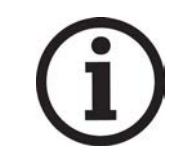

Knowledgebase Answer ID [1092901](https://rockwellautomation.custhelp.com/app/answers/detail/a_id/1092901) iTRAK 5730 System Fault Codes has the fault codes. Download the spreadsheet from this public article. You might be asked to login to your Rockwell Automation web account, or create an account if you do not have one. You do not need a support contract to access the article.

# <span id="page-181-1"></span>**Understand Integrated Safety Motor Module Replacement**

GuardLogix controllers retain I/O device configuration on-board and are able to download the configuration to the replacement device.

**IMPORTANT** If an iTRAK 5730 motor module was used previously, clear the existing configuration before installing it on a safety network by resetting the module to its out-of-box condition. See [Out-of-Box State Support](#page-159-0) on [page 160](#page-159-0) for instructions.

You must reconfigure a replacement motor module that is part of an integrated safety network due to the unique SNN assigned to each device.

The device number and SNN make up the safety device's DeviceID. Safety devices require this more complex identifier to make sure that duplicate device numbers do not compromise communication between the correct safety devices. The SNN is also used to provide integrity when the configuration is initially downloaded to the motor module.

When the Logix Designer application is online, the Safety tab of the Module Properties dialog box displays the current configuration ownership. When the opened project owns the configuration, 'Local' is displayed.

Configuration Ownership: Local

'Communication error' is displayed if the module read fails. See Replace an [Integrated Safety Motor Module in a GuardLogix System](#page-182-0) on [page 183](#page-182-0) for integrated safety module replacement information.

# <span id="page-182-0"></span>**Replace an Integrated Safety Motor Module in a GuardLogix System**

When you replace an integrated safety motor module, you must configure the device properly and verify the operation of the replacement motor module.

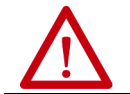

**ATTENTION:** During module replacement or functional test, the safety of the system must not rely on any portion of the affected motor module.

Two options for safety motor module replacement are available on the Safety tab of the Controller Properties dialog box in the Logix Designer application:

- Configure Only When No Safety Signature Exists
- Configure Always

#### **Figure 49 - Safety Motor Module Replacement Options**

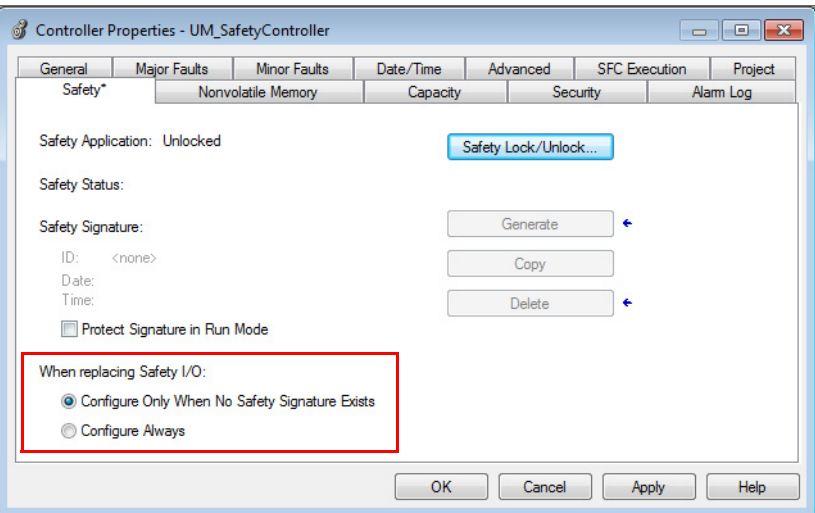

## **Configure Only When No Safety Signature Exists**

This setting instructs the GuardLogix controller to automatically configure a safety motor module only when the safety task does not have a safety task signature, and the replacement module is in an out-of-box condition, meaning that a SSN does not exist in the safety module.

If the safety task has a safety task signature, the GuardLogix controller automatically configures the replacement CIP Safety™ I/O device only if the following is true:

- The device already has the correct SSN.
- The device electronic keying is correct.
- The node or IP address is correct.

For detailed information, see the 'Replace a Safety I/O Device' procedure in the user manual for the controller:

- ControlLogix 5580 and GuardLogix 5580 Controllers User Manual, publication [1756-UM543](http://literature.rockwellautomation.com/idc/groups/literature/documents/um/1756-um543_-en-p.pdf)
- CompactLogix 5380 and Compact GuardLogix 5380 User Manual, publication [5069-UM001](http://literature.rockwellautomation.com/idc/groups/literature/documents/um/5069-um001_-en-p.pdf)

## **Configure Always**

When the Configure Always feature is enabled, the controller automatically checks for and connects to a replacement motor module that meets all of the following requirements:

- The controller has configuration data for a compatible motor module at that network address
- The motor module has an SNN that matches the configuration

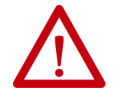

**ATTENTION:** Enable the Configure Always feature only if the entire integrated safety control system is not being relied on to maintain SIL 3 behavior during the replacement and functional testing of an iTRAK 5730 system. If other parts of the integrated safety control system are being relied upon to maintain SIL 3, make sure that the controller's Configure Always feature is disabled. It is your responsibility to implement a process to make sure proper safety functionality is maintained during device replacement.

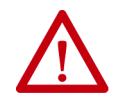

**ATTENTION:** Do not place any devices in the out-of-box condition on any integrated safety network when the Configure Always feature is enabled, except while following the device replacement procedure in the appropriate user manual for your Logix 5000™ controller:

- ControlLogix 5580 and GuardLogix 5580 Controllers User Manual, publication [1756-](https://literature.rockwellautomation.com/idc/groups/literature/documents/um/1756-um543_-en-p.pdf) [UM543](https://literature.rockwellautomation.com/idc/groups/literature/documents/um/1756-um543_-en-p.pdf)
- CompactLogix 5380 and Compact GuardLogix 5380 User Manual, publication [5069-](https://literature.rockwellautomation.com/idc/groups/literature/documents/um/5069-um001_-en-p.pdf) [UM001](https://literature.rockwellautomation.com/idc/groups/literature/documents/um/5069-um001_-en-p.pdf)

# <span id="page-184-3"></span>**Upgrade the iTRAK 5730 System Firmware**

This appendix provides procedures to upgrade your iTRAK 5730 system firmware.

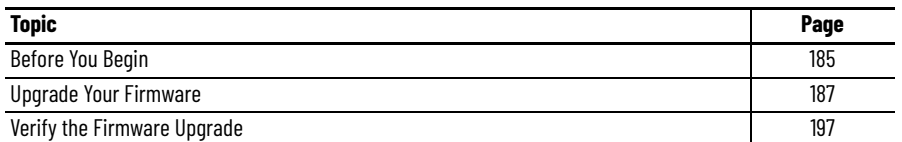

You can upgrade your iTRAK 5730 system firmware by using ControlFLASH Plus™ or ControlFLASH™ software. To upgrade the firmware, you must configure your communication software (such as RSLinx), select the motor module to upgrade, and complete the firmware upgrading procedure.

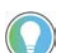

<span id="page-184-4"></span>We recommend that you use ControlFLASH Plus software for firmware upgrades. See the ControlFLASH Plus Quick Start Guide, publication CFP-0S001, for more information.

<span id="page-184-0"></span>**Before You Begin** For firmware upgrades, you must use the software revisions shown in [Table 48.](#page-184-2)

#### <span id="page-184-2"></span>**Table 48 - iTRAK 5730 System Requirements**

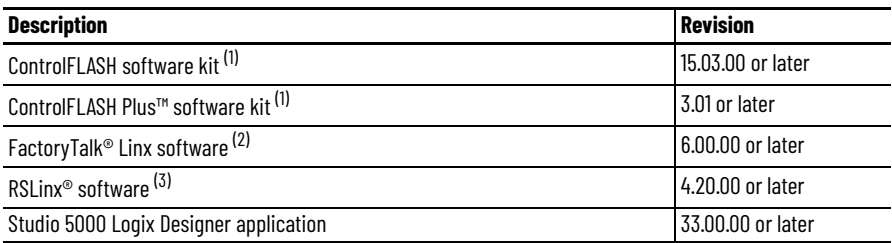

<span id="page-184-1"></span>(1) Download the ControlFLASH kit from the Product Compatibility and Download Center at: [rok.auto/pcdc](https://rok.auto/pcdc). For more ControlFLASH information (not iTRAK 5730 specific), refer to the ControlFLASH Firmware Upgrade Kit User Manual, publication [1756-UM105](http://literature.rockwellautomation.com/idc/groups/literature/documents/um/1756-um105_-en-e.pdf).

(2) Only required when using ControlFLASH Plus software.

(3) Only required when using ControlFLASH software.

Gather this information before you begin your firmware upgrade.

- Network path to the targeted iTRAK 5730 modules you want to upgrade.
- Catalog numbers of the targeted iTRAK 5730 modules you want to upgrade.

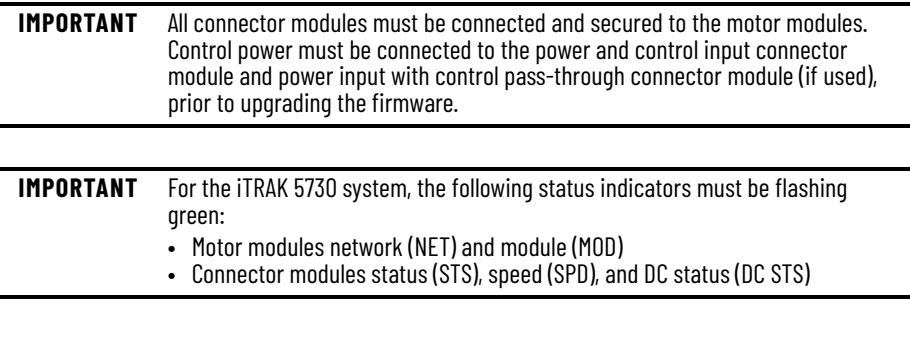

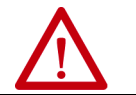

**ATTENTION:** To avoid personal injury or damage to equipment during the firmware upgrade due to unpredictable motor activity, do not apply three-phase AC or common-bus DC input power to the iTRAK system.

## **Inhibit the Module**

You must inhibit the iTRAK 5730 module prior to performing the firmware upgrade. Follow these steps to inhibit a module.

- 1. Open your Logix Designer application.
- 2. Right-click the iTRAK 5730 module you configured and choose Properties.

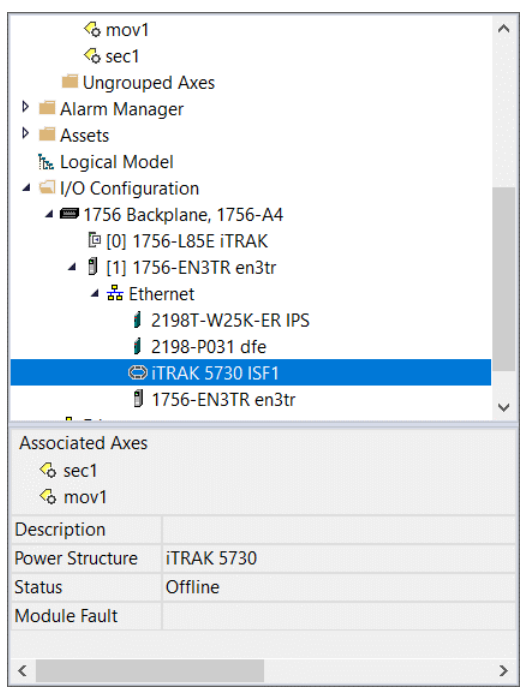

The Module Properties dialog box appears.

3. Select the Connection page.

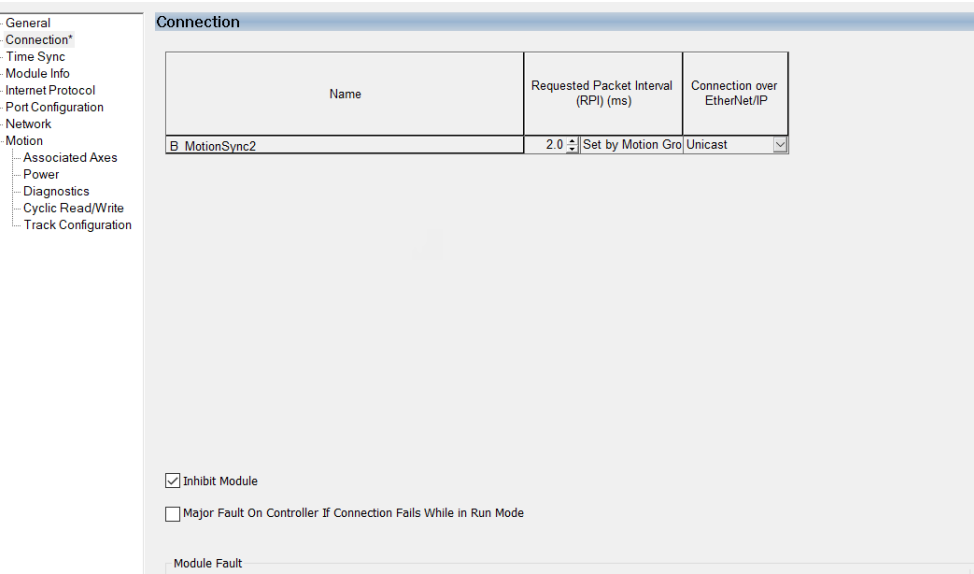

- 4. Check Inhibit Module.
- 5. Click OK.
- 6. Save your file and download the program to the controller.
- 7. Verify that the network (NET) and module (MOD) status indicators on the motor modules are flashing green.

<span id="page-186-0"></span>**Upgrade Your Firmware** Use either ControlFLASH Plus or ControlFLASH to upgrade your firmware.

- To upgrade your firmware by using ControlFLASH Plus, see Use [ControlFLASH Plus to Upgrade Your iTRAK 5730 System Firmware.](#page-186-1)
- To upgrade your firmware by using ControlFLASH, see Use [ControlFLASH to Upgrade Your iTRAK 5730 System Firmware](#page-191-0) on page [192](#page-191-0).

#### <span id="page-186-2"></span><span id="page-186-1"></span>**Use ControlFLASH Plus to Upgrade Your iTRAK 5730 System Firmware**

Follow these steps to select the iTRAK 5730 system module to upgrade.

1. Start ControlFLASH Plus.

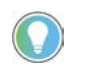

You can choose to select and upgrade the firmware for all motor modules in your system. In this procedure, only one module is selected for a firmware upgrade.

2. On the Flash Devices page, if the device is not already present in 'Browsing from path,' complete these steps:

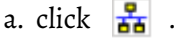

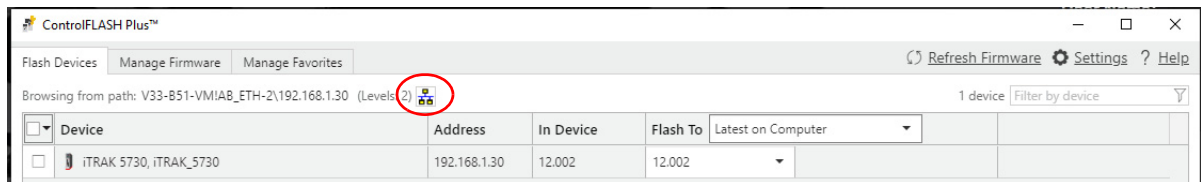

b. In the Network Browser dialog box, locate and select the device to upgrade.

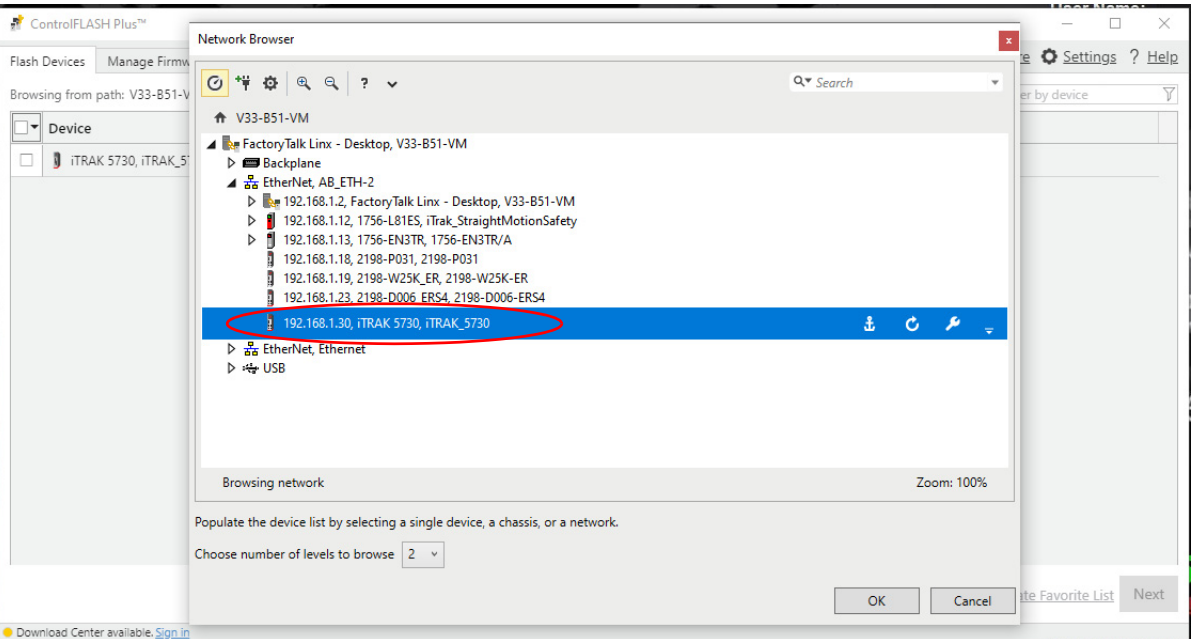

## c. Click OK.

3. On the Flash Devices tab, verify that the check box to the left of the device is selected.

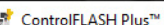

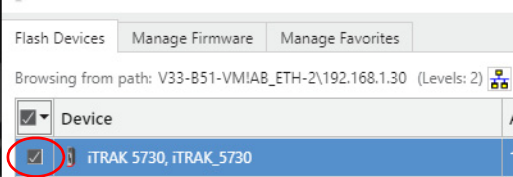

- 4. Choose one of these methods to choose the desired firmware revision:
	- If you have already downloaded the firmware, next to Flash To, choose Latest on Computer and select the desired revision.
	- Next to Flash To, choose Latest from Download Center and select the desired revision.

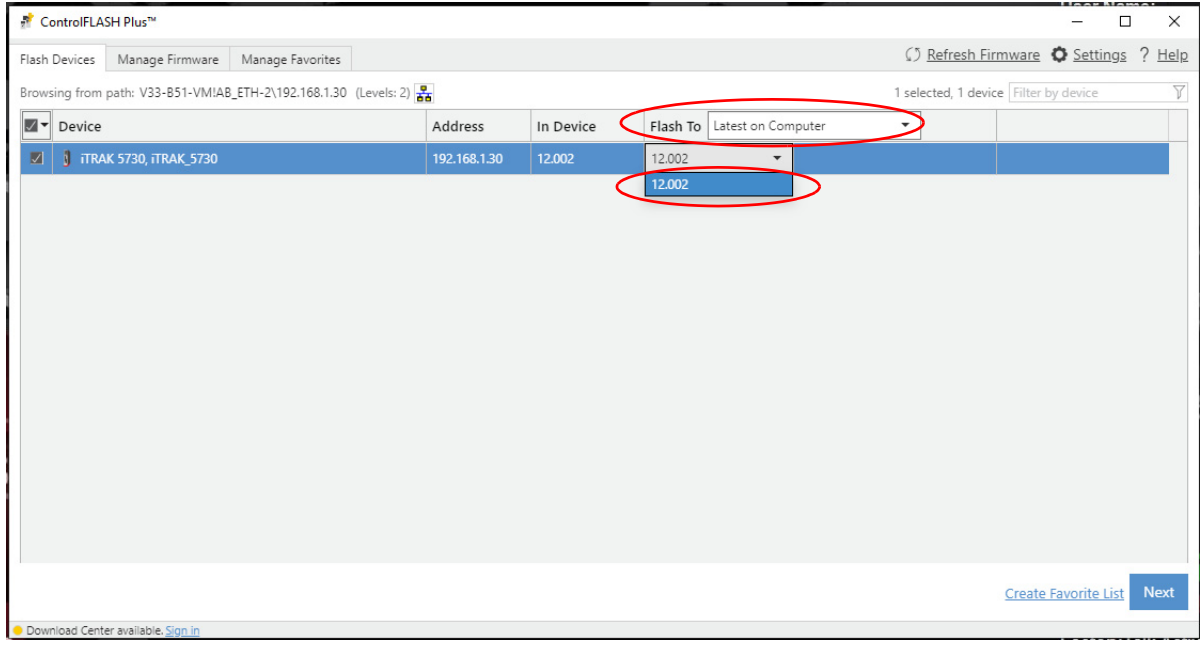

- 5. Click Next.
- 6. If a warning dialog box appears, read the warning, compete any recommendations, and click Close.

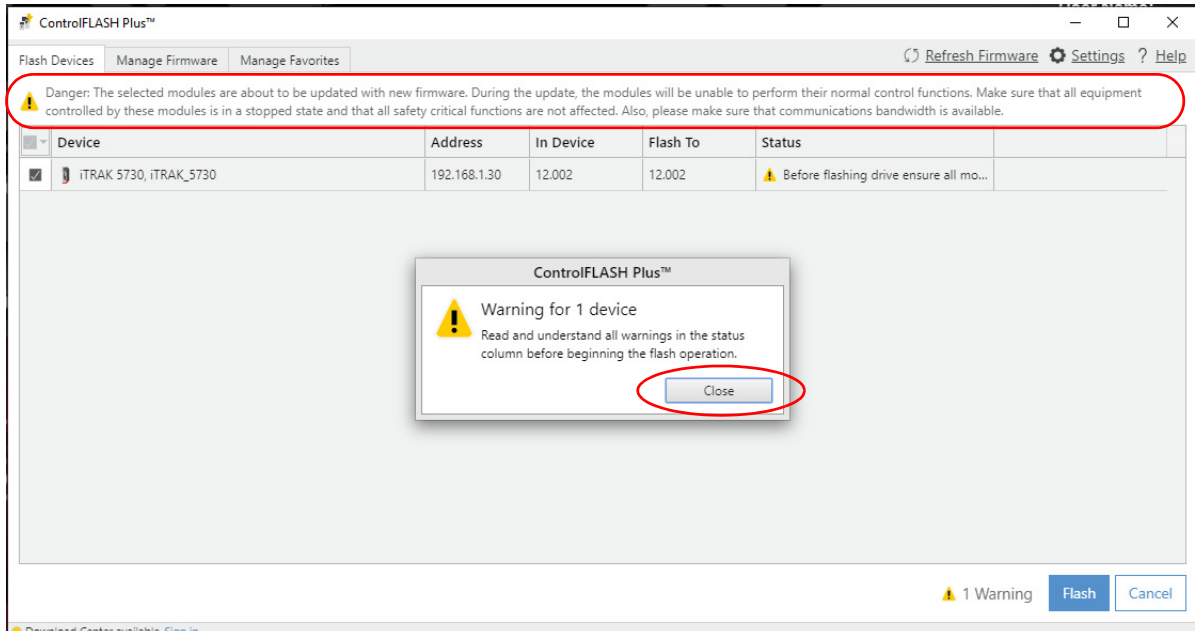

#### 7. After acknowledging all warnings and confirming the desired revisions, click Flash.

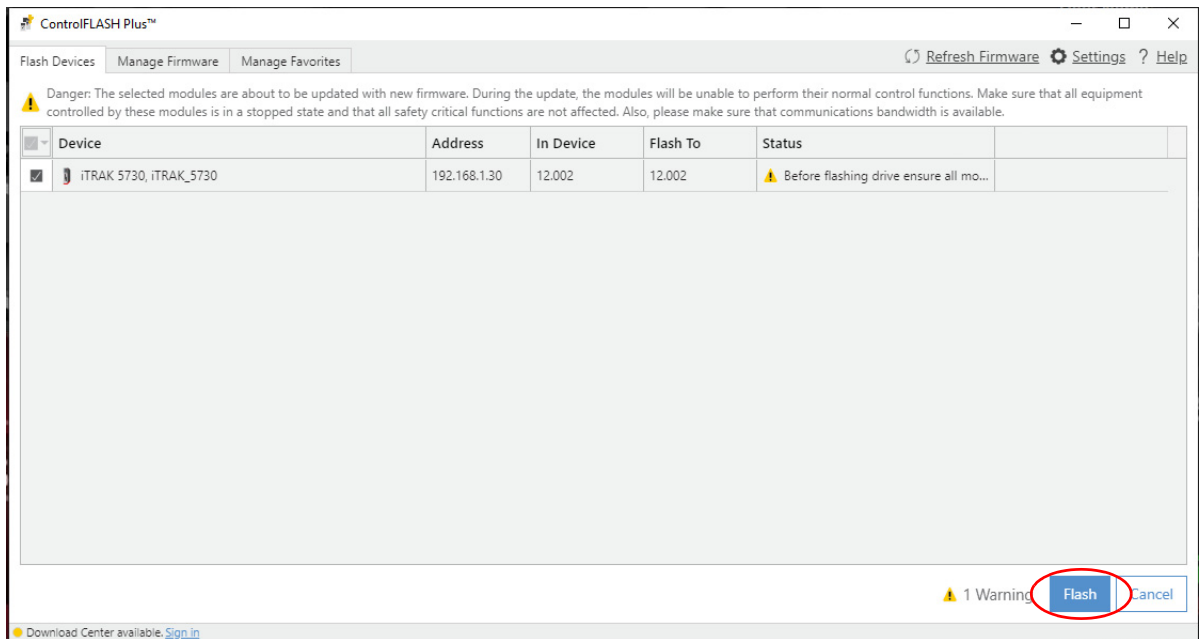

#### A progress bar appears to show the status of the firmware update.

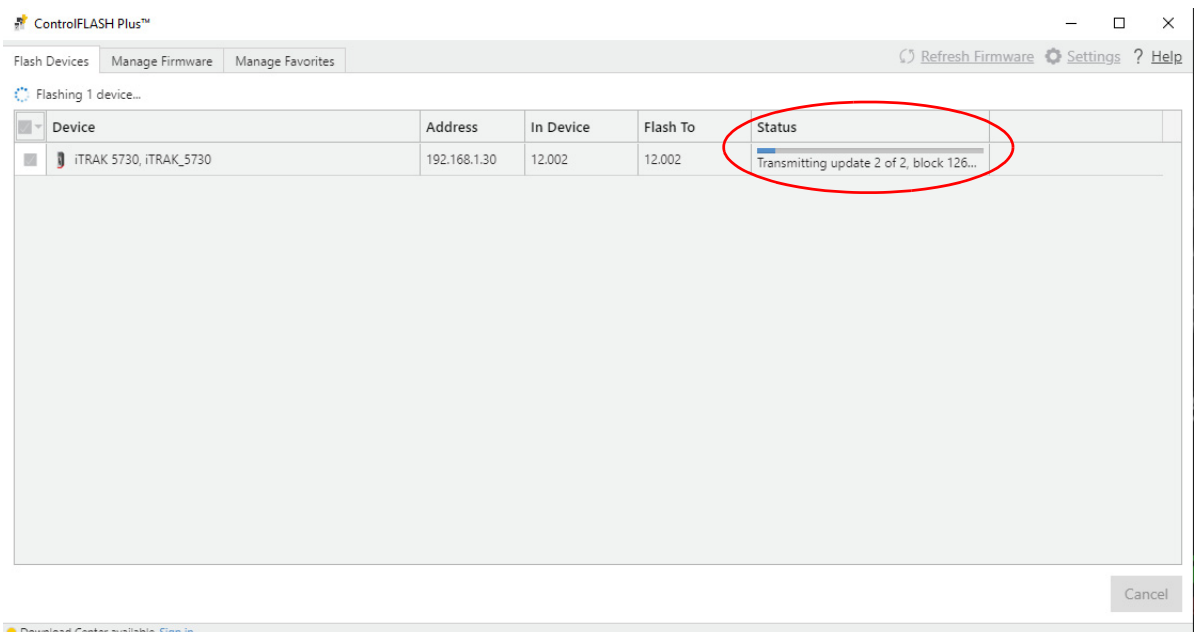

After the upgrade information is sent to the iTRAK, the iTRAK resets. During the reset, the module (MOD) and network (NET) status indicators on the motor modules change color from flashing green to solid red, or alternately flashing red.

After the download, the device will apply the new firmware and reboot, which may take several minutes.

**IMPORTANT** Do not cycle power to the iTRAK during this process. A power cycle results in an unsuccessful firmware upgrade and an inoperable module.

After the device reboots, ControlFlash Plus will indicate success or failure of the update.

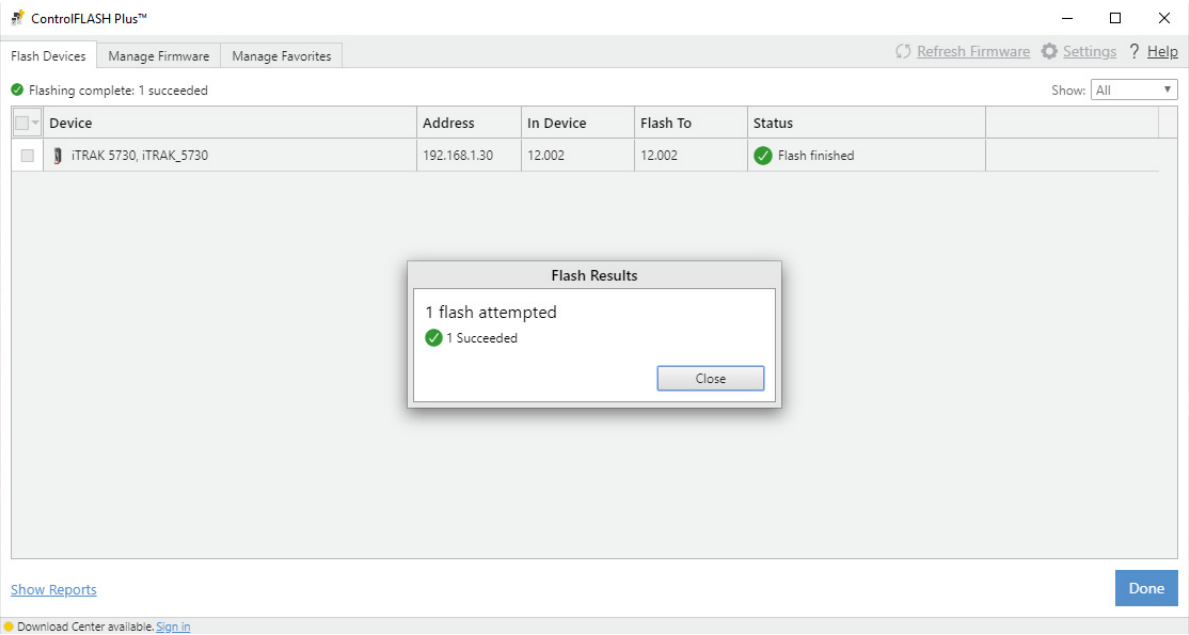

- 8. When the upgrade has completed, click Close.
- 9. To complete the process and close the application, click Done.

**IMPORTANT** You must clear the Inhibit Module checkbox on the Connection page in iTRAK 5730 Module Properties dialog box before resuming normal operation.

#### <span id="page-191-2"></span><span id="page-191-0"></span>**Use ControlFLASH to Upgrade Your iTRAK 5730 System Firmware**

Follow these steps to select the iTRAK 5730 system module to upgrade.

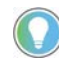

<span id="page-191-1"></span>When static IP addresses are assigned, it is recommended that you upgrade the firmware for the last module in the system. The last module is determined by the highest value of the last octet of the IP addresses. When the last module has been upgraded, continue to upgrade modules in descending IP address order.

#### **Configure Your Communication Path with RSLinx**

This procedure assumes that your communication method to the target device is the Ethernet network. It also assumes that any Ethernet communication module or Logix 5000 controller in the communication path has already been configured.

For more controller information, see **Additional Resources** on page [10](#page-9-0).

Follow these steps to configure the communications path to the target device.

- 1. Open your RSLinx Classic software.
- 2. From the Communications menu, choose Configure Drivers.

The Configure Drivers dialog box appears.

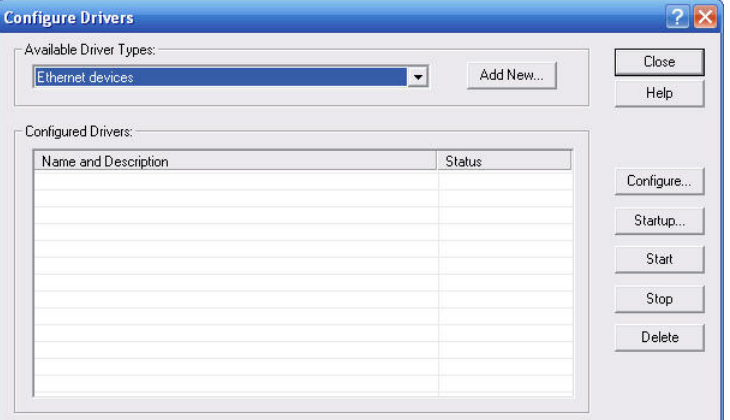

- 3. From the Available Driver Types pull-down menu, choose Ethernet devices.
- 4. Click Add New.

The Add New RSLinx Classic Driver dialog box appears.

5. Type the new driver name.

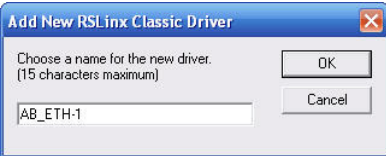

6. Click OK.

The Configure driver dialog box appears.

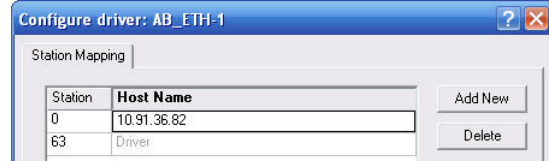

- 7. Type the IP address of your Ethernet Module or Controller that bridges between the Ethernet network and the EtherNet/IP network.
- 8. Click OK.

The new Ethernet driver appears under Configured Drivers.

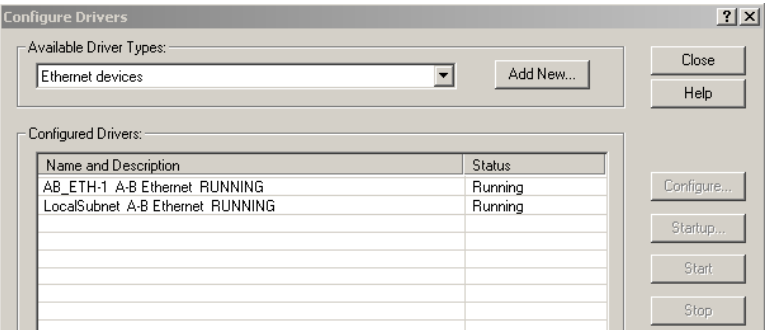

- 9. Click Close.
- 10. Minimize the RSLinx application dialog box.

## **Start the ControlFLASH Software**

Follow these steps to start ControlFLASH and begin your firmware upgrade.

1. In the Logix Designer application, from the Tools menu, choose ControlFLASH.

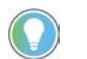

You can also open ControlFLASH software by choosing Start > Programs > FLASH Programming Tools > ControlFLASH.

The Welcome to ControlFLASH dialog box appears.

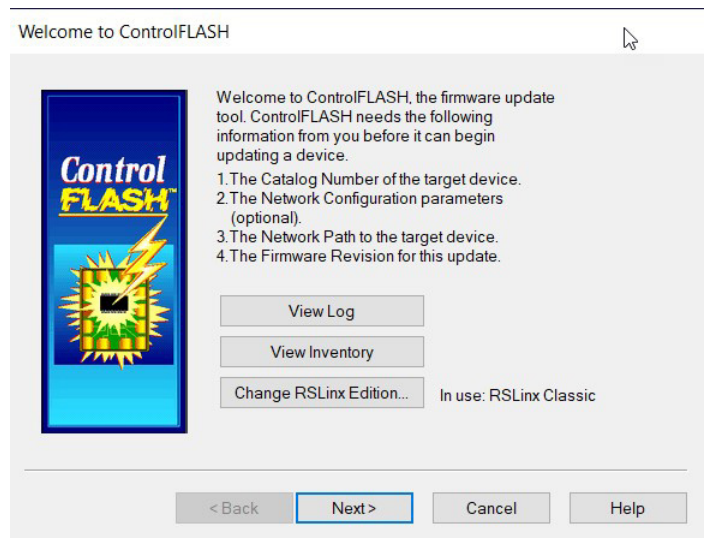

2. Click Next.

The Catalog Number dialog box appears.

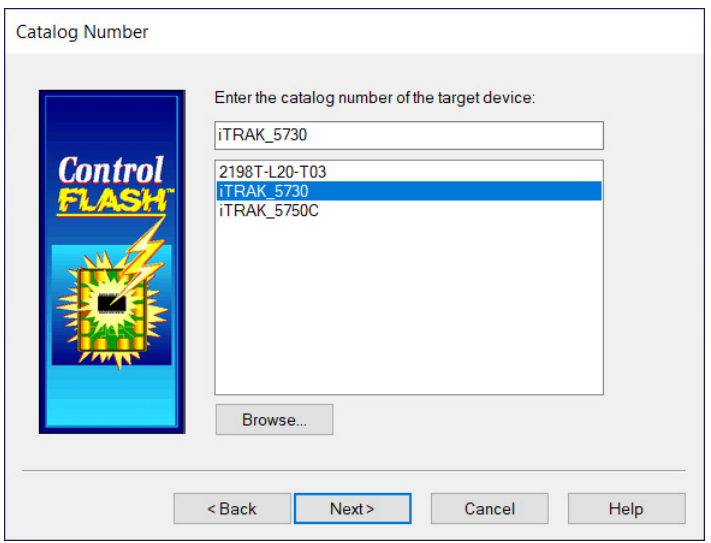

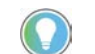

- If your catalog number does not appear, click Browse, select the monitored folder where the firmware kit (DMK files) is located. Click Add and OK.
- 3. Select your iTRAK module.

In this example, the iTRAK 5730 is selected.

4. Click Next.

The Select Device to Update dialog box appears.

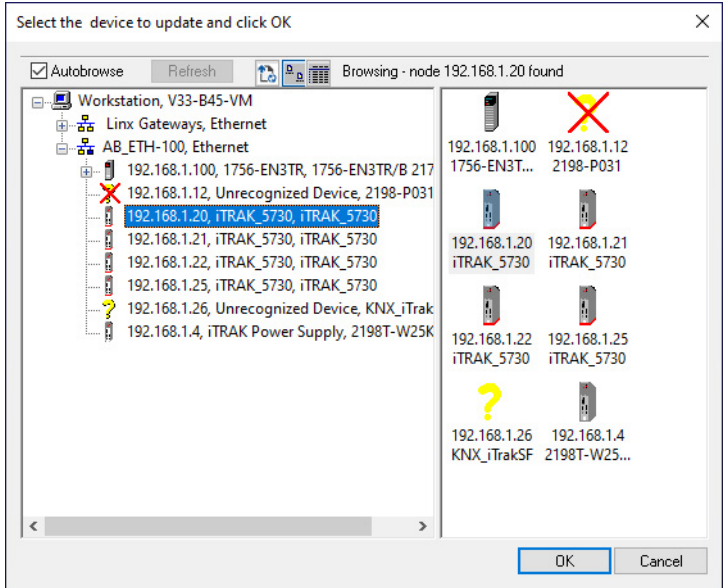

- 5. Expand your Ethernet node, Logix backplane, and EtherNet/IP network module.
- 6. Select the iTRAK 5730 system to upgrade.
- 7. Click OK.

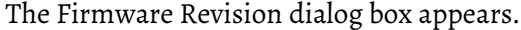

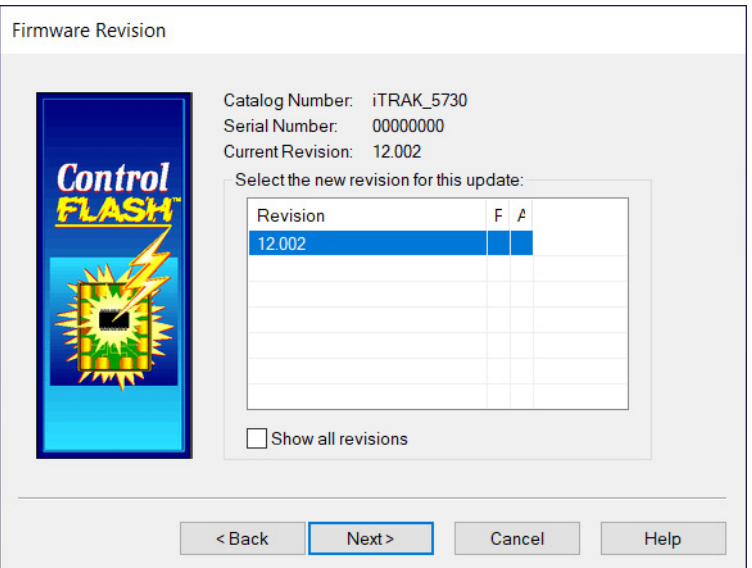

- 8. Select the firmware revision to upgrade.
- 9. Click Next.

The Summary dialog box appears.

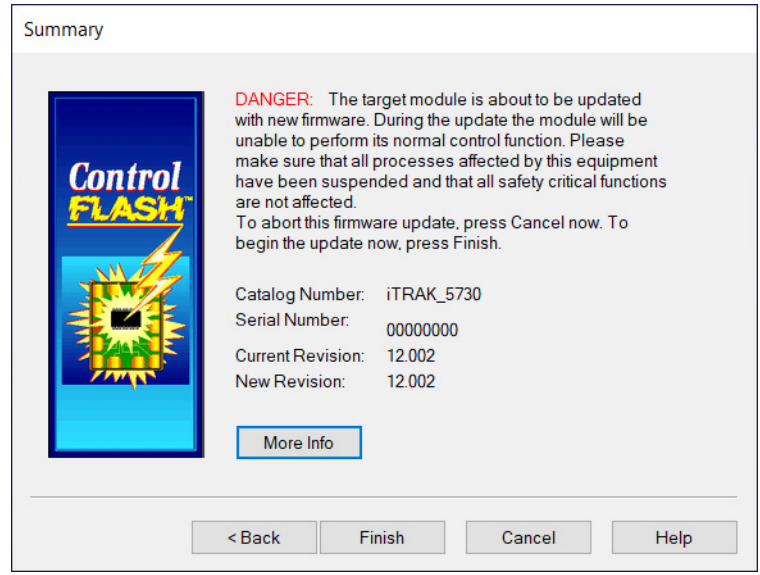

- 10. Confirm the device catalog number and firmware revision.
- 11. Click Finish.

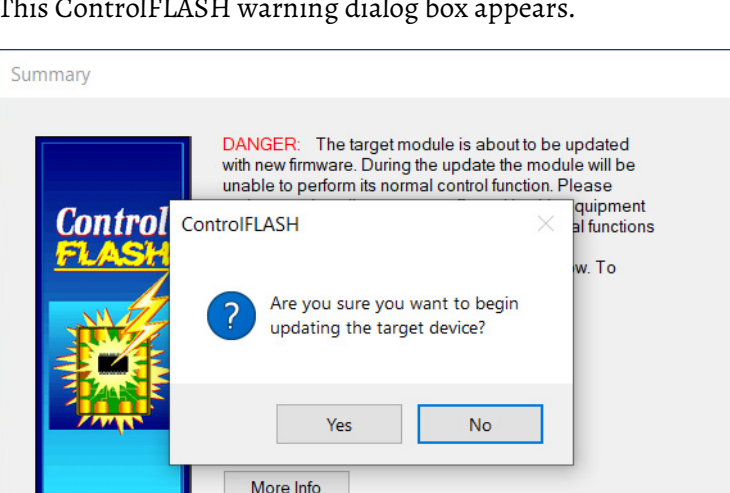

Finish

Cancel

Help

#### This ControlFLASH warning dialog box appears.

12. To complete the update now, click Yes.

< Back

This ControlFLASH warning dialog box appears.

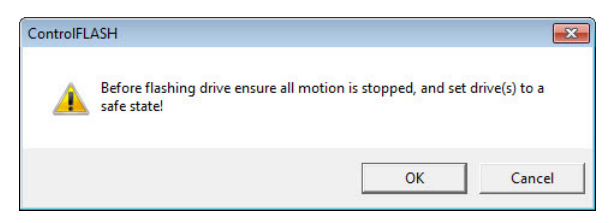

13. Acknowledge the warning and click OK.

The Progress dialog box appears and updating begins.

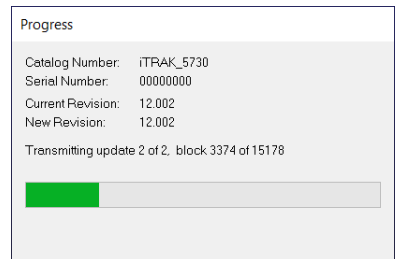

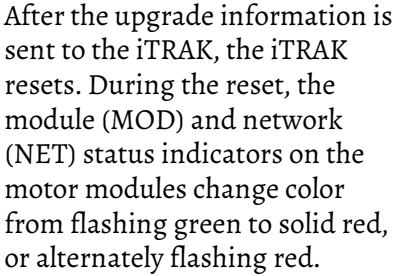

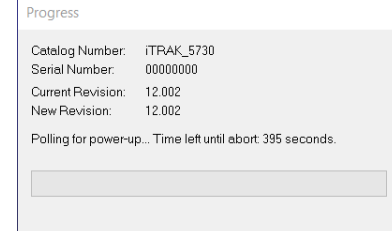

14. Wait for the Progress dialog box to time out.

It is normal for this process to take several minutes.

**IMPORTANT** Do not cycle power to the iTRAK during this process. A power cycle results in an unsuccessful firmware upgrade and an inoperable module.

- 15. Verify that the module (MOD) and network (NET) status indicators on the motor modules are flashing green.
- 16. Verify that the Update Status dialog box appears and indicates success or failure as described below.

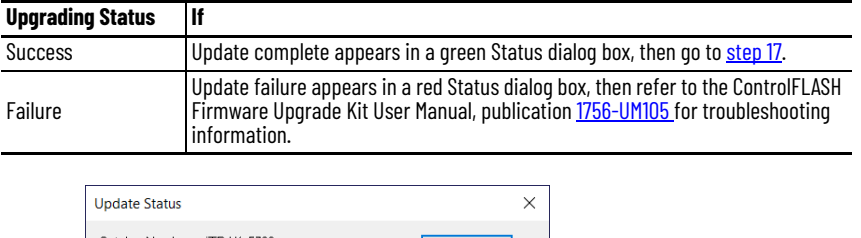

<span id="page-196-2"></span>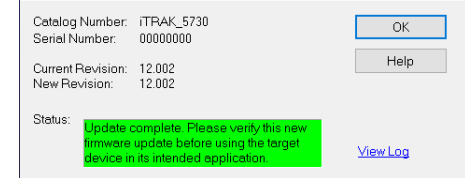

#### <span id="page-196-1"></span>17. Click OK.

**IMPORTANT** You must clear the Inhibit Module checkbox on the Connection page in iTRAK 5730 Module Properties dialog box before resuming normal operation.

Follow these steps to verify your firmware upgrade was successful.

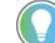

Verifying the firmware upgrade is optional.

- 1. Open your RSLinx software.
- 2. From the Communications menu, choose RSWho.

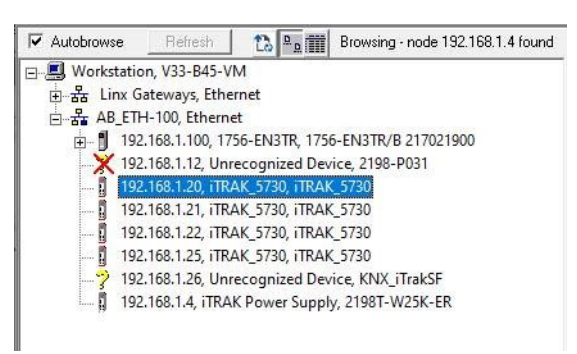

- 3. Expand your Ethernet node, Logix backplane, and EtherNet/IP network module.
- 4. Right-click the iTRAK 5730 module and choose Device Properties.

# <span id="page-196-3"></span><span id="page-196-0"></span>**Verify the Firmware Upgrade**

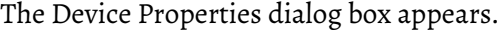

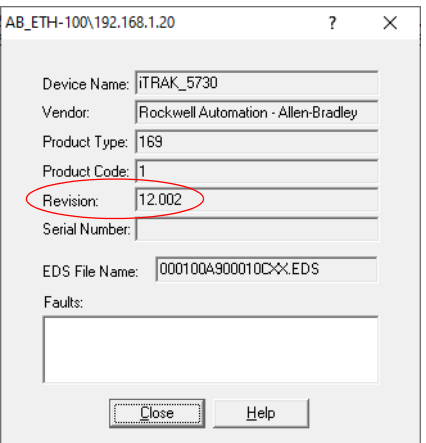

- 5. Verify the new firmware revision level.
- 6. Click Close.

# **High Speed Data Logging Service**

This appendix provides instructions for how to use the high speed data logging service of the iTRAK 5730 system.

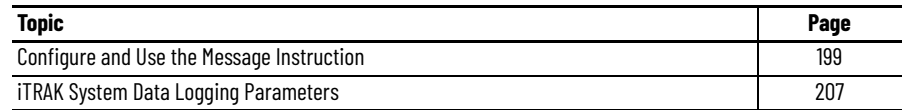

The high speed data logging service, when used with the iTRAK 5730 system, allows you to log up to 40,000 data points for one to four channels. The sample period of the data logging service can be as low as the Servo Update Rate of the iTRAK module ( $250 \mu$ S). This service can be accessed through message instructions.

For more information regarding the use of the data logging service as well as sample code and add-on instructions, see Knowledgebase Answer ID 0A34226

Follow these steps to configure and use the high speed data logging service with a message instruction.

- <span id="page-198-1"></span>1. In your Logix Designer project, open the routine where you want to implement data logging.
- 2. Create a new Message instruction.
- 3. Right click on the Message instruction and select New Tag…

The New Parameter or Tag dialog box appears.

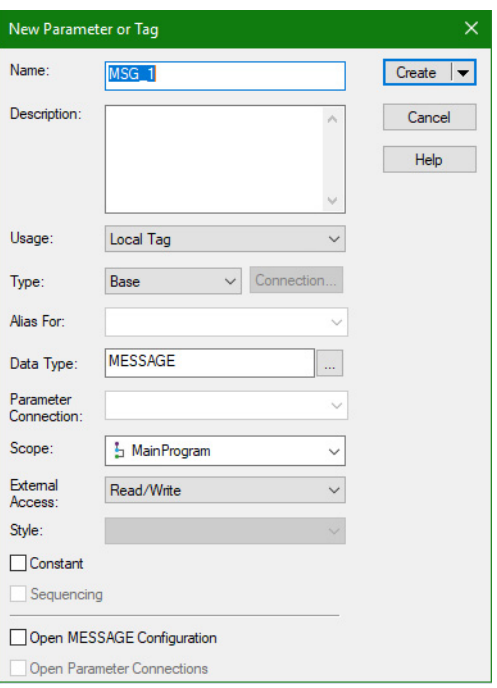

# <span id="page-198-0"></span>**Configure and Use the Message Instruction**

- 4. Type the tag name.
- 5. Click create.
- 6. Click on the ellipsis (…) next to the tag name to open the Configuration dialog box.

The Message Configuration dialog box appears.

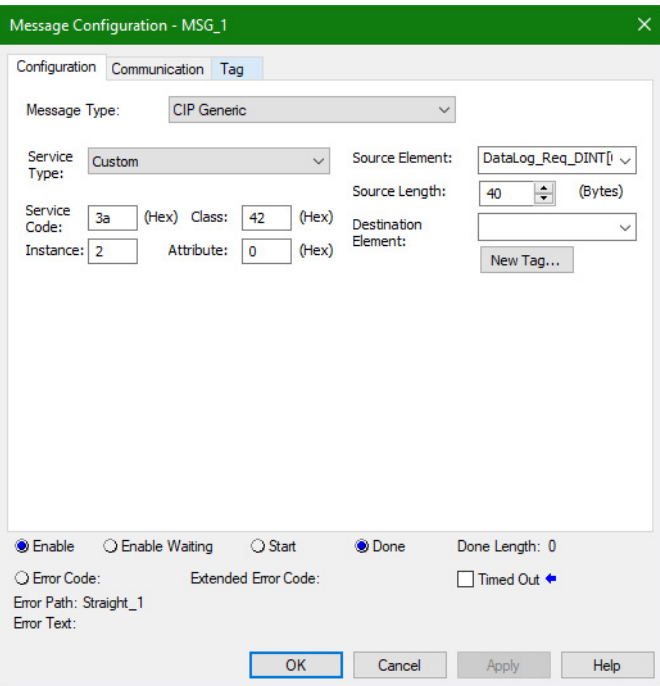

- 7. On the Configuration tab, set these configuration parameters:
	- Message Type: CIP Generic
	- Service Type: Custom
	- Service Code: 3A<sub>HEX</sub>
	- Instance: Axis Instance you want log data from
	- Class:  $42_{\text{HEX}}$
	- Attribute: 0
	- Source Element: a tag of data type DINT[10]
	- Source Length: 40 bytes (each DINT consists of 4 bytes)

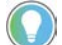

Axis Instance 1 is the section axis, and axis instances 2…5 are mover axes 1…4.

8. The DINT[10] array in the message configuration can be set as follows: a. Create a User-Defined Data Type (UDT) to enter the data logging configuration.

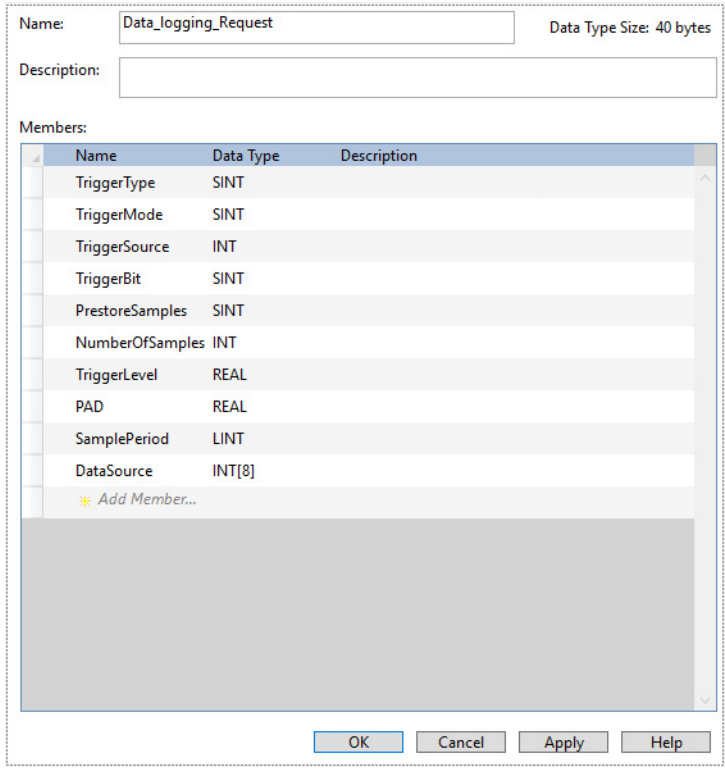

## The data structure of data logging request is shown in this table:

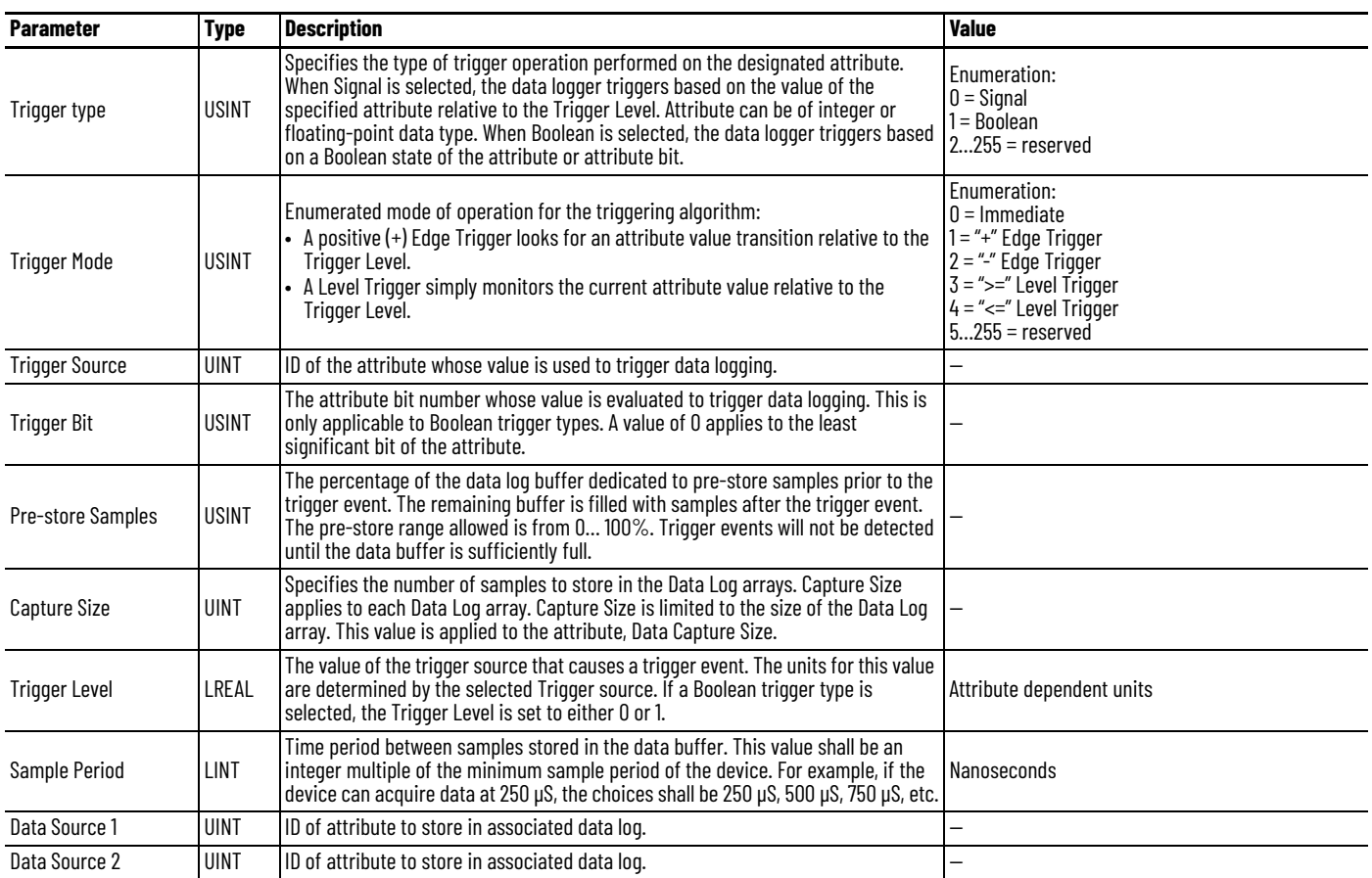

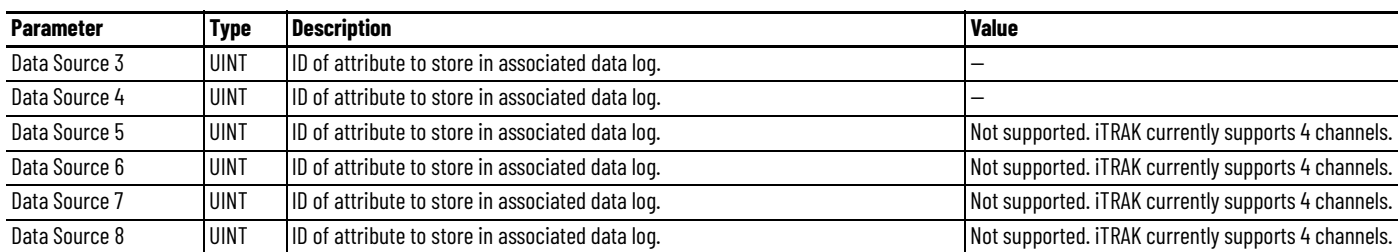

b. Copy this UDT to the DINT[10] with a COP instruction before using it in the Message instruction.

c. Convert the Trigger Level from Real to LREAL and copy the value into the DINT[10] array.

The trigger level is an LREAL in the iTRAK module. However, this is not a data type supported in Logix Designer. Thus, You must covert the trigger level entered in the UDT as a REAL data type to a DINT data type in a format equivalent to a LREAL before arming the data logging function using a COP instruction and three BTD instructions:

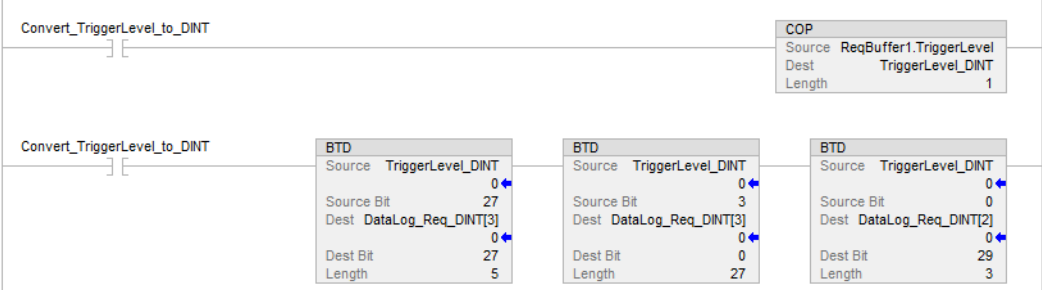

9. On the Communication tab, set the path to the module you want to log data from using the Message Path Browser.

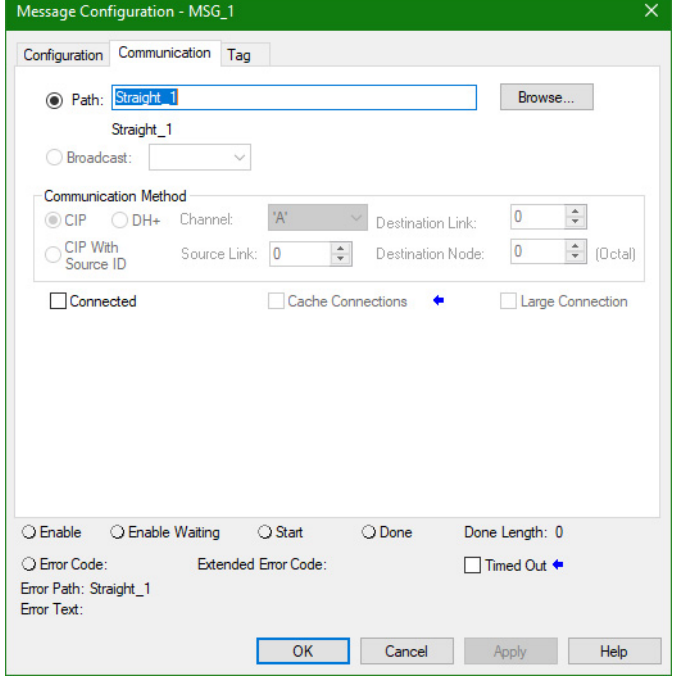

10. Click OK.

Data Logging Status (Attribute ID = 940) identifies the status of the data collection process. This attribute can be set to one of the following values:

- $\bullet$   $\circ$  = Inactive
- $\cdot$  1 = Buffering
- 2 = Buffered and Armed
- 3 = Triggered and Collecting
- $\bullet$  4 = Collected
- 11. Use these configuration parameters in the message instruction to read Data Logging Status from the iTRAK module:
	- Message Type: CIP Generic
	- Service Type: Get Attribute Single
	- Service Code:  $E_{\rm HEX}$
	- Instance: Axis Instance you want log data from
	- Class:  $42_{\text{HEX}}$
	- Attribute:  $3AC_{\text{HEX}}$
	- Destination Element: a tag of data type DINT

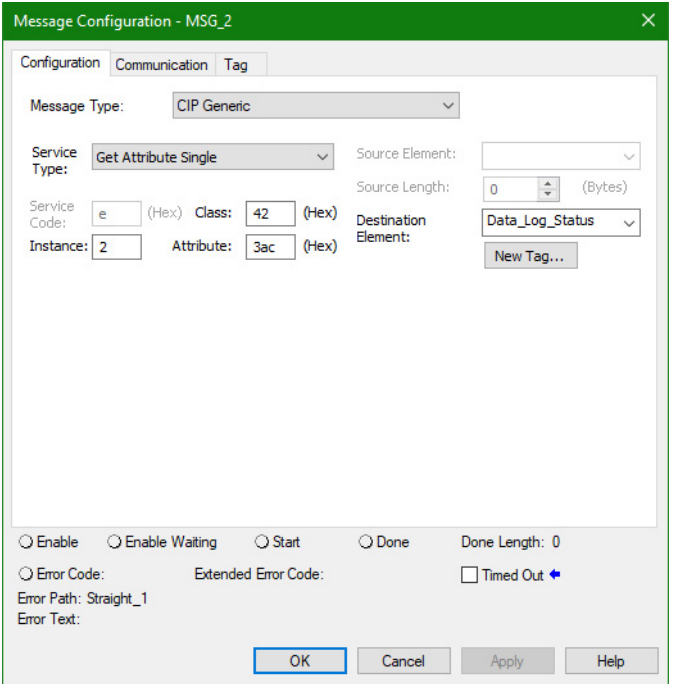

Data Trigger Time Stamp (Attribute ID = 941) identifies the time stamp associated with the data logging trigger event in nanoseconds.

- 12. Use these configuration parameters in the message instruction to read Data Trigger Time Stamp from the iTRAK module:
	- Message Type: CIP Generic
	- Service Type: Get Attribute Single
	- Service Code:  $E_{\text{HEX}}$
	- Instance: Axis Instance you want log data from
	- Class:  $42_{\text{HEX}}$
	- Attribute:  $3ADH<sub>HEX</sub>$
	- Destination Element: a tag of data type LINT

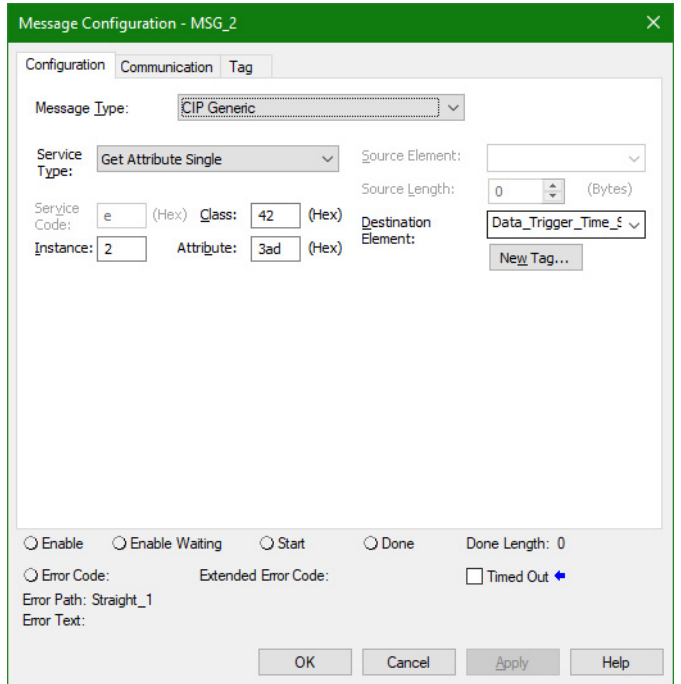

Data Trigger Index (Attribute ID = 942) identifies the index of the data point associated with the data logging trigger event. The trigger index is from 0…39999. For example, if the Pre-store Sample is 10% and Capture Size of 32000, the Trigger Index would be 3199.

- 13. Use these configuration parameters in the message instruction to read Data Trigger Index from the iTRAK module:
	- Message Type: CIP Generic
	- Service Type: Get Attribute Single
	- Service Code:  $E_{\text{HEX}}$
	- Instance: Axis Instance you want log data from
	- Class:  $42_{\text{HEX}}$
	- Attribute:  $3AE_{HFX}$
	- Destination Element: a tag of data type DINT

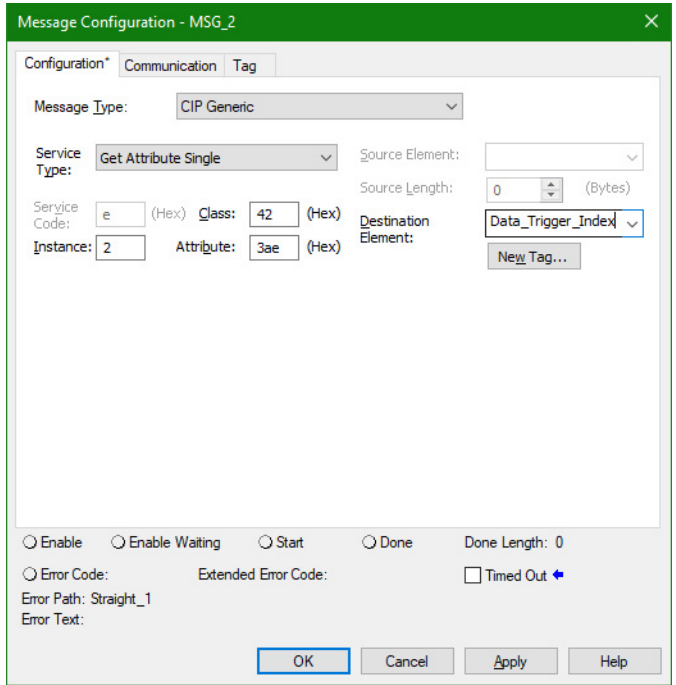

The sampled real time data are stored in general purpose array attributes. The iTRAK 5730 system currently supports only four data channels and the log data from each channel is stored in these attributes:

- Data Log 1 (Attr.  $ID = 943$ )
- Data Log 2 (Attr.  $ID = 944$ )
- Data Log 3 (Attr.  $ID = 945$ )
- Data Log 4 (Attr.  $ID = 946$ )
- 14. Use these configuration parameters in the message instruction to read Log Data from the iTRAK module:
	- Message Type: CIP Generic
	- Service Type: Get Attribute Single
	- Service Code:  $E_{\text{HEX}}$
	- Instance: Axis Instance you want log data from
	- Class:  $42_{\text{HEX}}$
	- Attribute: Attribute ID of the Data Log channel you want log data from in Hex.
		- Data Log 1 = 3AFHEX
		- Data Log 2 = 3B0HEX
		- Data Log  $3 = 3B1HEX$
		- Data  $Log_4 = 3B2HEX$
	- Destination Element: a tag of data type REAL[40000]

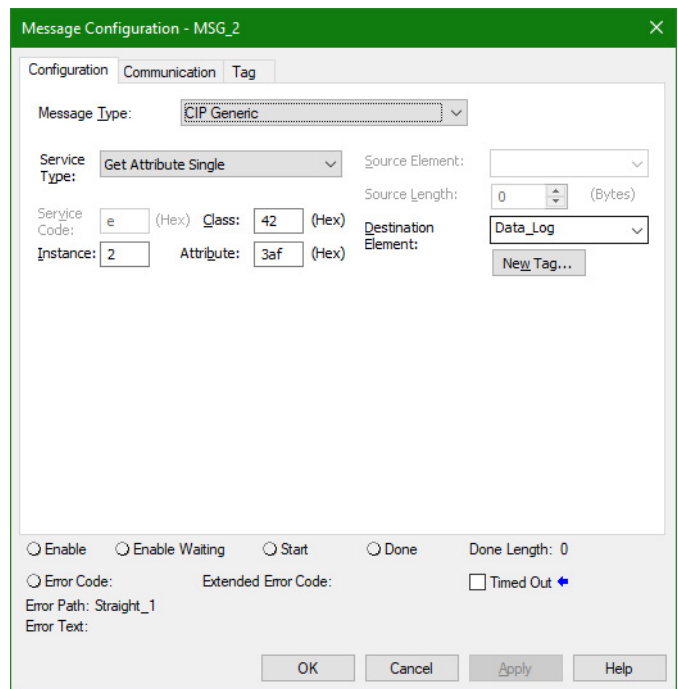

15. Click OK.

# <span id="page-206-0"></span>**iTRAK System Data Logging Parameters**

<span id="page-206-1"></span>The attributes listed in can be used as Data Source and Trigger Source parameters.

#### **Table 49 - Data Logging Parameters**

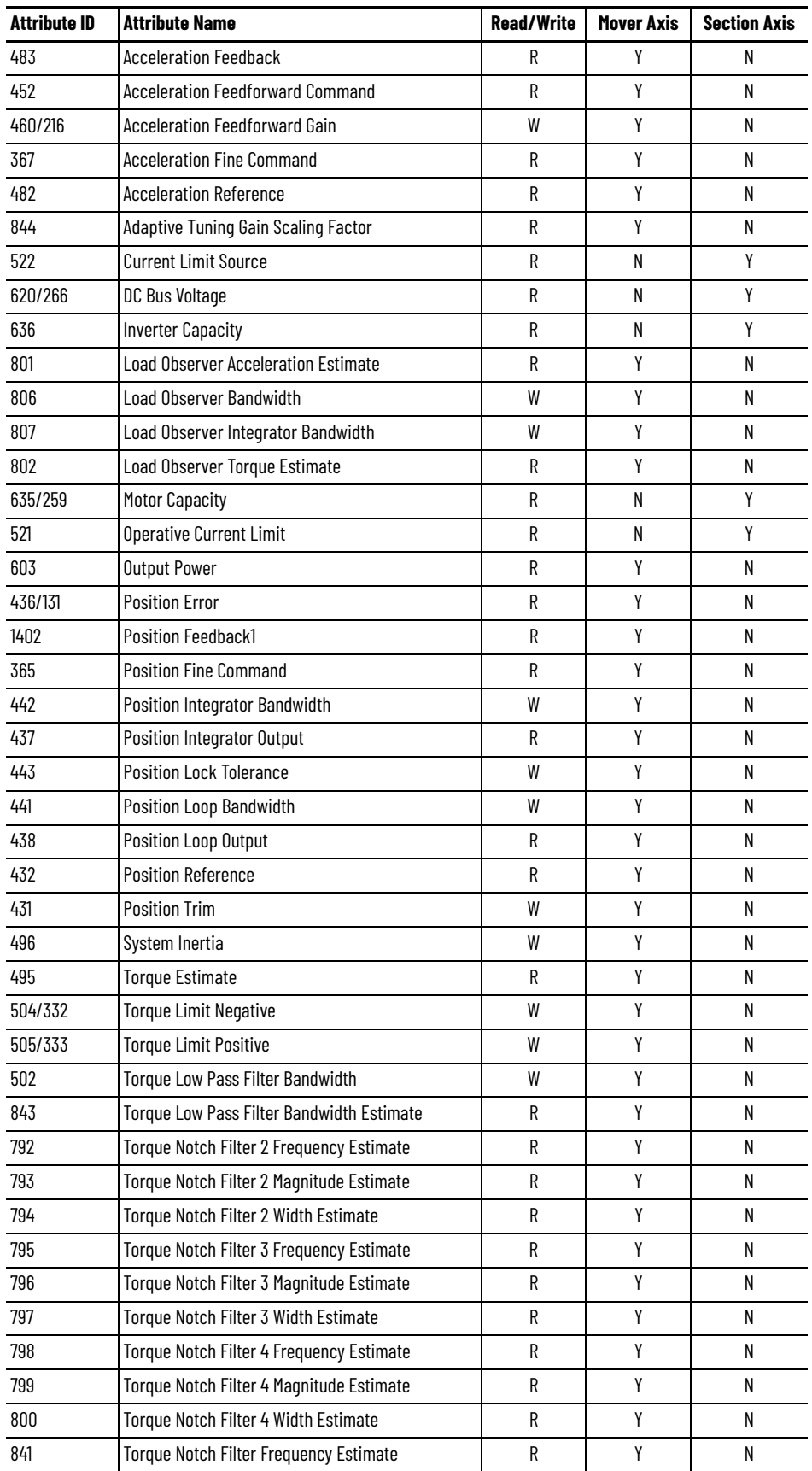

Rockwell Automation Publication 2198T-UM003A-EN-P - May 2020 **207**

| <b>Attribute ID</b> | <b>Attribute Name</b>                     | <b>Read/Write</b> | <b>Mover Axis</b> | <b>Section Axis</b> |
|---------------------|-------------------------------------------|-------------------|-------------------|---------------------|
| 842                 | Torque Notch Filter Magnitude Estimate    | R                 | Y                 | N                   |
| 791                 | <b>Torque Notch Filter Width Estimate</b> | R                 | Y                 | N                   |
| 492                 | <b>Torque Reference</b>                   | R                 | Y                 | N                   |
| 493                 | <b>Torque Reference Filtered</b>          | R                 | Y                 | N                   |
| 494                 | <b>Torque Reference Limited</b>           | R                 | Y                 | N                   |
| 491                 | <b>Torque Trim</b>                        | W                 | Y                 | N                   |
| 12401251            | Track Section Coil 1-12 Current Feedback  | R                 | N                 | Y                   |
| 12601271            | <b>Track Section Coil 1-12 Capacity</b>   | R                 | N                 | Y                   |
| 455/135             | <b>Velocity Error</b>                     | R                 | Y                 | N                   |
| 454/134             | <b>Velocity Feedback</b>                  | R                 | Y                 | N                   |
| 433                 | <b>Velocity Feedforward Command</b>       | R                 | Y                 | N                   |
| 440/215             | Velocity Feedforward Gain                 | W                 | Υ                 | N                   |
| 366                 | <b>Velocity Fine Command</b>              | R                 | Y                 | N                   |
| 462                 | Velocity Integrator Bandwidth             | W                 | Y                 | N                   |
| 456                 | Velocity Integrator Output                | R                 | Υ                 | N                   |
| 458                 | <b>Velocity Limit Source</b>              | R                 | Y                 | N                   |
| 461                 | Velocity Loop Bandwidth                   | W                 | Y                 | N                   |
| 457                 | Velocity Loop Output                      | R                 | Y                 | N                   |
| 469                 | Velocity Low Pass Filter Bandwidth        | W                 | Y                 | N                   |
| 453                 | <b>Velocity Reference</b>                 | R                 | Y                 | N                   |
| 451                 | <b>Velocity Trim</b>                      | W                 | Y                 | N                   |

**Table 49 - Data Logging Parameters (Continued)**

#### **Numerics**

**2198T-AL-SYS-4** [154](#page-153-0) installation [60](#page-59-0) **2198T-BE-ED18** replace [143](#page-142-0), [147](#page-146-0) **2198T-BE-ST03** replace [142](#page-141-0), [145](#page-144-0) **2198T-BE-ST06** replace [142](#page-141-0), [145](#page-144-0) **2198T-BE-ST09** replace [142](#page-141-0), [145](#page-144-0) **2198T-L20-T030[3-A00-S2](#page-18-0)** components 19 replace [134](#page-133-0) **2198T-L20-T030[9-D18-S2](#page-18-1)** components 19 replace [139](#page-138-0) **2198T-N1-0304** install [127](#page-126-0) remove [127](#page-126-0) **2198T-NN-0304** install [127](#page-126-0) remove [127](#page-126-0) **2198T-VT0304-E** [26,](#page-25-0) [127](#page-126-1) install [129](#page-128-0) replace [129](#page-128-0)

## **A**

**abnormal noise** [118](#page-117-0) **accessory components** [13](#page-12-0) **actions category** section axis [99](#page-98-0) **alarm** motor [section](#page-118-0) [119](#page-118-0) mover 119 **application r[equirements](#page-103-0)** [158](#page-157-0) **apply power** 104 **assembly [tag names](#page-180-0)** input 181 output [182](#page-181-0) **assembly torque** diagram [38](#page-37-0) **assign axes** motion group [97](#page-96-0) **associated axes** iTRAK 5730 power supply properties [86](#page-85-0) Kinetix 5700 DC-bus [power supply](#page-81-0)  properties 82 motor module properties [94](#page-93-0) **axis tag names** motion connection [178](#page-177-0) **axis tags** motion c[onnection](#page-117-1) [177](#page-176-0) **axis unstable** 118

#### **B**

**behavior** motor [section](#page-120-0) [121](#page-120-0) mover 121 **bus-sharing** config[uration](#page-80-1) [81](#page-80-0), [85](#page-84-0) group 81 groups configure [104](#page-103-1) regulator [81,](#page-80-2) [85](#page-84-1) **bus-sharing group** example [105](#page-104-0) **C**

**category 3** requirements [158](#page-157-1) stop category definitions [159](#page-158-0) **certification** application requirements [158](#page-157-0) customer r[esponsibilities](#page-158-1) [158](#page-157-2) PL and SIL 159 TÜV Rheinland [157](#page-156-0) website [157](#page-156-1) **clean** components [125](#page-124-0) rail system [125](#page-124-0) **communication path** configure [192](#page-191-1) **compatibility** controller [27](#page-26-0) **component description** curved motor [module](#page-22-0) [19](#page-18-0) mounting ring 23 mover 26 [power and control input connector module](#page-20-0) 21 power and control [pass-through connector](#page-21-0)  module 22 power input with control pas[s-through](#page-21-1)  connector [module](#page-18-0) 22 straight motor module 19 **components** 2198T-L20-T0303-A00-S2 [19](#page-18-0) 2198T-L20-T0309-[D18-S2](#page-10-0) [19](#page-18-1) iTRAK 5730 system 11 **configure** advanced connecti[on reaction time limit](#page-90-0) motor module 91 associated axes iTRAK 5730 power supply [86](#page-85-0) Kinetix 5700 D[C-bus power supply](#page-93-0) [82](#page-81-0) motor module 94 bus-sharing groups [104](#page-103-1) communi[cation path](#page-77-0) [192](#page-191-1) controller 78 Data Logger [199](#page-198-1) date and time controller [79](#page-78-0) digital inputs iTRAK 5730 power supply [86](#page-85-1)

iTRAK 5730 power supply properties [86](#page-85-1)

Kinetix 5700 DC-bus power supply [82](#page-81-1) Kinetix 5700 DC[-bus power supply](#page-81-1)  [properties](#page-75-0) 82 IP address 76 iTRAK 5730 power supply [84](#page-83-0) Kinetix 5700 DC-bus [power supply](#page-80-3)  properties 81 message instruction [199](#page-198-1) motion group [96](#page-95-0) motor module [87](#page-86-0) mover axis [100](#page-99-0) network parameters [76](#page-75-0) new axis iTRAK 5730 power supply [87](#page-86-1) Kinetix 5700 D[C-bus power supply](#page-93-1) [83](#page-82-0) motor [module](#page-94-0) 94 mover 95 power iTRAK power supply [85](#page-84-2) Kinetix 5700 D[C-bus power supply](#page-88-0) [81](#page-80-4) motor module 89 safety motor [module](#page-97-0) [90](#page-89-0) section axis 98 section axis actions [99](#page-98-0) section axis parameters [99](#page-98-1) time synchronization controller [80](#page-79-0) track motor module [92](#page-91-0) **ControlFLASH** firmware upgrade [192](#page-191-2) troubleshooting [197](#page-196-2) **ControlFLASH Plus** firmware upgrade [187](#page-186-2) **controller** and drive behavior [119](#page-118-1) compatibility [27](#page-26-0) configure [78](#page-77-0) properties date/time tab [79](#page-78-0) enable time synchronization [80](#page-79-0) **curved motor module** component [description](#page-38-0) [19](#page-18-0) kit contents 39 **curved rail** kit contents [40](#page-39-0) **customer responsibilities** [158](#page-157-2)

#### **D**

**Data Logger** configure [199](#page-198-1) parameters [207](#page-206-1) **date/time tab** controller properties [79](#page-78-0) **DC power** status indicator [117](#page-116-0)

#### **description**

EtherNet/IP[™ communication cable](#page-14-0) [14](#page-13-0) infield cover 15 Logix 5000 controll[er platform](#page-14-1) [14](#page-13-1) lubrication system 15 motor module [14](#page-13-2) mount[ing ring](#page-13-4) [14](#page-13-3) mover 14 mover loader tool [15](#page-14-2) mover magnet [14](#page-13-5) position magnet 14 [power and control input connector module](#page-13-7) 14 power and control [pass-through connector](#page-13-8)  m[odule](#page-13-9) 14 power cable 14 power circuitry 14 power input wit[h control pas](#page-13-10)[s-through](#page-13-11)  connect[or module](#page-14-3) 14 rail alignm[ent tool](#page-13-12) 15 rail system 14 Studio 5000® environment [14](#page-13-13) **diagram** assembly torque [38](#page-37-0) fastener size [38](#page-37-1) fastener type [38](#page-37-2) sequenc[e number](#page-37-4) [38](#page-37-3) tool size 38 tool type [38](#page-37-4) **digital inputs** iTRAK 5730 power supply properties [86](#page-85-1) Kinetix 5700 DC-bus [power supply](#page-81-1)  properties 82 **dimensions** iTRAK 5730 system [41](#page-40-0) **download** Logix program [103](#page-102-0)

## **E**

**electromechanical components** [13](#page-12-0) **EtherNet/IP™ c[ommunication cable](#page-13-0)** description 14 **exception action** Logix Designer [120](#page-119-0) **explicit messages** [176](#page-175-0)

## **F**

**fastener size** diagram [38](#page-37-1) **fastener type** diagram [38](#page-37-2) **fault** code overview [114](#page-113-0) code summary [114](#page-113-1) **firmware** upgrade [185](#page-184-3) **firmware upgrade** ControlFLASH [192](#page-191-2) ControlFLASH Plus [187](#page-186-2) system requirements [185](#page-184-4) verify upgrade [197](#page-196-3)

**G**

**GuardLogix controllers** [166](#page-165-0)

#### **I**

**IEC 60204-1** [169](#page-168-0) **IEC 61508** [166](#page-165-1) **IEC 61800-5-2** [166](#page-165-2) **IEC 62061** [166](#page-165-3) **ignore** [120](#page-119-1) motor [section](#page-118-2) [119](#page-118-2) mover 119 **infield cover** description [15](#page-14-0) **input assembly tag names** [181](#page-180-0) **input assembly tags** [180](#page-179-0) **inspection** kit contents [40](#page-39-1) **install** 2198T-N1-0304 [127](#page-126-0) 2198T-NN-0304 [127](#page-126-0) 2198T-VT0304-xB [129](#page-128-0) curved motor module [139](#page-138-1) lubrica[tion system](#page-127-0) [60](#page-59-1) mover 128 position magnet [127](#page-126-2) straig[ht motor module](#page-36-0) [134](#page-133-1) track 37 **installation** lubrication pump [61](#page-60-0) lubricati[on system](#page-36-1) [154](#page-153-1) planning 37 **integrated safety** iTRAK 5730 system [157](#page-156-2) motor module re[placement](#page-159-1) [182](#page-181-1) out-of-b[ox state](#page-170-0) 160 protocol 171 STO st[ate reset](#page-75-0) [163](#page-162-0) **IP address** 76 **ISO 13849-1** [166](#page-165-4) **ISO 13849-1 CAT 3** requirements [158](#page-157-1) stop category definitions [159](#page-158-0) **iTRAK 5730 components** [13](#page-12-0) **iTRAK 5730 po[wer supply](#page-83-0)** configure 84 properties [84](#page-83-1) **iTRAK 5730 power supply properties** associated axes category [86](#page-85-0) digital in[put category](#page-86-1) [86](#page-85-1) new axis 87 **iTRAK 5730 system** components [11](#page-10-0) dimensions [41](#page-40-0) integrate[d safety](#page-10-0) [157](#page-156-2) modules 11 **iTRAK power supply** multiple [68](#page-67-0) **iTRAK power supply properties** [85](#page-84-2)

#### **K**

**Kinetix 5700 D[C-bus power supply](#page-80-3)** properties 81

**[Kinetix 5700 DC-bus power supply properties](#page-80-4)** 81 associated axes category [82](#page-81-0) digital in[put category](#page-82-0) [82](#page-81-1) new axis 83 **kit contents** curved mot[or module](#page-39-0) [39](#page-38-0) curved rail 40 inspection [40](#page-39-1) lubrica[tion system](#page-39-3) [40](#page-39-2) mover 40 position magnet 40 [power and control input connector module](#page-39-5) 40 power and control [pass-through connector](#page-39-6)  module 40 power input with control pas[s-through](#page-39-7)  connector [module](#page-38-1) 40 straight motor module 39 straight rail (300 mm) [39](#page-38-2)

straight rail (600 mm) [39](#page-38-3) straight rail (900 mm) [39](#page-38-4) structural mounting ring [40](#page-39-8)

**L**

**lift** mounting ring holes [42](#page-41-0) **link network** status indicator [117](#page-116-1) **link speed** status indicator [117](#page-116-2) **load observer** [110](#page-109-0) **Logix 5000 cont[roller platform](#page-13-1)** description 14 **Logix Designer** [75](#page-74-0), [78](#page-77-1) exception action [120](#page-119-0) **Logix program** download [103](#page-102-0) **lubrication** [12](#page-11-0) first time [155](#page-154-0) frequency [155](#page-154-1) Kluber 4-UH1-68N [125](#page-124-1) straight nipple fittings [60](#page-59-2) **lubrication pump** configuration [62](#page-61-0) installation [61](#page-60-0) mounting dimensions [61](#page-60-1) volu[me calculation](#page-60-1) [155](#page-154-1) wire 61 **lubrication system** description [15](#page-14-1) install [60](#page-59-1) installation [154](#page-153-1) kit contents [40](#page-39-2)

## **M**

**magnet plate** how to handle [36](#page-35-0) magnetic field strength [34,](#page-33-0) [36](#page-35-1) **maintenance** preventative [125](#page-124-0) **major fault** motor section [119](#page-118-3) mover [119](#page-118-3)

**mechanical components** [13](#page-12-0) **message instruction** configure [199](#page-198-1) **minor fault** motor [section](#page-118-4) [119](#page-118-4) mover 119 **module** status indicator [116](#page-115-0) **module definition** [88](#page-87-0) motor module [89](#page-88-1) **module properties** module definition [88](#page-87-0) **modules** iTRAK 5730 system [11](#page-10-0) **motion** and safety [connection](#page-176-2) [177](#page-176-1) connection 177 connection axis tags [177](#page-176-0) connection tag names [178](#page-177-0) group configuration [96](#page-95-0) **motion direct c[ommands](#page-170-1)** STO bypass 171 warning messages [172](#page-171-0) **motion group** assign axes [97](#page-96-0) **motor module** accel/dec[el problems](#page-86-0) [118](#page-117-2) configure 87 description [14](#page-13-2) install curved [139](#page-138-1) straight [134](#page-133-1) module definition [89](#page-88-1) over[heating](#page-109-1) [118](#page-117-3) tune 110 velocity 118 **motor module properties** [89](#page-88-0)[,](#page-117-4) [90](#page-89-0)[,](#page-117-4) [92](#page-91-0) associat[ed axes category](#page-93-1) [94](#page-93-0) new axis 94 **motor module replacement** integrated safety [182](#page-181-1) **motor section** behavior [121](#page-120-0) **mounting ring** component [description](#page-13-3) [23](#page-22-0) description 14 **mountin[g ring holes](#page-41-0)** lift 42 **mover** behavior [121](#page-120-0) description [14,](#page-13-4) [26](#page-25-1) installation [128](#page-127-0) kit contents [40](#page-39-3) magneti[c field strength](#page-127-1) [34](#page-33-0) replace 128 **mover axis** properties [100](#page-99-0) **mover loader tool** description [15](#page-14-2) **mover magnet** description [14](#page-13-5) **mover properties** new axis [95](#page-94-0)

#### **N**

**network**

parameters [76](#page-75-0) status indicator [115](#page-114-0) **network and module**

status indicator [116](#page-115-1)

#### **new axis**

iTRAK 5730 power supply properties [87](#page-86-1) Kinetix 5700 DC-bus [power supply](#page-82-0)  properties 83 motor module pr[operties](#page-94-0) [94](#page-93-1) mover properties 95 **noise**

abnormal [118](#page-117-0)

## **O**

**out-of-box state** [160](#page-159-1) **output assembly tag names** [182](#page-181-0) **output assembly tags** [180](#page-179-1) **overtravel fault code** [114](#page-113-2)

## **P**

**parameters** Data Logger [207](#page-206-1) section axis [99](#page-98-1) **Performance Level (PL)** [159](#page-158-2) **PFH definition** [159](#page-158-3) **position magnet** description [14](#page-13-6) install [127](#page-126-2) kit contents [40](#page-39-4) magnet[ic field strength](#page-126-2) [35](#page-34-0) remove 127 **power and control input co[nnector module](#page-20-0)** component [description](#page-13-7) 21 description 14 kit contents 40 **power and contr[ol pass-through connector](#page-39-5)  module** component [description](#page-13-8) [22](#page-21-0) description 14 kit contents [40](#page-39-6) **power cable** description 14 **power category** [81](#page-80-4)[,](#page-13-9) [85](#page-84-2)[,](#page-13-9) [89](#page-88-0) bus configuration [81](#page-80-0), [85](#page-84-0) regulator [81,](#page-80-2) [85](#page-84-1) bus-sharing group 81 iTRAK powe[r supply properties](#page-80-1) [85](#page-84-2) Kinetix 5700 DC-bus [power supply](#page-80-4)  properties 81 motor module properties [89](#page-88-0) primary bu[s-sharing](#page-84-3) group 85 secondary [bus-sharing](#page-84-4) group 85 **power circuitry** description [14](#page-13-10)

#### **power input with control pass-through connector module** component [description](#page-13-11) [22](#page-21-1) description 14 kit contents [40](#page-39-7) **power supply** firmware [27](#page-26-1) **power up** [104](#page-103-0) **primary bu[s-sharing](#page-84-3)** group 85 **properties** iTRAK 5730 power supply [84](#page-83-1) Kinetix 570[0 DC-bus power supply](#page-99-0) [81](#page-80-3) mover axis 100 section axis [98](#page-97-0)

#### **R**

**rail alignment tool** description [15](#page-14-3) **rail system** clean [125](#page-124-0) description [14](#page-13-12) **remove** 2198T-N1-0304 [127](#page-126-0) 2198T-NN-0304 [127](#page-126-0) position magnet [127](#page-126-2) **replace** 2198T-BE-ED18 [143](#page-142-0), [147](#page-146-0) 2198T-BE-ST03 [142](#page-141-0), [145](#page-144-0) 2198T-BE-ST06 [142](#page-141-0), [145](#page-144-0) 2198T-BE-ST09 [142](#page-141-0), [145](#page-144-0) 2198T-L20-T0303-A00-S2 [134](#page-133-0) 2198T-L20-T030[9-D18-S2](#page-128-0) [139](#page-138-0) 2198T-VT0304-E 129 curved [motor module](#page-127-1) [139](#page-138-2) mover 128 position magnet [127](#page-126-2) **RSLinx** communication path [192](#page-191-1)

#### **S**

**safe torque-off** [162](#page-161-0) PFH [159](#page-158-3) specifications [164](#page-163-0) **safety** handling [58](#page-57-0) machine guarding [31](#page-30-0) risk assessment [31](#page-30-1) supervisor state [176](#page-175-1) **safety category** [90](#page-89-0) motor module [properties](#page-179-2) [90](#page-89-0) **safety connection** 180 input assembly tags [180](#page-179-0) output assembly tags [180](#page-179-1) **Safety Integration Level (SIL)** [159](#page-158-4) **secondary [bus-sharing](#page-84-4)** group 85 **section axis** actions category [99](#page-98-0) parameters [99](#page-98-1) properties [98](#page-97-0) **sequence number** diagram [38](#page-37-3)

Logix Desi[gner application](#page-113-2) [78](#page-77-1) overtravel 114 **specifications** safe torque-off [164](#page-163-0) **standard actions** [121](#page-120-1) **status indicator** DC power status [117](#page-116-0) link network status [117](#page-116-1) link speed status [117](#page-116-2) module status [116](#page-115-0) network and m[odule status](#page-114-0) [116](#page-115-1) network status 115 **STO** bypass [171](#page-170-1) state reset [163](#page-162-0) **stop** category 0 [169](#page-168-1) **stopping actions** configure [121](#page-120-2) **straight motor module** component [description](#page-38-1) [19](#page-18-0) kit contents 39 **straight rail (300 mm)** kit contents [39](#page-38-2) **straight rail (600 mm)** kit contents [39](#page-38-3) **straight rail (900 mm)** kit contents [39](#page-38-4) **structural moun[ting ring](#page-39-8)** kit contents 40 **Studio 5000 Logix Designer** [75](#page-74-0) **Studio 5000® en[vironment](#page-13-13)** description 14

**software**

### **T**

**time synchronization** controller properties [80](#page-79-0) **timed SS1** request removed [170](#page-169-0) **timing diagram** request removed [170](#page-169-0) timed SS1 [169](#page-168-2) **tool size** diagram [38](#page-37-4) **tool type** diagram [38](#page-37-4) **track** install [37](#page-36-0) **track configuration category** [92](#page-91-0) motor module properties [92](#page-91-0) **troubleshooting** alarm [119](#page-118-0) ControlFLASH [197](#page-196-2) controller/drive fault behavior [119](#page-118-1) DC power status indicator [117](#page-116-0) fault code overview [114](#page-113-0) code summary [114](#page-113-1) general system problems [118](#page-117-0) axis unstable [118](#page-117-1) motor module accel/decel [118](#page-117-2) motor module overheating [118](#page-117-3) motor module velocity [118](#page-117-4)

no movement [118](#page-117-5) ignore [119](#page-118-2), [120](#page-119-1) link network status indicator [117](#page-116-1) link speed [status indicator](#page-118-3) [117](#page-116-2) major fault 119 minor fault [119](#page-118-4) module status indicator [116](#page-115-0) motor section b[ehavior](#page-120-0) [121](#page-120-0) mover behavior 121 network and module stat[us indicator](#page-114-0) [116](#page-115-1) network status in[dicator](#page-120-1) 115 standard actions 121 stopping actions [121](#page-120-2) definitions [121](#page-120-3) **tune**

motor module [110](#page-109-1)

#### **U**

**upgrade** firmware [185](#page-184-3)

#### **V**

**verify upgrade** [197](#page-196-3)

## **W**

**website**

certifications [157](#page-156-1) **wire** iTRAK powe[r supply](#page-67-1) single 68 lubrication pump [61](#page-60-1) multiple iTRAK power supplies [68](#page-67-0)

# **Rockwell Automation Support**

Use these resources to access support information.

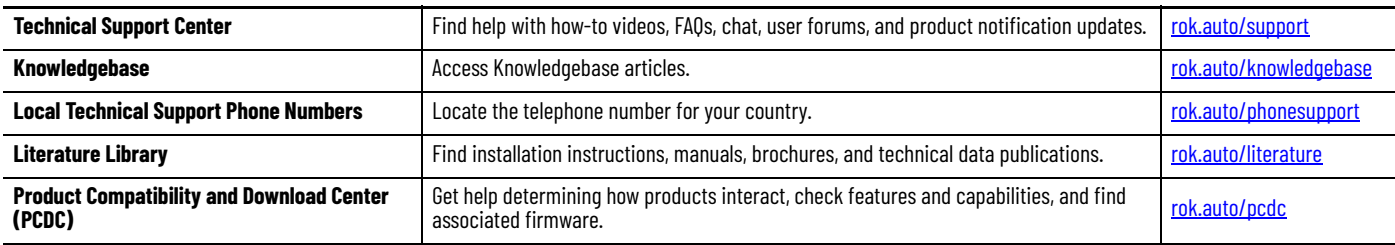

## **Documentation Feedback**

Your comments help us serve your documentation needs better. If you have any suggestions on how to improve our content, complete the form at [rok.auto/docfeedback](https://rok.auto/docfeedback).

# **Waste Electrical and Electronic Equipment (WEEE)**

At the end of life, this equipment should be collected separately from any unsorted municipal waste.

Rockwell Automation maintains current product environmental information on its website at [rok.auto/pec.](https://rok.auto/pec)

Allen-Bradley, CompactLogix, ControlFLASH, ControlFLASH Plus, ControlLogix, expanding human possibility, FactoryTalk, GuardLogix, iTRAK, Kinetix, Logix 5000, Rockwell Automation, RSLinx, Stratix, Studio 5000, and Studio 5000 Logix Designer are trademarks of Rockwell Automation, Inc.

CIP, CIP Safety, CIP Sync, and EtherNet/IP are trademarks of ODVA, Inc.

Trademarks not belonging to Rockwell Automation are property of their respective companies.

Rockwell Otomasyon Ticaret A.Ş. Kar Plaza İş Merkezi E Blok Kat:6 34752, İçerenkÖy, İstanbul, Tel: +90 (216) 5698400 EEE YÖnetmeliğine Uygundur

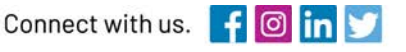

#### rockwellautomation.com

expanding human possibility"

AMERICAS: Rockwell Automation, 1201 South Second Street, Milwaukee, WI 53204-2496 USA, Tel: (1) 414.382.2000, Fax: (1) 414.382.4444 EUROPE/MIDDLE EAST/AFRICA: Rockwell Automation NV, Pegasus Park, De Kleetlaan 12a, 1831 Diegem, Belgium, Tel: (32) 2 663 0600, Fax: (32) 2 663 0600, Fax: (32) 2 663 0640 ASIA PACIFIC: Rockwell Automation, Level 14, Core F, Cyberport 3, 100 Cyberport Road, Hong Kong, Tel: (852) 2887 4788, Fax: (852) 2508 1846